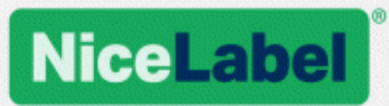

# **NiceLabel 2017 Benutzerhandbuch für Designer**

Product Level: Designer Express, Rev-1602 ©NiceLabel 2016.

www.nicelabel.com

Copyright © 2016 NiceLabel. Alle Rechte vorbehalten. Kein Teil dieses Whitepapers darf ohne schriftliche Genehmigung seitens des Autors reproduziert werden.

www.nicelabel.com

# <span id="page-3-0"></span>**1 Contents**

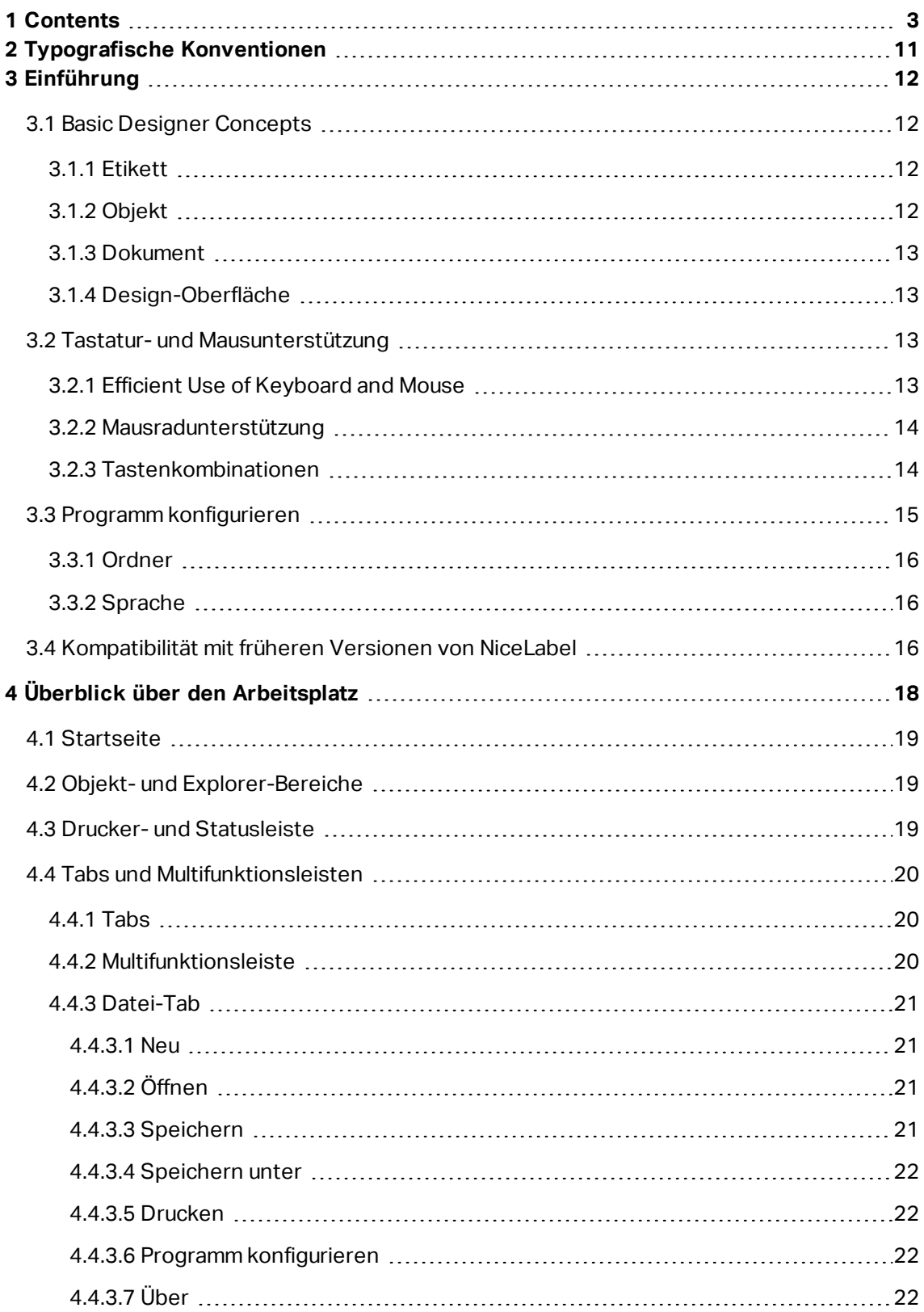

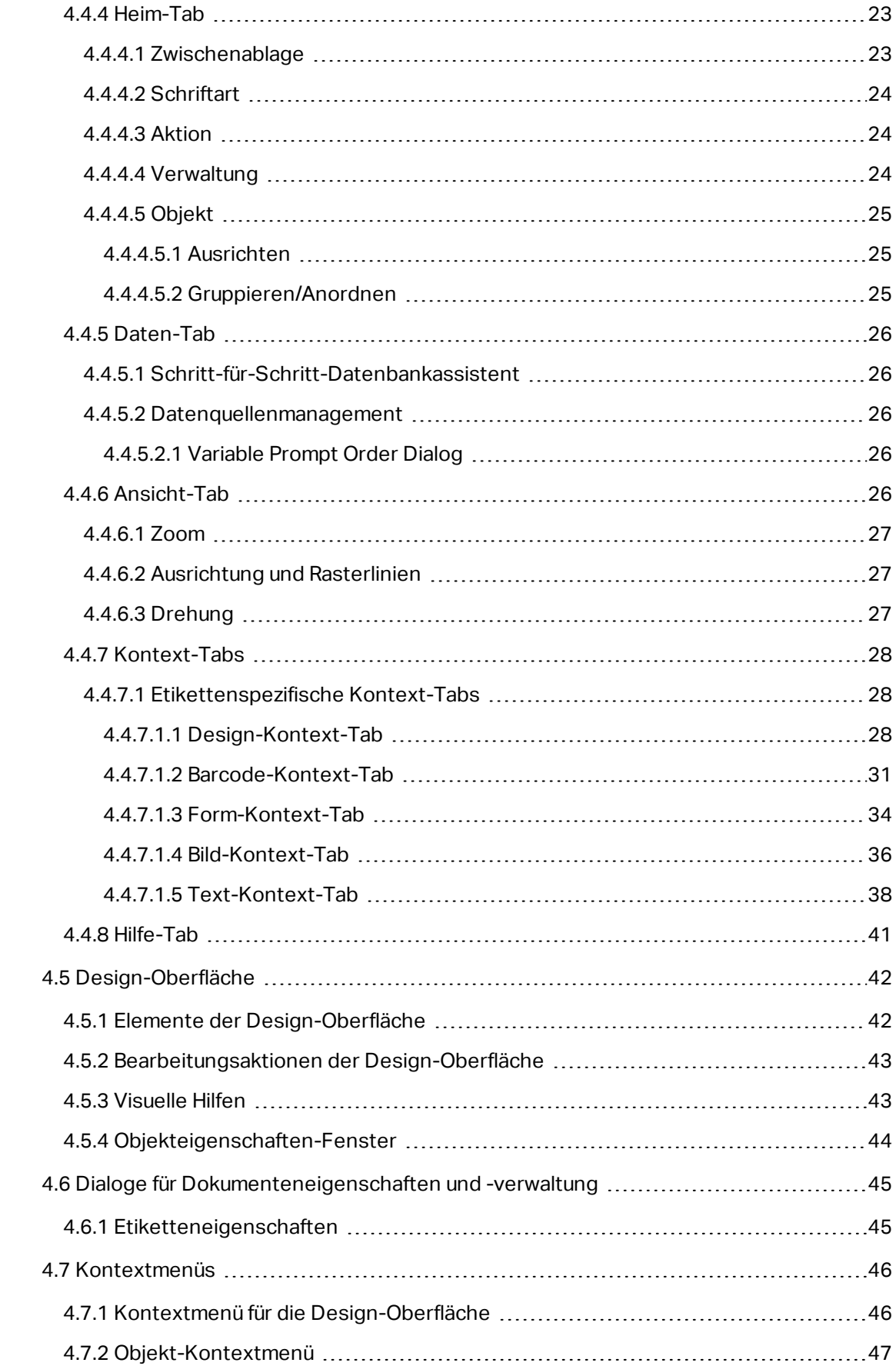

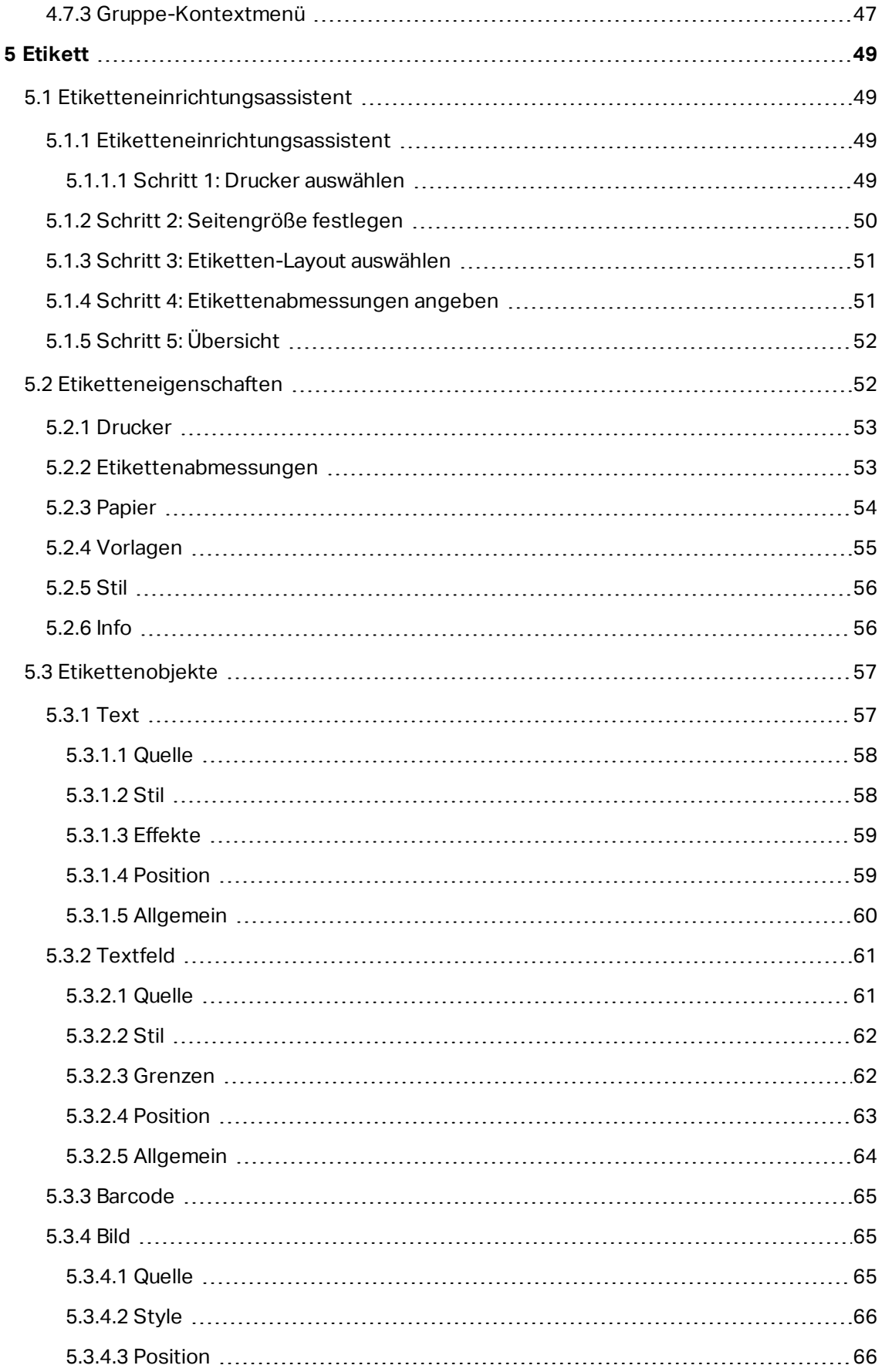

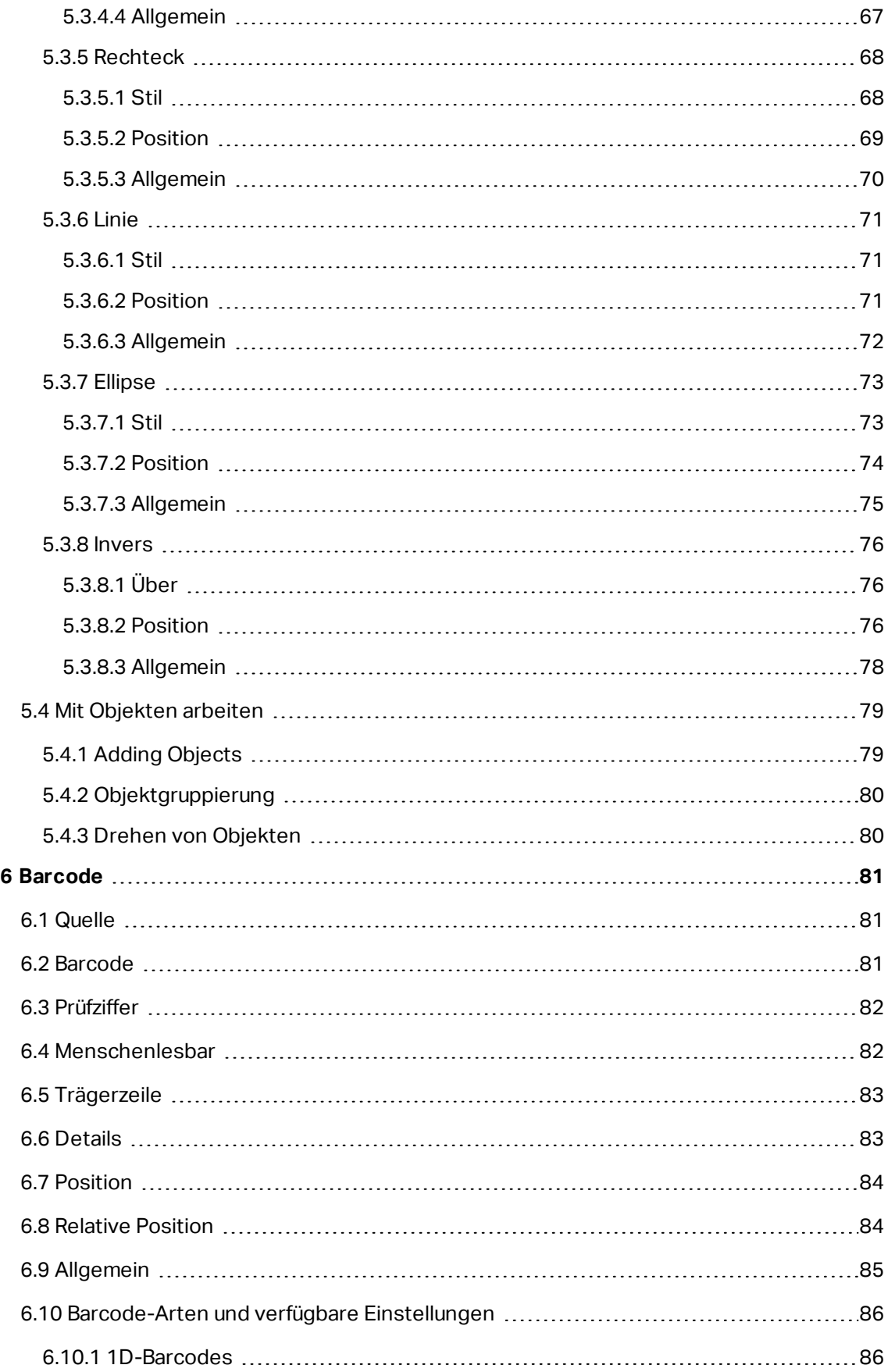

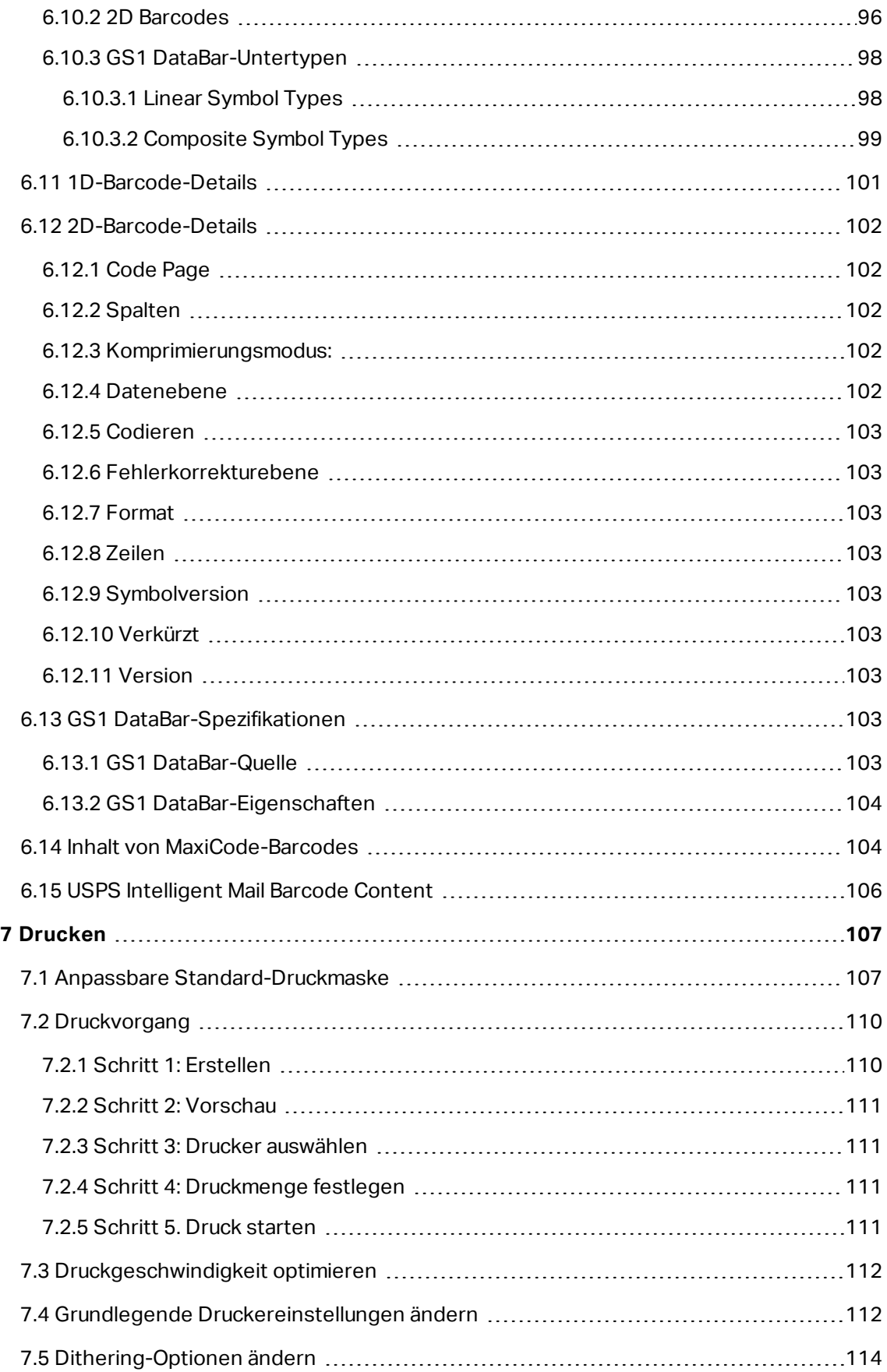

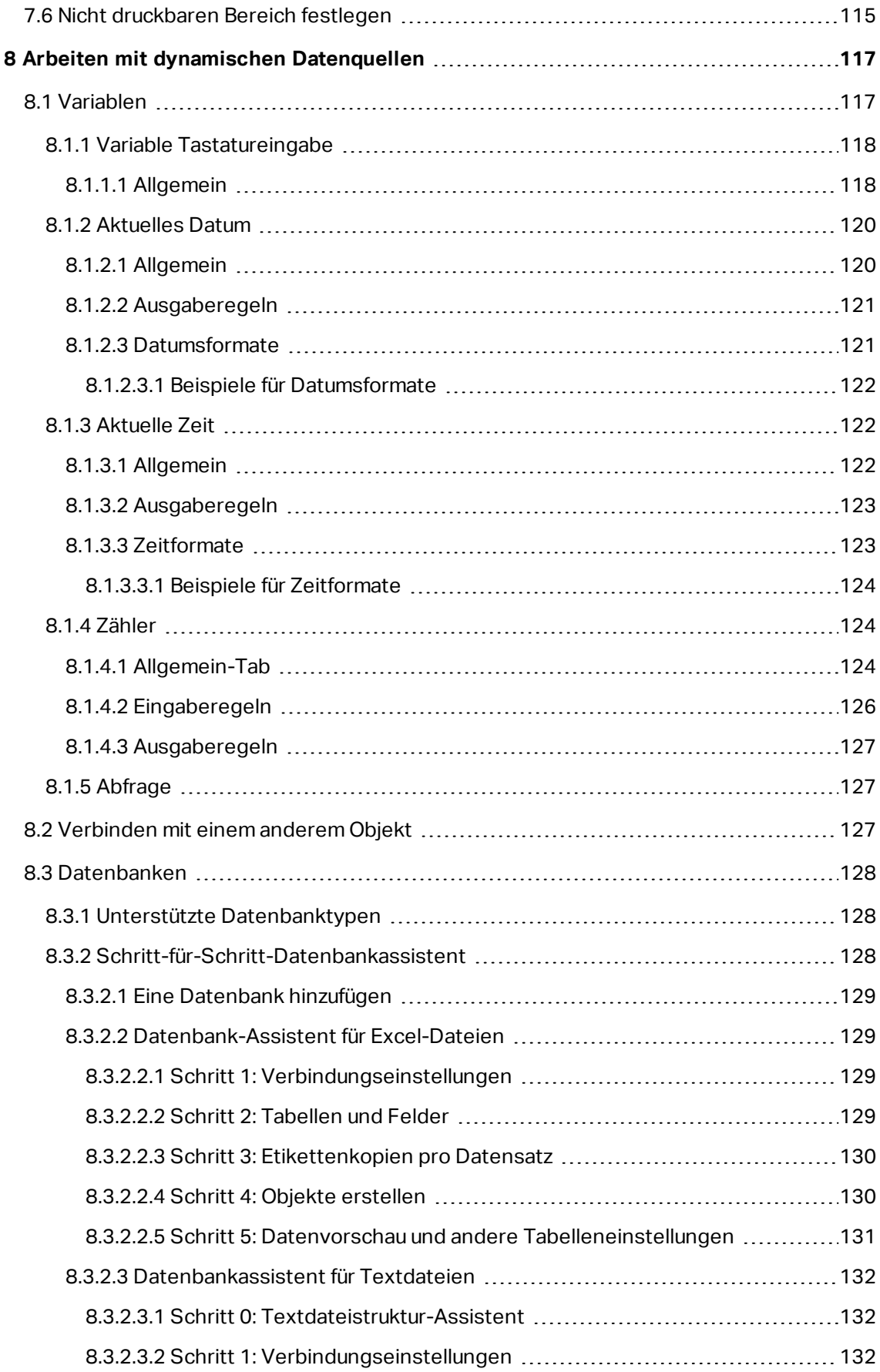

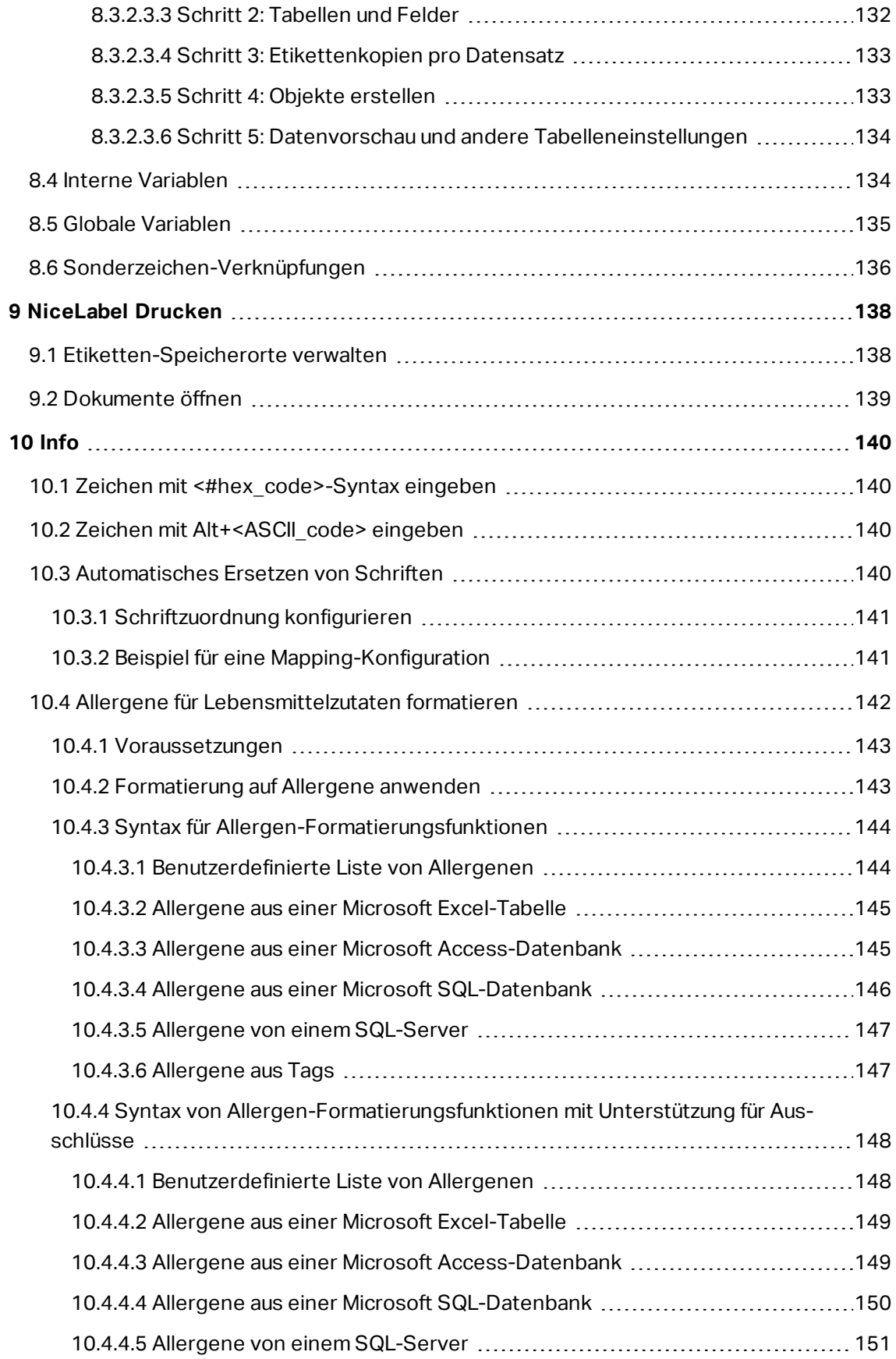

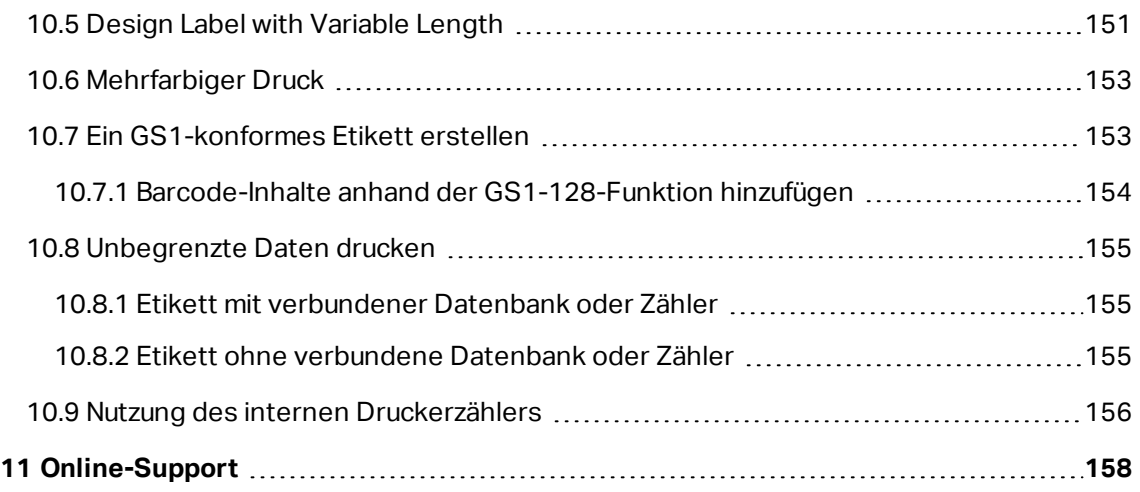

# <span id="page-11-0"></span>**2 Typografische Konventionen**

**Fettgedruckter** Text bezieht sich auf die visuellen und textuellen Elemente der Benutzeroberfläche. Beispiel: Die Schaltfläche **Testverbindung** leitet einen Verbindungstest ein.

Text, der in <Kleiner- und Größer-als-Zeichen> eingeschlossen ist, bezieht sich auf Tasten auf der PC-Tastatur. Beispiel: <Eingabetaste>.

Variablen werden in [eckigen Klammern] angegeben. Beispiel: [CurrentDate]

HINWEIS: Dies ist der Stil für Hinweise.

**BEISPIEL:** Dies ist der Stil für Beispiele.

WARNUNG: Dies ist der Stil für Warnungen.

**TIPP:** Dies ist der Stil für Tipps.

# <span id="page-12-0"></span>**3 Einführung**

# <span id="page-12-1"></span>3.1 Basic Designer Concepts

Dieser Abschnitt beschreibt die Elemente von Designer, mit denen Sie ein einfaches Etikett auf effiziente Weise designen oder eine komplexe Etikettierungslösung mit mehreren Etiketten, dynamischen Datenquellen und automatisch ausgeführten Aktionen erstellen können.

Im folgenden sind die grundlegenden Konzepte von Designer aufgeführt. Machen Sie sich mit ihnen vertraut, um den Einstieg in die erfolgreiche Arbeit mit Etikettierungsprojekten zu finden.

- [Etikett](#page-49-0)
- [Objekt](#page-12-3)
- [Design-Oberfläche](#page-42-0)
- Datenquellen

<span id="page-12-2"></span>Wenn Sie bei Ihrer Arbeit mit NiceLabel Designer auf Begriffe stoßen, die Ihnen nicht vertraut sind, finden Sie Erklärungen über das [Hilfe-Tab.](#page-41-0)

### 3.1.1 Etikett

Label works as a template which allows adding label [objects](#page-57-0) and can be printed using any kind of printing media.

Jedes Objekt liefert eine bestimmte Art von Etiketteninhalt, z. B. Text, Linien, Ellipsen, Barcodes oder Rechtecke. Die Inhalte können fix (manuell durch den Benutzer eingegeben) oder dynamisch (automatisch durch verbundene Datenquellen definiert) sein.

Fertig erstellte Etiketten können mit einem installierten Drucker gedruckt werden.

**DESIGNER-PRODUKTEBENE INFO**Die Lösungserstellung ist in PowerForms möglich.

Das Design von druckbaren Etiketten gehört zu den grundlegenden Aufgaben in Designer. Designer ermöglicht die Erstellung und das Drucken von unabhängigen Etiketten sowie von Etiketten, die Teil einer Drucklösung sind.

<span id="page-12-3"></span>Weitere Informationen zum Erstellen, Designen und Bearbeiten von Etiketten finden Sie hier.

## 3.1.2 Objekt

**DESIGNER-PRODUKTEBENE INFO**Die Maskenerstellung und Nutzung von Maskenobjekten ist in PowerForms möglich.

Ein Objekt ist der grundlegende Baustein beim Design von Etiketten und Masken. Etiketten und Masken werden erstellt, indem Objekte in der [Design-Oberfläche](#page-42-0) ausgewählt, hinzugefügt und positioniert werden.

BEISPIEL: Jedes Objekt hat eine unterschiedliche Aufgabe. Ein [Text](#page-57-1)-Objekt wird für einzeiligen Textinhalt verwendet, dessen Schriftgröße nicht an das Etikettendesign angepasst werden muss. Ein Barcode-Objekt fügt einen Barcode hinzu, dessen Art und Inhalt an das jeweilige Dokument angepasst werden können. Eine Optionsgruppe ermöglicht es Ihnen, ein einzelnes Element aus einer Reihe von sich gegenseitig ausschließenden Elementen auszuwählen.

Typen von **Etikettenobjekten** und ihr Zweck sind [hier](#page-57-0) aufgelistet.

<span id="page-13-0"></span>Typen von **Maskenobjekten** und ihr Zweck sind hier aufgelistet.

## 3.1.3 Dokument

Der Begriff Dokument kann sowohl für Etiketten als auch für Masken verwendet werden.

HINWEIS: Achten Sie darauf, Dokument nicht mit Lösung zu verwechseln. Eine Lösung ist immer eine eigenständige Datei, während ein Dokument – egal ob Etikett oder Maske – entweder als eigenständige Datei oder als Teil einer Lösung verwendet werden kann.

# <span id="page-13-1"></span>3.1.4 Design-Oberfläche

Die Design-Oberfläche ist der zentrale Bereich in Designer, wo [Etiketten-](#page-57-0) Objekte erstellt, hinzugefügt, positioniert und miteinander verbunden werden.

To make designing of labels as simple and efficient as possible, design surface follows the same usability and functional principles as Microsoft Windows applications.

**TIPP:** Use [View](#page-26-4) tab to customize design surface.

- Elemente der Design-Oberfläche sind [hier](#page-42-1) beschrieben.
- Bearbeitungsaktionen auf der Design-Oberfläche sind [hier](#page-43-0) beschrieben.
- <span id="page-13-2"></span>• Visuelle Hilfselemente der Design-Oberfläche sind [hier](#page-43-1) beschrieben.

# 3.2 Tastatur- Und Mausunterstützung

Um Aufgaben mit Designer effizient auszuführen, folgen Sie den Richtlinien für die Nutzung von Tastatur und Maus:

- [Tastatur](#page-13-3) und Maus effizient nutzen
- [Tastenkombinationen](#page-14-1)
- <span id="page-13-3"></span>**[Mausradunterstützung](#page-14-0)**

## 3.2.1 Efficient Use Of Keyboard And Mouse

Mit den nachfolgenden Tipps gestalten Sie Ihre Arbeit mit Designer einfacher und effizienter.

1. **Objekt-Ankerpunkt auswählen.** Press Ctrl key and click the object placeholders to quickly define the anchoring point.

- 2. **Auf Etiketten scrollen und zoomen.** Verwenden Sie das Mausrad, um auf dem Etikett zu scrollen. Holding Ctrl when rotating the wheel, adjusts zoom factor. Shift scrolls label left or right.
- 3. **Etiketten- oder Maskeneigenschaften festlegen.** Doppelklicken Sie in die Designoberfläche, um den Dialog [Etiketteneigenschaften](#page-52-1) oder Maskeneigenschaften zu öffnen.
- 4. **Objekte vertikal oder horizontal verschieben.** Hold Shift while moving an object over the design surface. Das Objekt wird in einer geraden vertikalen oder horizontalen Linie verschoben.
- 5. **Größe eines Objekts anhand der Pfeiltasten ändern.** Holding Shift while pressing arrow keys resizes the object.
- 6. **Feinanpassung der Objektposition.** Hold Ctrl while pressing arrow keys.
- 7. **Kontextmenüs öffnen.** Klicken Sie mit der rechten Maustaste auf das Objekt oder die Designoberfläche, um auf die Kontextmenüs für Etiketten, [Formulare](#page-47-0) oder die [Desi](#page-46-1)[gnoberfläche](#page-46-1) zuzugreifen.
- 8. **Mehrere Objekte auswählen.** Hold Shift and click the objects to add them to the selected objects in a group.
- 9. **Objekt mit verbundener Datenquelle schnell hinzufügen.** Klicken Sie auf das Objekt-Handle in der [Objekt-Symbolleiste.](#page-19-1) Eine Liste mit verfügbaren Datenquellen wird angezeigt. Wählen Sie eine Datenquelle aus oder fügen Sie eine neue hinzu und klicken Sie in die Designoberfläche, um ein Objekt hinzuzufügen, das bereits mit einer dynamischen Datenquelle verbunden ist.

**DESIGNER-PRODUKTEBENE INFO**Die Maskenerstellung und Nutzung von Maskenobjekten ist in PowerForms möglich.

## <span id="page-14-0"></span>3.2.2 Mausradunterstützung

Verwenden Sie das Mausrad, um das Zoomen von Designobjekten und das Scrollen in der Designoberfläche zu beschleunigen.

- Indem Sie am Rad drehen, scrollen Sie im Etikett in vertikaler Richtung.
- Indem Sie <SHIFT> gedrückt halten und am Rad drehen, scrollen Sie im Etikett nach links oder rechts.
- Indem Sie <CTRL> gedrückt halten und am Rad drehen, zoomen Sie im Etikett ein oder aus.

## <span id="page-14-1"></span>3.2.3 Tastenkombinationen

Nutzen Sie Tastenkombinationen, um häufige Aufgaben in Designer schneller zu erledigen. Nutzen Sie zu diesem Zweck Standard-Tastenkombinationen.

**TIPP:** Sie stellen eine schnellere und praktischere Art der Auswahl von Befehlen dar. Der Befehl selbst wird so ausgeführt, als wäre er über das Menü oder die Symbolleiste ausgewählt worden.

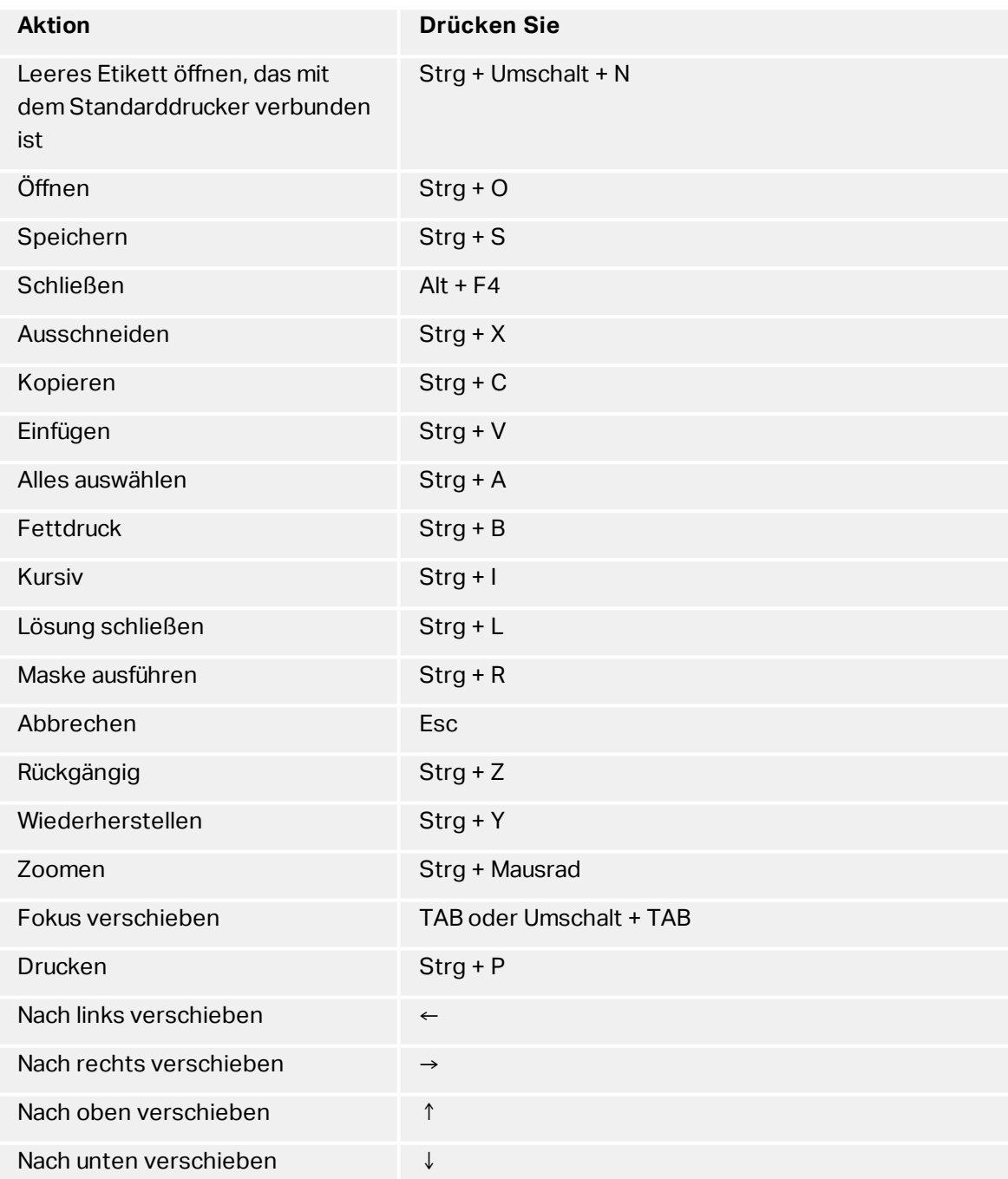

# <span id="page-15-0"></span>3.3 Programm Konfigurieren

**DESIGNER-PRODUKTEBENE INFO**Die Lösungserstellung ist in PowerForms möglich.

Um die allgemeine Programmkonfiguration von Designer anzupassen, öffnen Sie den **Optionen**-Dialog im **Datei**-Tab.

Die Konfigurationsoptionen von Designer sind auf den folgenden Tabs angeordnet:

- [Ordner:](#page-16-0) hier können Sie die Standard-Speicherorte für Etiketten, Masken (Lösungen), Datenbanken und Bilddateien einstellen.
- [Sprache:](#page-16-1) wählt die Sprache der Benutzeroberfläche aus. Wählen Sie die bevorzugte Sprache aus den aufgeführten Optionen aus. Die Spracheinstellungen in Designer werden nach einem Neustart wirksam.

## <span id="page-16-0"></span>3.3.1 Ordner

Die Registerkarte **Ordner** legt den Standard-Speicherort für das Öffnen und Speichern der in Designer bearbeiteten und verwendeten Dokumente und Dateien fest.

HINWEIS: Stellen Sie sicher, dass dem Benutzerkonto, unter dem Designer auf dem Computer ausgeführt wird, die erforderlichen Lese-/Schreibberechtigungen zugewiesen sind.

- **Etiketten:** Speicherort zum Öffnen und Speichern der Etikettendateien.
- **Datenbank:** Speicherort für Dateidatenbanken (Excel, Access, Text).
- **Bild:** Speicherort für Bilddateien.

Die in diesem Tab festgelegten Ordner dienen als Standard-Speicherort bei der Suche nach einer bestimmten Datei in Designer.

**TIPP:** Details about the check algorithm which is used to locate the label files is described in detail [here.](http://www.nicelabel.com/support/knowledge-base/article/using-project-folders-to-manage-files-needed-on-the-label-or-form)

## <span id="page-16-1"></span>3.3.2 Sprache

Auf dem Sprache-Tab können Sie die Sprache für die Benutzeroberfläche von Designer auswählen. Wählen Sie die gewünschte Sprache aus und klicken Sie auf **OK**.

<span id="page-16-2"></span>HINWEIS: Um die Benutzeroberfläche in der ausgewählten Sprache anzuzeigen, ist ein Neustart erforderlich. Speichern Sie Ihre Arbeit, bevor Sie das Programm schließen.

# 3.4 Kompatibilität Mit Früheren Versionen Von Nicel abel

NiceLabel 2017 ist die nächste Generation des NiceLabel Software; sie basiert vollständig auf einer .NET-Plattform.NiceLabel 2017 übernimmt viele der Konzepte und Funktionen der NiceLabel 6 Software, basiert jedoch auf neuer Technologie. Daher werden einige der

Funktionen aus NiceLabel 6 entweder in anderer Form bereitgestellt oder sind nicht mehr verfügbar.

NiceLabel 2017 ist zwar in hohem Maße kompatibel mit der letzten Version von NiceLabel, aber es gibt aufgrund von Plattform- und Softwarekomponenten und Produktmanagement-Entscheidungen Unterschiede in den Produktlinien.

Einen Vergleich und eine genaue Beschreibung der Unterschiede zwischen NiceLabel 2017 und NiceLabel 6 finden Sie im [Knowledgebase-Artikel](http://www.nicelabel.com/support/knowledge-base/article/differences-in-nicelabel-2017-compared-with-nicelabel-6) 282.

# <span id="page-18-0"></span>**4 Überblick über den Arbeitsplatz**

**DESIGNER-PRODUKTEBENE INFO**Der Datenquellen-Explorer und der Lösungs-Manager sind in Designer Pro und PowerForms verfügbar.

Der Designer Arbeitsplatz bietet eine flexible und benutzerfreundliche Umgebung für Etikettendesign und die Erstellung komplexer Lösungen.

Der Designer Arbeitsplatz basiert auf den vertrauten Standards für Anwendungsoberflächen und ist daher mit Werkzeugen und Oberflächenelementen ausgestattet, die die meisten Benutzer bereits kennen.

Der Designer Arbeitsplatz besteht aus den folgenden Bereichen:

- [Startseite](#page-19-0)
- Tabs und [Multifunktionsleisten](#page-20-0)
- Objekt- und [Explorer-Bereiche](#page-19-1)
- [Design-Oberfläche](#page-42-0)
- Drucker- und [Statusleiste](#page-19-2)

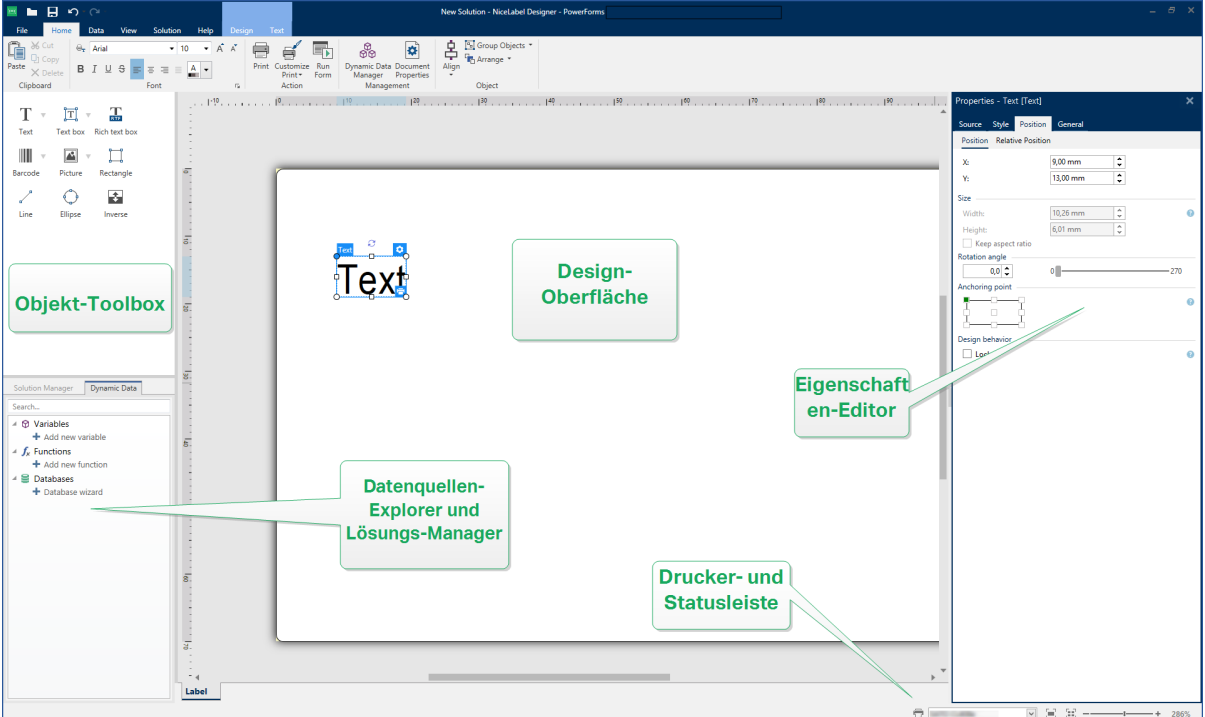

# <span id="page-19-0"></span>4.1 Startseite

Die Startseite von Designer ist eine Einführungs-Seite der Anwendung, die geöffnet wird, wenn die Software fertig geladen ist. Sie besteht aus den folgenden Abschnitten:

- **Letzte Dateien:** Liste von kürzlich genutzten Designer Dateien.
- <sup>l</sup> **Andere Dateien öffnen:** öffnet vorhandene Etiketten- und Lösungsdateien.
- <sup>l</sup> **Neuer Dokumentenbereich:** Ermöglicht es Ihnen, neue Dokumente zu erstellen: Designer Dokumente:
	- **Neues Etikett:** Erstellt ein grundlegendes Etikett für den Druck.

# <span id="page-19-1"></span>4.2 Objekt- Und Explorer-Bereiche

Die Objekt- und Explorer-Bereiche befinden sich ganz links am Rand des Designer Fensters. Sie bieten Zugriff auf Objekte.

**· Object Toolbox:** contains available [label](#page-57-0) . Diese Objekte sind bereit für die Nutzung auf einem Etikett oder einer Eingabemaske. Klicken Sie auf das ausgewählte Objekt und ziehen Sie es in die Design-Oberfläche.

# <span id="page-19-2"></span>4.3 Drucker- Und Statusleiste

Die **Drucker- und Statusleiste** erstreckt sich über den unteren Rand des Designer Fensters. Sie übernimmt die folgenden Funktionen:

**Druckerauswahl** für den aktuellen Druckauftrag. Treffen Sie eine Auswahl aus der Dropdown-Liste installierter Drucker.

**TIPP:** Wenn Sie den Drucker wechseln, werden Etiketten- und Papiergröße automatisch an die Abmessungen angepasst, die vom Druckertreiber vorgegeben werden.

- **· Druckereigenschaften** für den ausgewählten Drucker. Bietet Zugriff auf den Druckertreiber des ausgewählten Druckers.
- [Zoomen](#page-27-0) in der Design-Oberfläche.
- <sup>l</sup> **Windows-Modus-Anzeige.** Der Windows-Modus wird angezeigt, wenn die erweiterte Druckerschnittstelle unter [Etiketteneigenschaften](#page-53-0) > Drucker deaktiviert wurde.

**TIPP:** Im Windows-Modus können keine Druckoptimierungs-Methoden angewandt werden.

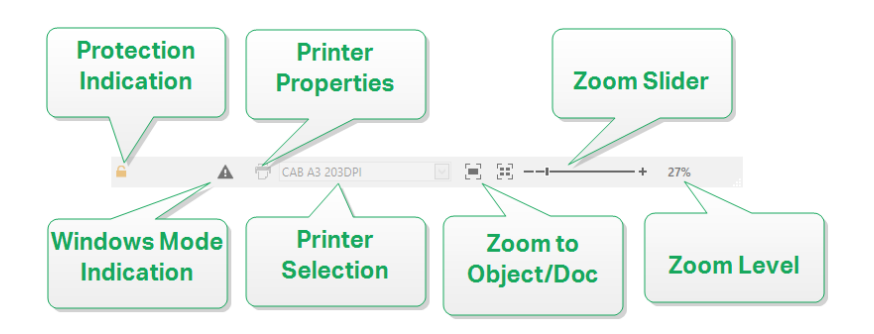

# <span id="page-20-0"></span>4.4 Tabs Und Multifunktionsleisten

**DESIGNER-PRODUKTEBENE INFO**Die Maskenerstellung und Nutzung von Maskenobjekten ist in PowerForms möglich.

NiceLabel Designer nutzt eine standardisierte, Windows-basierte Benutzeroberfläche.

<span id="page-20-1"></span>Die oberen Bereiche der Oberfläche von Designer werden im Folgenden beschrieben.

#### 4.4.1 Tabs

**Tabs** stellen Untermengen von Designer Funktionen dar. Die Tabs enthalten miteinander verbundene Befehle, die Benutzern auf organisierte Weise angezeigt werden – gruppiert und beschriftet:

- [Datei](#page-21-0) (Hintergrund): öffnet den Management-Bereich für Druckmasken und Dokumente.
- [Heim:](#page-23-0) bietet häufig verwendete Befehle wie Kopieren/Einfügen und Drucken sowie Stil-Befehle.
- [Daten:](#page-26-0) bietet Befehle in Verbindung mit Datenquellen.
- [Ansicht:](#page-26-4) ermöglicht Ihnen die Steuerung der Sichtbarkeit von Layout-Tools, Zoom-Optionen und Element-Markern.
- [Kontext-Tabs:](#page-28-1) werden nach Anklicken eines Objekts angezeigt. Sie ermöglichen Ihnen die Festlegung objektspezifischer Einstellungen. Die Art von Kontext-Tab hängt vom ausgewählten Objekt ab.
- **· Hilfe:** Dieses Tab bietet Ihnen Zugriff auf die F1-Hilfe und leitet Sie zu verschiedenen Hilfe-Ressourcen, die Ihre Arbeit mit Designer einfacher und effizienter machen.

## <span id="page-20-2"></span>4.4.2 Multifunktionsleiste

Die **Multifunktionsleiste** ist ein rechteckiger Bereich im oberen Teil von Anwendungsfenstern. Die enthaltenen Befehle sind in Multifunktionsleisten-Gruppen unterteilt. Die Multifunktionsleiste ändert sich je nach den ausgewählten Tabs und passt sich an die jeweiligen Werkzeuge an, die anhand der Kontext-Tabs verwendet werden.

# <span id="page-21-0"></span>4.4.3 Datei-Tab

Das **Datei**-Tab dient als Bereich zur Verwaltung von Dokumenten. Die folgenden Optionen sind verfügbar:

- . [Neu:](#page-21-1) erstellt ein neues unabhängiges Etikett oder eine vollständige Lösung.
- [Öffnen:](#page-21-2) ermöglicht das Öffnen vorhandener Etiketten- und Lösungsdateien.
- [Speichern](#page-21-3): speichert das aktive Etikett oder die aktive Lösung.
- [Speichern](#page-22-0) unter: ermöglicht es Ihnen, das aktive Etikett oder die aktive Lösung unter Angabe eines Namens und Speicherorts zu speichern.
- [Drucken](#page-22-1): öffnet die Druckmaske.
- **. Schließen:** schließt das aktive Designer Dokument.
- Optionen: öffnet den Dialog, in dem die Standardeinstellungen für das Programm vorgenommen werden.
- [Über:](#page-22-3) bietet Informationen zur Lizenz und Softwareversion.
- **· Beenden:** schließt die Anwendung.

#### <span id="page-21-1"></span>*4.4.3.1 Neu*

**DESIGNER-PRODUKTEBENE INFO**Die Lösungserstellung ist in PowerForms möglich.

**Neues Etikett** erstellt ein neues, unabhängiges Etikett. Nach Klicken auf diese Schaltfläche wird der [Einrichtungsassistent](#page-49-1) für neue Etiketten geöffnet.

**Neu aus Beispielvorlagen** erstellt ein Dokument auf Basis einer Auswahl von Vorlagen gemäß Industriestandards.

HINWEIS: Neue Etiketten oder Masken können auch im **Lösungs-Explorer** hinzugefügt werden. Im Abschnitt Lösungs-Explorer finden Sie weitere Details.

#### <span id="page-21-2"></span>*4.4.3.2 Öffnen*

Der Öffnen-Dialog ermöglicht das Öffnen vorhandener Etiketten- und Lösungsdateien.

**Durchsuchen** ermöglicht die Auswahl der Etiketten- oder Lösungsdateien auf lokalen oder Netzwerk-Festplatten.

Im Feld **Letzte Dateien** sind die Dateien aufgelistet, die zuletzt bearbeitet wurden. Klicken Sie auf eine von ihnen, um die entsprechende Datei zu öffnen.

#### <span id="page-21-3"></span>*4.4.3.3 Speichern*

**Speichern** speichert das aktive Etikett bzw. die aktive Lösung unter demselben Dateinamen, unter dem es/sie geöffnet wurde.

HINWEIS: Wird eine Datei zum ersten Mal geöffnet, gelangen Sie über die **Speichern**-Option zum Hintergrund-Dialog **Speichern unter**.

#### <span id="page-22-0"></span>*4.4.3.4 Speichern Unter*

**Speichern unter** ermöglicht es Ihnen, das aktive Etikett oder die aktive Lösung unter Angabe eines Namens und Speicherorts zu speichern.

Im Feld **Letzte Ordner** sind die Ordner aufgelistet, die vor Kurzem zum Speichern von Etikettenoder Lösungsdateien verwendet wurden.

#### <span id="page-22-1"></span>*4.4.3.5 Drucken*

<span id="page-22-2"></span>**Print** opens the print pane. In Designer, print pane hosts a powerful default [printing](#page-107-1) form.

#### *4.4.3.6 Prog ramm Konfigurieren*

**DESIGNER-PRODUKTEBENE INFO**Die Lösungserstellung ist in PowerForms möglich.

Um die allgemeine Programmkonfiguration von Designer anzupassen, öffnen Sie den **Optionen**-Dialog im **Datei**-Tab.

Die Konfigurationsoptionen von Designer sind auf den folgenden Tabs angeordnet:

- <sup>l</sup> [Ordner:](#page-16-0) hier können Sie die Standard-Speicherorte für Etiketten, Masken (Lösungen), Datenbanken und Bilddateien einstellen.
- <sup>l</sup> [Sprache:](#page-16-1) wählt die Sprache der Benutzeroberfläche aus. Wählen Sie die bevorzugte Sprache aus den aufgeführten Optionen aus. Die Spracheinstellungen in Designer werden nach einem Neustart wirksam.

#### <span id="page-22-3"></span>*4.4.3.7 Über*

Der Dialog "Über" bietet Informationen zu Ihrer NiceLabel Produktlizenz, ermöglicht den Lizenzkauf (im Testmodus) und die Aktivierung, bietet Details zur Software und versetzt Sie in die Lage, die Designer Produktebene zu wechseln.

Die Gruppe **Lizenzinformation** beinhaltet:

- **· Testmodus-Dauer:** Anzahl der verbleibenden Tage für die Evaluation des Produkts. Nach dem Kauf und der Aktivierung einer Produktlizenz ist dieser Abschnitt nicht mehr sichtbar.
- **Lizenz kaufen:** Diese Schaltfläche leitet Sie zum NiceLabel Online-Store.
- **Lizenz aktivieren:** Diese Schaltfläche öffnet den Lizenzaktivierungs-Dialog von Designer. Im NiceLabel 2017 [Installationshandbuch](http://www.nicelabel.com/resources/files/doc/installation-guide/ig-NiceLabel_2017_Installation_Guide-en.pdf) finden Sie nähere Angaben zum Lizenzaktivierungsprozess. Nach Aktivieren der Lizenz heißt diese Schaltfläche "Lizenz deaktivieren" – nachdem Sie sie angeklickt und danach die Deaktivierung bestätigt haben, ist Ihre Kopie von Designer nicht mehr aktiviert.

<sup>l</sup> **Produktebene ändern:** Öffnet den Dialog zur Auswahl der Produktebene. Im Testmodus können Sie alle Produktebenen auswählen und testen. Nach Aktivierung Ihrer Lizenz können Sie die Produktebene nur auf niedrigere Ebenen ändern.

HINWEIS: Änderungen der Produktebene werden nach Neustart der Anwendung wirksam.

**Upgrade-Lizenz:** Öffnet den Dialog für Upgrades der Produktebene. Im [NiceLabel](http://www.nicelabel.com/resources/files/doc/installation-guide/ig-NiceLabel_2017_Installation_Guide-en.pdf) 2017 [Installationshandbuch](http://www.nicelabel.com/resources/files/doc/installation-guide/ig-NiceLabel_2017_Installation_Guide-en.pdf) finden Sie nähere Angaben zum Lizenz-Upgradeprozess.

Die Gruppe **Softwareinformation** enthält Informationen zur installierten Softwareversion und der Build-Nummer.

## <span id="page-23-0"></span>4.4.4 Heim-Tab

**DESIGNER-PRODUKTEBENE INFO**Die Maskenerstellung und Nutzung von Maskenobjekten ist in PowerForms möglich.

Das **Heim-Tab** bietet Zugriff auf häufig benutzte Befehle und Einstellungen in den folgenden Multifunktionsleisten-Gruppen:

- [Zwischenablage:](#page-23-1) dient zum vorübergehenden Speichern von ausgewählten Elementen, Objekten oder Objektgruppen.
- Die Gruppe [Schriftart](#page-24-0) legt die Schrifteigenschaften fest.
- **Die Gruppe [Aktion;](#page-24-1) beinhaltet die Drucken-Schaltfläche, die den Druckvorgang einleitet bis** oder eine Eingabemaske ausführt.
- **.** Die Gruppe Verwaltung: bietet direkten Zugriff auf den Manager für dynamische Daten und die Dokumenteigenschaften
- **.** Die Gruppe Objekt: ermöglicht Ihnen die Ausrichtung, Gruppierung oder [Anordnung](#page-40-0) von Etikettenobjekten.

#### <span id="page-23-1"></span>*4.4.4.1 Zwischenablage*

Die Gruppe **Zwischenablage** dient zum vorübergehenden Speichern von ausgewählten Elementen, Objekten oder Objektgruppen. Die ausgewählten und zwischengespeicherten Objekte lassen sich zwischen verschiedenen Etiketten und Lösungen übertragen.

**TIPP:** Auch das Kopieren und Einfügen von Text- (Reiner Text, RT) und Bildinhalten (Bitmaps) zwischen mehreren Anwendungen wird unterstützt.

- <sup>l</sup> **Einfügen:** fügt Inhalte der Zwischenablage in die Design-Oberfläche ein. Ein Objekt in der Zwischenablage kann mehrmals verwendet werden.
- **Ausschneiden:** entfernt die ausgewählten Elemente aus der Design-Oberfläche und fügt sie dem Clipboard hinzu, sodass sie anderswo eingefügt werden können. Beachten Sie, dass das erste Element durch Klicken ausgewählt wird. When selecting additional elements, press and hold Shift key while clicking these elements.
- **Kopieren:** kopiert den ausgewählten Inhalt in die Zwischenablage. Es können mehrere Objekte auf einmal kopiert werden – wählen Sie sie aus und klicken Sie auf **Kopieren**.
- **Löschen:** löscht die ausgewählten Elemente oder Objekte. Sie werden nicht in der Zwischenablage gespeichert.

#### <span id="page-24-0"></span>*4.4.4.2 Schri ftart*

Die Gruppe **Schriftart** legt die Schrifteigenschaften fest:

- <sup>l</sup> Die Schaltfläche **Druckerschriften ein-/ausblenden:** zeigt die Druckerschriften in der Schriftenliste an oder blendet sie aus.
- **Schriftart:** legt die Schriftfamilie fest, die in einem ausgewählten Objekt verwendet werden soll.
- <sup>l</sup> **Schriftgröße:** legt die Textgröße in einem Objekt fest. Wählen Sie die gewünschte Punktgröße aus der Dropdown-Liste aus oder geben Sie sie manuell ein.
- **Schriftstil:** legt die stilistischen Eigenschaften von Text fest, zum Beispiel fett oder kursiv.
- <sup>l</sup> **Ausrichtung:** legt die horizontale Textpositionierung in einem Objekt fest: **Links**, **Zentriert** oder **Rechts**.
- **Blocksatz:** richtet einen Absatz entlang den linken und rechten Objektgrenzen aus.
- <sup>l</sup> **Druckerschriften ein-/ausblenden:** ermöglicht es Ihnen, auf verbundenen Druckern installierte Schriften ein- und auszublenden.

**TIPP:** Wenn Sie während des Designprozesses eine Schriftart ändern, merkt sich Designer die zuletzt genutzte Schriftart und -größe.

#### <span id="page-24-1"></span>*4.4.4.3 Aktion*

**Action** group creates a printing shortcut, or starts the printing.

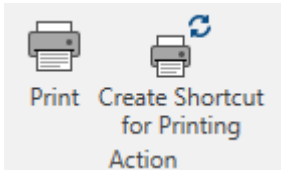

**Create Shortcut for Printing** allows you to create a printing shortcut to a label.

HINWEIS: When creating shortcut to a label, the shortcut is named **Print [label name]**. After double-clicking it, the label print dialog appears.

<span id="page-24-2"></span>**Print** button opens the Designer**Print pane** as defined by the Default [Printing](#page-107-1) Form.

#### *4.4.4.4 Verwaltung*

Die Multifunktionsleisten-Gruppe **Verwaltung** bietet sofortigen Zugriff auf:

<sup>l</sup> Die **Dokumenteigenschaften** öffnen die Eigenschaften des aktuellen [Etiketts](#page-52-1) oder der aktuellen Eingabemaske.

#### <span id="page-25-0"></span>*4.4.4.5 Objekt*

In der Objekt-Gruppe können Sie Folgendes einstellen:

- [Objektausrichtung:](#page-25-1) Positionierung eines Objekts gemäß der Designoberfläche und anderen vorhandenen Objekten.
- [Objektgruppierung](#page-25-2) und -anordnung.

#### <span id="page-25-1"></span>*4.4.4.5.1 Ausrichten*

Die Optionen in der Gruppe **Ausrichten** legen die relative horizontale und vertikale Positionierung des Objektinhalts fest:

- **Links ausrichten:** richtet die Objekte am linken Rand des ersten ausgewählten Objekts oder des am weitesten links positionierten Objekts aus.
- <sup>l</sup> **Zentriert ausrichten:** richtet die Objekte am horizontalen Zentrum des ersten ausgewählten Objekts oder am horizontalen Zentrum des größten Objekts aus.
- **Rechts ausrichten:** richtet die Objekte am rechten Rand des ersten ausgewählten Objekts oder des am weitesten rechts positionierten Objekts aus.
- <sup>l</sup> **Horizontal verteilen:** verteilt Objekte unter Verwendung desselben horizontalen Abstands.
- **.** Oberseiten ausrichten: richtet die Objekte am oberen Rand des ersten ausgewählten Objekts oder am höchsten Objekt aus.
- **Mittig ausrichten:** richtet die Objekte am vertikalen Zentrum des ersten ausgewählten Objekts oder am vertikalen Zentrum des größten Objekts aus.
- **.** Unterseiten ausrichten: richtet die Objekte am unteren Rand des ersten ausgewählten Objekts oder am niedrigsten Objekt aus.
- **· Vertikal verteilen:** verteilt Objekte unter Verwendung desselben vertikalen Abstands.

#### <span id="page-25-2"></span>*4.4.4.5.2 Gruppieren/Anordnen*

**Objekte gruppieren** fügt die ausgewählten Objekte einer Gruppe hinzu, die sich wie ein einzelnes Element verhält.

- <sup>l</sup> **Objekte gruppieren:** fügt die ausgewählten Objekte einer Gruppe hinzu, die sich wie ein einzelnes Element verhält.
- **.** Ungroup objects: separates the grouped objects.

**Anordnen** positioniert die Objekte so, dass sie entweder vor- oder hintereinander dargestellt werden.

- **Send Backward:** sends the element back for one level
- **Send to Back:** sends the element behind all other elements on the label.
- **· Bring Forward:** sends the element forward for one level.
- **Send to Front:** sends the element in front of all other elements on the label.

## <span id="page-26-0"></span>4.4.5 Daten-Tab

Das **Daten**-Tab zeigt die Multifunktionsleiste von Designer an, die Gruppen enthält, mit denen Sie Objekte umgehend mit häufig verwendeten Datenquellen verbinden oder Datenverbindungen genauer definieren können:

- Die Multifunktionsleisten-Gruppe [Schritt-für-Schritt-Datenbankassistent](#page-128-2) öffnet den Datenbankassistenten für typische Datenbanktypen.
- <sup>l</sup> Die Multifunktionsleisten-Gruppe **Datenquellenmanagement** gibt direkten Zugriff auf [Rei](#page-127-1)[henfolge](#page-127-1).

#### <span id="page-26-1"></span>*4.4.5.1 Schrit t-für-Schrit t-Da tenbankassistent*

Der [Datenbank-Assistent](#page-129-0) ist ein geführter Vorgang, mit dem Benutzer die Verbindung zu einer Datenbank herstellen und auswählen können, welche Tabellen und Felder verwendet werden sollen. Spezielle Schaltflächen geben ihnen umgehenden Zugriff auf die gängigsten Datenbanktypen. Nutzen Sie die Schaltfläche **Alle Datenbanken**, um den Assistenten im allgemeinen Modus zu starten und den Datenbanktyp im nächsten Schritt auszuwählen.

Datenbank bearbeiten ermöglicht es Ihnen, alle vorhandenen verbundenen Datenbanken anhand eines Assistenten zu bearbeiten.

Außerdem können Sie mit dem Assistenten Datensätze sortieren und filtern und festlegen, wie viele Etikettenkopien pro Datensatz gedruckt werden sollen.

#### <span id="page-26-2"></span>*4.4.5.2 Da tenquellenmanagement*

Die Multifunktionsleisten-Gruppe "Datenquellenmanagement" bietet Zugriff auf:

**- [Reihenfolge](#page-127-1): Dialog zum Festlegen der Reihenfolge der abgefragten Variablen in der** Druckmaske.

#### <span id="page-26-3"></span>*4.4.5.2.1 Variable Prompt Order Dialog*

**Variable Prompt order** dialog defines the order in which the [variable](#page-117-1) values are prompted at print time.

Dieser Dialog zeigt die gesamte Reihe von aktuell definierten Variablen an.

Um die Abfragereihenfolge zu ändern, wählen Sie eine Variable aus der Liste aus und ändern Sie ihre Position mithilfe von Drag-und-Drop oder der Schaltflächen **Nach oben verschieben** und **Nach unten verschieben**. Wiederholen Sie diesen Schritt für jede Variable, deren Abfrageposition geändert werden muss.

### <span id="page-26-4"></span>4.4.6 Ansicht-Tab

Das **Ansicht-Tab** gibt Ihnen die Kontrolle über das Zoomen in Dokumenten, die Sichtbarkeit von Markern, visuelle Hilfsmittel und die Drehung der Design-Oberfläche. Es beinhaltet die folgenden Multifunktionsleisten-Gruppen:

- [Zoom:](#page-27-0) legt das Maß an Vergrößerung/Verkleinerung der Design-Oberfläche und das Zoom-Verhalten im Designer Fenster fest.
- Sichtbarkeit von Objektmarkern: legt die Sichtbarkeitseinstellungen für Objekteigenschaften fest.
- [Ausrichtung](#page-27-1) und Rasterlinien: legt das Positionierungsverhalten von Objekten und die Eigenschaften der Rasterlinien auf der Design-Oberfläche fest.
- [Drehung](#page-27-2): dreht die Design-Oberfläche bei jedem Klick um 90° im Uhrzeigersinn.

#### <span id="page-27-0"></span>*4.4.6.1 Zoom*

Die Gruppe **Zoom** legt das Maß an Vergrößerung/Verkleinerung der Design-Oberfläche fest.

- **Auf Dokument zoomen:** zeigt das gesamte Etikett im Designer Fenster an.
- **Auf Objekte zoomen:** zeigt alle Objekte im Designer Fenster.
- **EX 200m In:** magnifies the design surface for a percentage of the currently defined zoom level.
- **EX 200m Out:** decreases the design surface for a percentage of the currently defined zoom level.

#### <span id="page-27-1"></span>*4.4.6.2 Ausrichtung Und Rasterlinien*

Die Gruppe **Ausrichtung und Rasterlinien** legt das Positionierungsverhalten von Objekten und die Eigenschaften der Rasterlinien auf der Design-Oberfläche fest.

- <sup>l</sup> **Raster-Hilfslinien anzeigen:** macht die Rasterlinien auf der Design-Oberfläche sichtbar.
- **Rastergröße X:** legt den horizontalen Abstand zwischen den Rasterpunkten fest.
- **Rastergröße Y:** legt den vertikalen Abstand zwischen den Rasterpunkten fest.
- **Rasterversatz X:** legt den horizontalen Versatz des Rasters vom Zentrum der Design-Oberfläche fest.
- **Rasterversatz Y:** legt den vertikalen Versatz des Rasters vom Zentrum der Design-Oberfläche fest.
- **An Objekten ausrichten:** richtet ein Objekt an einem anderen Objekt auf der Design-Oberfläche aus. Wenn ein Objekt ausgerichtet ist, wird eine Linie angezeigt, die die Objektausrichtung anzeigt.
- **An Raster-Hilfslinien ausrichten:** richtet die ausgewählten Objekte an den Rasterlinien aus.
- **Nicht ausrichten:** macht die Position des Objekts von Rasterlinien und der Position anderer Objekte unabhängig.

#### <span id="page-27-2"></span>*4.4.6.3 Drehung*

Die Schaltfläche **Ansicht drehen** dreht die Design-Oberfläche im Uhrzeigersinn. Die horizontalen und vertikalen Lineale passen sich der aktuellen Position der Design-Oberfläche an.

**TIPP:** Die Art der Drehung wird vom Druckertreiber vorgegeben. Bestimmte Treiber unterstützen eine volle 360°-Drehung (90° pro Klick), während andere nur eine 90°-Drehung im Uhrzeigersinn ermöglichen (Hoch- und Querformat).

### <span id="page-28-0"></span>4.4.7 Kontext-Tabs

Contextual tab is a hidden tab that becomes visible the tab row when a specific [label](#page-57-0) object is selected on the design [surface](#page-42-0). Kontext-Tabs erscheinen auf der rechten Seite der Standard-Registerkarte in Designer. Die Auswahl angezeigter Tabs hängt von dem Objekt ab, das Sie gerade bearbeiten.

• Etikettenspezifische Kontext-Tabs sind [hier](#page-28-1) beschrieben.

#### <span id="page-28-1"></span>*4.4.7.1 E tiket tenspezi fische Kontext-Tabs*

Beim Bearbeiten verschiedener [Etikettenobjekte](#page-57-0) werden je nach ausgewähltem Objekt die folgenden Kontext-Tabs angezeigt:

- [Design-Tab](#page-28-2)
- [Barcode-Tab](#page-31-1)
- [Form-Tab](#page-34-1)
- $\bullet$  [Bild-Tab](#page-36-1)
- [Text-Tab](#page-38-0)

#### <span id="page-28-2"></span>*4.4.7.1.1 Design-Kontext-Tab*

**Design** tab serves as a contextual tab that defines the layout and positioning of the selected label object.

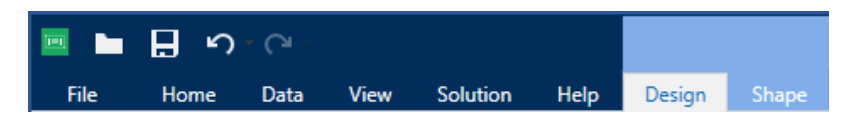

The following groups of settings are available on the **Design** tab:

- Allgemein: legt die Sichtbarkeit und Druckbarkeit eines Objekts auf einem Etikett fest.
- Positionieren: legt die Position des Objekts auf der Design-Oberfläche fest.
- [Anordnen:](#page-40-0) positioniert das Objekt relativ zu benachbarten Objekten auf einem Etikett.

#### **Allgemein**

Die Gruppe **Allgemein** legt die Sichtbarkeit und Druckbarkeit eines Objekts auf einem Etikett fest.

**Phantom:** Ist diese Option aktiviert, verhindert sie, dass das Objekt auf das Etikett gedruckt wird. Das Objekt bleibt in der Etikettenvorschau jedoch sichtbar.

- **Sichtbar**: Ist diese Option deaktiviert, erscheint das Objekt weder in der Druckvorschau noch auf dem gedruckten Etikett. Das Objekt wird behandelt, als wäre es überhaupt nicht da.
- **Die Gruppe Bedingungen legt das Objektverhalten beim Bearbeiten und Drucken fest.** 
	- **Bedingung:** Ein Objekt wird aktiviert und/oder sichtbar gemacht, wenn das Ergebnis der jeweiligen Bedingung "Wahr" lautet.
- $\bullet$
- **Condition:** an object is enabled and/or visible if the result of the given condition is "True".
- **Druckoptimierung:** ermöglicht das Aktivieren der Nutzung von Druckerelementen (verfügbar für [rechteckige](#page-68-0), [Barcode-,](#page-65-0) [Linien-,](#page-71-0) [Ellipsen-](#page-73-0) und [invertierte](#page-76-0) Objekte).
	- <sup>l</sup> **Druckerelemente verwenden, falls unterstützt:** beschleunigt den Druckprozess.

**TIPP:** Falls das Druckermodell es zulässt, wird ein Teil der Verarbeitung von Etikettenelementen direkt vom Drucker übernommen: interne Schriften, Formen, Barcodes usw.

- <sup>l</sup> **Immer als Grafiken drucken:** sendet und druckt die Objekte als Grafikdateien.
- <sup>l</sup> **Name:** ermöglicht Ihnen die Eingabe des Namens und einer Beschreibung des Objekts.

#### **Positionieren**

Die Gruppe **Positionieren** legt die Position und Größe eines Objekts auf einem Etikett fest.

Die Schaltfläche **Position** öffnet:

- **X** und Y: Koordinaten, die die genaue Position auf der Design-Oberfläche (in Pixeln) festlegen.
- <sup>l</sup> **Breite** und **Höhe:** Objektabmessungen.
- <sup>l</sup> **Seitenverhältnis behalten:** sorgt dafür, dass sich bei der Größenänderung beide Objektabmessungen gleichzeitig ändern.
- **Rotationswinkel:** dreht das Objekt im Uhrzeigersinn.

Die Schaltfläche **Ankerpunkt** legt den Punkt fest, an dem ein Objekt an der Design-Oberfläche angeheftet wird. Objekte mit variabler Größe erhöhen oder verringern ihre Größe in die dem gewählten Ankerpunkt entgegengesetzte Richtung.

Die Schaltfläche **Relative Position** öffnet die folgenden Einstellungen:

<sup>l</sup> **Horizontal relative Position aktivieren:** ermöglicht es Benutzern, die horizontale Position (Versatz) eines Objekts **Relativ zum Etikettenrand** oder **Relativ zu einem anderem Objekt** auf der Design-Oberfläche (seinem aktiven Ankerpunkt) festzulegen. Die Position ändert sich, wenn die Etikettengröße oder die Position des verbundenen Objekts geändert wird.

- <sup>l</sup> **Vertikal relative Position aktivieren:** ermöglicht es Benutzern, die vertikale Position (Versatz) eines Objekts **Relativ zum Etikettenrand** oder **Relativ zu einem anderem Objekt** auf der Design-Oberfläche (seinem aktiven Ankerpunkt) festzulegen. Die Position ändert sich, wenn die Etikettengröße oder die Position des verbundenen Objekts geändert wird.
- **Rand:** legt fest, welcher Rand eines ausgewählten Objekts als Referenz dienen soll.
- **· Versatz:** Abstand vom ausgewählten Objekt oder Etikettenrand.

**Seitenverhältnis behalten:** stellt sicher, dass sich die Größe des Objekts proportional ändert.

**Sperren** verhindert, dass das Objekt während des Designprozesses verschoben wird.

#### **Anordnen**

Die **Anordnen**-Gruppe definiert Optionen für die Schichtung und Gruppierung von Objekten.

- **Nach vorn:** bewegt das ausgewählte Objekt eine Ebene weiter nach vorn.
- $\bullet$  In den Vordergrund: bewegt das ausgewählte Objekt auf die oberste Ebene des Objektstapels.
- **Nach hinten:** bewegt das ausgewählte Objekt eine Ebene weiter nach hinten.
- **In den Hintergrund:** bewegt das ausgewählte Objekt auf die unterste Ebene des Objektstapels.
- <sup>l</sup> **Objekte gruppieren:** fügt ausgewählte Objekte einer Gruppe hinzu.
	- <sup>l</sup> **Objekte gruppieren.** vereint die ausgewählten Objekte, sodass sie sich wie ein einzelnes Objekt verhalten.
	- **. Gruppierung von Objekten aufheben** trennt zuvor gruppierte Objekte.

Die Gruppe **Ausrichten** ermöglicht das Festlegen der Ausrichtung und des Abstands für Objekte auf der Design-Oberfläche. Alle Objekte können gemäß dem benachbarten Objekt oder gemäß dem Rand des Dokuments ausgerichtet werden.

Die Optionen für die **Horizontale Ausrichtung** sind:

- **Links:** richtet die ausgewählten Objekte am linken Rand des am weitesten links positionierten Objekts oder am linken Rand des ersten ausgewählten Objekts aus. Ist ein einzelnes Objekt ausgewählt, wird es am linken Rand des Etiketts positioniert.
- <sup>l</sup> **Horizontal zentrieren:** richtet die ausgewählten Objekte am horizontalen Zentrum des größten ausgewählten Objekts oder am horizontalen Zentrum des ersten ausgewählten Objekts aus. Ist ein einzelnes Objekt ausgewählt, wird es im horizontalen Zentrum des Etiketts positioniert.
- **Rechts ausrichten:** richtet die ausgewählten Objekte am rechten Rand des am weitesten rechts positionierten Objekts oder am rechten Rand des ersten ausgewählten Objekts aus. Ist ein einzelnes Objekt ausgewählt, wird es am rechten Rand des Etiketts positioniert.
- **Horizontal verteilen:** gleicht den horizontalen Abstand zwischen den Objekten an.

Die Optionen für die **Vertikale Ausrichtung** sind:

- **. Oben:** richtet die ausgewählten Objekte am oberen Rand des obersten Objekts oder am oberen Rand des ersten ausgewählten Objekts aus. Ist ein einzelnes Objekt ausgewählt, wird es am oberen Rand des Etiketts positioniert.
- <sup>l</sup> **Vertikal zentrieren:** richtet die ausgewählten Objekte am vertikalen Zentrum des größten ausgewählten Objekts oder am vertikalen Zentrum des ersten ausgewählten Objekts aus. Ist ein einzelnes Objekt ausgewählt, wird es im vertikalen Zentrum des Etiketts positioniert.
- **Unten:** richtet die ausgewählten Objekte am unteren Rand des untersten Objekts oder am unteren Rand des ersten ausgewählten Objekts aus. Ist ein einzelnes Objekt ausgewählt, wird es am unteren Rand des Etiketts positioniert.
- <sup>l</sup> **Vertikal verteilen:** gleicht den vertikalen Abstand zwischen den Objekten an.

**TIPP:** Align to label/form is achieved by holding the  $Ctr1$  key and clicking the above listed align icons.

#### <span id="page-31-0"></span>*4.4.7.1.2 Barcode-Kontext-Tab*

Das Barcode-Tab fungiert als Kontext-Tab, mit dem der Typ, das Layout und die Position eines [Barcode](#page-65-0)-Objekts festgelegt werden.

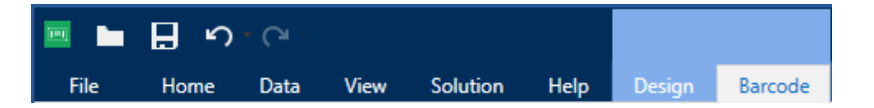

Die folgenden Gruppen von Einstellungen steht auf dem Barcode-Tab zur Verfügung:

- [Barcode:](#page-31-1) definiert die grundlegende Art des Barcode-Symbols sowie dessen Abmessungen.
- [Einstellungen:](#page-32-0) definiert Barcode-Details.
- [Anordnen:](#page-40-0) positioniert das Objekt relativ zu benachbarten Objekten auf einem Etikett.

#### <span id="page-31-1"></span>**Barcode-Tab**

Die Gruppe **Barcode** legt die grundlegenden Barcode-bezogenen Einstellungen fest.

HINWEIS: Die Einstellungen in der Barcode-Gruppe hängen vom ausgewählten Barcode-Typ ab.

**Barcode-Typ:** legt den Typ von Barcode-Symbol fest, der auf einem Etikett verwendet werden soll.

**TIPP:** Standardmäßig ist der Barcode-Typ Code128 ausgewählt. Weitere Informationen zu den verfügbaren Barcodetypen finden Sie im Abschnitt [Barcode-](#page-86-0)Typen und verfügbare [Einstellungen.](#page-86-0)

- <sup>l</sup> **DataBar-Typ:** wenn einer der DataBar-Barcodetypen ausgewählt ist, legt **DataBar-Typ** fest, welcher spezifische Untertyp auf dem Etikett verwendet werden soll.
- <sup>l</sup> **X-Abmessung:** Breite des schmalsten Barcode-Elements in der ausgewählten **Maßeinheit**.
- <sup>l</sup> **Höhe:** Y-Abmessung des Barcodes in der ausgewählten **Maßeinheit**.
- <sup>l</sup> **Seitenverhältnis:** das Verhältnis zwischen **X-Abmessung** und **Höhe**.

**TIPP:** Für jeden Barcode wird der Bereich der erlaubten Seitenverhältnisse durch den jeweiligen Standard vorgegeben. Designer ermöglicht ausschließlich die Nutzung gültiger Seitenverhältnisse.

**Height** defines the height of a single data row in 2D barcodes. Die Zeilenhöhe wird als Vielfaches der **X-Abmessung** angegeben.

#### <span id="page-32-0"></span>**Einstellungen**

Die Gruppe **Einstellungen** ermöglicht Ihnen die Konfiguration von Barcode-Details.

Die Schaltfläche **Menschenlesbar** legt das Layout der menschenlesbaren Inhalte fest:

- **Nicht menschenlesbar:** zeigt den Barcode ohne menschenlesbaren Text an.
- **. Über dem Barcode:** ordnet menschenlesbaren Text über dem Barcode an.
- <sup>l</sup> **Unter dem Barcode:** ordnet menschenlesbaren Text unter dem Barcode an.
- **Inhaltsmaske:** ermöglicht Benutzern die Neuformatierung der Eingabedaten, bevor diese an den menschenlesbaren Teil weitergegeben werden.

**TIPP:** Wenn die Daten ein Sternzeichen (\*) enthalten, ändern Sie das **Maskenzeichen**. Das Zeichen sollte einen eindeutigen Wert haben, der an keiner anderen Stelle der Daten auftaucht.

- <sup>l</sup> Die Schaltfläche **Barcode-Details** öffnet erweiterte Einstellungen für [1D-](#page-101-0) und [2D-](#page-102-0)Barcodes:
	- <sup>l</sup> **Einschließlich Ruhezonen:** fügt einen leeren Bereich um den Barcode hinzu, um ein Höchstmaß an Scan-Zuverlässigkeit zu gewährleisten.
	- <sup>l</sup> **Abstandskorrektur.:** fügt weiße Pixel ein, um die Breite der Lücken (in Punkten) zwischen den Balken zu vergrößern.
	- **.** Die Prüfziffer wird von Scan-Systemen genutzt, um zu prüfen, ob die von einem Barcode gescannte Nummer korrekt ausgelesen wurde.

**TIPP:** Die Prüfziffer leitet sich von den vorangehenden Barcode-Ziffern ab und ist die letzte Ziffer eines Barcodes.

**Farbe:** legt die Farbe der Barcode-Balken und des menschenlesbaren Inhalts auf dem gedruckten Etikett fest.

#### **Anordnen**

Die **Anordnen**-Gruppe definiert Optionen für die Schichtung und Gruppierung von Objekten.

- **Nach vorn:** bewegt das ausgewählte Objekt eine Ebene weiter nach vorn.
- **In den Vordergrund:** bewegt das ausgewählte Objekt auf die oberste Ebene des Objektstapels.
- **Nach hinten:** bewegt das ausgewählte Objekt eine Ebene weiter nach hinten.
- $\bullet$  In den Hintergrund: bewegt das ausgewählte Objekt auf die unterste Ebene des Objektstapels.
- <sup>l</sup> **Objekte gruppieren:** fügt ausgewählte Objekte einer Gruppe hinzu.
	- <sup>l</sup> **Objekte gruppieren.** vereint die ausgewählten Objekte, sodass sie sich wie ein einzelnes Objekt verhalten.
	- <sup>l</sup> **Gruppierung von Objekten aufheben** trennt zuvor gruppierte Objekte.

Die Gruppe **Ausrichten** ermöglicht das Festlegen der Ausrichtung und des Abstands für Objekte auf der Design-Oberfläche. Alle Objekte können gemäß dem benachbarten Objekt oder gemäß dem Rand des Dokuments ausgerichtet werden.

Die Optionen für die **Horizontale Ausrichtung** sind:

- **Links:** richtet die ausgewählten Objekte am linken Rand des am weitesten links positionierten Objekts oder am linken Rand des ersten ausgewählten Objekts aus. Ist ein einzelnes Objekt ausgewählt, wird es am linken Rand des Etiketts positioniert.
- <sup>l</sup> **Horizontal zentrieren:** richtet die ausgewählten Objekte am horizontalen Zentrum des größten ausgewählten Objekts oder am horizontalen Zentrum des ersten ausgewählten Objekts aus. Ist ein einzelnes Objekt ausgewählt, wird es im horizontalen Zentrum des Etiketts positioniert.
- <sup>l</sup> **Rechts ausrichten:** richtet die ausgewählten Objekte am rechten Rand des am weitesten rechts positionierten Objekts oder am rechten Rand des ersten ausgewählten Objekts aus. Ist ein einzelnes Objekt ausgewählt, wird es am rechten Rand des Etiketts positioniert.
- **Horizontal verteilen:** gleicht den horizontalen Abstand zwischen den Objekten an.

Die Optionen für die **Vertikale Ausrichtung** sind:

- **.** Oben: richtet die ausgewählten Objekte am oberen Rand des obersten Objekts oder am oberen Rand des ersten ausgewählten Objekts aus. Ist ein einzelnes Objekt ausgewählt, wird es am oberen Rand des Etiketts positioniert.
- <sup>l</sup> **Vertikal zentrieren:** richtet die ausgewählten Objekte am vertikalen Zentrum des größten ausgewählten Objekts oder am vertikalen Zentrum des ersten ausgewählten Objekts aus. Ist ein einzelnes Objekt ausgewählt, wird es im vertikalen Zentrum des Etiketts positioniert.
- **Jnten:** richtet die ausgewählten Objekte am unteren Rand des untersten Objekts oder am unteren Rand des ersten ausgewählten Objekts aus. Ist ein einzelnes Objekt ausgewählt, wird es am unteren Rand des Etiketts positioniert.
- <sup>l</sup> **Vertikal verteilen:** gleicht den vertikalen Abstand zwischen den Objekten an.

**TIPP:** Align to label/form is achieved by holding the  $Ctr1$  key and clicking the above listed align icons.

#### <span id="page-34-0"></span>*4.4.7.1.3 Form-Kontext-Tab*

Das Form-Tab legt das Erscheinungsbild von [Ellipsen-,](#page-73-0) [Rechteck-](#page-68-0) und [Linien-](#page-71-0)Objekten fest.

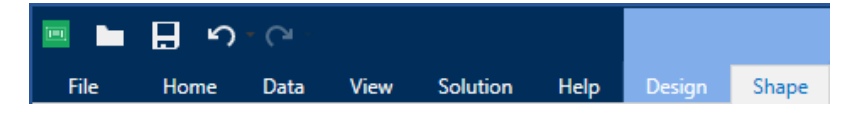

The following groups of settings are available on the Shape tab:

- [Umriss:](#page-34-2) legt fest, wie die Umrisslinie der ausgewählten Form dargestellt werden soll.
- . Die Gruppe [Füllen](#page-34-1) legt den Füllstil und die Füllfarbe der Form fest.
- [Anordnen:](#page-40-0) positioniert das Objekt relativ zu benachbarten Objekten auf einem Etikett.

#### <span id="page-34-2"></span>**Umriss**

Die Gruppe **Umriss** legt fest, wie die Umrisslinie der ausgewählten Form dargestellt werden soll.

Die Optionen der Schaltfläche **Umrissstil** sind:

- **Kein:** macht die Umrisslinie des Objekts unsichtbar.
- **Flächig:** stellt die Umrisslinie des Objekts durchgezogen dar.
- **.** Punkt: stellt die Umrisslinie des Objekts gepunktet dar.
- **. Strich:** stellt die Umrisslinie des Objekts gestrichelt dar.
- **Löschen:** macht Teile von anderen Objekten unterhalb der Umrisslinie unsichtbar.

**Umrissfarbe** legt die Farbe der Umrisslinie der Form fest.

**Stärke** legt die Breite der Objektlinie fest.

<span id="page-34-1"></span>**Eckenradius:** rundet die Ecken des Rechtecks ab. Höhere Werte machen die Kurve breiter.

#### **Füllen**

Die Gruppe **Füllen** legt den Füllstil und die Füllfarbe der Form fest.

**Füllstil**-Optionen sind:

- **Kein:** macht das Objekt vollständig transparent.
- **Löschen:** macht andere Objekte unter dem aktiven Objekt unsichtbar.
- **· Flächig:** füllt das Objekt mit einer Volltonfarbe.
- <sup>l</sup> **Rechts Diagonal:** füllt das Objekt mit diagonalen Linien, die zur rechten Seite hin ansteigen.
- **Links Diagonal:** füllt das Objekt mit diagonalen Linien, die zur linken Seite hin ansteigen.
- **· Vertikal:** füllt das Objekt mit vertikalen Linien.
- **· Horizontal:** füllt das Objekt mit horizontalen Linien.
- **.** Quer: füllt das Objekt mit Querlinien.
- <sup>l</sup> **Diagonal:** füllt das Objekt mit diagonalen Querlinien.
- <sup>l</sup> **25% Farbe:** stellt die Undurchsichtigkeit der Füllfarbe auf 25 % ein.
- **50% Farbe:** stellt die Undurchsichtigkeit der Füllfarbe auf 50 % ein.
- **. 75% Farbe:** stellt die Undurchsichtigkeit der Füllfarbe auf 75 % ein.

**Hintergrundfarbe** legt die Füllfarbe für die Form fest.

#### **Anordnen**

Die **Anordnen**-Gruppe definiert Optionen für die Schichtung und Gruppierung von Objekten.

- **Nach vorn:** bewegt das ausgewählte Objekt eine Ebene weiter nach vorn.
- **In den Vordergrund:** bewegt das ausgewählte Objekt auf die oberste Ebene des Objektstapels.
- **Nach hinten:** bewegt das ausgewählte Objekt eine Ebene weiter nach hinten.
- **In den Hintergrund:** bewegt das ausgewählte Objekt auf die unterste Ebene des Objektstapels.
- <sup>l</sup> **Objekte gruppieren:** fügt ausgewählte Objekte einer Gruppe hinzu.
	- <sup>l</sup> **Objekte gruppieren.** vereint die ausgewählten Objekte, sodass sie sich wie ein einzelnes Objekt verhalten.
	- **. Gruppierung von Objekten aufheben** trennt zuvor gruppierte Objekte.

Die Gruppe **Ausrichten** ermöglicht das Festlegen der Ausrichtung und des Abstands für Objekte auf der Design-Oberfläche. Alle Objekte können gemäß dem benachbarten Objekt oder gemäß dem Rand des Dokuments ausgerichtet werden.

Die Optionen für die **Horizontale Ausrichtung** sind:

- **Links:** richtet die ausgewählten Objekte am linken Rand des am weitesten links positionierten Objekts oder am linken Rand des ersten ausgewählten Objekts aus. Ist ein einzelnes Objekt ausgewählt, wird es am linken Rand des Etiketts positioniert.
- <sup>l</sup> **Horizontal zentrieren:** richtet die ausgewählten Objekte am horizontalen Zentrum des größten ausgewählten Objekts oder am horizontalen Zentrum des ersten ausgewählten Objekts aus. Ist ein einzelnes Objekt ausgewählt, wird es im horizontalen Zentrum des Etiketts positioniert.
- <sup>l</sup> **Rechts ausrichten:** richtet die ausgewählten Objekte am rechten Rand des am weitesten rechts positionierten Objekts oder am rechten Rand des ersten ausgewählten Objekts aus. Ist ein einzelnes Objekt ausgewählt, wird es am rechten Rand des Etiketts positioniert.
- **Horizontal verteilen:** gleicht den horizontalen Abstand zwischen den Objekten an.

Die Optionen für die **Vertikale Ausrichtung** sind:

- **.** Oben: richtet die ausgewählten Objekte am oberen Rand des obersten Objekts oder am oberen Rand des ersten ausgewählten Objekts aus. Ist ein einzelnes Objekt ausgewählt, wird es am oberen Rand des Etiketts positioniert.
- <sup>l</sup> **Vertikal zentrieren:** richtet die ausgewählten Objekte am vertikalen Zentrum des größten ausgewählten Objekts oder am vertikalen Zentrum des ersten ausgewählten Objekts aus. Ist ein einzelnes Objekt ausgewählt, wird es im vertikalen Zentrum des Etiketts positioniert.
- **Jnten:** richtet die ausgewählten Objekte am unteren Rand des untersten Objekts oder am unteren Rand des ersten ausgewählten Objekts aus. Ist ein einzelnes Objekt ausgewählt, wird es am unteren Rand des Etiketts positioniert.
- <sup>l</sup> **Vertikal verteilen:** gleicht den vertikalen Abstand zwischen den Objekten an.

**TIPP:** Align to label/form is achieved by holding the Ctrl key and clicking the above listed align icons.

### *4.4.7.1.4 Bild-Kontext-Tab*

Das Bild-Tab legt die Optionen für die Größenänderung von Bildern und die Anordnung von Objekten fest.

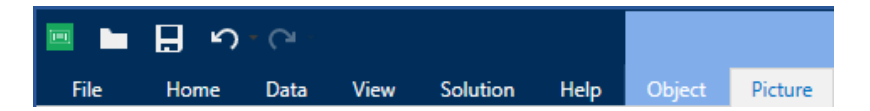

Die folgende Gruppe von Einstellungen steht auf dem Bild-Tab zur Verfügung:

- Größe [ändern:](#page-36-0) positioniert das Objekt relativ zu benachbarten Objekten auf einem Etikett.
- [Anordnen:](#page-40-0) positioniert das Objekt relativ zu benachbarten Objekten auf einem Etikett.

### <span id="page-36-0"></span>**Größe Ändern**

Die Gruppe **Größe ändern** legt fest, ob das Bild zum Zeitpunkt des Druckens an die Etikettengröße angepasst werden soll oder nicht.

Die Schaltfläche **Bildanpassung** öffnet die Optionen zur Anpassung der Bildgröße:

<sup>l</sup> **Größenänderungs-Optionen:** legen fest, wie die Abmessungen der Quelldatei zum Zeitpunkt des Druckens an die Größe des Bildobjekts angepasst werden.

- <sup>l</sup> **Ursprüngliche Bildgröße behalten:** deaktiviert die Größenänderung. Die Quelldatei wird mit ihren Original-Abmessungen im Objekt angezeigt.
- <sup>l</sup> **Größe proportional ändern:** ändert die Größe der Quelldatei proportional. Das Seitenverhältnis der Quelldatei wird beibehalten.
- <sup>l</sup> **Größe an Designgröße anpassen:** ändert die horizontalen und vertikalen Abmessungen des Bildes, sodass es in das Auswahlfeld passt. Diese Option wird höchstwahrscheinlich zu einer Verzerrung des Bildes führen.
- <sup>l</sup> **Originalgröße:** zeigt die **Breite** und **Höhe** vor der Größenänderung an.
- <sup>l</sup> **Auf ursprüngliche Bildgröße zurücksetzen:** macht die Größenänderungs-Aktionen rückgängig.

**Seitenverhältnis behalten** sorgt dafür, dass sich bei der Größenänderung beide Objektabmessungen gleichzeitig ändern.

### **Anordnen**

Die **Anordnen**-Gruppe definiert Optionen für die Schichtung und Gruppierung von Objekten.

- **Nach vorn:** bewegt das ausgewählte Objekt eine Ebene weiter nach vorn.
- **In den Vordergrund:** bewegt das ausgewählte Objekt auf die oberste Ebene des Objektstapels.
- **Nach hinten:** bewegt das ausgewählte Objekt eine Ebene weiter nach hinten.
- **In den Hintergrund:** bewegt das ausgewählte Objekt auf die unterste Ebene des Objektstapels.
- <sup>l</sup> **Objekte gruppieren:** fügt ausgewählte Objekte einer Gruppe hinzu.
	- <sup>l</sup> **Objekte gruppieren.** vereint die ausgewählten Objekte, sodass sie sich wie ein einzelnes Objekt verhalten.
	- **.** Gruppierung von Objekten aufheben trennt zuvor gruppierte Objekte.

Die Gruppe **Ausrichten** ermöglicht das Festlegen der Ausrichtung und des Abstands für Objekte auf der Design-Oberfläche. Alle Objekte können gemäß dem benachbarten Objekt oder gemäß dem Rand des Dokuments ausgerichtet werden.

Die Optionen für die **Horizontale Ausrichtung** sind:

- **Links:** richtet die ausgewählten Objekte am linken Rand des am weitesten links positionierten Objekts oder am linken Rand des ersten ausgewählten Objekts aus. Ist ein einzelnes Objekt ausgewählt, wird es am linken Rand des Etiketts positioniert.
- **Horizontal zentrieren:** richtet die ausgewählten Objekte am horizontalen Zentrum des größten ausgewählten Objekts oder am horizontalen Zentrum des ersten ausgewählten Objekts aus. Ist ein einzelnes Objekt ausgewählt, wird es im horizontalen Zentrum des Etiketts positioniert.
- <sup>l</sup> **Rechts ausrichten:** richtet die ausgewählten Objekte am rechten Rand des am weitesten rechts positionierten Objekts oder am rechten Rand des ersten ausgewählten

Objekts aus. Ist ein einzelnes Objekt ausgewählt, wird es am rechten Rand des Etiketts positioniert.

**Horizontal verteilen:** gleicht den horizontalen Abstand zwischen den Objekten an.

Die Optionen für die **Vertikale Ausrichtung** sind:

- **. Oben:** richtet die ausgewählten Objekte am oberen Rand des obersten Objekts oder am oberen Rand des ersten ausgewählten Objekts aus. Ist ein einzelnes Objekt ausgewählt, wird es am oberen Rand des Etiketts positioniert.
- <sup>l</sup> **Vertikal zentrieren:** richtet die ausgewählten Objekte am vertikalen Zentrum des größten ausgewählten Objekts oder am vertikalen Zentrum des ersten ausgewählten Objekts aus. Ist ein einzelnes Objekt ausgewählt, wird es im vertikalen Zentrum des Etiketts positioniert.
- **· Unten:** richtet die ausgewählten Objekte am unteren Rand des untersten Objekts oder am unteren Rand des ersten ausgewählten Objekts aus. Ist ein einzelnes Objekt ausgewählt, wird es am unteren Rand des Etiketts positioniert.
- <sup>l</sup> **Vertikal verteilen:** gleicht den vertikalen Abstand zwischen den Objekten an.

**TIPP:** Align to label/form is achieved by holding the  $Ctr1$  key and clicking the above listed align icons.

#### *4.4.7.1.5 Text-Kontext-Tab*

Das Text-Tab legt die Formatierung von [Text-](#page-57-0) und [Textfeld](#page-61-0)-Objekten fest.

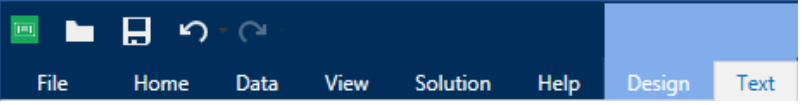

Die folgende Gruppe von Einstellungen steht auf dem Text-Tab zur Verfügung:

- [Format:](#page-38-0) legt das Textformat fest.
- [Texteinstellungen:](#page-39-0) legt das Layout von Textinhalten fest, die zu einem Etikettenobjekt hinzugefügt werden.
- [Anordnen:](#page-40-0) positioniert das Objekt relativ zu benachbarten Objekten auf einem Etikett.

#### <span id="page-38-0"></span>**Format**

Die Gruppe **Format** legt das Textformat fest.

- <sup>l</sup> Die Schaltfläche **Druckerschriften ein-/ausblenden:** blendet Druckerschriften in der Schriftenliste ein oder aus.
- <sup>l</sup> **Schriftart:** legt die Schrift und ihre Größe fest. Schriften gehören zu zwei Gruppen, OpenType- und Druckerschriften.

HINWEIS: Wenn der aktuell ausgewählte Drucker ein Thermodrucker ist, werden weitere Schriften in der Liste der verfügbaren Schriften angezeigt. Bei ihnen handelt

**Druckerschriften**, die durch das Druckersymbol vor ihren Namen gekennzeichnet werden.

- <sup>l</sup> Die Schrift kann **fett**, **kursiv**, **unterstrichen** oder **durchgestrichen** formatiert werden.
- <sup>l</sup> **Skalieren:** ein Faktor, der festlegt, wie sehr die Schrift über ihre ursprünglichen Proportionen gestreckt oder gestaucht wird.

**TIPP:** Ist der Faktor 100 %, wird die Schrift normal angezeigt. Ist der Faktor 200 %, wird die Schrift zweimal so breit angezeigt. Ist er 50 % wird die Schrift gestaucht.

**.** Schriftfarbe: legt die Schrift- und Unterstreichungsfarbe fest.

#### <span id="page-39-0"></span>**Texteinstellungen**

Die Gruppe **Texteinstellungen** legt das Layout von Textinhalten fest, die zu einem Etikettenobjekt hinzugefügt werden.

Die Schaltfläche **Zeichen und Absatz** öffnet Optionen für den Zeilen- und Zeichenabstand:

- **Eilenabstand:** Abstand zwischen den einzelnen Zeilen eines Absatzes.
- **Exerchenabstand:** Abstand zwischen einzelnen Zeichen.

Die Schaltfläche **Effekte** zeigt die verfügbaren Texteffekte an:

- **.** Invers: invertiert die Farben von Text und Hintergrund.
- **Spiegeln:** spiegelt den Text.
- **RTL-Druck:** druckt den Text von rechts nach links.

**TIPP:** Die meisten Thermodrucker drucken arabischen und hebräischen Text automatisch von rechts nach links. Aktivieren Sie diese Option, wenn das Betriebssystem keine native Unterstützung für RTL bietet.

Die Schaltfläche **Textanpassung** öffnet die Optionen zur automatischen Anpassung der Textgröße:

- **Keine:** deaktiviert die Größeneinstellung. In diesem Fall werden die Abmessungen des Textfelds und die Schriftgröße nicht an die Menge des in ein Textfeld eingefügten Inhalts angepasst.
- <sup>l</sup> **Übermäßige Inhalte ignorieren:** entfernt den Textinhalt, der nicht in das Objekt passt.

**TIPP:** Ist diese Option aktiviert, nutzt das Objekt nur die Menge an Text, die in das Feld passt. Der übrige Text wird verworfen.

<sup>l</sup> **Höhe an Inhalt anpassen:** passt die Höhe des Textfelds an den Inhalt an.

<sup>l</sup> **Inhalt durch Änderung der Schriftgröße anpassen:** legt den akzeptablen Schriftgrößenbereich für ein Etikettenobjekt fest. Die Schriftgröße wird automatisch an die Größe des Textfelds angepasst.

HINWEIS: Die Schaltfläche **Textanpassung** wird verfügbar, wenn das Rich-Textfeld-Objekt konfiguriert wird.

### <span id="page-40-0"></span>**Anordnen**

Die **Anordnen**-Gruppe definiert Optionen für die Schichtung und Gruppierung von Objekten.

- **Nach vorn:** bewegt das ausgewählte Objekt eine Ebene weiter nach vorn.
- **In den Vordergrund:** bewegt das ausgewählte Objekt auf die oberste Ebene des Objektstapels.
- **Nach hinten:** bewegt das ausgewählte Objekt eine Ebene weiter nach hinten.
- **In den Hintergrund:** bewegt das ausgewählte Objekt auf die unterste Ebene des Objektstapels.
- <sup>l</sup> **Objekte gruppieren:** fügt ausgewählte Objekte einer Gruppe hinzu.
	- <sup>l</sup> **Objekte gruppieren.** vereint die ausgewählten Objekte, sodass sie sich wie ein einzelnes Objekt verhalten.
	- **. Gruppierung von Objekten aufheben** trennt zuvor gruppierte Objekte.

Die Gruppe **Ausrichten** ermöglicht das Festlegen der Ausrichtung und des Abstands für Objekte auf der Design-Oberfläche. Alle Objekte können gemäß dem benachbarten Objekt oder gemäß dem Rand des Dokuments ausgerichtet werden.

Die Optionen für die **Horizontale Ausrichtung** sind:

- **Links:** richtet die ausgewählten Objekte am linken Rand des am weitesten links positionierten Objekts oder am linken Rand des ersten ausgewählten Objekts aus. Ist ein einzelnes Objekt ausgewählt, wird es am linken Rand des Etiketts positioniert.
- <sup>l</sup> **Horizontal zentrieren:** richtet die ausgewählten Objekte am horizontalen Zentrum des größten ausgewählten Objekts oder am horizontalen Zentrum des ersten ausgewählten Objekts aus. Ist ein einzelnes Objekt ausgewählt, wird es im horizontalen Zentrum des Etiketts positioniert.
- <sup>l</sup> **Rechts ausrichten:** richtet die ausgewählten Objekte am rechten Rand des am weitesten rechts positionierten Objekts oder am rechten Rand des ersten ausgewählten Objekts aus. Ist ein einzelnes Objekt ausgewählt, wird es am rechten Rand des Etiketts positioniert.
- **Horizontal verteilen:** gleicht den horizontalen Abstand zwischen den Objekten an.

Die Optionen für die **Vertikale Ausrichtung** sind:

<sup>l</sup> **Oben:** richtet die ausgewählten Objekte am oberen Rand des obersten Objekts oder am oberen Rand des ersten ausgewählten Objekts aus. Ist ein einzelnes Objekt ausgewählt, wird es am oberen Rand des Etiketts positioniert.

- <sup>l</sup> **Vertikal zentrieren:** richtet die ausgewählten Objekte am vertikalen Zentrum des größten ausgewählten Objekts oder am vertikalen Zentrum des ersten ausgewählten Objekts aus. Ist ein einzelnes Objekt ausgewählt, wird es im vertikalen Zentrum des Etiketts positioniert.
- **· Unten:** richtet die ausgewählten Objekte am unteren Rand des untersten Objekts oder am unteren Rand des ersten ausgewählten Objekts aus. Ist ein einzelnes Objekt ausgewählt, wird es am unteren Rand des Etiketts positioniert.
- <sup>l</sup> **Vertikal verteilen:** gleicht den vertikalen Abstand zwischen den Objekten an.

**TIPP:** Align to label/form is achieved by holding the Ctrl key and clicking the above listed align icons.

# 4.4.8 Hilfe-Tab

Das **Hilfe**-Tab bietet direkten Zugriff auf verschiedene Ressourcen, die Ihnen bei der schnellen und effizienten Erstellung und Nutzung von Etiketten helfen.

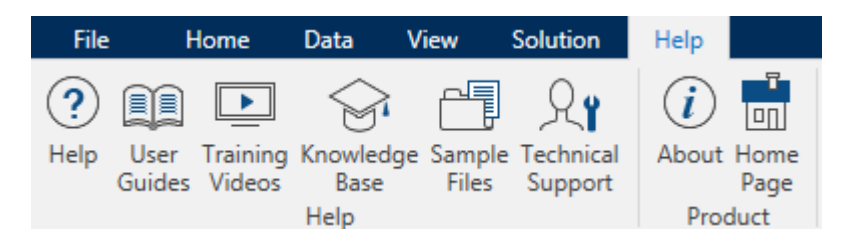

Die Multifunktionsleisten-Gruppe **Hilfe** beinhaltet Links zu den folgenden Ressourcen:

- **Hilfe: Designer Online-Hilfe**
- <sup>l</sup> **Benutzerhandbücher:** Online-Sammlung von NiceLabel Benutzerhandbüchern. Die Sammlung umfasst Benutzerhandbücher für das gesamte Produktportfolio.
- **. Schulungsvideos: Sammlung von NiceLabel Schulungsvideos.**
- **Knowledgebase:** Online-Bibliothek mit Artikeln, die viele technische Lösungen, Tipps und Problembehebungen für Etiketten- und Drucklösungen bieten.
- <sup>l</sup> **Beispieldateien:** Zugriff auf die Sammlung von Beispiel-Etikettendateien. Nutzen Sie sie, um sich mit Designer vertraut zu machen und die Möglichkeiten der Software zu entdecken.
- **Technischer Support:** bringt Sie in Kontakt mit der technischen Supportabteilung von NiceLabel.

**Product** ribbon group includes links to:

- **.** [Software](#page-22-0) **About** page
- [NiceLabel](http://www.nicelabel.com/) web page

# <span id="page-42-1"></span>4.5 Design-Oberfläche

Die Design-Oberfläche ist der zentrale Bereich in Designer, wo [Etiketten-](#page-57-1) Objekte erstellt, hinzugefügt, positioniert und miteinander verbunden werden.

To make designing of labels as simple and efficient as possible, design surface follows the same usability and functional principles as Microsoft Windows applications.

**TIPP:** Use [View](#page-26-0) tab to customize design surface.

- Elemente der Design-Oberfläche sind [hier](#page-42-0) beschrieben.
- Bearbeitungsaktionen auf der Design-Oberfläche sind [hier](#page-43-0) beschrieben.
- Visuelle Hilfselemente der Design-Oberfläche sind [hier](#page-43-1) beschrieben.

### <span id="page-42-0"></span>4.5.1 Elemente Der Design-Oberfläche

Die Design-Oberfläche besteht aus den folgenden Elementen:

- **Lineal.** Design surface is equipped with horizontal and vertical ruler. Verwenden Sie sie, um das Etikett und seine Inhalte korrekt zu positionieren. Sie können die auf den Linealen angezeigte Maßeinheit in den Dokumenteneigenschaften ändern.
- **Papier.** Der gelbe Bereich der Design-Oberfläche zeigt das aktuelle Papierformat an. Die unterstützten Papierformate werden vom Druckertreiber abgerufen, aber Sie können auch eigene Formate angeben. Beim Drucken auf herkömmlichen Papierbögen muss die Papiergröße manuell eingestellt werden. Im Abschnitt [Papier](#page-54-0) finden Sie weitere Details.
- **Etikett.** Der weiße Bereich kann für das Design eines Etiketts verwendet werden. Die rote Linie zeigt die Grenze des momentan bedruckbaren Bereichs an.
- <sup>l</sup> **Objekteigenschaften-Fenster.** Defines the selected label object's properties. Doppelklicken Sie auf ein Objekt, um den Dialog zu öffnen.
- **Registerkarten.** Currently active label(s) are accessible on separate tabs.

**DESIGNER-PRODUKTEBENE INFO**Tabs appear in PowerForms only.

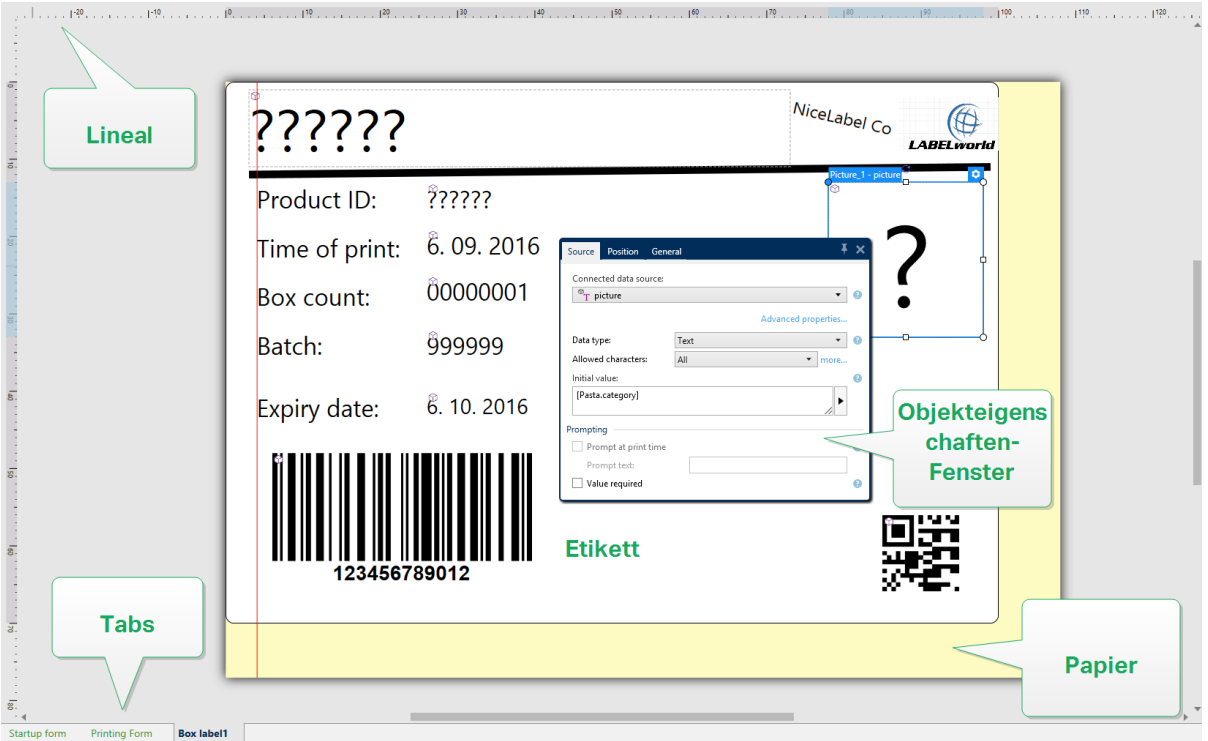

# <span id="page-43-0"></span>4.5.2 Bearbeitungsaktionen Der Design-Oberfläche

Im Folgenden finden Sie die wichtigsten Aktionen zur Bearbeitung der Objekte auf der Design-Oberfläche:

- **.** Objektebenen: ermöglicht die Anordnung von Objekten auf mehreren Ebenen. Ein Objekt kann über oder unter dem benachbarten Objekt platziert werden. Die Ebenenoptionen sind [hier](#page-40-0) beschrieben.
- **· Objektausrichtung:** ermöglicht die Ausrichtung von Objekten untereinander. Die Ausrichtungsoptionen sind hier beschrieben.
- <sup>l</sup> **Zoomen:** ermöglicht eine Vergrößerung oder Verkleinerung der gesamten Design-Oberfläche. Die Zoomoptionen sind [hier](#page-27-0) beschrieben.
- **Scrollen:** ermöglicht es, in der Design.Oberfläche nach oben und unten zu scrollen.
- **Auswählen:** ermöglicht die Auswahl der Objekte zwecks Bearbeitung (einzeln oder in Gruppen) auf der Design-Oberfläche. Durch eine Gruppenauswahl können Aktionen auf mehrere Objekte gleichzeitig angewandt werden.
- **· Drehen:** ermöglicht das Drehen von Objekten.

# <span id="page-43-1"></span>4.5.3 Visuelle Hilfen

Im Folgenden sind visuelle Hilfselemente aufgelistet, die Benutzern die Arbeit mit NiceLabel Designer erleichtern.

- **Rasterlinien** dienen als visuelle Hilfe beim Designprozess. Sie können sichtbar oder unsichtbar sein. Ihre Dichte ist anpassbar. Rasterlinien-Optionen sind in der Designer [Mul](#page-27-1)[tifunktionsleisten-Gruppe](#page-27-1) für visuelle Hilfen verfügbar.
- **Ausrichtungslinien** sind unsichtbare Linien, die Benutzern bei der Ausrichtung von Objek-ten während des Designprozesses helfen. Einrast-Optionen sind in der Designer [Aus](#page-25-0)[richtungs-Multifunktionsleisten-Gruppe](#page-27-1) verfügbar.
- <sup>l</sup> Das **Lineal** zeigt den verfügbaren Designbereich für Etiketten (weißes Feld) und Dateiseiten (graues Feld) an.
- <sup>l</sup> **Größenänderungs-Handles** werden auf den ausgewählten (aktiven) Objekten angezeigt. Sie ermöglichen es Ihnen, die Objektabmessungen zu ändern. Die X- und Y-Abmessungen können gleichzeitig oder separat geändert werden.
- <sup>l</sup> **Ränder** sind die Menge an festem Abstand zwischen der Kante eines Objekts und der Kante eines Etiketts.

# 4.5.4 Objekteigenschaften-Fenster

When designing a label object, double-click an object to set its properties.

Nach einem Doppelklick wird das Fenster mit den Objekteigenschaften geöffnet. Die verfügbaren Objekteigenschaften-Optionen werden je nach ausgewähltem Objekt und dessen Eigenschaften angepasst:

• Verfügbare Etikettenobjekte und ihre Eigenschaften sind [hier](#page-57-1) aufgeführt und detailliert beschrieben.

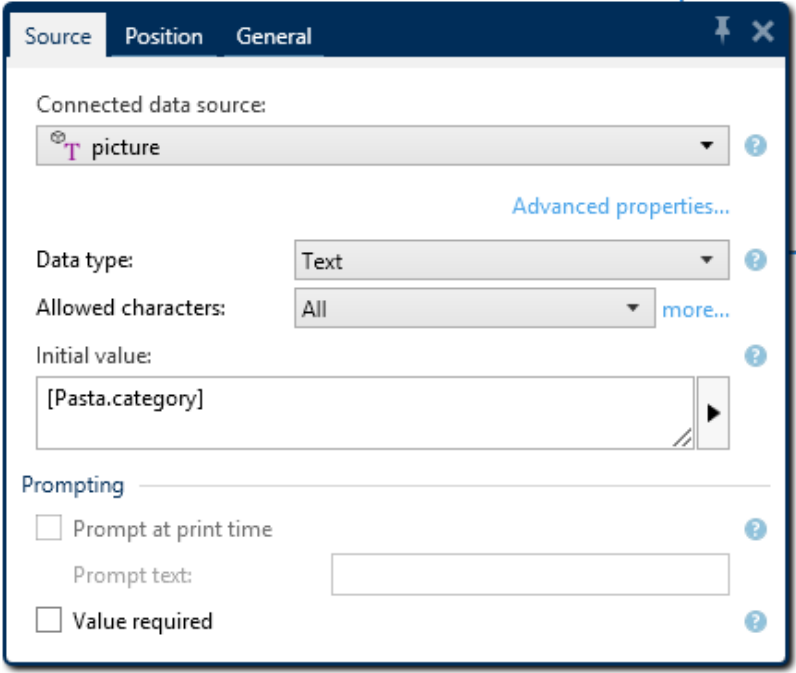

# 4.6 Dialoge Für Dokumenteneigenschaften Und -verwaltung

Designer bietet mehrere Dialoge, die Ihnen bei der Konfiguration und Verwaltung des aktiven Dokuments und der verbundenen Datenquellen helfen. Detaillierte Anleitungen finden Sie unter den folgenden Themen:

• [Etiketteneigenschaften](#page-52-0)

# 4.6.1 Etiketteneigenschaften

Der Dialog **Etiketteneigenschaften** wählt den Drucker aus, stellt die Etikettenabmessungen ein und legt die Eigenschaften des Druckpapiers fest.

Die Einstellungen stehen auf den unten aufgeführten Tabs zur Verfügung.

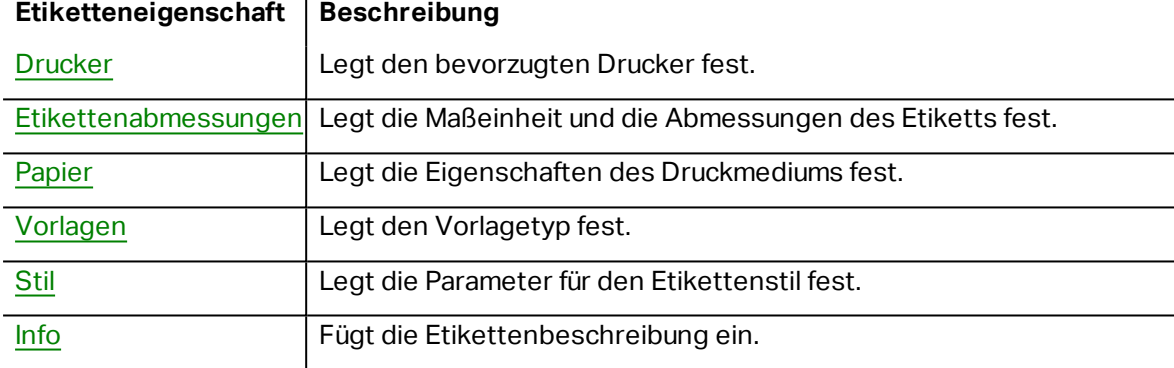

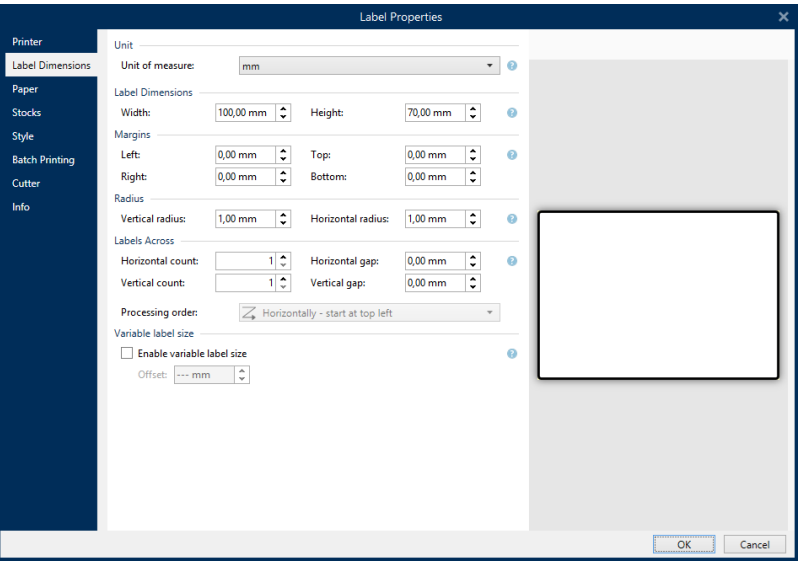

**TIPP:** Um den Dialog **Etiketteneigenschaften** zu öffnen, doppelklicken Sie auf die [Design-](#page-42-1)[Oberfläche](#page-42-1).

# 4.7 Kontextmenüs

In Designer werden nach Klicken mit der rechten Maustaste verschiedene Kontextmenüs mit häufig benutzen Befehlen angezeigt. Die Verfügbarkeit der Befehle hängt von den ausgewählten Elementen ab – Design-Oberfläche oder Objekt.

- Kontextmenü-Befehle für die Design-Oberfläche sind [hier](#page-46-0) beschrieben.
- Kontextmenü-Befehle für Objekte sind [hier](#page-47-0) beschrieben.

# <span id="page-46-0"></span>4.7.1 Kontextmenü Für Die Design-Oberfläche

**DESIGNER-PRODUKTEBENE INFO**Die Maskenerstellung und Nutzung von Maskenobjekten ist in PowerForms möglich.

Nach einem Rechtsklick auf die [Design-Oberfläche](#page-42-1) wird ein Kontextmenü angezeigt. Es enthält häufig benutzte Befehle:

- **· Dokumenteigenschaften:** öffnet den Dialog [Etiketteneigenschaften](#page-52-0) oder Formulareigenschaften.
- <sup>l</sup> **Einfügen:** fügt Inhalte der Zwischenablage in die Design-Oberfläche ein. Ein Objekt in der Zwischenablage kann mehrmals verwendet werden.
- **Ausschneiden:** entfernt die ausgewählten Elemente aus der Design-Oberfläche und fügt sie dem Clipboard hinzu, sodass sie anderswo eingefügt werden können.
- **Kopieren:** kopiert das ausgewählte Objekt in die Zwischenablage.
- **An Objekten ausrichten:** richtet das Objekt auf der Design-Oberfläche an anderen Objekten aus. Wenn zwei Objekte ausgerichtet sind, erscheint eine Führungslinie, die die Kanten der zwei ausgerichteten Objekte miteinander verbindet.
- <sup>l</sup> **An Rasterlinien ausrichten:** richtet das Objekt auf der Design-Oberfläche an den Rasterlinien aus. Wenn das Objekt verschoben wird, rastet es immer am Raster ein.
- <sup>l</sup> **Raster-Hilfslinien anzeigen:** macht die Rasterlinien sichtbar.
- **Alles auswählen:** wählt alle Objekte auf der Design-Oberfläche aus.
- <sup>l</sup> **Sichtbarkeit von Objektmarkern:** macht die nachfolgend aufgeführten Objekteigenschaften sichtbar bzw. unsichtbar. Marker werden sichtbar, wenn der Mauszeiger über das jeweilige Objekt bewegt wird:
	- **· Objektname:** der Marker zeigt den Namen eines Objekts ab.
	- <sup>l</sup> **Internes Element:** der Marker zeigt, ob das ausgewählte Objekt zu den internen Druckerelementen gehört.
	- <sup>l</sup> **Zähler:** der Marker zeigt an, dass es sich bei der ausgewählten Variablen um einen [Zähler](#page-124-0) handelt.
- <sup>l</sup> **Gesperrtes Objekt:** der Marker zeigt an, dass die Position eines Objekts gesperrt ist.
- <sup>l</sup> **Ereignisse:** der Marker zeigt an, dass das Maskenobjekt ihm zugewiesene Aktionen ausführt.
- **· Zoom:** legt das Zoomverhalten fest:
	- **Auf Dokument zoomen:** zeigt das gesamte Etikett im Designer Fenster.
	- **Auf Objekte zoomen:** zeigt alle Objekte im Designer Fenster.

# <span id="page-47-0"></span>4.7.2 Objekt-Kontextmenü

**DESIGNER-PRODUKTEBENE INFO**Die Maskenerstellung und Nutzung von Maskenobjekten ist in PowerForms möglich.

Nach einem Rechtsklick auf ein Objekt wird ein Kontextmenü angezeigt. Es enthält die unten beschriebenen Befehle:

- **Eigenschaften:** öffnet den Dialog [Etiketteneigenschaften](#page-52-0) oder Formulareigenschaften.
- **Kopieren:** kopiert den ausgewählten Inhalt in die Zwischenablage.
- **Ausschneiden:** entfernt die ausgewählten Elemente aus der Design-Oberfläche und fügt sie dem Clipboard hinzu, sodass sie anderswo eingefügt werden können. Beachten Sie, dass das erste Element durch Klicken ausgewählt wird.
- **Löschen:** entfernt das ausgewählte Objekt von der Design-Oberfläche.
- <sup>l</sup> **Position sperren:** verhindert, dass das ausgewählte Objekt verschoben wird.
- **Anordnen:** positioniert die Objekte so, dass sie entweder vor- oder hintereinander angezeigt werden:
	- **Nach vorn:** sendet das Element eine Ebene nach vorn.
	- **Nach hinten:** sendet das Objekt eine Ebene nach hinten.
	- **In den Vordergrund:** bringt das Element vor alle anderen Elemente auf dem Etikett.
	- **In den Hintergrund:** bringt das Element hinter alle anderen Elemente auf dem Etikett.

# 4.7.3 Gruppe-Kontextmenü

**DESIGNER-PRODUKTEBENE INFO**Die Maskenerstellung und Nutzung von Maskenobjekten ist in PowerForms möglich.

Nach einem Rechtsklick auf ein Objekt wird ein Kontextmenü angezeigt. Es enthält die unten beschriebenen Befehle:

- <sup>l</sup> **Dokumenteigenschaften:** öffnet den Dialog [Etiketteneigenschaften](#page-52-0) oder Formulareigenschaften.
- **Kopieren:** kopiert den ausgewählten Inhalt in die Zwischenablage.
- **Ausschneiden:** entfernt die ausgewählten Elemente aus der Design-Oberfläche und fügt sie dem Clipboard hinzu, sodass sie anderswo eingefügt werden können. Beachten Sie, dass das erste Element durch Klicken ausgewählt wird.
- **Löschen:** entfernt das ausgewählte Objekt von der Design-Oberfläche.
- <sup>l</sup> **Alles auswählen:** wählt alle Objekte auf einem Etikett oder in einer Maske aus.
- <sup>l</sup> **Ausrichtung und Rasterlinien**
	- **An Objekten ausrichten:** richtet ein Objekt an einem anderen Objekt auf der Design-Oberfläche aus. Wenn ein Objekt ausgerichtet ist, wird eine Linie angezeigt, die die Objektausrichtung anzeigt.
	- <sup>l</sup> **An Raster-Hilfslinien ausrichten:** richtet die ausgewählten Objekte an den Rasterlinien aus.
	- <sup>l</sup> **Nicht ausrichten:** macht die Position des Objekts von Rasterlinien und der Position anderer Objekte unabhängig.
	- <sup>l</sup> **Raster-Hilfslinien anzeigen:** macht die Rasterlinien auf der Design-Oberfläche sichtbar.

Die Gruppe **Sichtbarkeit von Objektmarkern** macht die nachfolgend aufgeführten Objekteigenschaften sichtbar bzw. unsichtbar.

- **. Objektname:** zeigt den Namen eines Objekts an.
- <sup>l</sup> **Druckerelement:** zeigt an, dass das Objekt anhand einer integrierten Druckerfunktion gedruckt wird. Diese Option dient als Alternative zum Senden des Objekts an den Drucker in Form einer Grafik.
- **Datenquelle:** zeigt an, dass das Objekt mit einer [dynamischen](#page-117-0) Datenquelle verbunden ist.
- **.** Zoom: legt das Zoomverhalten fest:
	- **Auf Dokument zoomen:** zeigt das gesamte Etikett im Designer Fenster.
	- **Auf Objekte zoomen:** zeigt alle Objekte im Designer Fenster.
- <sup>l</sup> **Objekte gruppieren:** fügt die ausgewählten Objekte einer Gruppe hinzu, die sich wie ein einzelnes Element verhält.

# **5 Etikett**

Label works as a template which allows adding label [objects](#page-57-1) and can be printed using any kind of printing media.

Jedes Objekt liefert eine bestimmte Art von Etiketteninhalt, z. B. Text, Linien, Ellipsen, Barcodes oder Rechtecke. Die Inhalte können fix (manuell durch den Benutzer eingegeben) oder dynamisch (automatisch durch verbundene Datenquellen definiert) sein.

Fertig erstellte Etiketten können mit einem installierten Drucker gedruckt werden.

**DESIGNER-PRODUKTEBENE INFO**Die Lösungserstellung ist in PowerForms möglich.

Das Design von druckbaren Etiketten gehört zu den grundlegenden Aufgaben in Designer. Designer ermöglicht die Erstellung und das Drucken von unabhängigen Etiketten sowie von Etiketten, die Teil einer Drucklösung sind.

Weitere Informationen zum Erstellen, Designen und Bearbeiten von Etiketten finden Sie hier.

# 5.1 Etiketteneinrichtungsassistent

Der Etiketteneinrichtungsassistent führt Sie durch die Erstellung eines neuen Etiketts. Der Assistent besteht aus vier Konfigurationsschritten und einer Übersicht:

- Schritt 1: Drucker [auswählen](#page-49-0)
- Schritt [2: Seitengröße](#page-50-0) festlegen
- Schritt [3: Etiketten-Layout](#page-51-0)
- Schritt [4: Etikettenabmessungen](#page-51-1)
- Schritt 5: [Übersicht](#page-52-1)

Nach Ausführung dieser Schritte kann das Etikett bearbeitet und gedruckt werden.

HINWEIS: Um den Etiketteneinrichtungsassistenten während eines Schritts zu beenden, drücken Sie die Esc-Taste. Die Eigenschaften des neuen Etiketts werden auf die Standardwerte gesetzt.

# <span id="page-49-0"></span>5.1.1 Etiketteneinrichtungsassistent

### *5.1.1.1 Schrit t 1: Drucker Auswählen*

In diesem Schritt wird der Drucker ausgewählt, der zum Drucken des neu erstellten Etiketts verwendet werden soll. Außerdem bietet er direkten Zugriff auf die Druckertreiber-Eigenschaften.

Wählen Sie den Drucker aus der Dropdown-Liste aus. Um die Druckereinstellungen festzulegen, wählen Sie einen Drucker aus der Liste der installierten Drucker aus und klicken Sie auf **Druckereigenschaften**. Diese Schaltfläche gibt Ihnen direkten Zugriff auf den ausgewählten Druckertreiber und dessen Einstellungen.

HINWEIS: Wenn Sie den Drucker ändern, werden die Einstellungen für die [Seitengröße](#page-50-0) immer auf die Standardwerte zurückgesetzt.

<sup>l</sup> **Immer Standarddrucker verwenden:** legt den Standard-Systemdrucker für den aktuellen Druckauftrag fest.

**DESIGNER-PRODUKTEBENE INFO**Die Option für beidseitigen Druck ist in Designer Pro und in PowerForms verfügbar.

- **Beidseitiger Druck:** aktiviert doppelseitigen Druck für das neue Etikett.
- <sup>l</sup> **Vorschau-Feld:** zeigt das Etiketten-Layout gemäß den aktuell festgelegten Eigenschaften an.

HINWEIS: Um weitere Informationen über die installierten Druckertreiber und ihre Einstellungen zu erhalten, lesen Sie das NiceLabel Treiber [Installationshandbuch.](http://www.nicelabel.com/resources/files/doc/installation-guide/ig-NiceLabel_Driver_Installation_Guide-eng.pdf)

# <span id="page-50-0"></span>5.1.2 Schritt 2: Seitengröße Festlegen

In diesem Schritt wird definiert, wie die Seitengröße ausgewählt wird. Bei Verwendung eines Thermodruckers sollte die Größe automatisch festgelegt werden. Eine manuelle Auswahl empfiehlt sich, wenn Sie den genauen Vorlagencode oder das genaue Etikettenformat kennen.

Die Option**Auf einer Etikettenrolle drucken** aktiviert den Druck auf der installierten Etikettenrolle. Bei Thermodruckern wird die Seitengröße automatisch erkannt.

HINWEIS: Wenn im vorherigen Schritt Drucker [auswählen](#page-49-0) des Assistenten ein Thermodrucker ausgewählt wurde, ist diese Option standardmäßig aktiviert.

Die Option **Auf einem Bogen Papier drucken** aktiviert den Druck von Etiketten auf Papierbögen. Auf diese Weise können Sie die für den Drucker geeignete Seitengröße manuell angeben.

Wenn diese Option ausgewählt ist, werden weitere Einstellungen angezeigt:

- **Maßeinheit:** legt die Maßeinheit fest, die beim Design des Etiketts verwendet werden soll.
- <sup>l</sup> **Papier:** legt die **Breite** und **Höhe** der Etikettenseite fest.

HINWEIS: Wenn im vorherigen Schritt Drucker [auswählen](#page-49-0) ein herkömmlicher Heim- /Bürodrucker ausgewählt wurde, ist diese Option standardmäßig aktiviert.

Die Option **Einstellungen aus einer vordefinierten Vorlage laden** legt die Seite gemäß dem ausgewählten Vorlagentyp fest.

Wenn diese Option ausgewählt ist, werden weitere Einstellungen angezeigt:

**• Vorlage:** legt fest, welcher Vorlagentyp beim Design und Druck des neu erstellten Etiketts verwendet werden soll. Vorlagentypen sind normalerweise für verschiedene Drucker- oder Papieranbieter ausgelegt. Wählen Sie die Vorlage aus dem Dropdown-Menü aus.

HINWEIS: Ist die ausgewählte Vorlage mit dem Drucker nicht kompatibel, wird eine Warnung angezeigt. In diesem Fall ist kein Etikettendesign oder -druck möglich.

**· Vorlageninformationen:** zeigt die Eigenschaften der ausgewählten Vorlage an.

# <span id="page-51-0"></span>5.1.3 Schritt 3: Etiketten-Layout Auswählen

In diesem Schritt werden die Ausrichtung des Etiketts und die Drehung auf einem Drucker festgelegt:

- <sup>l</sup> **Ausrichtung** stellt das neue Etiketten-Layout als **Hochformat** oder **Querformat** ein.
- **Drehung:** dreht das **Drucker-Layout** eines Etiketts um 180 Grad, sofern dies vom ausgewählten Drucker unterstützt wird.
- **· Vorschau-Feld:** zeigt das Etiketten-Layout gemäß den aktuell festgelegten Eigenschaften an.

# <span id="page-51-1"></span>5.1.4 Schritt 4: Etikettenabmessungen Angeben

In diesem Schritt werden die Abmessungen des neuen Etiketts sowie seine Ränder, die Maßeinheit und die Einstellungen für die Positionierung der Etiketten auf einer Seite festgelegt.

- **Maßeinheit:** legt die Maßeinheit fest, die beim Design des Etiketts verwendet werden soll.
- <sup>l</sup> **Etikettenabmessungen:** legt die **Breite** und **Höhe** des neuen Etiketts fest.
- <sup>l</sup> **Ränder:** legt den Abstand zwischen dem Rand der Druckoberfläche und dem Rand des Etiketts fest (links/rechts, oben/unten).
- <sup>l</sup> **Etiketten quer:** legt die Anzahl von Etiketten fest, die auf einen einzelnen Etikettenbogen gedruckt werden sollen.
	- **· Horizontale Anzahl:** Anzahl von Etiketten in einer Zeile.
	- **· Vertikale Anzahl:** Anzahl von Etiketten in einer Spalte.
	- **Horizontale Lücke:** legt den horizontalen Abstand zwischen den Etiketten auf einem Bogen fest.
	- **· Vertikale Lücke:** legt den vertikalen Abstand zwischen den Etiketten auf einem Bogen fest.

<sup>l</sup> **Verarbeitungsreihenfolge:** legt die Reihenfolge fest, in der die Etiketten gedruckt werden. Stellen Sie die Ecke, in der mit dem Drucken begonnen werden soll, sowie die horizontale und vertikale Richtung der Positionierung der Etiketten ein.

# <span id="page-52-1"></span>5.1.5 Schritt 5: Übersicht

Dieser Schritt fasst die Eigenschaften des neuen Etiketts gemäß den Angaben im **Etiketteneinrichtungsassistenten** zusammen.

Bevor Sie auf **Beenden** klicken, um mit der Bearbeitungs- und Druckphase für das Etikett zu beginnen, sollten Sie die angezeigten Einstellungen prüfen:

- **· Drucker:** ausgewählter Drucker für den Etikettendruck.
- **Etikettenabmessungen:** Abmessungen des neu erstellten Etiketts.
- <span id="page-52-0"></span>**Papierabmessungen::** Abmessungen des neu erstellten Etiketts.

# 5.2 Etiketteneigenschaften

Der Dialog **Etiketteneigenschaften** wählt den Drucker aus, stellt die Etikettenabmessungen ein und legt die Eigenschaften des Druckpapiers fest.

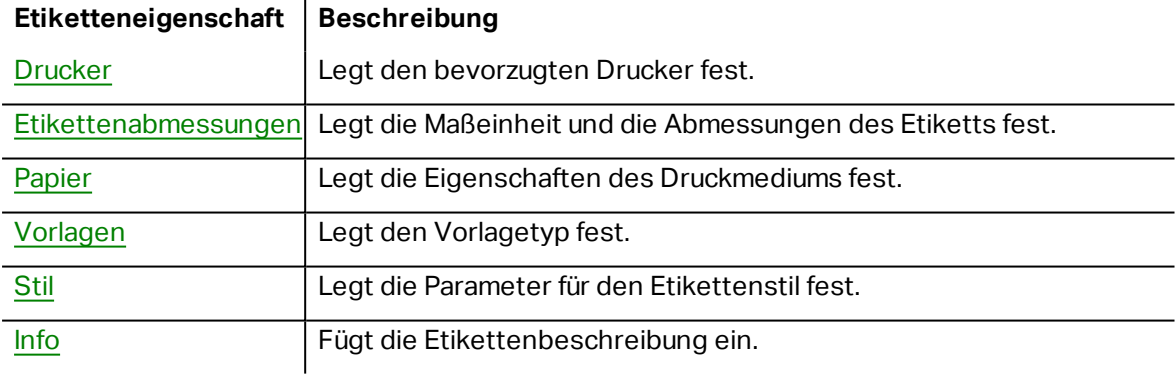

Die Einstellungen stehen auf den unten aufgeführten Tabs zur Verfügung.

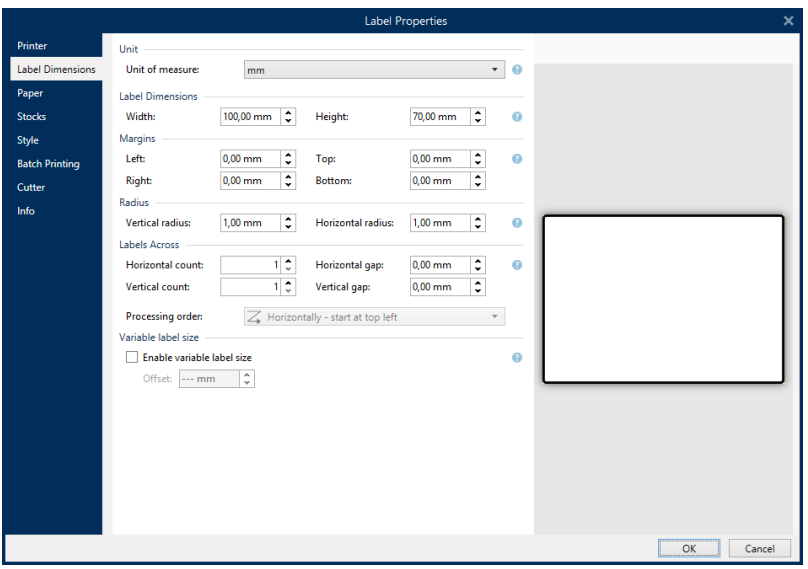

**TIPP:** Um den Dialog **Etiketteneigenschaften** zu öffnen, doppelklicken Sie auf die [Design-](#page-42-1)[Oberfläche](#page-42-1).

### <span id="page-53-0"></span>5.2.1 Drucker

Auf der **Drucker**-Registerkarte können Sie den Drucker festlegen, auf dem die Etiketten gedruckt werden sollen, und das Druckverhalten einstellen.

Das Dropdown-Menü **Drucker** wählt einen Drucker aus den aktuell installierten Druckern aus.

**TIPP:** Um die Druckereinstellungen festzulegen, wählen Sie einen Drucker aus und klicken Sie auf **Druckereigenschaften**. Diese Schaltfläche gibt Ihnen direkten Zugriff auf die Treiber und Einstellungen des ausgewählten Druckers.

HINWEIS: Um weitere Informationen über die installierten Druckertreiber und ihre Einstellungen zu erhalten, lesen Sie das NiceLabel Treiber [Installationshandbuch.](http://www.nicelabel.com/downloads/user-guides)

<sup>l</sup> **Immer Standarddrucker verwenden:** wählt den Standard-Systemdrucker für den aktuellen Druckauftrag aus.

### <span id="page-53-1"></span>5.2.2 Etikettenabmessungen

Das Tab **Etikettenabmessungen** stellt die Etikettenabmessungen ein und legt fest, ob die Größe im Fall einer Änderung der Größe der Objekte angepasst werden soll oder nicht.

**Maßeinheit** legt die Maßeinheit fest, die beim Design des Etiketts verwendet werden soll. Es gibt vier verfügbare Einheiten: cm, in, mm und dot.

Die Gruppe **Etikettenabmessungen** legt die **Breite** und **Höhe** des Etiketts fest. Einstellungen für die Etikettenabmessungen werden aktiv, sobald manuelle Etikettenabmessungen aktiviert werden.

HINWEIS: Wenn die Maßeinheit manuell eingegeben wird, ändert dies auch die momentan festgelegte **Einheit**.

Die Gruppe **Ränder** stellt den Abstand zwischen dem Rand der Druckoberfläche und dem Rand des Etiketts ein (links/rechts, oben/unten).

**TIPP:** Die meisten Laserdrucker und andere Nicht-Thermodrucker können nicht die gesamte Etikettenoberfläche bedrucken. Für gewöhnlich gibt es einen nicht bedruckbaren Etikettenbereich von ca. 5 mm ab dem Rand einer Seite. In Designer wird dieser Bereich durch eine rote Linie gekennzeichnet. Jedes Objekt auf oder jenseits dieser Linie wird nicht vollständig gedruckt.

Die Gruppe **Radius** ermöglicht Ihnen eine Abrundung der Ecken des Etiketts.

- <sup>l</sup> **Vertikaler Radius:** stellt den Ecken-Abrundungswert in vertikaler Richtung ein.
- **Horizontaler Radius:** stellt den Ecken-Abrundungswert in horizontaler Richtung ein.

<span id="page-54-1"></span>**Etiketten quer** legt die Anzahl von Etiketten fest, die auf einen einzelnen Etikettenbogen gedruckt werden sollen.

- **· Horizontale Anzahl:** Anzahl von Etiketten in einer Zeile.
- **· Vertikale Anzahl:** Anzahl von Etiketten in einer Spalte.
- <sup>l</sup> **Horizontale Lücke:** horizontaler Abstand zwischen Etiketten auf einem Bogen.
- <sup>l</sup> **Vertikale Lücke:** vertikaler Abstand zwischen Etiketten auf einem Bogen.
- <sup>l</sup> **Processing order:** defines the direction in which labels are printed. Set the starting corner in which printing starts, and the horizontal/ vertical directions of label positioning.

# <span id="page-54-0"></span>5.2.3 Papier

Das Tab **Papier** legt die Druckpapiereigenschaften fest.

**Einheit** wählt die **Maßeinheit** aus, die auf einem Etikett verwendet werden soll.

Die Gruppe **Papiertyp** definiert den Abmessungstyp für Papier – automatisch oder manuell.

<sup>l</sup> **Seitengröße automatisch auf Basis der Etikettenabmessungen einstellen (Etiketten auf einer Rolle):** die Seitengröße wird vom Druckertreiber festgelegt.

HINWEIS: Wenn im vorherigen Schritt des Assistenten ein Thermodrucker ausgewählt wurde, ist diese Option standardmäßig aktiviert.

<sup>l</sup> **Seitengröße manuell einstellen (Bögen Papier):** die Seitengröße wird manuell festgelegt.

HINWEIS: Wenn im vorherigen Schritt des Assistenten ein herkömmlicher Büro-Laserdrucker ausgewählt wurde, ist diese Option standardmäßig aktiviert.

Wenn die Seitengröße manuell festgelegt wird, werden weitere Optionen angezeigt:

- <sup>l</sup> **Papier:** Auswahl von Standard-Papierformaten.
- **· Breite** und **Höhe:** benutzerdefinierte Papier-Abmessungen.

Die Gruppe **Ausrichtung** stellt das neue Etiketten-Layout als **Hochformat** oder **Querformat** ein.

<sup>l</sup> **Gedreht:** Das **Druckerlayout** wird um 180 Grad gedreht.

<span id="page-55-0"></span>**Vorschau** zeigt den aktuellen Etikettenbildschirm und Drucklayouts an.

# 5.2.4 Vorlagen

Etikettenvorlagen sind eine zeitsparende Alternative zum Erstellen von Etiketten von Grund auf. Verwenden Sie Vorlagen, wenn Sie Etiketten für einen bestimmten Druckertyp erstellen und wenn Sie den Etikettendesign-Prozess optimieren möchten.

Die Gruppe **Vorlagen** legt fest, welcher Vorlagentyp beim Erstellen und Drucken eines Etiketts verwendet werden soll. Vorlagentypen sind normalerweise für verschiedene Drucker- oder Papieranbieter ausgelegt.

HINWEIS: Hier definierte Vorlageneigenschaften übergehen die manuell festgelegten Etiketteneigenschaften.

**Vorlage** legt die genaue Vorlage fest, die zum Design und zu Druck eines Etiketts verwendet werden soll. Vorlagen werden nach Anbietern und Medienformaten sortiert. Erweitern Sie den Vorlagenanbieter und wählen Sie eine bestimmte Vorlagenart aus.

**TIPP:** Nutzen Sie **Suchen...**, um die gewünschte Vorlage schnell zu finden. Eine partielle Suche ist möglich: Geben Sie eine Zeichenfolge ein, woraufhin alle Vorlagen angezeigt werden, in denen sie enthalten ist.

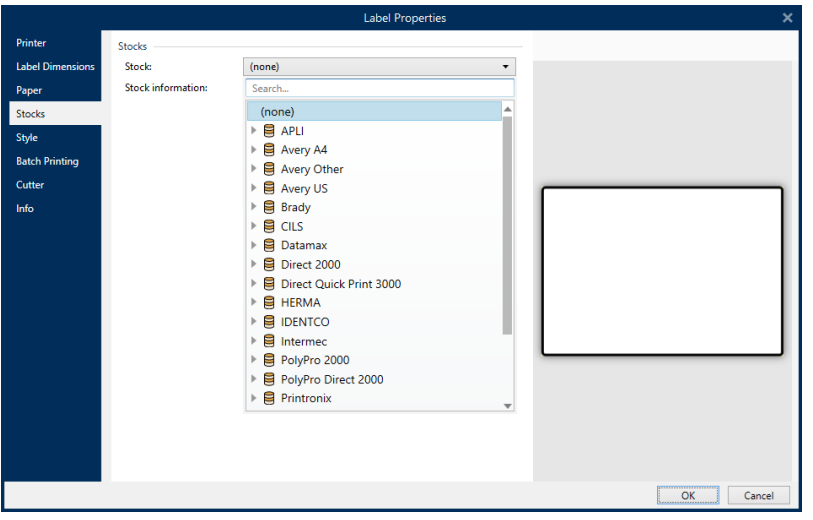

HINWEIS: Ist die ausgewählte Vorlage mit dem ausgewählten Drucker nicht kompatibel, wird eine Warnung angezeigt. Die zuvor ausgewählte Vorlage wird erneut aktiv (wenn sie definiert wurde), was die Fortsetzung des Drucks ermöglicht.

**Vorlageninformationen** zeigt die Eigenschaften der ausgewählten Vorlage an:

- <sup>l</sup> **[Etikettenabmessungen](#page-53-1)**
- <sup>l</sup> **[Etiketten](#page-54-1) quer**
- **· [Beschreibung](#page-56-1)**
- <sup>l</sup> **Autor**

### <span id="page-56-0"></span>5.2.5 Stil

Das Tab **Stil** wird zum Festlegen von Etikettenstil-Eigenschaften verwendet.

**Hintergrundfarbe:** legt die Farbe des Etikettenhintergrunds fest.

**Hintergrundbild** legt das Hintergrundbild für das Etikett fest.

- <sup>l</sup> **Name der Bilddatei:** legt die Bilddatei fest, die als Hintergrundbild genutzt werden soll.
- <sup>l</sup> **Bild in ein Dokument einbetten** speichert das Bild in der Etikettendatei.
- <sup>l</sup> **Eingebettetes Bild in Datei speichern:** das eingebettete Etikettenbild wird in einer separaten Datei gespeichert.
- <sup>l</sup> **Eingebettete Grafik entfernen:** Das eingebettete Bild wird aus der Etikettendatei entfernt.
- **Bildposition:** legt die Bildposition auf dem Etikett fest:
	- **Exampler 3. Zentriert das Bild mit seinen Original-Abmessungen auf dem Etikett. Von Grander** Bildern, die größer als das Etikett sind, ist daher nur der mittlere Teil sichtbar.
	- **Anpassen:** ändert die Bildabmessungen unter Beibehaltung des Seitenverhältnisses, um das Etikett auszufüllen.
	- **Strecken:** streckt das Bild ohne Beibehaltung des Seitenverhältnisses, um das Etikett auszufüllen.

HINWEIS: Bei dieser Option wird das Seitenverhältnis des Bildes ignoriert. Das Bild kann auf dem Etikett verzerrt dargestellt werden.

- **· Drehung:** Drehung des Hintergrundbildes um 90 Grad.
- <sup>l</sup> **Hintergrundbild drucken:** das Hintergrundbild wird gedruckt.

# <span id="page-56-1"></span>5.2.6 Info

Das Tab **Info** beinhaltet eine **Beschreibung**, die als Hinweis oder als Anleitung für Benutzer dient, welche das Etikett verwenden.

Geben Sie eine **Beschreibung** in das Textfeld ein.

# <span id="page-57-1"></span>5.3 Etikettenobjekte

Nach Festlegen der [Etiketteneigenschaften](#page-52-0) können Inhalte zum Etikett hinzugefügt werden. Etikettenobjekte sind grundlegende Designelemente, die zum Hinzufügen und Bearbeitern verschiedener Arten von Inhalten verwendet werden. Jedes Objekt hat seine eigene Funktion, wie in der folgenden Tabelle beschrieben.

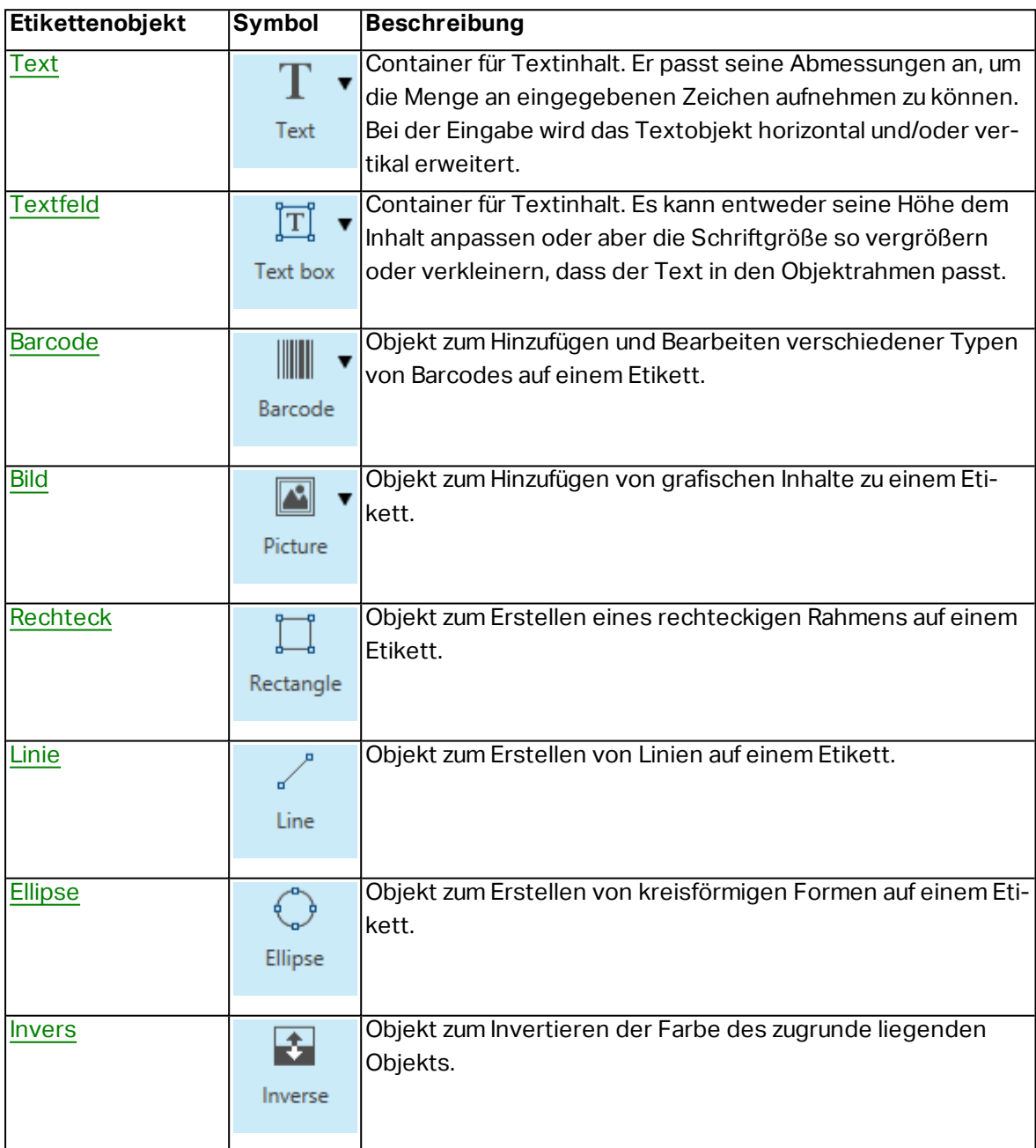

# <span id="page-57-0"></span>5.3.1 Text

Ein **Text**-Objekt ist ein Container für Textinhalte, der seine Abmessungen an die Menge eingegebener Zeichen anpasst. Bei der Eingabe wird das Textobjekt horizontal und/oder vertikal erweitert.

**TIPP:** [Textfeldobjekte](#page-61-0) dienen als Alternative, wenn ein Etikett erstellt wird, auf dem der Textinhalt in ein Feld mit vorgegebenen Abmessungen passen muss.

### *5.3.1.1 Quelle*

**Connected data source** defines the content source of the selected object.

- **· Festdaten:** manuell eingegebener fester Text.
- Variable [Tastatureingabe:](#page-118-0) eine Art von Variable, die es Ihnen ermöglicht, bei jedem Druckauftrag einen anderen Inhalt für ein Feld mit Eingabeaufforderung anzugeben.
- [Aktuelles](#page-120-0) Datum: zeigt den aktuellen Datumswert auf dem Etikett an.
- [Aktuelle](#page-122-0) Zeit: zeigt den aktuellen Zeitwert auf dem Etikett an.
- [Zähler:](#page-124-0) zeigt den aktuellen Zählerwert auf dem Etikett an.

Das **Inhalt**-Feld wird für die Eingabe von Objektinhalt verwendet.

**Inhaltsmaske** legt das Format der Eingabedaten fest, bevor diese auf einem Etikett angezeigt werden.

**Maskenzeichen** ist ein in der Maske verwendetes Zeichen, das auf dem gedruckten Etikett durch die eigentlichen Daten ersetzt wird.

#### **B E I S P I E L**

Ein Benutzer muss eine Telefonnummer umformatieren, damit sie auf dem Etikett besser lesbar ist. Die Dateneingabe wird nicht formatiert, da sie aus einer Datenbank gelesen wird.

Wenn der aus der Datenbank gelesene Eingabewert lautet:

```
+38642805090
```
und die Inhaltsmaske ist:

 $(****)$  \*\*\*\* - \*\*\*\*

ist die resultierende Ausgabe:

 $(+386)$   $4280 - 5090$ 

Wenn die Daten das Sternzeichen (\*), ändern Sie das Maskenzeichen. Das Zeichen sollte einen eindeutigen Wert haben, der an keiner anderen Stelle der Daten auftaucht.

#### *5.3.1.2 Stil*

**Schriftfarbe** legt die Schrift- und Unterstreichungsfarben fest.

**Schrift** wählt die Schriftart aus. Schriften sind in zwei Gruppen unterteilt: OpenType- und Druckerschriften.

HINWEIS: Wenn der aktuell ausgewählte Drucker ein Thermodrucker ist, werden weitere Schriften verfügbar. Bei ihnen handelt es sich um die internen **Druckerschriften**, die auf dem Drucker installiert sind. Druckerschriften werden durch das Druckersymbol vor ihren Namen gekennzeichnet.

Die Schrift kann **fett**, **kursiv**, **unterstrichen** oder **durchgestrichen** formatiert werden.

**Schriftskalierung:** legt den Streckfaktor für die Schrift fest. Ist der Faktor 100 %, wird die Schrift normal skaliert angezeigt. Ist der Faktor 200 %, wird die Schrift doppelt so breit wie normal angezeigt. Ist er auf 50 % eingestellt, wird die Schriftbreite auf die halbe Größe gestaucht.

**Ausrichtung** legt die horizontal relative Positionierung des eingegebenen Inhalts fest.

- **Links:** Text wird am linken Objektrand ausgerichtet.
- **Example 2 Sentriert:** Text wird mittig positioniert.
- **Rechts:** Text wird am rechten Objektrand ausgerichtet.
- **Blocksatz:** verteilt den Text auf beiden Seiten gleichmäßig.

HINWEIS: Blocksatz kann nur in Textfeldern verwendet werden.

**Abstand** legt den Abstand zwischen Textzeichen und Linien fest.

- **Eilenabstand:** Abstand zwischen den einzelnen Zeilen eines Absatzes...
- **Eliaberahabstand:** Abstand zwischen einzelnen Zeichen.

### *5.3.1.3 E ffekte*

**Invers:** die Farben des Texts und des Objekthintergrunds werden invertiert.

**DESIGNER-PRODUKTEBENE INFO**Dieses Segment gilt für Designer Pro und PowerForms.

### *5.3.1.4 Position*

Das Tab **Position** legt die Positionierung des Objekts sowie dessen positionsbezogenes Verhalten fest.

Die Gruppe **Position** legt die Position des Objekts fest.

<sup>l</sup> **X** und **Y:** Ankerpunktkoordinaten.

Die Gruppe **Größe** bietet Informationen zu den Abmessungen des Objekts.

- <sup>l</sup> **Breite** und **Höhe:** horizontale und vertikale Abmessungen des Objekts.
- <sup>l</sup> **Seitenverhältnis behalten:** gleichzeitiges Ändern der Objektabmessungen bei der Skalierung..

**TIPP:** Im Textobjekt wird die Größe des Texts von der Schriftgröße vorgegeben. Die Objektabmessungen und das Seitenverhältnis können nicht manuell geändert werden und dienen nur als Information über die aktuelle Größe.

**Winkel drehen** ist der Objektwinkel gemäß der Designoberfläche.

**TIPP:** Es gibt mehrere Arten, den Winkel des Objekts festzulegen: manuelle Eingabe des Winkels, Ziehen am Schieberegler oder Klicken und Ziehen des Symbols  $\mathcal C$  auf dem ausgewählten Objekt. Der Rotationswinkel und der Schieberegler drehen das Objekt um seinen Ankerpunkt. Das Symbol  $\Omega$  dreht das Objekt um seinen Mittelpunkt..

**Ankerpunkt** ist der Punkt, an dem ein Objekt an der Design-Oberfläche angeheftet wird. Objekte mit variabler Größe erhöhen oder verringern ihre Größe in die dem gewählten Ankerpunkt entgegengesetzte Richtung.

**Sperren** verhindert, dass das Objekt während des Designprozesses verschoben wird; die Option wird in der Gruppe **Design-Verhalten** ausgewählt.

HINWEIS: Wenn die Maßeinheit in den [Etiketteneigenschaften](#page-52-0) geändert wird, wird der Wert automatisch umgewandelt.

### *5.3.1.5 Allgemein*

Das **Allgemein**-Tab identifiziert das Objekt und legt dessen Status fest.

**Name** legt eine eindeutige Objektkennung fest. Sie wird beim Definieren von Funktionen, Variablen, Skripten usw. für die Objektreferenzierung verwendet.

HINWEIS: NiceLabel empfiehlt Ihnen, die Verwendung von Leerzeichen oder Sonderzeichen in Objektnamen zu vermeiden.

**Beschreibung** ermöglicht das Hinzufügen von Notizen und Anmerkungen für ein Objekt. Die Beschreibung erleichtert den Etikettendesign-Prozess.

Die Gruppe **Status** legt die Sichtbarkeit von Objekten in der Druckvorschau und auf gedruckten Etiketten fest.

- **· Phantom:** verhindert, dass das Objekt gedruckt wird. Das Objekt ist in der Druckvorschau dennoch sichtbar und wirkt sich auf andere Objekte in relativer Positionierung aus. Diese Option ist beim Druck auf vorgefertigte oder vorlagenspezifische Etiketten nützlich.
- **Sichtbar:** wenn dieses Kontrollkästchen nicht aktiviert ist, erscheint das Objekt weder in der Druckvorschau noch auf dem gedruckten Etikett. Das Objekt wird behandelt, als wäre es überhaupt nicht da.
- <sup>l</sup> **Bedingung** für **Sichtbarkeitseinstellungen:** ermöglicht die Bearbeitung eines Objekts, wenn das Ergebnis der jeweiligen Bedingung "Wahr" lautet. Bedingungen geben die

Sichtbarkeit von Objekten beim Starten der Maske und bei Wertänderungen der verbundenen Variablen vor.

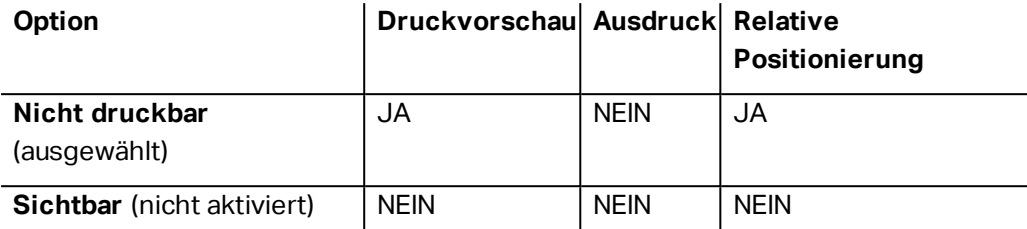

# <span id="page-61-0"></span>5.3.2 Textfeld

Das Objekt **Textfeld** ist ein Container für Textinhalte auf einem Etikett. Das Textfeldobjekt ist dem standardmäßigen Designer [Text-](#page-57-0)Objekt sehr ähnlich. Der Unterschied zwischen ihnen ist die Anzeige von Textinhalten mit variabler Länge. Ein Textobjekt passt seine Größe immer der Menge von eingegebenen Zeichen an. Ein Textfeld hingegen kann entweder seine Höhe dem Inhalt anpassen oder aber die Schriftgröße so vergrößern oder verkleinern, dass der Text in den Objektrahmen passt.

**TIPP:** Sicherzustellen, dass der Inhalt in das vordefinierte Feld passt, ist vor allem beim Arbeiten mit variablen Daten nützlich. Unabhängig von der Länge des Textwertes wird er auf einem Etikett immer innerhalb des vordefinierten Rahmens angezeigt.

### *5.3.2.1 Quelle*

**Connected data source** defines the content source of the selected object.

- **Festdaten:** manuell eingegebener fester Text.
- <sup>l</sup> Variable [Tastatureingabe:](#page-118-0) eine Art von Variable, die es Ihnen ermöglicht, bei jedem Druckauftrag einen anderen Inhalt für ein Feld mit Eingabeaufforderung anzugeben.
- [Aktuelles](#page-120-0) Datum: zeigt den aktuellen Datumswert auf dem Etikett an.
- [Aktuelle](#page-122-0) Zeit: zeigt den aktuellen Zeitwert auf dem Etikett an.
- [Zähler:](#page-124-0) zeigt den aktuellen Zählerwert auf dem Etikett an.

Das **Inhalt**-Feld wird für die Eingabe von Objektinhalt verwendet.

**Maske** legt das Format der Eingabedaten fest, bevor diese auf einem Etikett angezeigt werden.

**Inhaltsmaske** legt das Format der Eingabedaten fest, bevor diese auf einem Etikett angezeigt werden..

**Maskenzeichen** ist ein in der Maske verwendetes Zeichen, das auf dem gedruckten Etikett durch die eigentlichen Daten ersetzt wird.

### **B E I S P I E L**

Ein Benutzer muss eine Telefonnummer umformatieren, damit sie auf dem Etikett besser lesbar ist. Die Dateneingabe wird nicht formatiert, da sie aus einer Datenbank gelesen wird.

Wenn der aus der Datenbank gelesene Eingabewert lautet:

+38642805090

und die Inhaltsmaske ist:

 $(****)$  \*\*\*\* - \*\*\*\*

ist die resultierende Ausgabe:

 $(+386)$  4280 - 5090

Wenn die Daten das Sternzeichen (\*), ändern Sie das Maskenzeichen. Das Zeichen sollte einen eindeutigen Wert haben, der an keiner anderen Stelle der Daten auftaucht.

### *5.3.2.2 Stil*

**Schriftfarbe** legt die Schrift- und Unterstreichungsfarben fest.

**Schrift** wählt die Schriftart aus. Schriften sind in zwei Gruppen unterteilt: OpenType- und Druckerschriften.

HINWEIS: Wenn der aktuell ausgewählte Drucker ein Thermodrucker ist, werden weitere Schriften verfügbar. Bei ihnen handelt es sich um die internen **Druckerschriften**, die auf dem Drucker installiert sind. Druckerschriften werden durch das Druckersymbol vor ihren Namen gekennzeichnet.

Die Schrift kann **fett**, **kursiv**, **unterstrichen** oder **durchgestrichen** formatiert werden.

**Schriftskalierung:** legt den Streckfaktor für die Schrift fest. Ist der Faktor 100 %, wird die Schrift normal skaliert angezeigt. Ist der Faktor 200 %, wird die Schrift doppelt so breit wie normal angezeigt. Ist er auf 50 % eingestellt, wird die Schriftbreite auf die halbe Größe gestaucht.

**Ausrichtung** legt die horizontal relative Positionierung des eingegebenen Inhalts fest.

- **Links:** Text wird am linken Objektrand ausgerichtet.
- **Example 7 I Zentriert:** Text wird mittig positioniert.
- **Rechts:** Text wird am rechten Objektrand ausgerichtet.
- **Blocksatz:** verteilt den Text auf beiden Seiten gleichmäßig.

HINWEIS: Blocksatz kann nur in Textfeldern verwendet werden.

**Abstand** legt den Abstand zwischen Textzeichen und Linien fest.

- **Eilenabstand:** Abstand zwischen den einzelnen Zeilen eines Absatzes..
- **Exerchenabstand:** Abstand zwischen einzelnen Zeichen.

**Invers:** die Farben des Texts und des Objekthintergrunds werden invertiert.

### *5.3.2.3 Grenzen*

Die Gruppe **Linker Rahmen** legt die Textgrenze auf den linken Rand des Objekts fest.

- **Form:** wählt eine anpassbare grundlegende Form der Textgrenze aus.
- **Breite:** erweitert oder staucht die ausgewählte grundlegende linke Grenze horizontal.
- **Höhe** erweitert oder staucht die ausgewählte grundlegende linke Grenze vertikal.

Die Gruppe **Rechter Rahmen** legt die Textgrenze auf den rechten Rand des Objekts fest.

- <sup>l</sup> **Form rechte Grenze** wählt die grundlegende Form der rechten Objektgrenze aus.
- **Breite** erweitert oder staucht die ausgewählte grundlegende rechte Grenze horizontal.
- <sup>l</sup> **Höhe** erweitert oder staucht die ausgewählte grundlegende rechte Grenze vertikal.

**BEISPIEL:** Grenzen bestimmen den Textfluss innerhalb des Objekts.

Lorem ipsum dolor sit amet, consectetur adipiscing elit. Proin aliquam id augue sed porttitor. Nunc sit amet dui justo. Aliquam condimentum mauris arcu, at hendrerit metus elementum eu. Morbi tristique libero ac turpis consequat, nec efficitur tortor malesuada. Sed gravida odio at augue scelerisque aliquet. Suspendisse imperdiet eget orci non bibendum. Aenean mattis nunc vitae pretium porttitor. Donec facilisis eleifend urna in vehicula.

### *5.3.2.4 Position*

Das Tab **Position** legt die Positionierung des Objekts sowie dessen positionsbezogenes Verhalten fest.

Die Gruppe **Position** legt die Position des Objekts fest.

<sup>l</sup> **X** und **Y:** Ankerpunktkoordinaten.

Die Gruppe **Größe** legt die Objektabmessungen fest:

- **· Breite** und Höhe: horizontale und vertikale Objektabmessung.
- <sup>l</sup> **Seitenverhältnis behalten:** gleichzeitiges Ändern der Objektabmessungen bei der Skalierung.

**Rotationswinkel** ist der Objektwinkel gemäß der Designoberfläche.

**TIPP:** There are multiple ways to set the object's angle: enter the angle manually, drag the slider or click and drag the  $\Omega$  icon on the selected object. Der Rotationswinkel und der Schieberegler drehen das Objekt um seinen Ankerpunkt. Das Symbol <sup>67</sup> dreht das Objekt um seinen Mittelpunkt..

**Ankerpunkt** ist der Punkt, an dem ein Objekt an der Design-Oberfläche angeheftet wird. Objekte mit variabler Größe erhöhen oder verringern ihre Größe in die dem gewählten Ankerpunkt entgegengesetzte Richtung.

**Sperren** verhindert, dass das Objekt während des Designprozesses verschoben wird.

HINWEIS: Wenn die Maßeinheit in den [Etiketteneigenschaften](#page-52-0) geändert wird, wird der Wert automatisch umgewandelt.

HINWEIS: Wenn die Maßeinheit geändert wird, wird der Wert automatisch umgewandelt.

### *5.3.2.5 Allgemein*

Das **Allgemein**-Tab identifiziert das Objekt und legt dessen Status fest.

**Name** legt eine eindeutige Objektkennung fest. Sie wird beim Definieren von Funktionen, Variablen, Skripten usw. für die Objektreferenzierung verwendet.

HINWEIS: NiceLabel empfiehlt Ihnen, die Verwendung von Leerzeichen oder Sonderzeichen in Objektnamen zu vermeiden.

**Beschreibung** ermöglicht das Hinzufügen von Notizen und Anmerkungen für ein Objekt. Die Beschreibung erleichtert den Etikettendesign-Prozess.

Die Gruppe **Status** legt die Sichtbarkeit von Objekten in der Druckvorschau und auf gedruckten Etiketten fest.

- **Phantom:** verhindert, dass das Objekt gedruckt wird. Das Objekt ist in der Druckvorschau dennoch sichtbar und wirkt sich auf andere Objekte in relativer Positionierung aus. Diese Option ist beim Druck auf vorgefertigte oder vorlagenspezifische Etiketten nützlich.
- **Sichtbar:** wenn dieses Kontrollkästchen nicht aktiviert ist, erscheint das Objekt weder in der Druckvorschau noch auf dem gedruckten Etikett. Das Objekt wird behandelt, als wäre es überhaupt nicht da.
- <sup>l</sup> **Bedingung** für **Sichtbarkeitseinstellungen:** ermöglicht die Bearbeitung eines Objekts, wenn das Ergebnis der jeweiligen Bedingung "Wahr" lautet. Bedingungen geben die Sichtbarkeit von Objekten beim Starten der Maske und bei Wertänderungen der verbundenen Variablen vor.

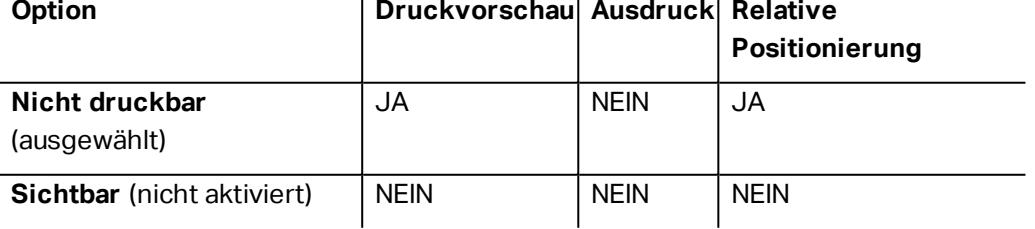

### $\mathbf{r}$

# <span id="page-65-0"></span>5.3.3 Barcode

Das Objekt **Barcode** wird verwendet, um verschiedene Arten von Barcodes mit codierten Daten zu einem Etikett hinzuzufügen.

Weitere Informationen zu Eigenschaften, Typen und Datencodierungs-Methoden von Barcodes finden Sie im [Barcode-Abschnitt](#page-81-0).

# <span id="page-65-1"></span>5.3.4 Bild

Das Objekt **Bild** wird verwendet, um grafische Inhalte zu einem Etikett hinzuzufügen. Die folgenden Dateiformate werden unterstützt:

- $\bullet$  PDF (\*.pdf)
- Windows Bitmap (\*.bmp)
- Enhanced Windows Metafile (\*.emf)
- JPEG-Bitmaps  $(*.ipq, *.ipeq, *.ipel)$
- Adobe Photoshop (\*.psd)
- TIFF-Bitmaps (\*.tif, \*.tiff)
- Paintbrush (\*.pcx)
- Portable Network Graphic (\*.png)
- Windows Metafile (\*.wmf)

### *5.3.4.1 Quelle*

**Connected data source** defines the content source of the selected object.

- **Festdaten:** manuell eingegebener fester Text.
- Variable [Tastatureingabe:](#page-118-0) eine Art von Variable, die es Ihnen ermöglicht, bei jedem Druckauftrag einen anderen Inhalt für ein Feld mit Eingabeaufforderung anzugeben.
- [Aktuelles](#page-120-0) Datum: zeigt den aktuellen Datumswert auf dem Etikett an.
- [Aktuelle](#page-122-0) Zeit: zeigt den aktuellen Zeitwert auf dem Etikett an.
- [Zähler:](#page-124-0) zeigt den aktuellen Zählerwert auf dem Etikett an.

Das **Inhalt**-Feld wird für die Eingabe von Objektinhalt verwendet.

Um den **Inhalt** des Bildobjekts (neu) zu definieren, klicken Sie auf **Durchsuchen** und wählen Sie die Datei aus, die auf dem Etikett angezeigt werden soll.

**Bild in ein Dokument einbetten** speichert das Bild in der Etikettendatei. Die Verbindung zur ursprünglichen Bilddatei wird verworfen.

**TIPP:** Durch Einbetten von Bildern werden Etikettendateien mobiler einsetzbar, da Benutzer die Bilddateien nicht erneut einschließen müssen, wenn das Etikett erneut verwendet werden soll.

**Eingebettetes Bild in Datei speichern:** das eingebettete Etikettenbild wird in einer separaten Datei gespeichert.

### *5.3.4.2 Style*

**Dithering** group allows you to select the most appropriate dithering method to print pictures on labels in black & white.

**TIPP:** When printing pictures in black & white technique, dithering creates the illusion of new colors and shades by varying the pattern of black-only dots.

**Dithering type** selects the dithering method:

<sup>l</sup> **Printer driver default:** no dithering method is selected for the picture object. When printing in black & white, printer driver uses its own dithering method.

HINWEIS: If no dithering is set for the picture object, the [algorithm](#page-114-0) can also be selected using the printer [properties](#page-114-0) dialog. The selected dithering algorithm for object in Designer overrides the algorithm selected using printer properties dialog.

- **Ordered:** achieves dithering by applying a threshold map (matrix with cells) on the pixels displayed. If the value of the pixel (scaled into the 0-9 range) is less than the number in the corresponding cell of the matrix, the algorithm plots the pixel black, otherwise, is plots it white. Details about ordered dithering are available [here.](https://en.wikipedia.org/wiki/Ordered_dithering)
- **Threshold:** sets a threshold to which every pixel is compared. If the original pixel value is higher than the threshold, it renders white. The lower the threshold value, the higher the share of pixels turned to white.
- **Floyd Steinberg:** achieves dithering using error dispersion. This algorithm generates the closest result to the original, but presents the slowest option. Details about Floyd Steinberg dithering are available [here](https://en.wikipedia.org/wiki/Floyd�Steinberg_dithering).

### *5.3.4.3 Position*

Das Tab **Position** legt die Positionierung des Objekts sowie dessen positionsbezogenes Verhalten fest.

Die Gruppe **Position** legt die Position des Objekts fest.

<sup>l</sup> **X** und **Y:** Ankerpunktkoordinaten.

Die Gruppe **Größe** legt die Objektabmessungen fest:

- **Breite** und **Höhe:** horizontale und vertikale Objektabmessung.
- <sup>l</sup> **Seitenverhältnis behalten:** gleichzeitiges Ändern der Objektabmessungen bei der Skalierung.

**Rotationswinkel** ist der Objektwinkel gemäß der Designoberfläche.

**TIPP:** There are multiple ways to set the object's angle: enter the angle manually, drag the slider or click and drag the  $\odot$  icon on the selected object. Der Rotationswinkel und der Schieberegler drehen das Objekt um seinen Ankerpunkt. Das Symbol <sup>67</sup> dreht das Objekt um seinen Mittelpunkt..

**Ankerpunkt** ist der Punkt, an dem ein Objekt an der Design-Oberfläche angeheftet wird. Objekte mit variabler Größe erhöhen oder verringern ihre Größe in die dem gewählten Ankerpunkt entgegengesetzte Richtung.

**Sperren** verhindert, dass das Objekt während des Designprozesses verschoben wird.

HINWEIS: Wenn die Maßeinheit in den [Etiketteneigenschaften](#page-52-0) geändert wird, wird der Wert automatisch umgewandelt.

HINWEIS: Wenn die Maßeinheit geändert wird, wird der Wert automatisch umgewandelt.

Die Registerkarte **Grafische Größenänderung** ist verfügbar, wenn das Bildobjekt mit einer Variablen verbunden wird. Diese Einstellungen legen fest, wie das Bildobjekt seine Größe zum Zeitpunkt des Drucks an die Quelldatei anpasst.

- <sup>l</sup> **Ursprüngliche Bildgröße behalten:** deaktiviert die Größenänderung. Die Bildgröße bleibt unverändert.
- <sup>l</sup> **Größe proportional ändern:** proportionale Änderung der Bildgröße. Das Seitenverhältnis des Bildes bleibt unverändert.
- <sup>l</sup> **Größe an Designgröße anpassen:** ändert die horizontalen und vertikalen Abmessungen des Bildes, sodass es in das Auswahlfeld passt. Diese Option wird höchstwahrscheinlich zu einer Verzerrung des Bildes führen.

**Originalgröße** zeigt die **Breite** und **Höhe** vor der Größenänderung an. **Auf ursprüngliche Bildgröße zurücksetzen** macht die Größenänderungs-Aktionen rückgängig.

### *5.3.4.4 Allgemein*

Das **Allgemein**-Tab identifiziert das Objekt und legt dessen Status fest.

**Name** legt eine eindeutige Objektkennung fest. Sie wird beim Definieren von Funktionen, Variablen, Skripten usw. für die Objektreferenzierung verwendet.

HINWEIS: NiceLabel empfiehlt Ihnen, die Verwendung von Leerzeichen oder Sonderzeichen in Objektnamen zu vermeiden.

**Beschreibung** ermöglicht das Hinzufügen von Notizen und Anmerkungen für ein Objekt. Die Beschreibung erleichtert den Etikettendesign-Prozess.

Die Gruppe **Status** legt die Sichtbarkeit von Objekten in der Druckvorschau und auf gedruckten Etiketten fest.

- **Phantom:** verhindert, dass das Objekt gedruckt wird. Das Objekt ist in der Druckvorschau dennoch sichtbar und wirkt sich auf andere Objekte in relativer Positionierung aus. Diese Option ist beim Druck auf vorgefertigte oder vorlagenspezifische Etiketten nützlich.
- **Sichtbar:** wenn dieses Kontrollkästchen nicht aktiviert ist, erscheint das Objekt weder in der Druckvorschau noch auf dem gedruckten Etikett. Das Objekt wird behandelt, als wäre es überhaupt nicht da.
- <sup>l</sup> **Bedingung** für **Sichtbarkeitseinstellungen:** ermöglicht die Bearbeitung eines Objekts, wenn das Ergebnis der jeweiligen Bedingung "Wahr" lautet. Bedingungen geben die Sichtbarkeit von Objekten beim Starten der Maske und bei Wertänderungen der verbundenen Variablen vor.

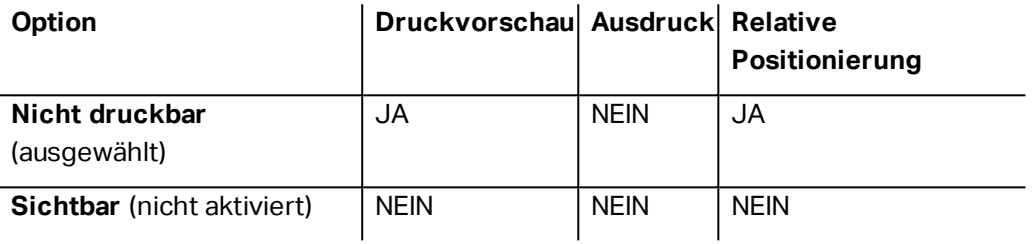

# <span id="page-68-0"></span>5.3.5 Rechteck

Das Objekt **Rechteck** erstellt einen rechteckigen Rahmen auf einem Etikett.

### *5.3.5.1 Stil*

Die Gruppe **Umriss** legt die Linieneinstellungen fest.

- **· Stärke:** Stärke der Objektlinien.
- <sup>l</sup> **Umrissstil:** Objektlinien-Stil:
	- **Kein:** Linie unsichtbar.
	- **· Flächig:** durchgezogene Linie.
	- **Punkt:** gepunktete Linie.
	- **· Strich:** gestrichelte Linie.
	- **Löschen:** Teile von benachbarten Objekten werden unter der Rechtecklinie unsichtbar.
- **· Umrissfarbe:** Farbe der Umrisslinie.
- **Eckenradius:** rundet die Ecken des Rechtecks ab. Höhere Werte machen die Kurve breiter.

**Füllen** legt den Füllstil und die Füllfarbe des Objekts fest.

- **· Füllstil:** Festlegung der Eigenschaften der Objektfüllung:
	- **Kein:** vollständig transparentes Objekt.
	- **Erase:** invisible objects beneath the active one.
- **Flächig:** füllt das Objekt mit einer Volltonfarbe.
- **Rechts Diagonal:** füllt das Objekt mit diagonalen Linien, die zur rechten Seite hin ansteigen.
- **Links Diagonal:** füllt das Objekt mit diagonalen Linien, die zur linken Seite hin ansteigen.
- **· Vertikal:** füllt das Objekt mit vertikalen Linien.
- **· Horizontal:** füllt das Objekt mit horizontalen Linien.
- **Quer:** füllt das Objekt mit Querlinien.
- <sup>l</sup> **Quer diagonal:** füllt das Objekt mit diagonalen Querlinien.
- <sup>l</sup> **25% Farbe:** Füllfarbe 25 % transparent.
- **50% Farbe:** Füllfarbe 50 % transparent.
- <sup>l</sup> **75% Farbe:** Füllfarbe 75 % transparent.
- <sup>l</sup> **Füllfarbe:** Festlegung der Objekt-Füllfarbe.

HINWEIS: Das System ermöglicht Ihnen nicht, den **Umrissstil** und den **Füllstil** gleichzeitig auf **Kein** festzulegen.

### *5.3.5.2 Position*

Das Tab **Position** legt die Positionierung des Objekts sowie dessen positionsbezogenes Verhalten fest.

Die Gruppe **Position** legt die Position des Objekts fest.

<sup>l</sup> **X** und **Y:** Ankerpunktkoordinaten.

Die Gruppe **Größe** legt die Objektabmessungen fest:

- **Breite** und **Höhe:** horizontale und vertikale Objektabmessung.
- <sup>l</sup> **Seitenverhältnis behalten:** gleichzeitiges Ändern der Objektabmessungen bei der Skalierung.

**Rotationswinkel** ist der Objektwinkel gemäß der Designoberfläche.

**TIPP:** There are multiple ways to set the object's angle: enter the angle manually, drag the slider or click and drag the  $\Omega$  icon on the selected object. Der Rotationswinkel und der Schieberegler drehen das Objekt um seinen Ankerpunkt. Das Symbol <sup>3</sup> dreht das Objekt um seinen Mittelpunkt..

**Ankerpunkt** ist der Punkt, an dem ein Objekt an der Design-Oberfläche angeheftet wird. Objekte mit variabler Größe erhöhen oder verringern ihre Größe in die dem gewählten Ankerpunkt entgegengesetzte Richtung.

**Sperren** verhindert, dass das Objekt während des Designprozesses verschoben wird.

HINWEIS: Wenn die Maßeinheit in den [Etiketteneigenschaften](#page-52-0) geändert wird, wird der Wert automatisch umgewandelt.

HINWEIS: Wenn die Maßeinheit geändert wird, wird der Wert automatisch umgewandelt.

### *5.3.5.3 Allgemein*

Das **Allgemein**-Tab identifiziert das Objekt und legt dessen Status fest.

**Name** legt eine eindeutige Objektkennung fest. Sie wird beim Definieren von Funktionen, Variablen, Skripten usw. für die Objektreferenzierung verwendet.

HINWEIS: NiceLabel empfiehlt Ihnen, die Verwendung von Leerzeichen oder Sonderzeichen in Objektnamen zu vermeiden.

**Beschreibung** ermöglicht das Hinzufügen von Notizen und Anmerkungen für ein Objekt. Die Beschreibung erleichtert den Etikettendesign-Prozess.

Die Gruppe **Status** legt die Sichtbarkeit von Objekten in der Druckvorschau und auf gedruckten Etiketten fest.

- **Phantom:** verhindert, dass das Objekt gedruckt wird. Das Objekt ist in der Druckvorschau dennoch sichtbar und wirkt sich auf andere Objekte in relativer Positionierung aus. Diese Option ist beim Druck auf vorgefertigte oder vorlagenspezifische Etiketten nützlich.
- **Sichtbar:** wenn dieses Kontrollkästchen nicht aktiviert ist, erscheint das Objekt weder in der Druckvorschau noch auf dem gedruckten Etikett. Das Objekt wird behandelt, als wäre es überhaupt nicht da.
- <sup>l</sup> **Bedingung** für **Sichtbarkeitseinstellungen:** ermöglicht die Bearbeitung eines Objekts, wenn das Ergebnis der jeweiligen Bedingung "Wahr" lautet. Bedingungen geben die Sichtbarkeit von Objekten beim Starten der Maske und bei Wertänderungen der verbundenen Variablen vor.

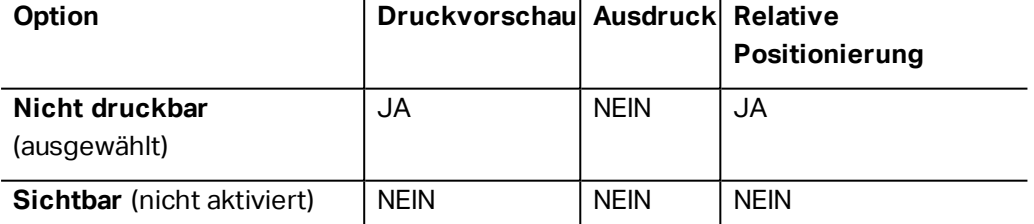

Die Gruppe **Druckoptimierung** ermöglicht die Verwendung von internen Druckerelementen. Sofern vom ausgewählten Druckermodell unterstützt, wird ein Teil der Verarbeitung von Etikettenelementen direkt vom Drucker übernommen (z. B. interne Schriften, Formen, Barcodes).

- <sup>l</sup> **Druckerelemente verwenden, falls unterstützt:** beschleunigt den Druckprozess.
- <sup>l</sup> **Immer als Grafiken drucken:** sendet und druckt die Objekte als Grafikdateien.

HINWEIS: Die Nutzung von internen Druckerelementen hängt vom aktuell ausgewählten Drucker ab. Wenn ein Drucker sie nicht unterstützt, wird das Objekt als Grafikdatei gesendet.

### <span id="page-71-0"></span>5.3.6 Linie

Das Objekt **Linie** wird zum Erstellen von Linien auf einem Etikett verwendet.

### *5.3.6.1 Stil*

Die Gruppe **Umriss** legt die Linieneinstellungen fest.

- **· Stärke:** Stärke der Objektlinien.
- <sup>l</sup> **Umrissstil:** Objektlinien-Stil:
	- **Kein:** Linie unsichtbar.
	- **· Flächig:** durchgezogene Linie.
	- **Punkt:** gepunktete Linie.
	- **· Strich:** gestrichelte Linie.
	- **Löschen:** Teile von benachbarten Objekten werden unter der Rechtecklinie unsichtbar.
- **Jmrissfarbe:** Farbe der Umrisslinie.

### *5.3.6.2 Position*

Das Tab **Position** legt die Positionierung des Objekts sowie dessen positionsbezogenes Verhalten fest.

Die Gruppe **Position** legt die Position des Objekts fest.

<sup>l</sup> **X** und **Y:** Ankerpunktkoordinaten.

Die Gruppe **Größe** legt die Objektabmessungen fest:

- **· Breite** und Höhe: horizontale und vertikale Objektabmessung.
- <sup>l</sup> **Seitenverhältnis behalten:** gleichzeitiges Ändern der Objektabmessungen bei der Skalierung.

**Rotationswinkel** ist der Objektwinkel gemäß der Designoberfläche.

**TIPP:** There are multiple ways to set the object's angle: enter the angle manually, drag the slider or click and drag the  $\Omega$  icon on the selected object. Der Rotationswinkel und der Schieberegler drehen das Objekt um seinen Ankerpunkt. Das Symbol **der** dreht das Objekt um seinen Mittelpunkt..

**Ankerpunkt** ist der Punkt, an dem ein Objekt an der Design-Oberfläche angeheftet wird. Objekte mit variabler Größe erhöhen oder verringern ihre Größe in die dem gewählten Ankerpunkt entgegengesetzte Richtung.
**Sperren** verhindert, dass das Objekt während des Designprozesses verschoben wird.

HINWEIS: Wenn die Maßeinheit in den [Etiketteneigenschaften](#page-52-0) geändert wird, wird der Wert automatisch umgewandelt.

#### *5.3.6.3 Allgemein*

Das **Allgemein**-Tab identifiziert das Objekt und legt dessen Status fest.

**Name** legt eine eindeutige Objektkennung fest. Sie wird beim Definieren von Funktionen, Variablen, Skripten usw. für die Objektreferenzierung verwendet.

HINWEIS: NiceLabel empfiehlt Ihnen, die Verwendung von Leerzeichen oder Sonderzeichen in Objektnamen zu vermeiden.

**Beschreibung** ermöglicht das Hinzufügen von Notizen und Anmerkungen für ein Objekt. Die Beschreibung erleichtert den Etikettendesign-Prozess.

Die Gruppe **Status** legt die Sichtbarkeit von Objekten in der Druckvorschau und auf gedruckten Etiketten fest.

- **Phantom:** verhindert, dass das Objekt gedruckt wird. Das Objekt ist in der Druckvorschau dennoch sichtbar und wirkt sich auf andere Objekte in relativer Positionierung aus. Diese Option ist beim Druck auf vorgefertigte oder vorlagenspezifische Etiketten nützlich.
- **Sichtbar:** wenn dieses Kontrollkästchen nicht aktiviert ist, erscheint das Objekt weder in der Druckvorschau noch auf dem gedruckten Etikett. Das Objekt wird behandelt, als wäre es überhaupt nicht da.
- <sup>l</sup> **Bedingung** für **Sichtbarkeitseinstellungen:** ermöglicht die Bearbeitung eines Objekts, wenn das Ergebnis der jeweiligen Bedingung "Wahr" lautet. Bedingungen geben die Sichtbarkeit von Objekten beim Starten der Maske und bei Wertänderungen der verbundenen Variablen vor.

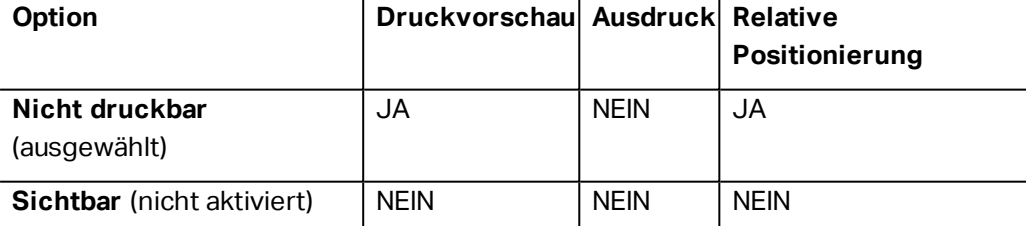

Die Gruppe **Druckoptimierung** ermöglicht die Verwendung von internen Druckerelementen. Sofern vom ausgewählten Druckermodell unterstützt, wird ein Teil der Verarbeitung von Etikettenelementen direkt vom Drucker übernommen (z. B. interne Schriften, Formen, Barcodes).

- <sup>l</sup> **Druckerelemente verwenden, falls unterstützt:** beschleunigt den Druckprozess.
- <sup>l</sup> **Immer als Grafiken drucken:** sendet und druckt die Objekte als Grafikdateien.

HINWEIS: Die Nutzung von internen Druckerelementen hängt vom aktuell ausgewählten Drucker ab. Wenn ein Drucker sie nicht unterstützt, wird das Objekt als Grafikdatei gesendet.

#### 5.3.7 Ellipse

Das Objekt **Ellipse** wird zum Erstellen von rechteckigen Objekten auf einem Etikett verwendet.

#### *5.3.7.1 Stil*

Die Gruppe **Umriss** legt die Linieneinstellungen fest.

- **· Stärke:** Stärke der Objektlinien.
- <sup>l</sup> **Umrissstil:** Objektlinien-Stil:
	- **Kein:** Linie unsichtbar.
	- **· Flächig:** durchgezogene Linie.
	- **Punkt:** gepunktete Linie.
	- **· Strich:** gestrichelte Linie.
	- **Löschen:** Teile von benachbarten Objekten werden unter der Rechtecklinie unsichtbar.
- **· Umrissfarbe:** Farbe der Umrisslinie.

**Füllen** legt den Füllstil und die Füllfarbe des Objekts fest.

- **· Füllstil:** Festlegung der Eigenschaften der Objektfüllung:
	- **· Kein:** vollständig transparentes Objekt.
	- **Erase:** invisible objects beneath the active one.
	- **· Flächig:** füllt das Objekt mit einer Volltonfarbe.
	- **Rechts Diagonal:** füllt das Objekt mit diagonalen Linien, die zur rechten Seite hin ansteigen.
	- **Links Diagonal:** füllt das Objekt mit diagonalen Linien, die zur linken Seite hin ansteigen.
	- **· Vertikal:** füllt das Objekt mit vertikalen Linien.
	- **· Horizontal:** füllt das Objekt mit horizontalen Linien.
	- **.** Quer: füllt das Objekt mit Querlinien.
	- <sup>l</sup> **Quer diagonal:** füllt das Objekt mit diagonalen Querlinien.
	- <sup>l</sup> **25% Farbe:** Füllfarbe 25 % transparent.
	- <sup>l</sup> **50% Farbe:** Füllfarbe 50 % transparent.
	- **75% Farbe:** Füllfarbe 75 % transparent.

<sup>l</sup> **Füllfarbe:** Festlegung der Objekt-Füllfarbe.

HINWEIS: Das System ermöglicht Ihnen nicht, den **Umrissstil** und den **Füllstil** gleichzeitig auf **Kein** festzulegen.

#### *5.3.7.2 Position*

Das Tab **Position** legt die Positionierung des Objekts sowie dessen positionsbezogenes Verhalten fest.

Die Gruppe **Position** legt die Position des Objekts fest.

<sup>l</sup> **X** und **Y:** Ankerpunktkoordinaten.

Die Gruppe **Größe** legt die Objektabmessungen fest:

- <sup>l</sup> **Breite** und **Höhe:** horizontale und vertikale Objektabmessung.
- <sup>l</sup> **Seitenverhältnis behalten:** gleichzeitiges Ändern der Objektabmessungen bei der Skalierung.

**Rotationswinkel** ist der Objektwinkel gemäß der Designoberfläche.

**TIPP:** There are multiple ways to set the object's angle: enter the angle manually, drag the slider or click and drag the  $\, \mathcal{C} \,$  icon on the selected object. Der Rotationswinkel und der Schieberegler drehen das Objekt um seinen Ankerpunkt. Das Symbol <sup>3</sup> dreht das Objekt um seinen Mittelpunkt..

**Ankerpunkt** ist der Punkt, an dem ein Objekt an der Design-Oberfläche angeheftet wird. Objekte mit variabler Größe erhöhen oder verringern ihre Größe in die dem gewählten Ankerpunkt entgegengesetzte Richtung.

**Sperren** verhindert, dass das Objekt während des Designprozesses verschoben wird.

HINWEIS: Wenn die Maßeinheit in den [Etiketteneigenschaften](#page-52-0) geändert wird, wird der Wert automatisch umgewandelt.

Die Registerkarte **Relative Position** legt die Objektposition bei Änderungen der Etikettengröße oder der Position benachbarter Objekte während des Designprozesses fest.

- <sup>l</sup> **Horizontal relative Position aktivieren:** aktiviert die horizontale relative Positionierung.
	- <sup>l</sup> **Relativ zum Etikettenrand:** die Position des Objekts wird relativ zum Rand des Referenzetiketts festgelegt. Definieren Sie den horizontalen Versatz von diesem Rand aus.
	- <sup>l</sup> **Relativ zu anderem Objekt:** die Position des Objekts wird relativ zum Rand des ausgewählten benachbarten Objekts festgelegt. Definieren Sie den horizontalen Versatz von diesem Objekt aus.
	- <sup>l</sup> **Rand:** Rand des Referenzetiketts bzw. des benachbarten Objekts für die horizontal

relative Positionierung.

- **Versatz:** horizontaler Abstand vom Etikettenrand oder dem Ankerpunkt des ausgewählten Objekts.
- <sup>l</sup> **Vertikal relative Position aktivieren:** aktiviert die vertikale relative Positionierung.
	- <sup>l</sup> **Relativ zum Etikettenrand:** die Position des Objekts wird relativ zum Rand des Referenzetiketts festgelegt. Definieren Sie den vertikalen Versatz von diesem Rand aus.
	- <sup>l</sup> **Relativ zu anderem Objekt:** die Position des Objekts wird relativ zum Rand des ausgewählten benachbarten Objekts festgelegt. Definieren Sie den vertikalen Versatz von diesem Objekt aus.
	- <sup>l</sup> **Rand:** Rand des Referenzetiketts bzw. des benachbarten Objekts für die vertikal relative Positionierung.
	- **· Versatz:** vertikaler Abstand vom Etikettenrand oder dem Ankerpunkt des ausgewählten Objekts.

HINWEIS: Die Position des Objekts ändert sich, wenn die Etikettengröße oder die Position des verbundenen Objekts geändert wird.

HINWEIS: Wenn die Maßeinheit geändert wird, wird der Wert automatisch umgewandelt.

#### *5.3.7.3 Allgemein*

Das **Allgemein**-Tab identifiziert das Objekt und legt dessen Status fest.

**Name** legt eine eindeutige Objektkennung fest. Sie wird beim Definieren von Funktionen, Variablen, Skripten usw. für die Objektreferenzierung verwendet.

HINWEIS: NiceLabel empfiehlt Ihnen, die Verwendung von Leerzeichen oder Sonderzeichen in Objektnamen zu vermeiden.

**Beschreibung** ermöglicht das Hinzufügen von Notizen und Anmerkungen für ein Objekt. Die Beschreibung erleichtert den Etikettendesign-Prozess.

Die Gruppe **Status** legt die Sichtbarkeit von Objekten in der Druckvorschau und auf gedruckten Etiketten fest.

- **Phantom:** verhindert, dass das Objekt gedruckt wird. Das Objekt ist in der Druckvorschau dennoch sichtbar und wirkt sich auf andere Objekte in relativer Positionierung aus. Diese Option ist beim Druck auf vorgefertigte oder vorlagenspezifische Etiketten nützlich.
- **Sichtbar:** wenn dieses Kontrollkästchen nicht aktiviert ist, erscheint das Objekt weder in der Druckvorschau noch auf dem gedruckten Etikett. Das Objekt wird behandelt, als wäre es überhaupt nicht da.

<sup>l</sup> **Bedingung** für **Sichtbarkeitseinstellungen:** ermöglicht die Bearbeitung eines Objekts, wenn das Ergebnis der jeweiligen Bedingung "Wahr" lautet. Bedingungen geben die Sichtbarkeit von Objekten beim Starten der Maske und bei Wertänderungen der verbundenen Variablen vor.

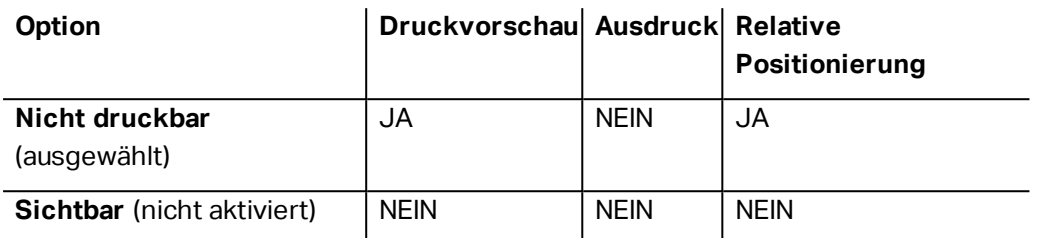

Die Gruppe **Druckoptimierung** ermöglicht die Verwendung von internen Druckerelementen. Sofern vom ausgewählten Druckermodell unterstützt, wird ein Teil der Verarbeitung von Etikettenelementen direkt vom Drucker übernommen (z. B. interne Schriften, Formen, Barcodes).

- <sup>l</sup> **Druckerelemente verwenden, falls unterstützt:** beschleunigt den Druckprozess.
- <sup>l</sup> **Immer als Grafiken drucken:** sendet und druckt die Objekte als Grafikdateien.

HINWEIS: Die Nutzung von internen Druckerelementen hängt vom aktuell ausgewählten Drucker ab. Wenn ein Drucker sie nicht unterstützt, wird das Objekt als Grafikdatei gesendet.

#### 5.3.8 Invers

#### *5.3.8.1 Über*

Das Objekt **Invers** invertiert die Farbe des zugrunde liegenden Objekts..

#### *5.3.8.2 Position*

Das Tab **Position** legt die Positionierung des Objekts sowie dessen positionsbezogenes Verhalten fest.

Die Gruppe **Position** legt die Position des Objekts fest.

<sup>l</sup> **X** und **Y:** Ankerpunktkoordinaten.

Die Gruppe **Größe** legt die Objektabmessungen fest:

- **· Breite** und Höhe: horizontale und vertikale Objektabmessung.
- <sup>l</sup> **Seitenverhältnis behalten:** gleichzeitiges Ändern der Objektabmessungen bei der Skalierung.

**Rotationswinkel** ist der Objektwinkel gemäß der Designoberfläche.

**TIPP:** There are multiple ways to set the object's angle: enter the angle manually, drag the slider or click and drag the  $\bigcirc$  icon on the selected object. Der Rotationswinkel und der

Schieberegler drehen das Objekt um seinen Ankerpunkt. Das Symbol **dreht das Objekt** um seinen Mittelpunkt..

**Ankerpunkt** ist der Punkt, an dem ein Objekt an der Design-Oberfläche angeheftet wird. Objekte mit variabler Größe erhöhen oder verringern ihre Größe in die dem gewählten Ankerpunkt entgegengesetzte Richtung.

**Sperren** verhindert, dass das Objekt während des Designprozesses verschoben wird.

HINWEIS: Wenn die Maßeinheit in den [Etiketteneigenschaften](#page-52-0) geändert wird, wird der Wert automatisch umgewandelt.

Die Registerkarte **Relative Position** legt die Objektposition bei Änderungen der Etikettengröße oder der Position benachbarter Objekte während des Designprozesses fest.

- <sup>l</sup> **Horizontal relative Position aktivieren:** aktiviert die horizontale relative Positionierung.
	- <sup>l</sup> **Relativ zum Etikettenrand:** die Position des Objekts wird relativ zum Rand des Referenzetiketts festgelegt. Definieren Sie den horizontalen Versatz von diesem Rand aus.
	- <sup>l</sup> **Relativ zu anderem Objekt:** die Position des Objekts wird relativ zum Rand des ausgewählten benachbarten Objekts festgelegt. Definieren Sie den horizontalen Versatz von diesem Objekt aus.
	- <sup>l</sup> **Rand:** Rand des Referenzetiketts bzw. des benachbarten Objekts für die horizontal relative Positionierung.
	- **Versatz:** horizontaler Abstand vom Etikettenrand oder dem Ankerpunkt des ausgewählten Objekts.
- <sup>l</sup> **Vertikal relative Position aktivieren:** aktiviert die vertikale relative Positionierung.
	- <sup>l</sup> **Relativ zum Etikettenrand:** die Position des Objekts wird relativ zum Rand des Referenzetiketts festgelegt. Definieren Sie den vertikalen Versatz von diesem Rand aus.
	- <sup>l</sup> **Relativ zu anderem Objekt:** die Position des Objekts wird relativ zum Rand des ausgewählten benachbarten Objekts festgelegt. Definieren Sie den vertikalen Versatz von diesem Objekt aus.
	- <sup>l</sup> **Rand:** Rand des Referenzetiketts bzw. des benachbarten Objekts für die vertikal relative Positionierung.
	- **· Versatz:** vertikaler Abstand vom Etikettenrand oder dem Ankerpunkt des ausgewählten Objekts.

HINWEIS: Die Position des Objekts ändert sich, wenn die Etikettengröße oder die Position des verbundenen Objekts geändert wird.

HINWEIS: Wenn die Maßeinheit geändert wird, wird der Wert automatisch umgewandelt.

#### *5.3.8.3 Allgemein*

Das **Allgemein**-Tab identifiziert das Objekt und legt dessen Status fest.

**Name** legt eine eindeutige Objektkennung fest. Sie wird beim Definieren von Funktionen, Variablen, Skripten usw. für die Objektreferenzierung verwendet.

HINWEIS: NiceLabel empfiehlt Ihnen, die Verwendung von Leerzeichen oder Sonderzeichen in Objektnamen zu vermeiden.

**Beschreibung** ermöglicht das Hinzufügen von Notizen und Anmerkungen für ein Objekt. Die Beschreibung erleichtert den Etikettendesign-Prozess.

Die Gruppe **Status** legt die Sichtbarkeit von Objekten in der Druckvorschau und auf gedruckten Etiketten fest.

- **Phantom:** verhindert, dass das Objekt gedruckt wird. Das Objekt ist in der Druckvorschau dennoch sichtbar und wirkt sich auf andere Objekte in relativer Positionierung aus. Diese Option ist beim Druck auf vorgefertigte oder vorlagenspezifische Etiketten nützlich.
- **Sichtbar:** wenn dieses Kontrollkästchen nicht aktiviert ist, erscheint das Objekt weder in der Druckvorschau noch auf dem gedruckten Etikett. Das Objekt wird behandelt, als wäre es überhaupt nicht da.
- <sup>l</sup> **Bedingung** für **Sichtbarkeitseinstellungen:** ermöglicht die Bearbeitung eines Objekts, wenn das Ergebnis der jeweiligen Bedingung "Wahr" lautet. Bedingungen geben die Sichtbarkeit von Objekten beim Starten der Maske und bei Wertänderungen der verbundenen Variablen vor.

| <b>Option</b>                     | Druckvorschau  Ausdruck  Relative |             | Positionierung |
|-----------------------------------|-----------------------------------|-------------|----------------|
| Nicht druckbar<br>(ausgewählt)    | JA                                | <b>NEIN</b> | JA             |
| <b>Sichtbar</b> (nicht aktiviert) | <b>NEIN</b>                       | <b>NEIN</b> | <b>NEIN</b>    |

 $\mathbf{u}$  and  $\mathbf{u}$  $\mathbf{r}$ 

Die Gruppe **Druckoptimierung** ermöglicht die Verwendung von internen Druckerelementen. Sofern vom ausgewählten Druckermodell unterstützt, wird ein Teil der Verarbeitung von Etikettenelementen direkt vom Drucker übernommen (z. B. interne Schriften, Formen, Barcodes).

- <sup>l</sup> **Druckerelemente verwenden, falls unterstützt:** beschleunigt den Druckprozess.
- <sup>l</sup> **Immer als Grafiken drucken:** sendet und druckt die Objekte als Grafikdateien.

HINWEIS: Die Nutzung von internen Druckerelementen hängt vom aktuell ausgewählten Drucker ab. Wenn ein Drucker sie nicht unterstützt, wird das Objekt als Grafikdatei gesendet.

## 5.4 Mit Objekten Arbeiten

Dieser Abschnitt beschreibt, wie man [Objekte](#page-12-0) bearbeitet, um sie nahtlos in das Design eines [Etiketts](#page-49-0) oder einer Druckmaske einzubeziehen.

Ein Objekt ist der Grundbaustein jedes Etiketts und jeder Lösung. Jedes Objekt hat einen bestimmten Inhaltstyp. In dem weiterführenden Themen finden Sie Informationen zum Stil und zu inhaltsbezogenen Objekteigenschaften.

Die folgende Liste beschreibt häufige Aktionen für verschiedene Arten von Objekten:

- Ein Objekt [hinzufügen:](#page-79-0) fügt der Design-Oberfläche ein Objekt hinzu.
- <sup>l</sup> **Ein Objekt mit verbundener Datenquelle hinzufügen:** Klicken Sie auf den Abwärtspfeil neben der Objekt-Schaltfläche und wählen Sie eine vorhandene oder neue Datenquelle aus, um das neu hinzugefügte Objekt umgehend mit einer dynamischen Datenquelle zu verbinden.
- [Gruppierung:](#page-80-0) sorgt dafür, dass sich mehrere Objekte wie ein einzelnes Objekt verhalten.
- [Drehen:](#page-80-0) ändert den Winkel eines ausgewählten Objekts. Weitere Details zum Drehen von Objekten finden Sie [hier.](#page-80-1)
- Größe ändern: legt die Größe eines Objekts fest.
- [Ausrichten:](#page-27-0) richtet die Objektpositionen aus.

#### <span id="page-79-0"></span>5.4.1 Adding Objects

Es gibt mehrere Methoden, ein Objekt zu einem Etikett oder einer Maske hinzuzufügen. Verwenden Sie die praktischste:

- **Klicken und Klicken:** Klicken Sie auf das Objekt in der Objekt-Toolbox. Der Mauszeiger ändert seine Form. Klicken Sie auf die Design-Oberfläche – das ausgewählte Objekt erscheint an der Stelle, auf die Sie geklickt haben.
- **Klicken und Ziehen:** Klicken Sie auf das Objekt in der Objekt-Toolbox. Der Mauszeiger ändert seine Form. Klicken Sie auf die Design-Oberfläche und ziehen Sie, um die Größe des hinzugefügten Objekts zu bestimmen.

HINWEIS: Die Größe eines [Text-](#page-57-0)Objekts kann mit dieser Methode nicht festgelegt werden – seine Größe wird immer dynamisch definiert.

- **Drag-und-Drop:** Klicken Sie auf das Objekt in der Objekt-Toolbox und ziehen Sie es in die Design-Oberfläche. Das ausgewählte Objekt erscheint an der Stelle, wo Sie den Mauszeiger loslassen.
- <sup>l</sup> **Kopieren und Einfügen:** Grafik- und Textinhalte können direkt in die Design-Oberfläche eingefügt werden. Die folgenden Regeln gelten, wenn Sie Elemente kopieren und direkt in ein Etikett
- Grafische Inhalte aus der Zwischenablage werden als eingebettetes [Bild-](#page-65-0)Objekt eingefügt.
- Einzeiliger [Text](#page-57-0) wird als Text-Objekt eingefügt.
- Mehrzeiliger Text wird als [Textfeld-](#page-61-0)Objekt eingefügt.

### <span id="page-80-0"></span>5.4.2 Objektgruppierung

Um zu erreichen, dass sich mehrere Objekte auf einem Etikett wie ein einzelnes Objekt verhalten, fügen Sie sie einer Gruppe hinzu. So gruppieren Sie Objekte:

- Wählen Sie die zu gruppierenden Objekte mit der Maus aus. Um die ausgewählten Objekte wird ein Rechteck angezeigt. Klicken Sie mit der rechten Maustaste auf die Auswahl und wählen Sie **Objekte gruppieren**, um eine Gruppe von Objekten zu erstellen.
- Hold Shift key and click the objects you wish to group. Auf diese Weise werden mehrere Objekte ausgewählt – klicken Sie mit der rechten Maustaste auf die Auswahl und wählen Sie **Objekte gruppieren**, um eine Gruppe von Objekten zu erstellen.

### <span id="page-80-1"></span>5.4.3 Drehen Von Objekten

Es gibt zwei Möglichkeiten, den Winkel eines Objekts festzulegen:

- Geben Sie den Winkel manuell in Grad ein oder ziehen Sie am Schieberegler. Das Objekt dreht sich um seinen Ankerpunkt. Es gibt zwei Arten, um auf Rotationsbefehle zuzugreifen:
	- **Klicken Sie auf Position** in der [Positionierungs-Gruppe](#page-29-0) des Design-Tabs
	- <sup>l</sup> Wählen Sie **Objekteigenschaften -> Position -> Rotationswinkel**.
- Klicken und ziehen Sie das  $\mathbb{S}$ -Symbol neben dem ausgewählten Objekt. Das Symbol  $\mathbb{S}$ dreht das Objekt um seinen Mittelpunkt.

**Ankerpunkt** ist der Punkt, an dem ein Objekt an der Design-Oberfläche angeheftet wird. Objekte mit variabler Größe erhöhen oder verringern ihre Größe in die dem gewählten Ankerpunkt entgegengesetzte Richtung.

# **6 Barcode**

Designer unterstützt eine Vielzahl von 1D- und 2D-Barcode-Typen, die auf Etiketten gedruckt werden können. Jeder Barcode-Typ lässt sich gemäß spezifischen Standards konfigurieren.

**TIPP:** Beim Codieren des Barcode-Inhalts sollten Sie sicherstellen, dass die verwendeten Zeichen, die Länge und die Kennungen den Barcode-Standards entsprechen.

In Designer sind die folgenden Barcode-Typen verfügbar:

- 1D- und [2D-Barcodes](#page-86-0)
- GS1 DataBar [Barcode-Untertypen](#page-98-0)

In Designer werden Barcodes anhand des Barcode-Objekts zu Etiketten hinzugefügt. Um die Daten einwandfrei zu codieren und die Barcode-Objekteigenschaften festzulegen, lesen Sie die folgenden Abschnitte. Jeder von ihnen beschreibt Eigenschaften von Barcode-Objekten. Um mit ihrer Bearbeitung zu beginnen, doppelklicken Sie auf das Objekt, um das [Objekteigenschaften-Fenster](#page-44-0) zu öffnen.

### 6.1 Quelle

**Connected data source** defines the content source of the selected object.

- **· Festdaten:** manuell eingegebener fester Text.
- Variable [Tastatureingabe:](#page-118-0) eine Art von Variable, die es Ihnen ermöglicht, bei jedem Druckauftrag einen anderen Inhalt für ein Feld mit Eingabeaufforderung anzugeben.
- [Aktuelles](#page-120-0) Datum: zeigt den aktuellen Datumswert auf dem Etikett an.
- [Aktuelle](#page-122-0) Zeit: zeigt den aktuellen Zeitwert auf dem Etikett an.
- [Zähler:](#page-124-0) zeigt den aktuellen Zählerwert auf dem Etikett an.

Das **Inhalt**-Feld wird für die Eingabe von Objektinhalt verwendet.

### 6.2 Barcode

**Barcode-Typ:** legt den spezifischen Barcode-Typ fest, der zum Codieren der Daten verwendet werden soll.

**TIPP:** Standardmäßig ist der Barcode-Typ Code128 ausgewählt. Weitere Informationen zu den verfügbaren Barcodetypen finden Sie im Abschnitt [Barcode-Typen](#page-86-0) und verfügbare [Einstellungen.](#page-86-0)

- **· X-Abmessung:** Breite des schmalsten Balkens im Barcode.
- **· Höhe:** vertikale Abmessung des Barcodes.

<sup>l</sup> **Seitenverhältnis:** das Verhältnis zwischen **X-Abmessung** und **Höhe**.

**TIPP:** Für jeden Barcode wird der Bereich der erlaubten Seitenverhältnisse durch den jeweiligen Standard vorgegeben. Designer ermöglicht ausschließlich die Nutzung gültiger Seitenverhältnisse.

<sup>l</sup> **Zeilenhöhe** gibt die Höhe einer einzelnen Datenzeile in 2D-Barcodes an. Die Zeilenhöhe wird als Vielfaches der **X-Abmessung** angegeben. "3x" bedeutet zum Beispiel, dass die Zeile dreimal so hoch ist wie die **X-Abmessung**.

**Tatsächliche Eigenschaften auf Basis des ausgewählten Druckers** zeigt die X-Abmessung so an, wie sie auf Basis des aktuell ausgewählten Druckers auf einem Etikett dargestellt würde.

**Farbe** legt die Farbe des Barcodes fest.

## 6.3 Prüfziffer

Die **Prüfziffer** wird von Scan-Systemen genutzt, um zu prüfen, ob die von einem Barcode gescannte Nummer korrekt ausgelesen wurde.

**TIPP:** Die Prüfziffer leitet sich von den vorangehenden Barcode-Ziffern ab und ist die letzte Ziffer eines Barcodes.

**Prüfziffer einschließen** legt fest, ob die Ziffer in einen Barcode eingeschlossen wird oder nicht.

<sup>l</sup> **Prüfziffer automatisch generieren:** automatische Berechnung der Prüfziffer.

HINWEIS: Wenn die Daten bereits eine ungültige Prüfziffer enthalten, ersetzt Designer diese durch einen gültigen Wert.

- <sup>l</sup> **Überprüfe die eingegebene Prüfziffer** Prüfung, ob die manuell eingegebene Prüfziffer korrekt ist. Falls sich die Prüfziffer als falsch erweist, wird eine Fehlermeldung angezeigt.
- <sup>l</sup> **Prüfziffer in menschenlesbarem Format anzeigen:** die Prüfziffer wird in den menschenlesbaren Barcode-Text eingeschlossen.

## 6.4 Menschenlesbar

**Menschenlesbarer** Text zeigt lesbare Barcode-Dateninhalte an, die sich über oder unter dem Barcode befinden. Seine Funktion besteht darin, eine Alternative zu bieten, falls der Barcode beschädigt oder qualitativ minderwertig ist.

- <sup>l</sup> **Nicht menschenlesbar:** Barcode wird ohne menschenlesbaren Text generiert.
- <sup>l</sup> **Über dem Barcode:** menschenlesbarer Text über dem Barcode.
- **Junter dem Barcode:** menschenlesbarer Text unter dem Barcode.

**Maske** legt das Format der Eingabedaten fest, bevor diese auf einem Etikett angezeigt werden.

**Inhaltsmaske** legt das Format der Eingabedaten fest, bevor diese auf einem Etikett angezeigt werden..

**Maskenzeichen** ist ein in der Maske verwendetes Zeichen, das auf dem gedruckten Etikett durch die eigentlichen Daten ersetzt wird.

```
Ein Benutzer muss eine Telefonnummer umformatieren, damit sie auf dem Etikett besser lesbar ist.
Die Dateneingabe wird nicht formatiert, da sie aus einer Datenbank gelesen wird.
```
Wenn der aus der Datenbank gelesene Eingabewert lautet:

+38642805090

**B E I S P I E L**

und die Inhaltsmaske ist:

 $(****)$  \*\*\*\* - \*\*\*\*

ist die resultierende Ausgabe:

 $(+386)$  4280 - 5090

Wenn die Daten das Sternzeichen (\*), ändern Sie das Maskenzeichen. Das Zeichen sollte einen eindeutigen Wert haben, der an keiner anderen Stelle der Daten auftaucht.

### 6.5 Trägerzeile

Die **Trägerzeile** ist ein Rahmen um den Barcode. Sein Zweck besteht darin, das Barcode-Bild zu schützen und die Lesbarkeit zu verbessern.

- <sup>l</sup> **Feste Stärke:** automatisch definierte Breite der Trägerzeile.
- <sup>l</sup> **Variable Stärke:** benutzerdefinierte Breite der Trägerzeile.
- **· Breitenmultiplikator:** Faktor für die Breite der Trägerzeile.
- <sup>l</sup> **Vertikale Balken anzeigen:** vertikale Trägerzeilen werden angezeigt oder ausgeblendet.

### 6.6 Details

**Details** variieren je nach den Barcode-Standards. Legen Sie die Optionen fest, die in Bezug auf den aktuell ausgewählten Barcode-Typ vorgegeben werden. Details für 1D- und 2D-Barcodes werden in gesonderten Abschnitten beschrieben:

- [1D-Barcode-Details](#page-101-0)
- [2D-Barcode-Details](#page-102-0)

## 6.7 Position

Das Tab **Position** legt die Positionierung des Objekts sowie dessen positionsbezogenes Verhalten fest.

Die Gruppe **Position** legt die Position des Objekts fest.

<sup>l</sup> **X** und **Y:** Ankerpunktkoordinaten.

Die Gruppe **Größe** legt die Objektabmessungen fest:

- **Breite** und **Höhe:** horizontale und vertikale Objektabmessung.
- <sup>l</sup> **Seitenverhältnis behalten:** gleichzeitiges Ändern der Objektabmessungen bei der Skalierung.

**Rotationswinkel** ist der Objektwinkel gemäß der Designoberfläche.

**TIPP:** There are multiple ways to set the object's angle: enter the angle manually, drag the slider or click and drag the  $\mathcal G$  icon on the selected object. Der Rotationswinkel und der Schieberegler drehen das Objekt um seinen Ankerpunkt. Das Symbol & dreht das Objekt um seinen Mittelpunkt..

**Ankerpunkt** ist der Punkt, an dem ein Objekt an der Design-Oberfläche angeheftet wird. Objekte mit variabler Größe erhöhen oder verringern ihre Größe in die dem gewählten Ankerpunkt entgegengesetzte Richtung.

**Sperren** verhindert, dass das Objekt während des Designprozesses verschoben wird.

HINWEIS: Wenn die Maßeinheit in den [Etiketteneigenschaften](#page-52-0) geändert wird, wird der Wert automatisch umgewandelt.

### 6.8 Relative Position

Die Registerkarte **Relative Position** legt die Objektposition bei Änderungen der Etikettengröße oder der Position benachbarter Objekte während des Designprozesses fest.

- <sup>l</sup> **Horizontal relative Position aktivieren:** aktiviert die horizontale relative Positionierung.
	- <sup>l</sup> **Relativ zum Etikettenrand:** die Position des Objekts wird relativ zum Rand des Referenzetiketts festgelegt. Definieren Sie den horizontalen Versatz von diesem Rand aus.
	- <sup>l</sup> **Relativ zu anderem Objekt:** die Position des Objekts wird relativ zum Rand des ausgewählten benachbarten Objekts festgelegt. Definieren Sie den horizontalen Versatz von diesem Objekt aus.
	- <sup>l</sup> **Rand:** Rand des Referenzetiketts bzw. des benachbarten Objekts für die horizontal

relative Positionierung.

- **Versatz:** horizontaler Abstand vom Etikettenrand oder dem Ankerpunkt des ausgewählten Objekts.
- <sup>l</sup> **Vertikal relative Position aktivieren:** aktiviert die vertikale relative Positionierung.
	- <sup>l</sup> **Relativ zum Etikettenrand:** die Position des Objekts wird relativ zum Rand des Referenzetiketts festgelegt. Definieren Sie den vertikalen Versatz von diesem Rand aus.
	- <sup>l</sup> **Relativ zu anderem Objekt:** die Position des Objekts wird relativ zum Rand des ausgewählten benachbarten Objekts festgelegt. Definieren Sie den vertikalen Versatz von diesem Objekt aus.
	- <sup>l</sup> **Rand:** Rand des Referenzetiketts bzw. des benachbarten Objekts für die vertikal relative Positionierung.
	- **· Versatz:** vertikaler Abstand vom Etikettenrand oder dem Ankerpunkt des ausgewählten Objekts.

HINWEIS: Die Position des Objekts ändert sich, wenn die Etikettengröße oder die Position des verbundenen Objekts geändert wird.

HINWEIS: Wenn die Maßeinheit in den [Etiketteneigenschaften](#page-52-0) geändert wird, wird der Wert automatisch umgewandelt.

## 6.9 Allgemein

Das **Allgemein**-Tab identifiziert das Objekt und legt dessen Status fest.

**Name** legt eine eindeutige Objektkennung fest. Sie wird beim Definieren von Funktionen, Variablen, Skripten usw. für die Objektreferenzierung verwendet.

HINWEIS: NiceLabel empfiehlt Ihnen, die Verwendung von Leerzeichen oder Sonderzeichen in Objektnamen zu vermeiden.

**Beschreibung** ermöglicht das Hinzufügen von Notizen und Anmerkungen für ein Objekt. Die Beschreibung erleichtert den Etikettendesign-Prozess.

Die Gruppe **Status** legt die Sichtbarkeit von Objekten in der Druckvorschau und auf gedruckten Etiketten fest.

**• Phantom:** verhindert, dass das Objekt gedruckt wird. Das Objekt ist in der Druckvorschau dennoch sichtbar und wirkt sich auf andere Objekte in relativer Positionierung aus. Diese Option ist beim Druck auf vorgefertigte oder vorlagenspezifische Etiketten nützlich.

- **Sichtbar:** wenn dieses Kontrollkästchen nicht aktiviert ist, erscheint das Objekt weder in der Druckvorschau noch auf dem gedruckten Etikett. Das Objekt wird behandelt, als wäre es überhaupt nicht da.
- <sup>l</sup> **Bedingung** für **Sichtbarkeitseinstellungen:** ermöglicht die Bearbeitung eines Objekts, wenn das Ergebnis der jeweiligen Bedingung "Wahr" lautet. Bedingungen geben die Sichtbarkeit von Objekten beim Starten der Maske und bei Wertänderungen der verbundenen Variablen vor.

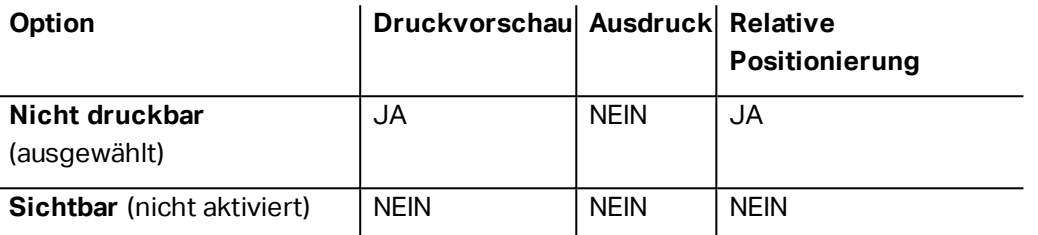

Die Gruppe **Druckoptimierung** ermöglicht die Verwendung von internen Druckerelementen. Sofern vom ausgewählten Druckermodell unterstützt, wird ein Teil der Verarbeitung von Etikettenelementen direkt vom Drucker übernommen (z. B. interne Schriften, Formen, Barcodes).

- <sup>l</sup> **Druckerelemente verwenden, falls unterstützt:** beschleunigt den Druckprozess.
- <sup>l</sup> **Immer als Grafiken drucken:** sendet und druckt die Objekte als Grafikdateien.

HINWEIS: Die Nutzung von internen Druckerelementen hängt vom aktuell ausgewählten Drucker ab. Wenn ein Drucker sie nicht unterstützt, wird das Objekt als Grafikdatei gesendet.

## <span id="page-86-0"></span>6.10 Barcode-Arten Und Verfügbare **Einstellungen**

### 6.10.1 1D-Barcodes

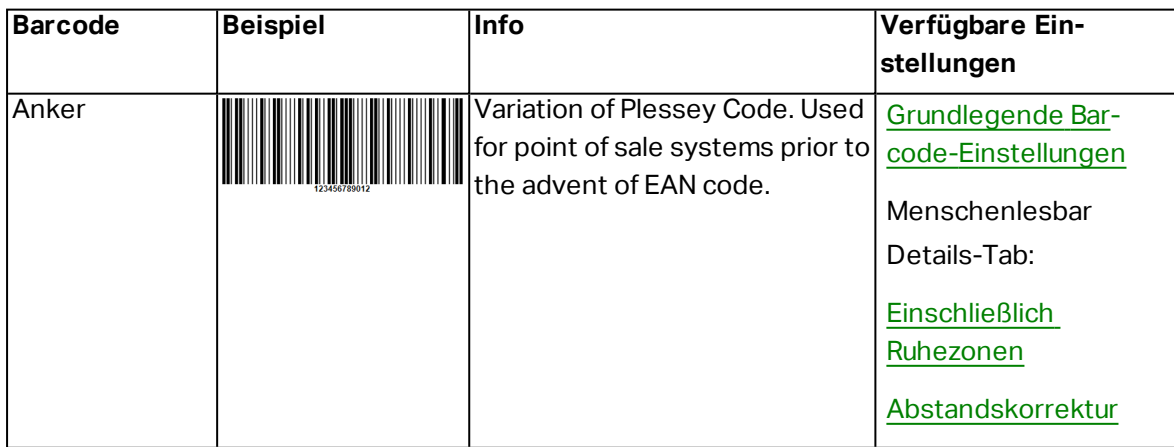

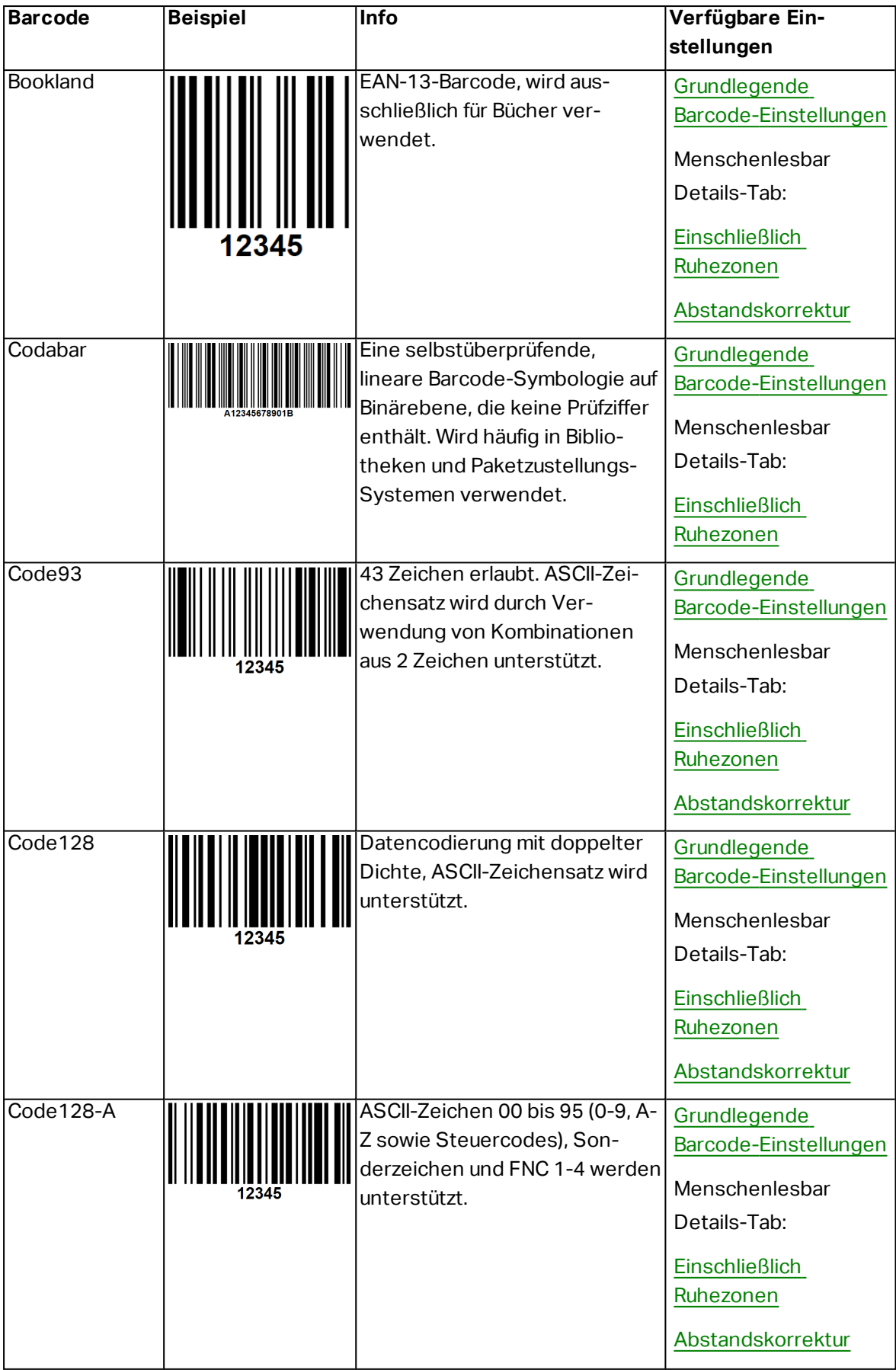

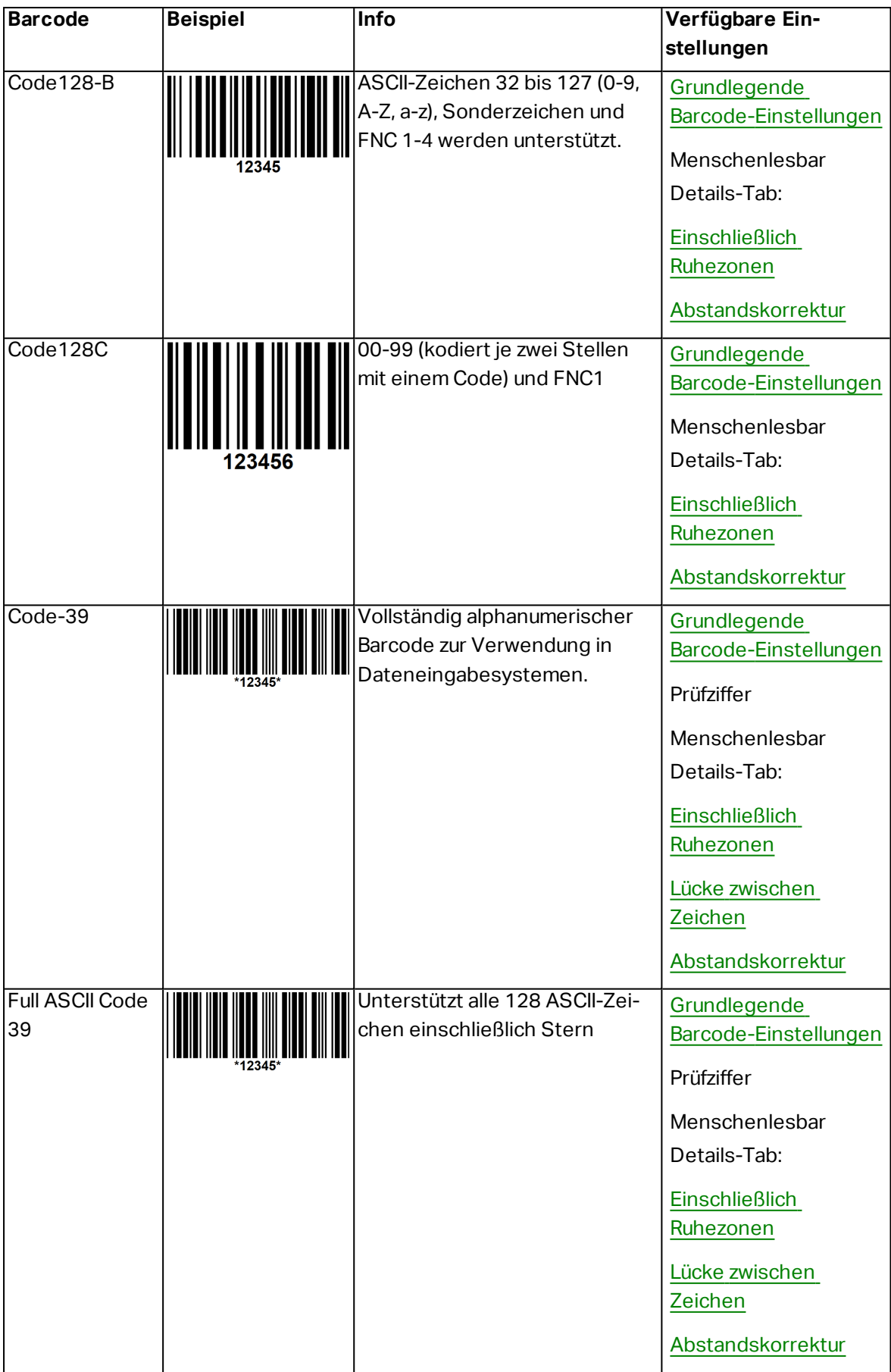

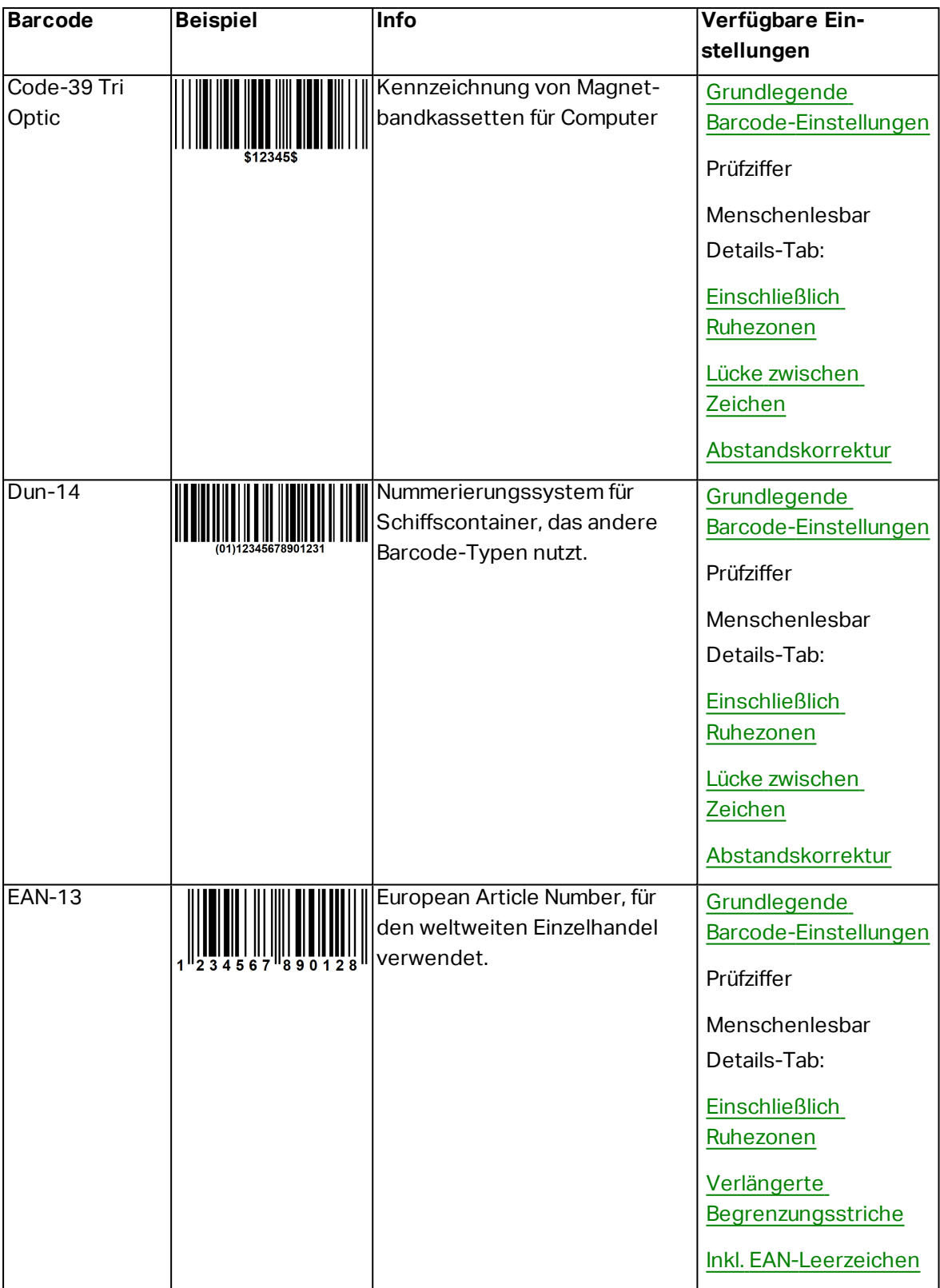

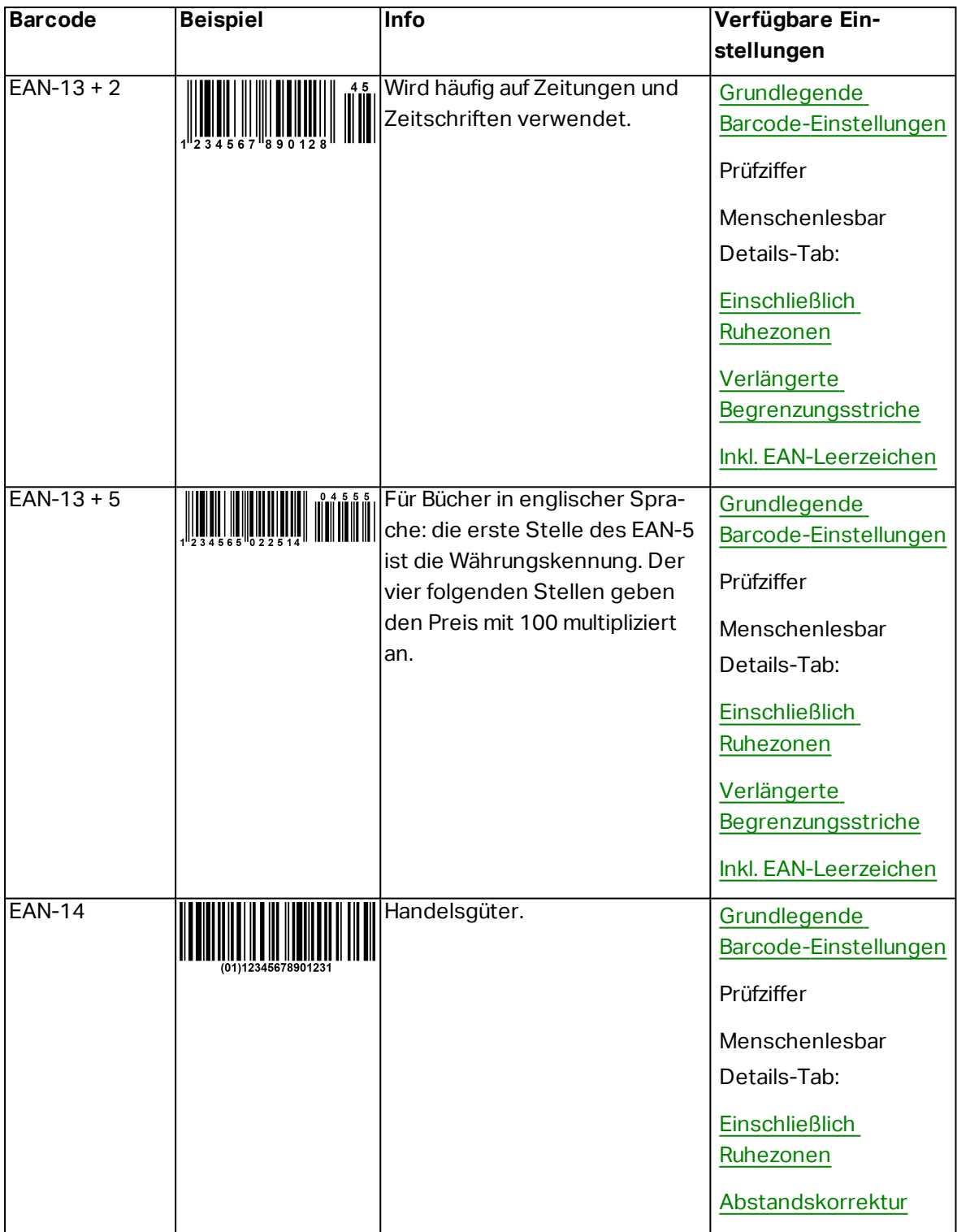

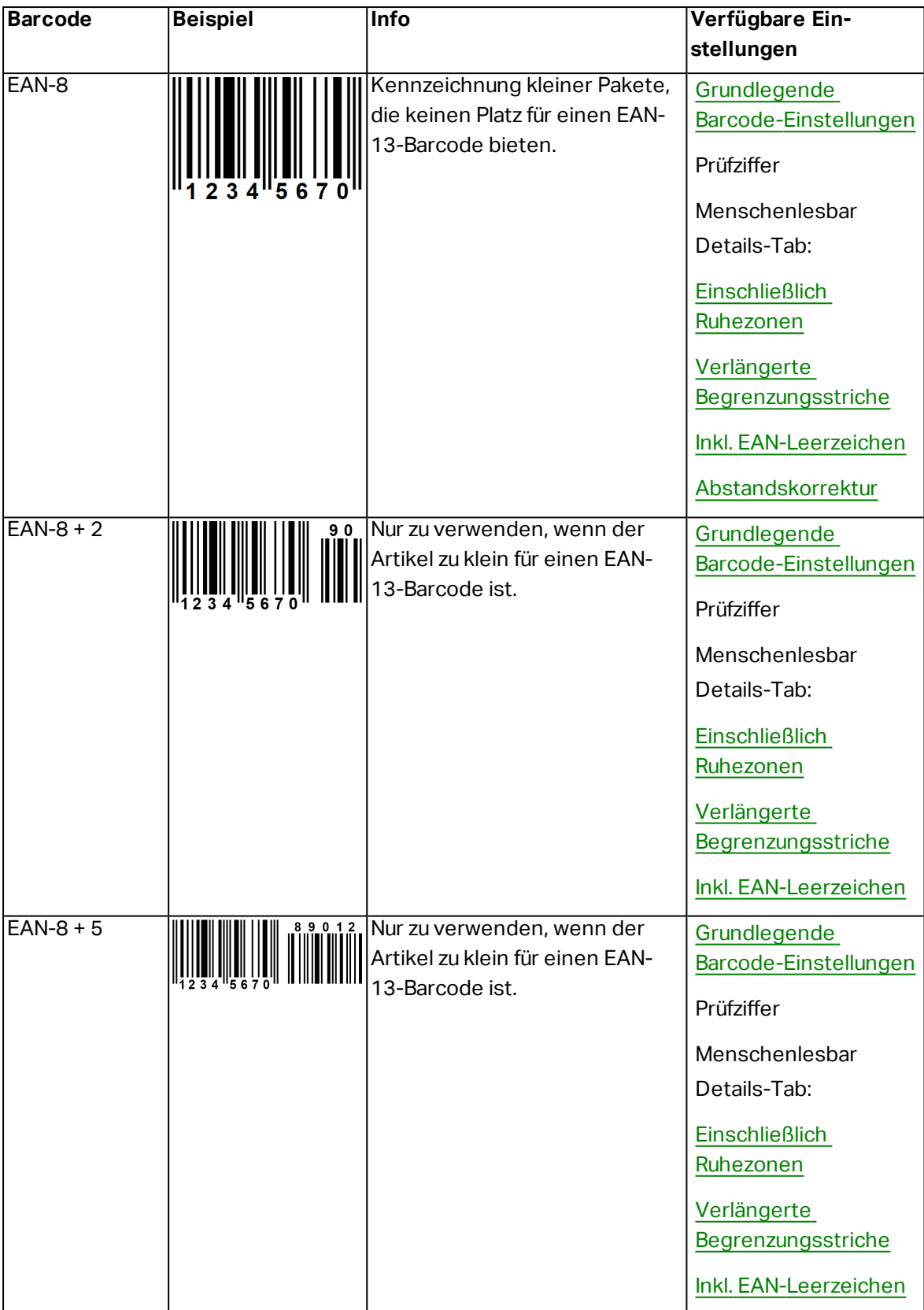

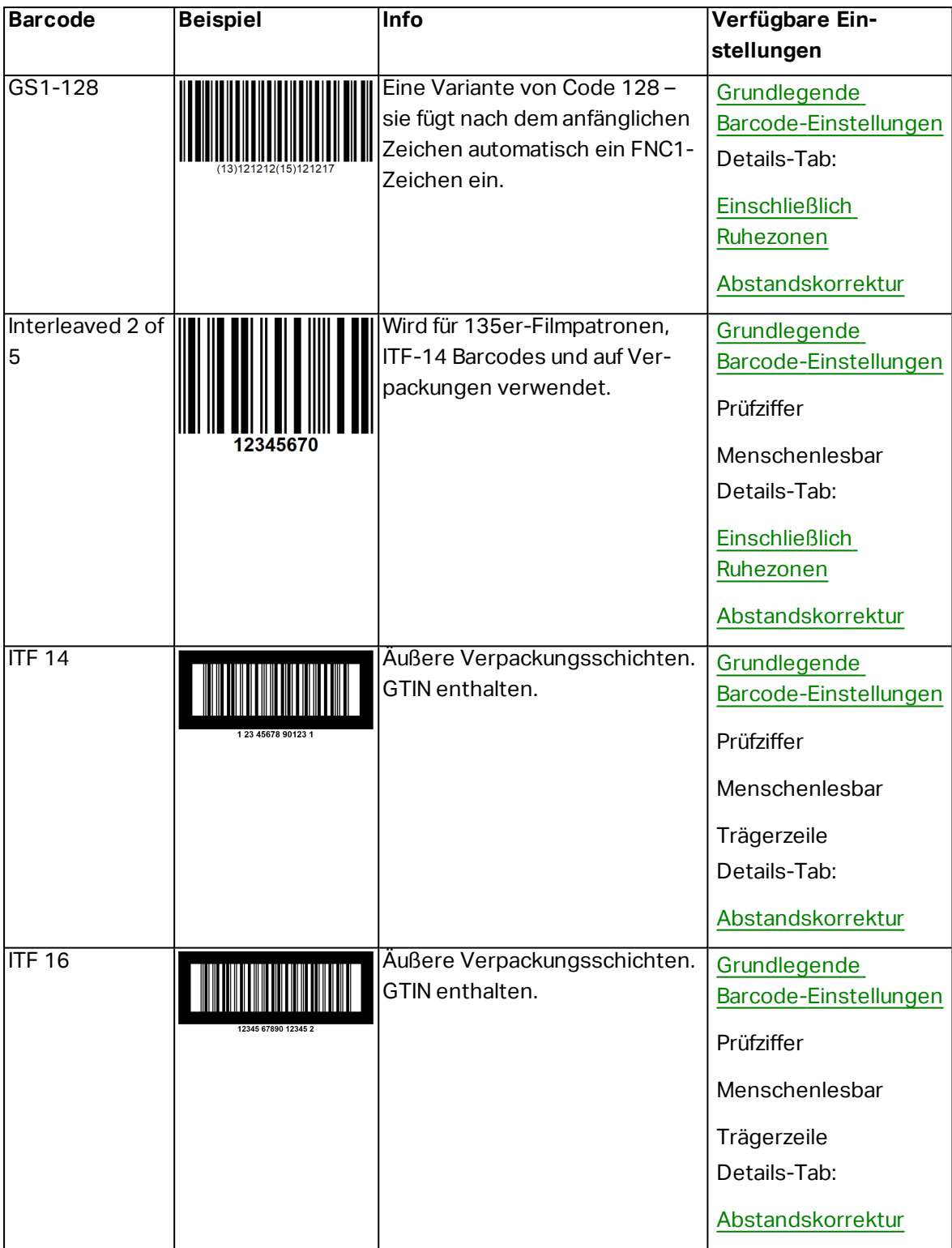

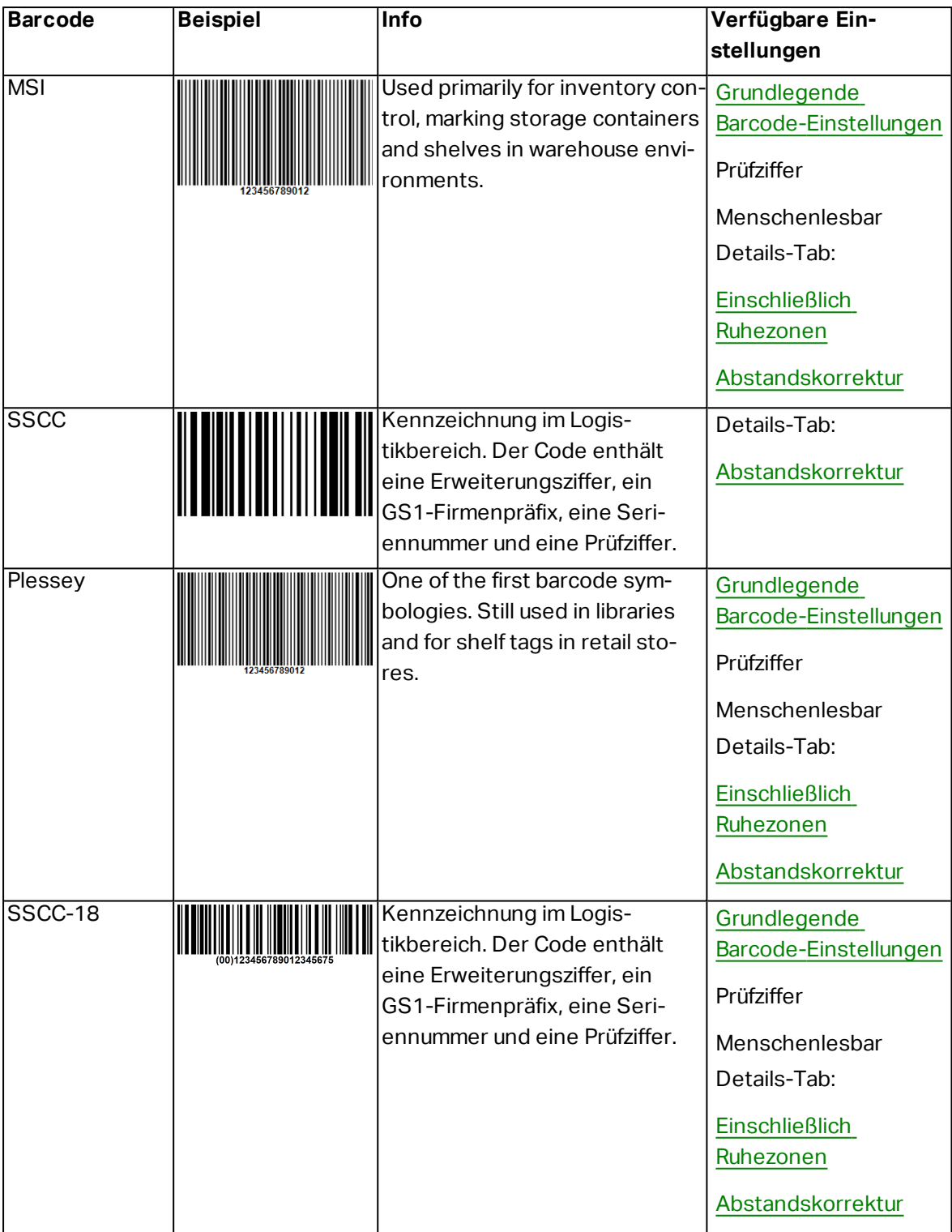

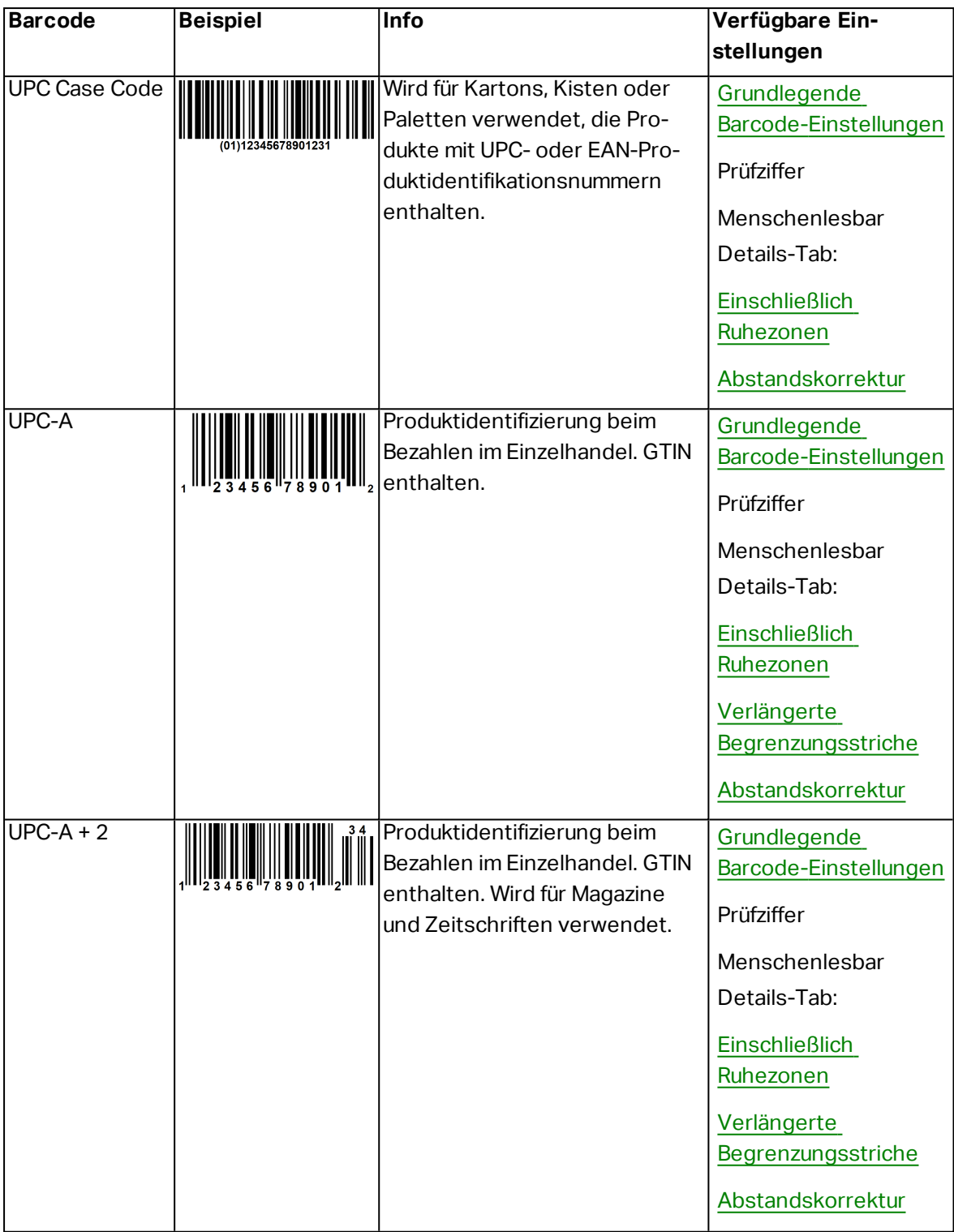

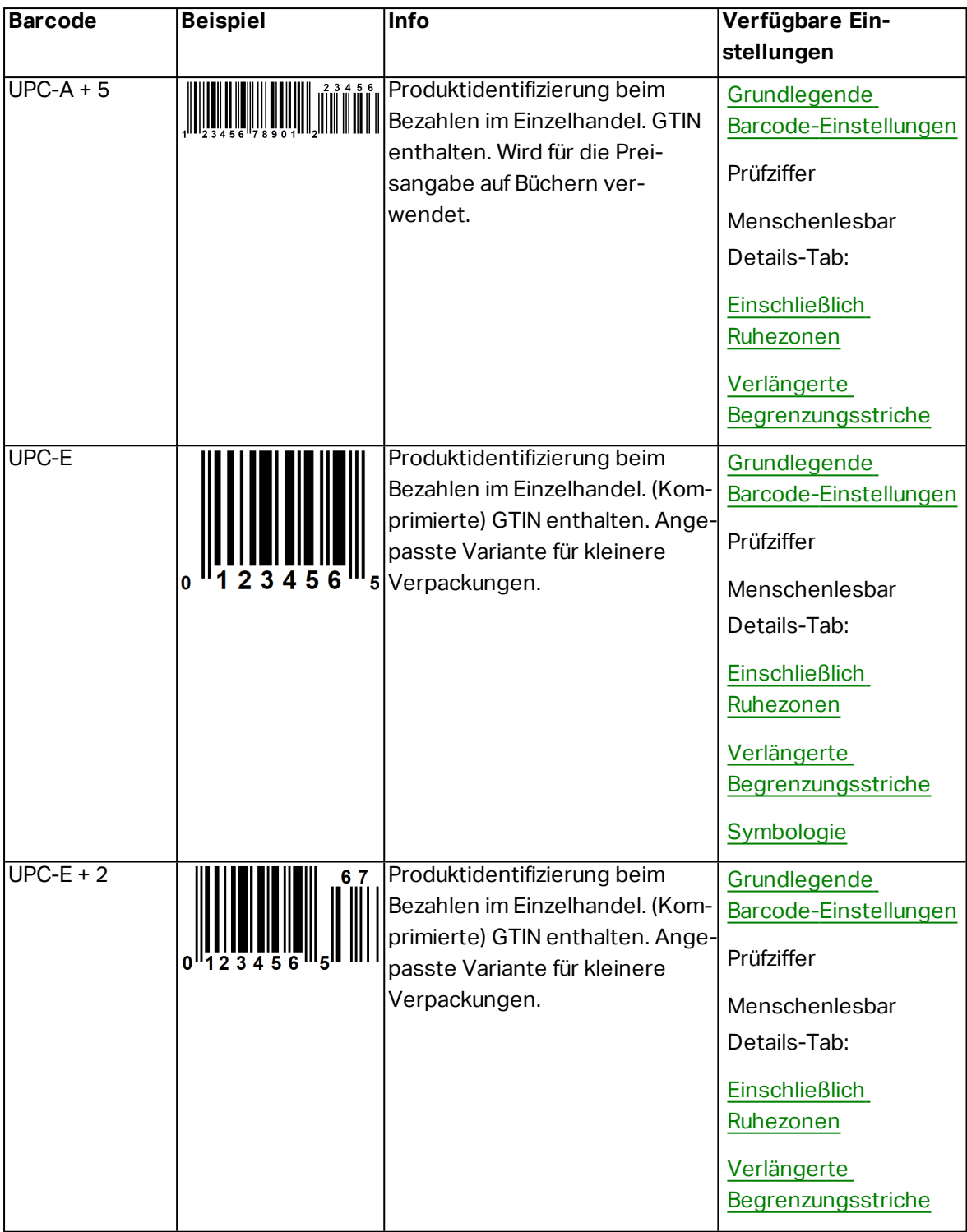

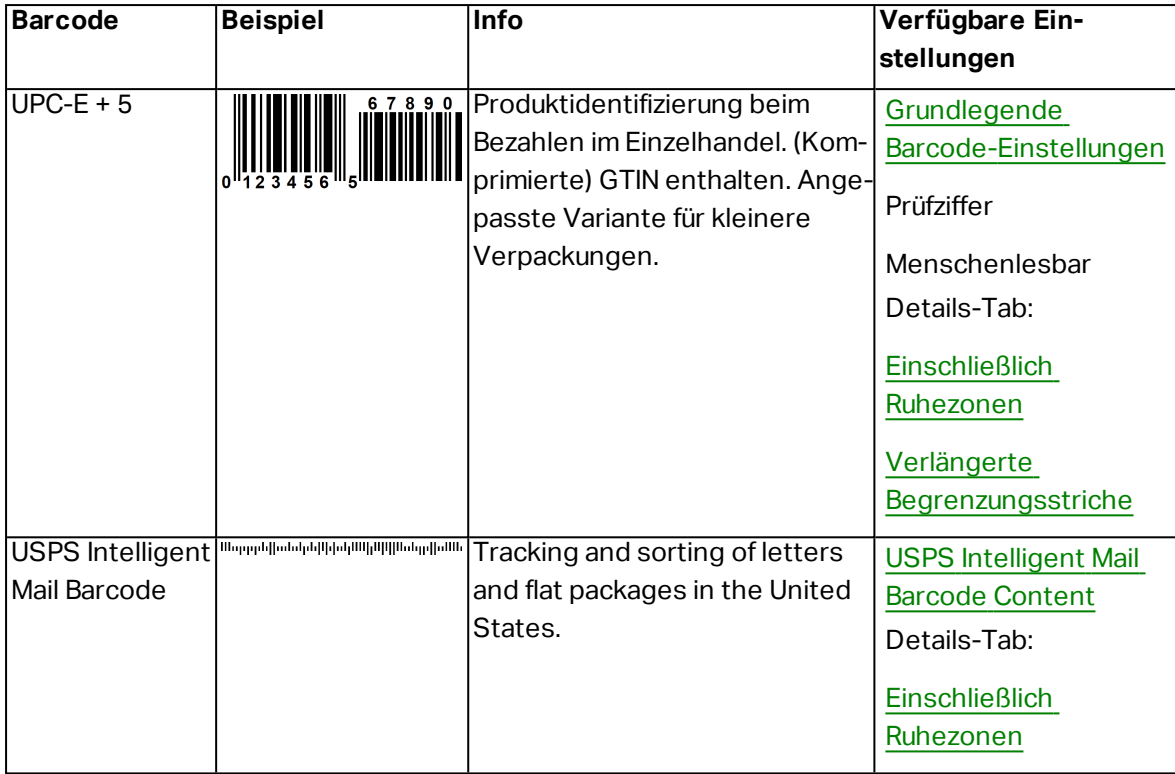

### 6.10.2 2D Barcodes

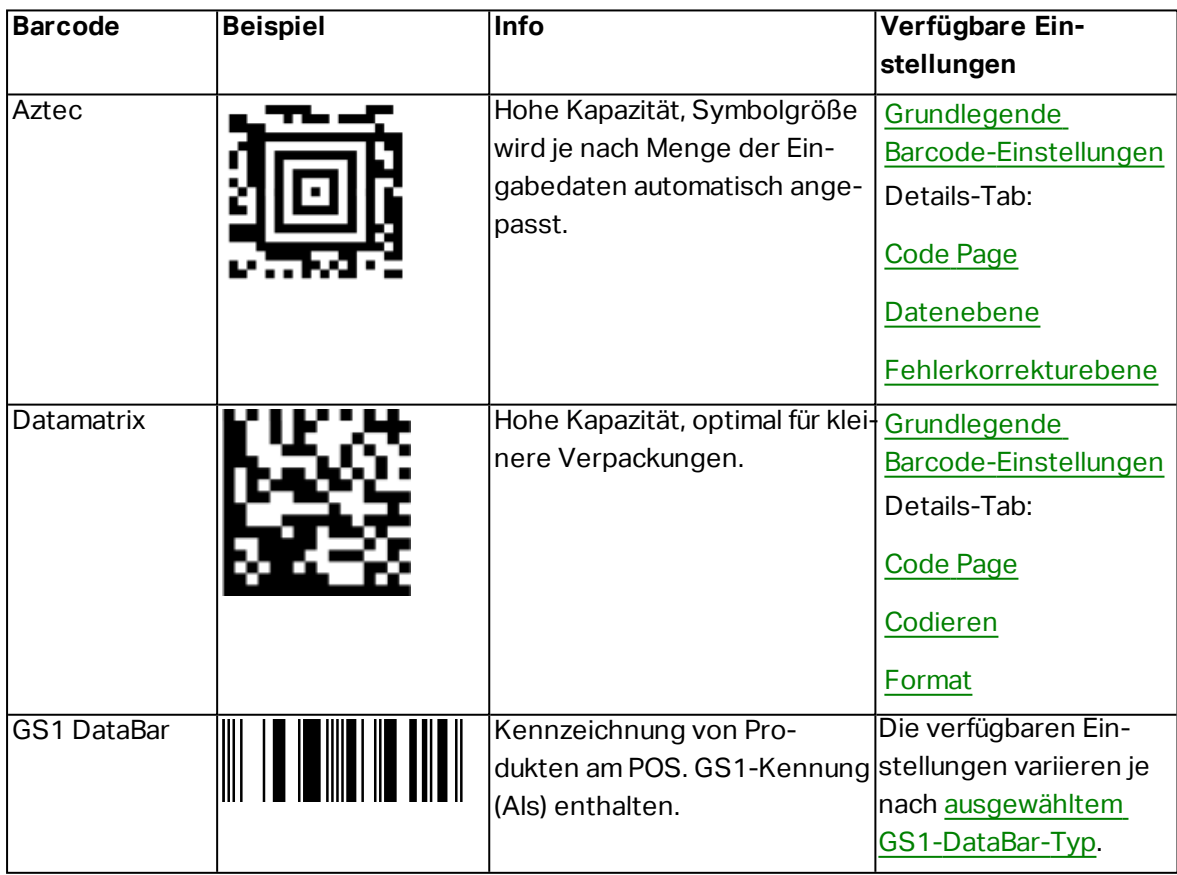

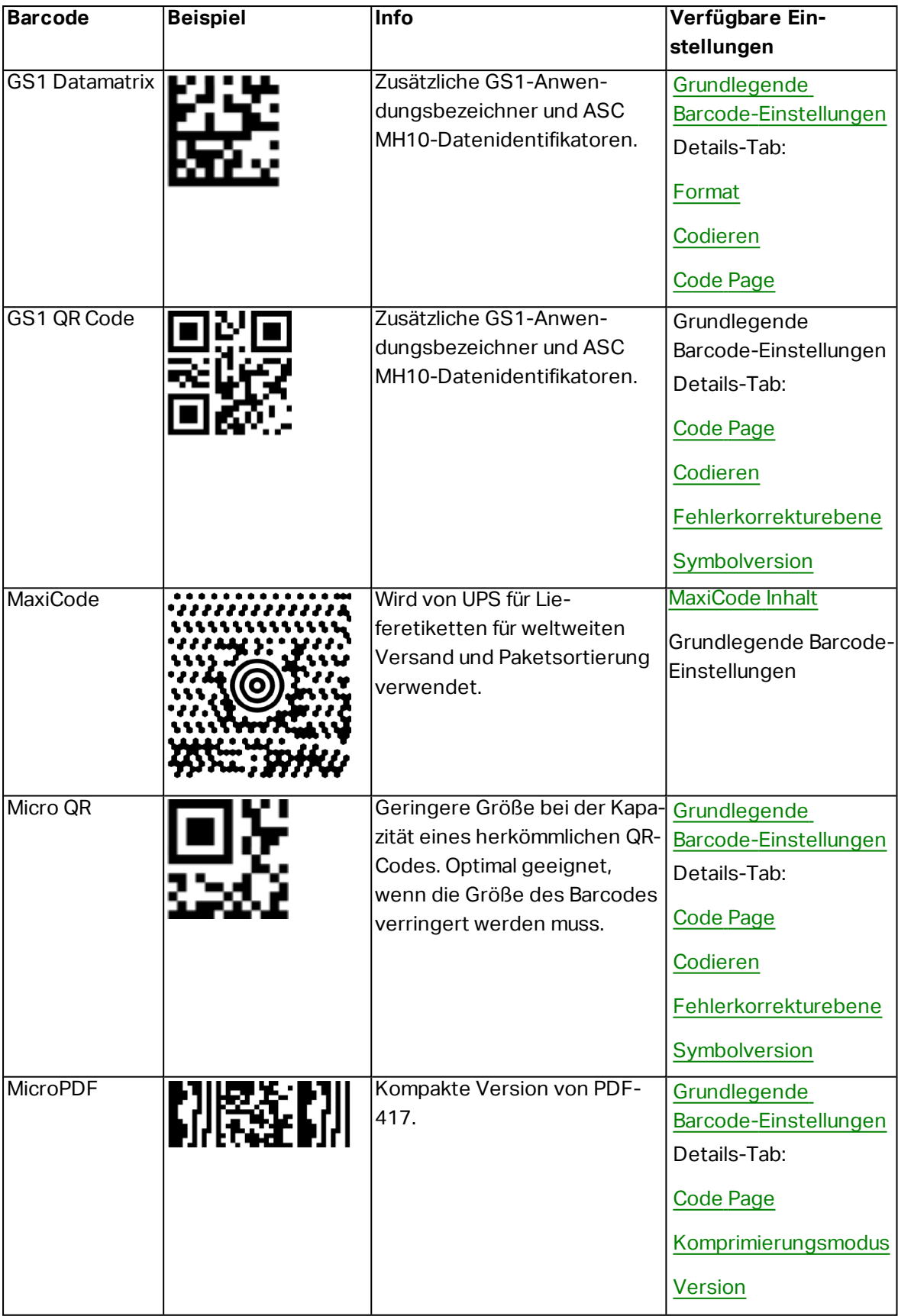

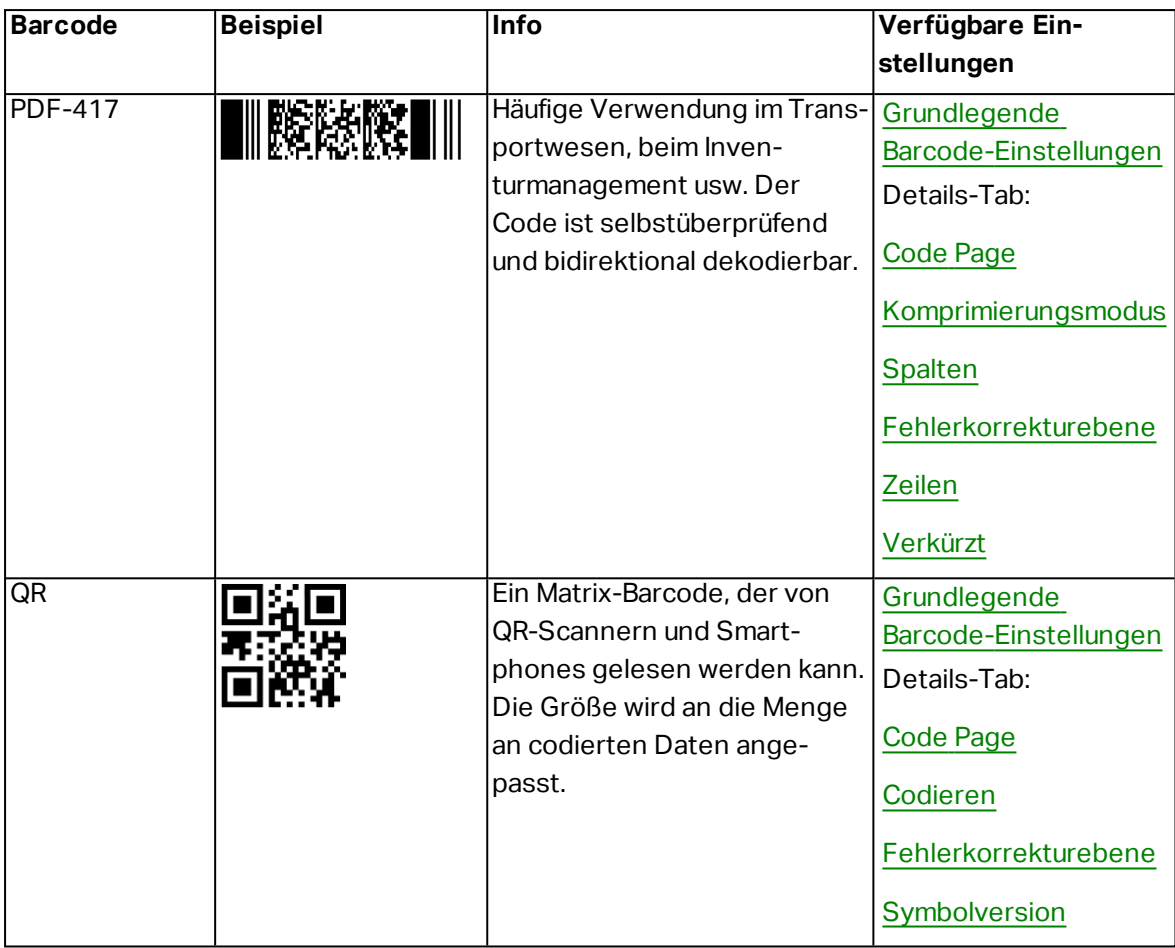

### <span id="page-98-0"></span>6.10.3 GS1 DataBar-Untertypen

#### *6.10.3.1 Linear Symbol Types*

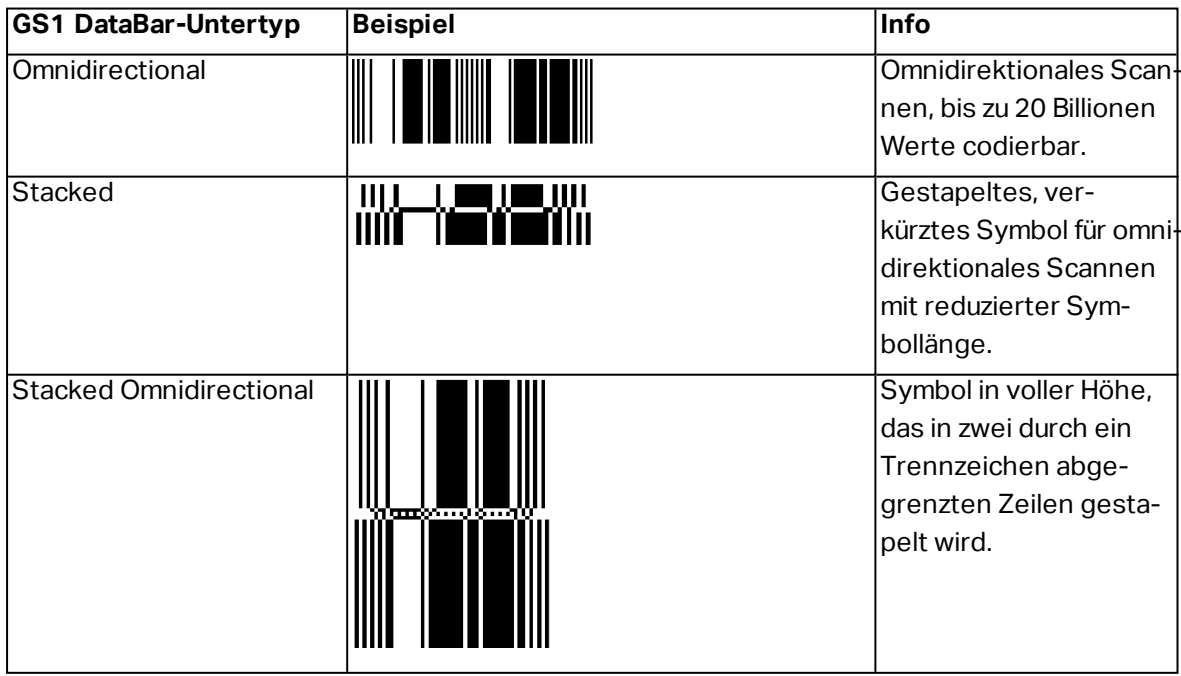

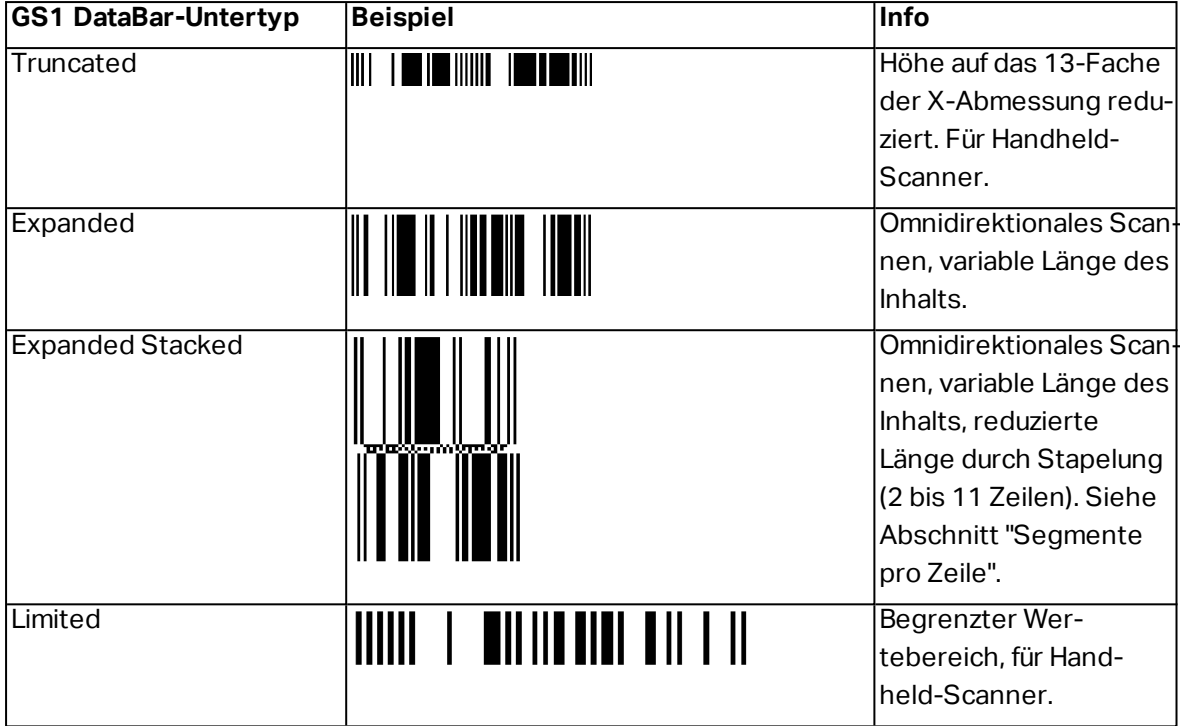

### *6.10.3.2 Composite Symbol Types*

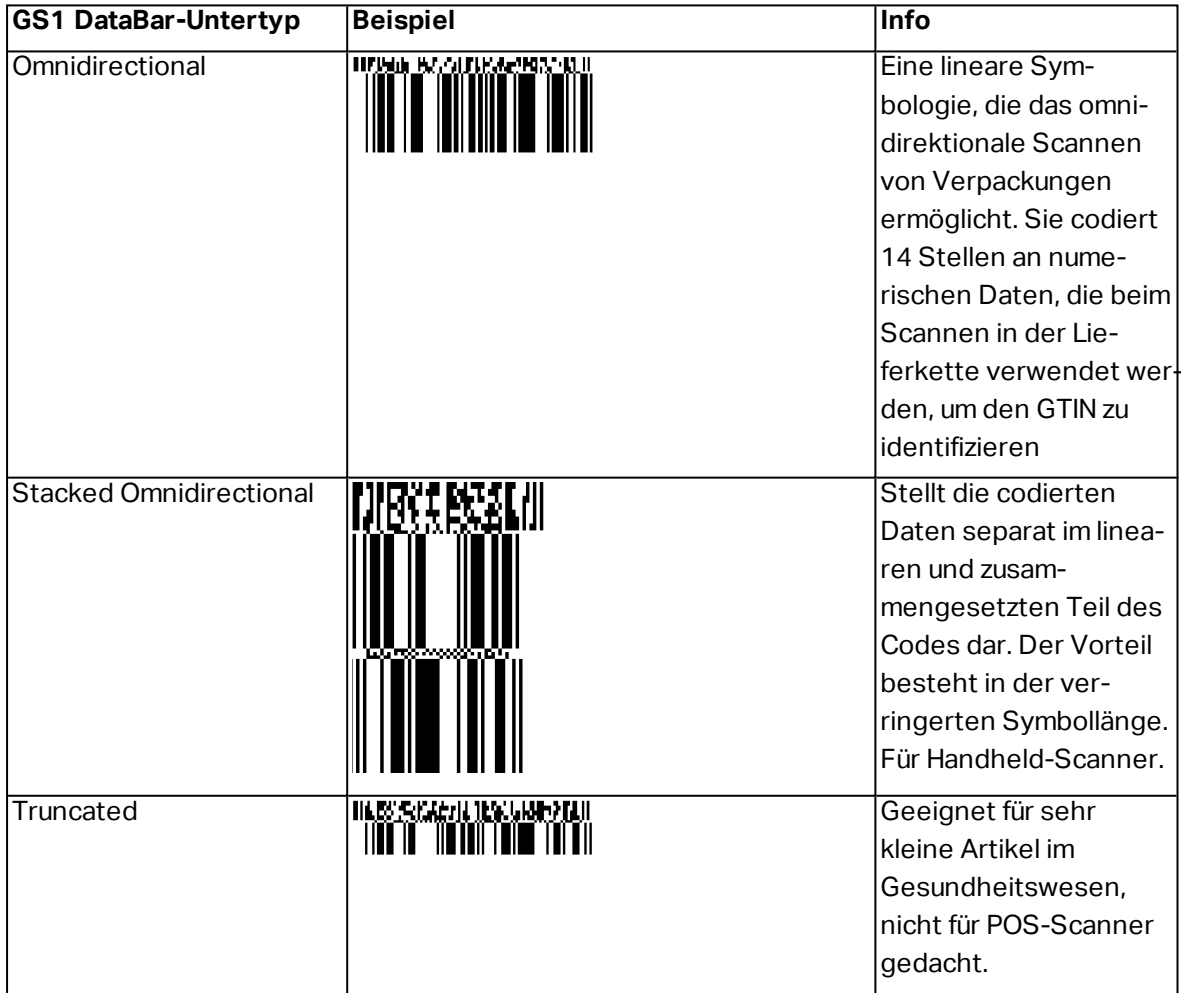

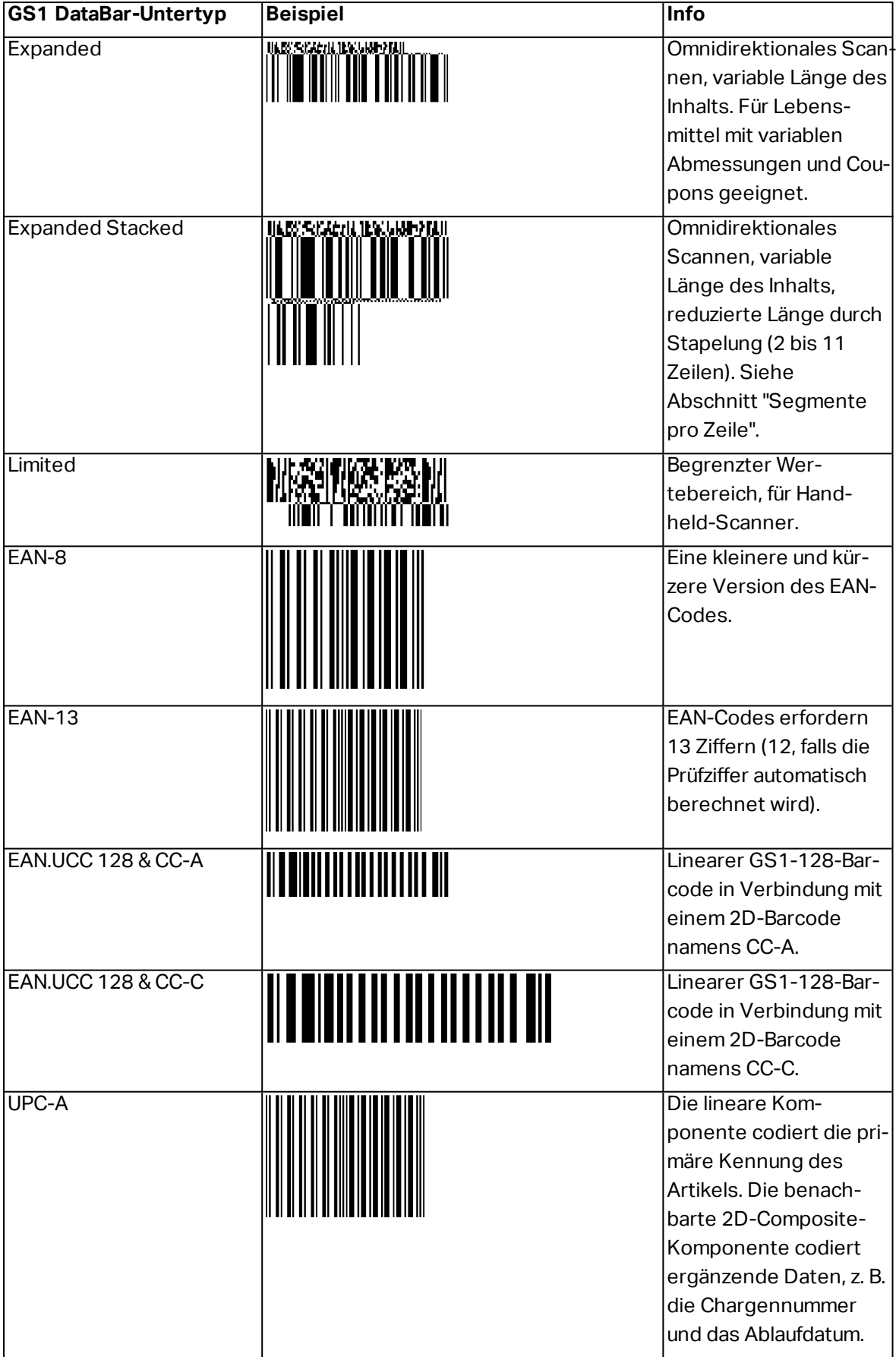

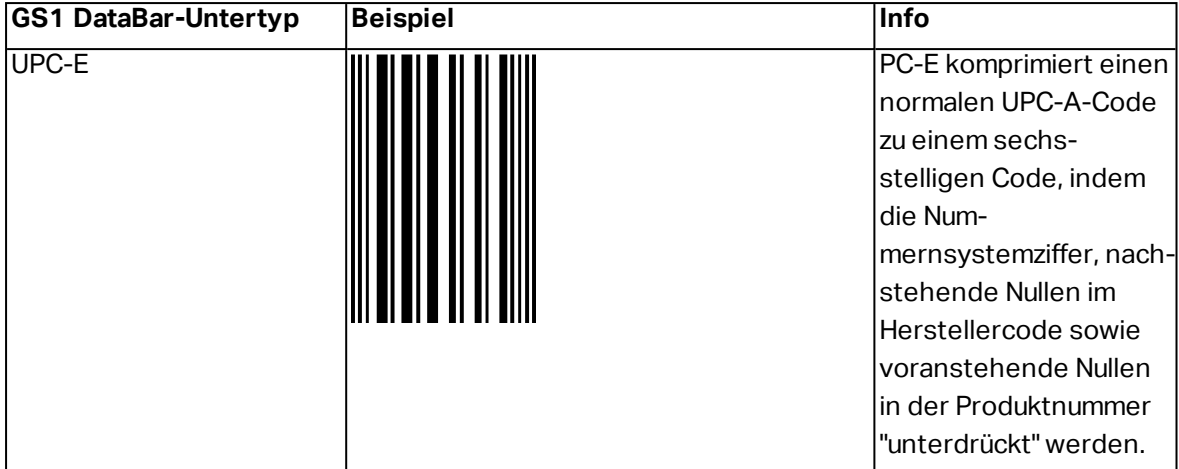

## <span id="page-101-0"></span>6.11 1D-Barcode-Details

Das Einstellungen im **Details**-Tab hängen von den jeweiligen spezifischen Barcode-Standards ab.

**TIPP:** Konfigurieren Sie die verfügbaren Barcode-Einstellungen je nach dem aktuell ausgewählten Barcode-Typ.

Designer ermöglicht die Einstellung der folgenden 1D-Barcode-Details:

- <span id="page-101-1"></span>**Einschließlich Ruhezonen:** Freiraum um den gedruckten Barcode. Ruhezonen sorgen für eine bestmögliche Lesbarkeit beim Scannen.
- <span id="page-101-3"></span><sup>l</sup> **Lücke zwischen Zeichen:** Abstand zwischen dem letzten Balken eines Zeichens und dem ersten Balken des nächsten Zeichens in einem Barcode.
- <span id="page-101-4"></span><sup>l</sup> **Verlängerte Begrenzungsstriche:** macht die Balken am Anfang, in der Mitte und am Ende bestimmter Barcode-Typen (EAN und UPC) länger.
- <span id="page-101-5"></span>**Include EAN white space:** inserts a special character  $(<$  or  $>$ ) to indicate the EAN barcode width.

**TIPP:** Diese Option sorgt für optimale Lesbarkeit, falls sich ein Objekt auf einem Etikett direkt neben dem Barcode befindet.

- <span id="page-101-2"></span><sup>l</sup> **Abstandskorrektur:** fügt weiße Pixel ein, um die Breite der Lücken zwischen den Balken zu vergrößern.
- <span id="page-101-6"></span><sup>l</sup> **Symbologie:** UPC-Barcode-**Nummernsystem**:
	- 0, 1, 6, 7 und 8 sind für reguläre UPC-Codes.
	- <sup>l</sup> 2 ist für Artikel mit wechselndem Gewicht (z. B. Fleischprodukte) die im Geschäft etikettiert werden.
	- 3 ist für National Drug Code- und National Health-bezogene Artikel.
- <sup>l</sup> 4 ist für die Etikettierung von Artikeln im Geschäft (ausgenommen Lebensmittel).
- 5 und 9 sind für die Coupon-Nutzung.

## <span id="page-102-0"></span>6.12 2D-Barcode-Details

2D-Barcodes ermöglichen die Konfiguration von verschiedenen schriftbezogenen Einstellungen im **Details**-´Tab. Wenn Sie diese Einstellungen manuell vornehmen, bietet die Dropdown-Liste spezifische standardkonforme Optionen.

**TIPP:** Designer definiert die Einstellungen im **Details**-Tab automatisch, wenn der Benutzer diese nicht manuell festlegen möchte.

### <span id="page-102-1"></span>6.12.1 Code Page

**Code Page** legt fest, wie die Zuordnung von Codezeichen zu gescannten Zeichen erfolgen soll. Um die gescannten Daten korrekt anzuzeigen, muss die richtige Code Page ausgewählt werden. Wenn keine Code Page vom Benutzer ausgewählt wird, verwendet Designer die systemeigene Zeichencodierung.

### <span id="page-102-4"></span>6.12.2 Spalten

**Spalten** sind die grundlegenden vertikalen Elemente eines PDF417-Barcodes. In einem PDF417-Symbol können maximal 30 Spalten enthalten sein. Jede Spalte ist 10 Module breit, d. h. ein einzelner Barcode kann bis zu 929 Symbolzeichen codieren. Theoretisch kann ein einzelner PDF417-Barcode bis zu 1850 alphanumerische Zeichen, 2710 Ziffern oder 1108 Byte speichern.

### <span id="page-102-3"></span>6.12.3 Komprimierungsmodus:

Der **Komprimierungsmodus:** komprimiert eine Reihe von Datenzeichen in Form von Codewörtern. Der Dekodierungs-Algorithmus nutzt die einzelnen Codewörter, um die Zeichen sinnvoll anzuordnen.

- **Text:** alle druckbaren ASCII-Zeichen 32 bis 126 sowie ASCII 9, 10 und 13 (bis zu 1800 Zeichen) sind erlaubt.
- <sup>l</sup> **Binär:** alle 256 ASCII-Werte (bis zu 1100 Byte) sind erlaubt.
- <sup>l</sup> **Numerisch:** Codierung von numerischen Daten (bis zu 2700 Ziffern).

#### <span id="page-102-2"></span>6.12.4 Datenebene

**Datenebene** gibt die Anzahl von Datenebenen an, die Daten in einem Aztec-Barcode codieren. Die Anzahl von Datenebenen steht in direktem Zusammenhang mit der Datenkapazität des Barcodes. Falls der Welt die Datenkapazität der ausgewählten Datenebene überschreitet, wird eine Fehlermeldung ausgegeben. Es sind 1 bis 4 Datenebenen erlaubt.

### <span id="page-103-1"></span>6.12.5 Codieren

<span id="page-103-0"></span>**Codieren** definiert das Zeichen-Kodierungsschema für den aktiven Barcode.

#### 6.12.6 Fehlerkorrekturebene

**Fehlerkorrekturebene** gibt die Symbolsicherheitsebene an. Sie fügt eine Reihe von Fehlerkorrektur-Codewörtern zu den codierten Daten hinzu. Diese Codewörter sorgen dafür, dass das gedruckte Symbol Beschädigungen standhalten kann, ohne dass es zu Datenverlust kommt. Je höher die Sicherheitsebene, desto größer die Anzahl von Datenebenen (und damit auch die Gesamtgröße), die für das Symbol erforderlich sind. Wenn keine Fehlerkorrekturebene ausgewählt ist, definiert Designer sie automatisch.

#### 6.12.7 Format

<span id="page-103-2"></span>**Format** definiert die Symbolgröße und -kapazität anhand der Anzahl von Spalten- und Zeilenelementen.

#### 6.12.8 Zeilen

<span id="page-103-5"></span>**Zeilen** – Ein PDF417-Barcodesymbol besteht aus gestapelten, vertikal ausgerichteten Zeilen. Die Größe solcher Barcodes wird je nach der Menge codierter Daten angepasst; sie können zwischen 3 und 90 Zeilen enthalten.

#### 6.12.9 Symbolversion

<span id="page-103-3"></span>**Symbolversion** legt die Datenkapazität des Symbols fest. Wenn die Menge an Daten zunimmt, werden zur Erstellung eines QR-Codes weitere Module benötigt. Dies vergrößert die Darstellung des Symbols auf dem gedruckten Etikett.

#### 6.12.10 Verkürzt

<span id="page-103-6"></span>**Verkürzt** reduziert die Größe des PDF417-Barcodes durch Entfernung eines Codeworts und eines Stoppzeichens aus jeder Symbolzeile.

### 6.12.11 Version

<span id="page-103-4"></span>**Version** legt die Symbolgröße auf Basis der Anzahl von Spalten fest. Es gibt Versionen mit einer, zwei, drei und vier Spalten des Micro-PDF417-Barcodes.

## 6.13 GS1 DataBar-Spezifikationen

Neben den allgemeinen [Barcode-Eigenschaften](#page-65-1) gelten für GS1 DataBar die nachfolgend beschriebenen Spezifikationen.

### 6.13.1 GS1 DataBar-Quelle

Die **Allgemein**-Gruppen geben an, wie der DataBar-Inhalt vor dem Codieren formatiert werden soll.

- <sup>l</sup> **Strukturierte Daten** legt die standardmäßige GS1-Systemdatenstruktur als Modell zum Einfügen der Barcode-Daten fest. Verwenden Sie die GS1-Funktion, um die Daten korrekt zu codieren (mehr über GS1 und andere Funktionen finden Sie im Abschnitt Funktionen). Composite-GS1-Barcodes enthalten strukturierte Date im zusammengesetzten Teil des Codes.
- <sup>l</sup> **Unstrukturierte Daten** ermöglicht das Einfügen der Daten ohne ein Modell nur der Zeichentyp und die Nummer müssen dem ausgewählten Barcode-Typ entsprechen.

#### **Daten**

- **Lineare Daten** ist der Teil der Daten, die im linearen Teil des Barcodes codiert werden. Die Daten werden entweder manuell eingegeben oder von einer vordefinierten **Datenquelle** bereitgestellt.
- <sup>l</sup> **Zusammengesetzte Daten** ist der Teil der Daten, die im zusammengesetzten Teil des Barcodes codiert werden. Dieser Datenbereich ist immer strukturiert und weist eine der Standard-Systemdatenstrukturen gemäß GS1-Definition auf. Die Daten werden entweder manuell eingegeben oder von einer vordefinierten **Datenquelle** bereitgestellt.

### 6.13.2 GS1 DataBar-Eigenschaften

Der Untertyp **GS1 DataBar Expanded Stacked** codiert die Daten in Form einer Abfolge von Symbolsegmenten. Die Symbolbreite wird durch die Anzahl von Symbolsegmenten in jeder gestapelten Zeile vorgegeben. Die Symbolhöhe wird durch die Anzahl von gestapelten Zeilen und deren Höhe vorgegeben.

<sup>l</sup> **Segmente pro Reihe** gibt die Anzahl von Segmenten für jede Zeile eines Symbols an. Pro Symbol sind bis zu 22 Segmente erlaubt. Eine höhere Anzahl kann dazu führen, dass das Symbol länger wird. Eine niedrigere Anzahl hingegen macht das Symbol höher.

## <span id="page-104-0"></span>6.14 Inhalt Von MaxiCode-Barcodes

**Definition Symbolsatz** legt den Barcode-Betriebsmodus (Art der Datenstrukturierung) fest.

Designer unterstützt die folgenden Modi:

- <sup>l</sup> **Modus 2:** US-Transportunternehmen mit Postleitzahlen bis zu 9 Stellen.
	- <sup>l</sup> **Postleitzahl:** US-Postleitzahlen, die ein einzelnes Feld mit 5 oder 9 Stellen bzw. zwei Felder mit 4 oder 5 Stellen einnehmen.
- **Modus 3:** internationales Transportunternehmen mit alphanumerischen Postleitzahlen bis zu 6 Stellen.

Es gibt zwei zusätzliche Optionen unter **Definition Symbolsatz**:

- <sup>l</sup> **Strukturierte Daten:** automatische Auswahl von **Modus 2** oder **Modus 3** auf Basis der eingegebenen Daten.
- <sup>l</sup> **Unstrukturierte Daten:** Barcode-Betriebsmodus wird auf **Modus 4** eingestellt.

**TIPP:** Dieser Modus codiert allgemeine Daten für Anwendungen außerhalb der Transportbranche (z. B. Bestellnummer, Kundenreferenz, Rechnungsnummer).

#### **Dateninhalt**

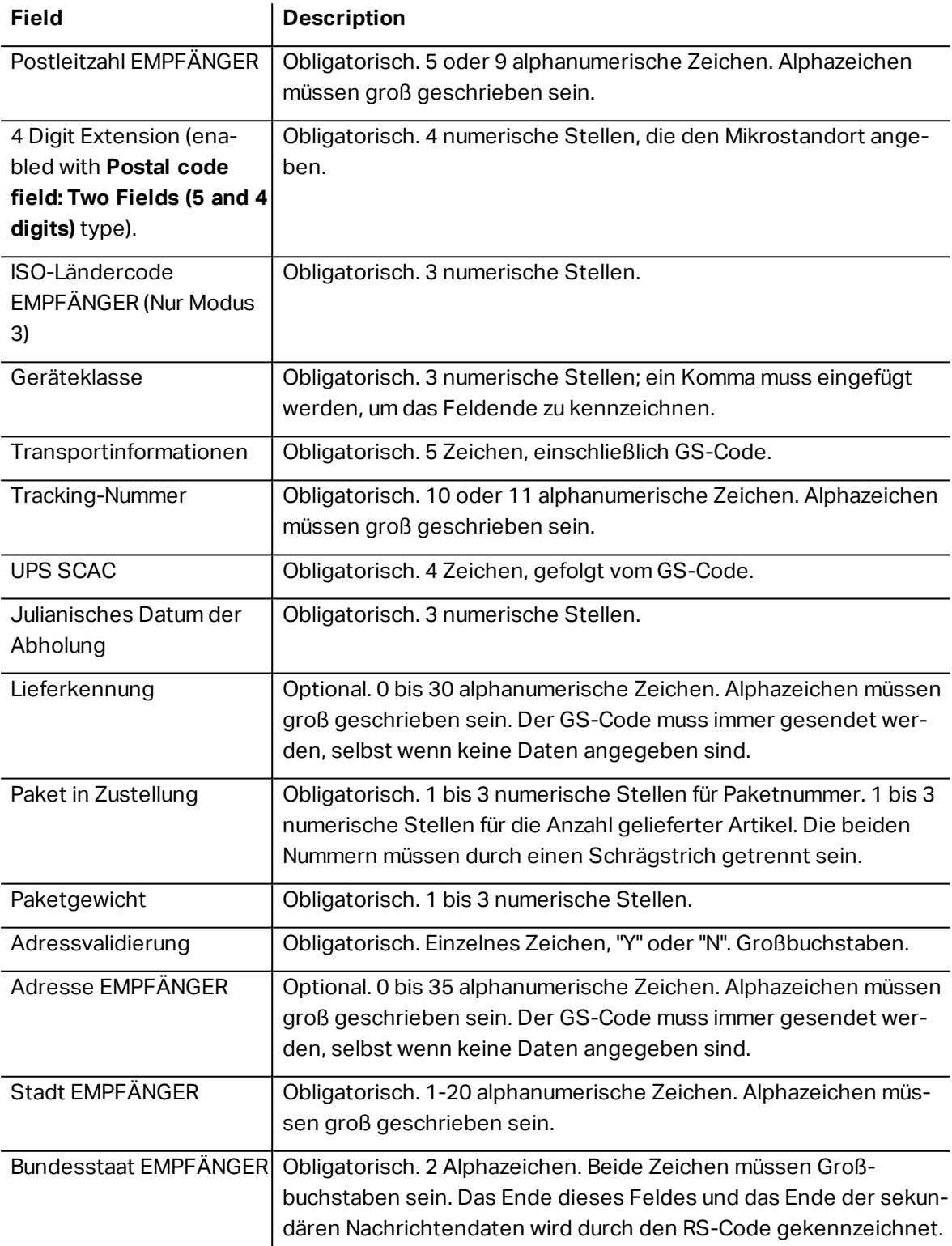

## <span id="page-106-0"></span>6.15 USPS Intelligent Mail Barcode Content

**Data Contents** group defines the input mode for the encoded data.

**Input mode** defines the structure of the encoded data.

- **Structured data:** to ensure proper intelligent mail tracing, a string of numbers must be obtained. This string is referred to as the DataToEncode. The DataToEncode consists of the **Intelligent Mail Data Fields**.
- **.** Unstructured data: encoded data follows no predefined structure.

**Intelligent Mail Data Fields** group allows you to encode the barcode data in accordance with the standard.

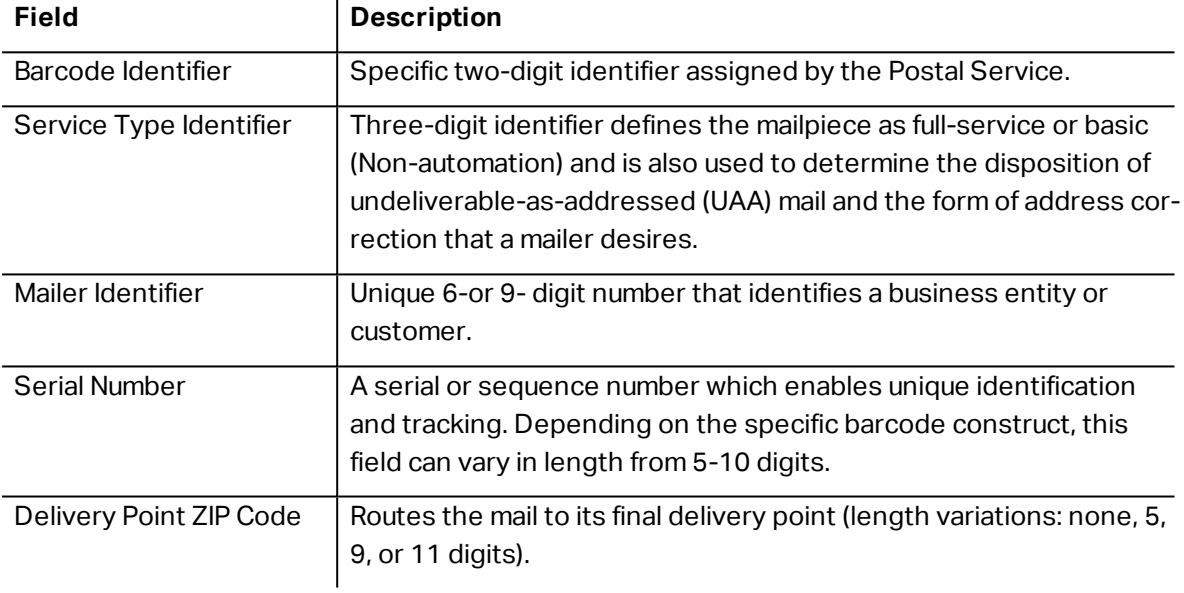

# **7 Drucken**

Wenn ein Etikett bereit zum Drucken ist, hilft Designer Ihnen anhand eines [Druckdialogs](#page-107-0) beim Drucken. Er ermöglicht Ihnen:

- Eine Etikettenvorschau während des Designprozesses.
- Enter values for or variable [keyboard](#page-118-0) input.
- Filter and select which [records](#page-129-0) should be printed
- Festlegen der Druckereinstellungen.
- Steuerung der Druckmenge.
- Festlegen weiterer Mengeneinstellungen.

**DESIGNER-PRODUKTEBENE INFO**Dieser Abschnitt gilt für PowerForms.

Der Druckdialog in Designer dient als eine anpassbare Druckmaske. Sie besteht aus vordefinierten Maskenobjekten, die konfiguriert, verschoben, hinzugefügt oder entfernt werden können. Weitere Details zur Nutzung der Druckmaske finden Sie [hier](#page-107-0).

To open the print dialog, click the **Print** button in the [Action](#page-24-0) group of the [Home](#page-23-0) tab ribbon or press Ctrl+P.

Der schrittweise Druckvorgang ist [hier](#page-110-0) beschrieben.

**TIPP:** NiceLabel 2017ermöglicht es Ihnen außerdem, zu drucken, ohne die Designer Anwendung zu öffnen. Wenn keine Etikettenbearbeitung erforderlich ist, verwenden Sie [Designer](#page-138-0) Drucken, um Etikettendateien zu öffnen und direkt zu drucken.

## <span id="page-107-0"></span>7.1 Anpassbare Standard-Druckmaske

Das **Datei**-Tab (Hintergrund) öffnet die Standard-Druckmaske. In Designer dient sie als primärer Druckdialog.

**DESIGNER-PRODUKTEBENE INFO**Availability of default printing form functions depends on the selected product level.

Die Schaltfläche **Drucken** startet den [Druckvorgang.](#page-110-0) Sie sendet den Druckauftrag an den ausgewählten Drucker.

Die Einstellungen-Gruppe **Drucker** beinhaltet:

- **.** Drucken-Schaltfläche: startet die Etikettendruck-Aktion.
- **Druckerauswahl-Kombinationsfeld:** listet die installierten Drucker auf.
- <sup>l</sup> **Druckereinstellungen-Kombinationsfelder:** legen Druckgeschwindigkeit und -temperatur fest. Die auswählbaren Werte werden vom ausgewählten Druckertreiber bereitgestellt.
	- <sup>l</sup> **Geschwindigkeit:** Druckgeschwindigkeit. Welche Optionen verfügbar sind, hängt vom aktiven Druckertreiber ab.
	- <sup>l</sup> **Temperatur:** legt die Intensität des Drucks fest. Welche Optionen verfügbar sind, hängt vom aktiven Druckertreiber ab.
- <sup>l</sup> **Kontrollkästchen "Drucke in Datei":** leitet den Druck in eine Datei um.
- <sup>l</sup> **Druckereinstellungen-Schaltfläche:** öffnet den Eigenschaften-Dialog für den aktuell ausgewählten Druckertreiber.

Die Einstellungen-Gruppe **Menge** beinhaltet:

- **Druckmenge-Objekt:** legt die Anzahl von zu druckenden Etiketten fest.
	- **Etikettenanzahl:** Anzahl der gedruckten Etiketten.
	- **Anzahl Seiten:** Anzahl der gedruckten Seiten mit Etiketten.

HINWEIS: **Anzahl Seiten** wird aktiv, wenn mehr als ein Etikett pro Seite unter [Etiketteneigenschaften](#page-53-0) > Etikettenabmessungen eingestellt ist.

<sup>l</sup> **Alle Etiketten drucken (unbegrenzt):** druckt alle Etiketten wie durch das Etikettendesign vorgegeben. Weitere Informationen zu dieser Option finden Sie [hier.](#page-155-0)

Der Link **mehr...** öffnet das Fenster **Weitere Mengeneinstellungen**.

<sup>l</sup> **Anzahl von Etiketten, die auf der ersten Seite übersprungen werden:** legt fest, wie viele Etiketten auf der ersten Seite nicht gedruckt werden sollen.

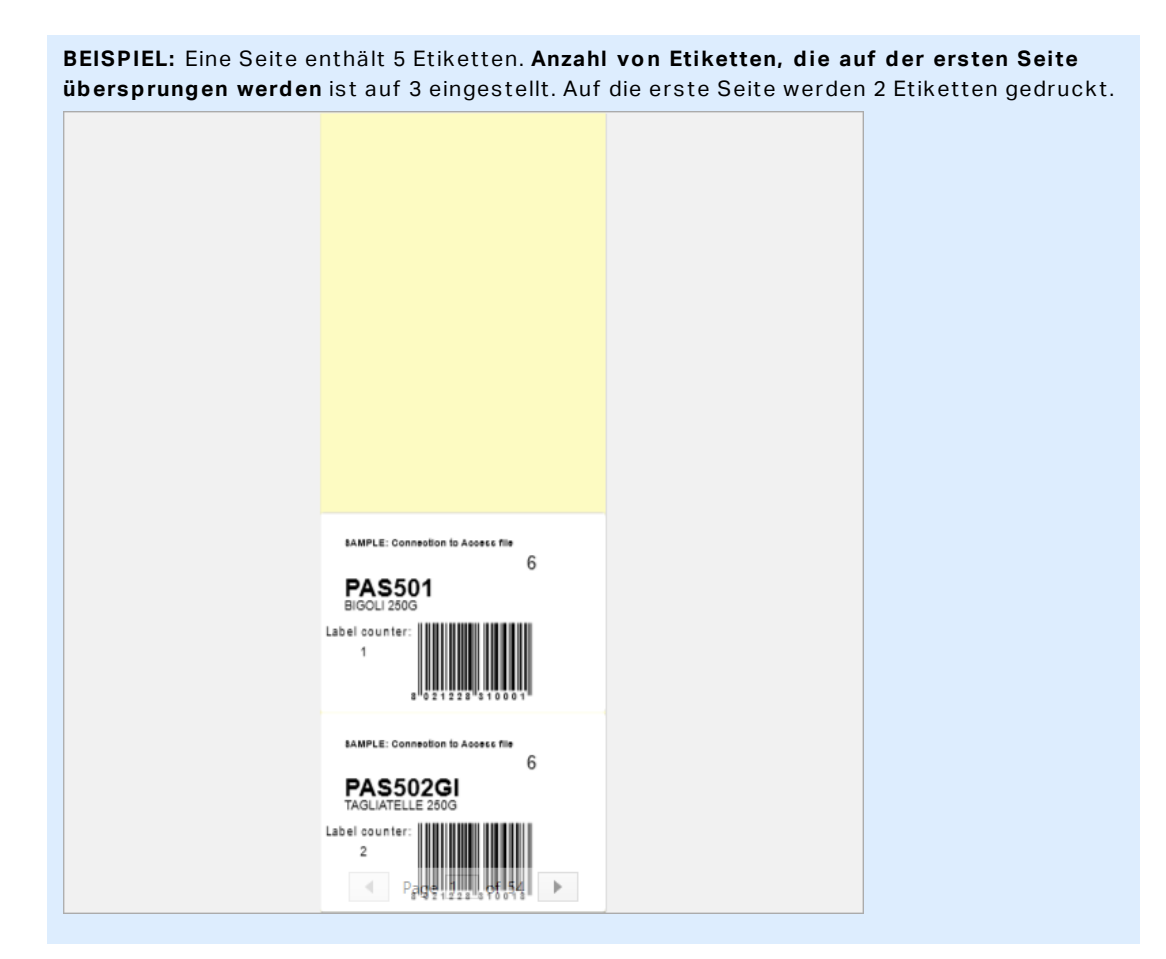

<sup>l</sup> **Identische Kopien pro Etikett:** Anzahl der identischen Etikettenkopien, die gedruckt werden sollen.

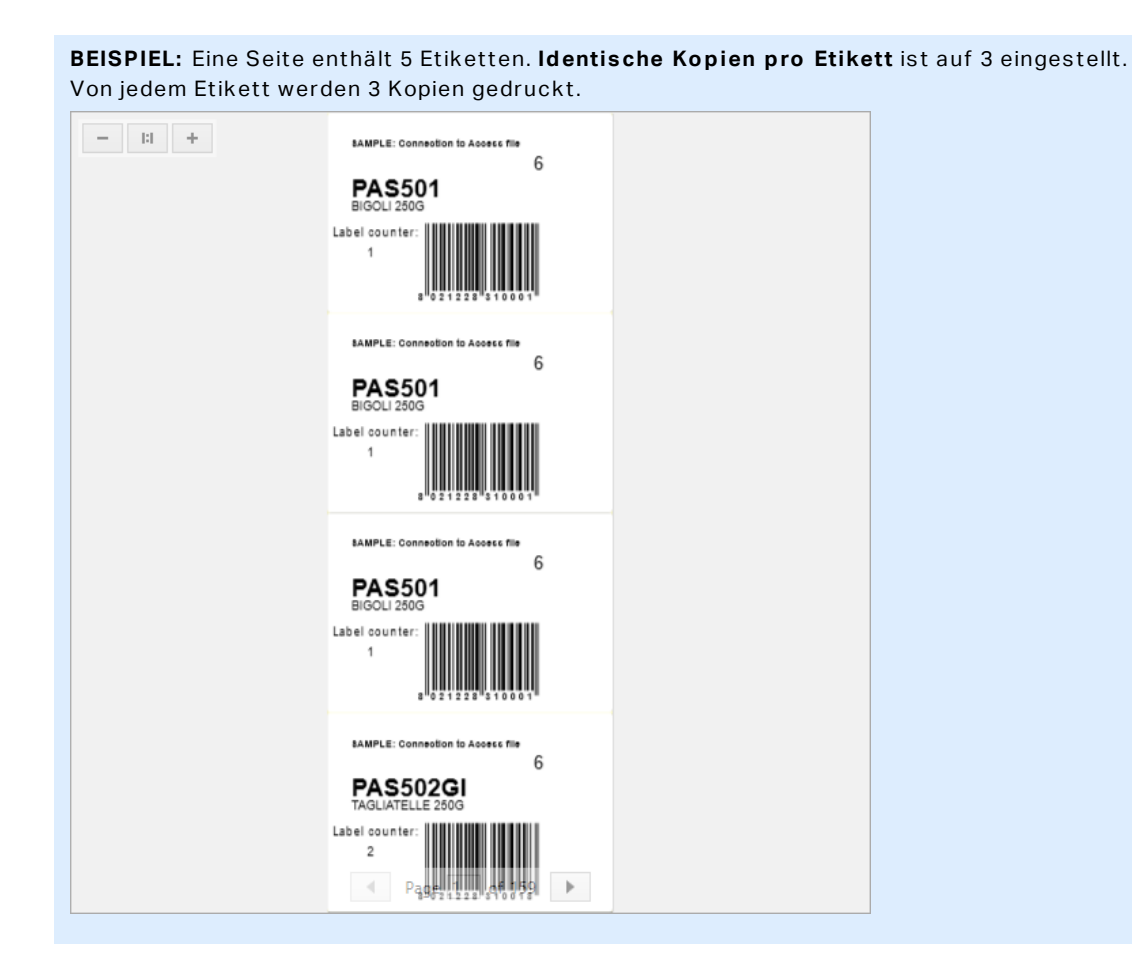

**· Anzahl Etikettensätze:** legt die Anzahl von Druckaufträgen fest, die an den Drucker gesendet werden sollen.

```
BEISPIEL: Ein Satz von gedruckten Etiketten enthält 3 Etiketten: A, B und C.
Anzahl von Etiketten:
Identische Kopien pro Etikett: 2.
Anzahl vo n Etikettens ä tzen: 3.
Druckergebnis: [A, A; B, B; C, C] [A, A; B, B; C, C].[A, A; B, B; C, C]
```
**Druckvorschaufeld** zeigt das Design und den Inhalt des aktuellen Etiketts an.

Das Feld ermöglicht die Eingabe von **Variablenwerten** zum Zeitpunkt des Druckens.

## 7.2 Druckvorgang

**DESIGNER-PRODUKTEBENE INFO**Die Lösungserstellung ist in PowerForms möglich.

Nutzen Sie die im Folgenden aufgeführten Schritte, um mit NiceLabel Designer erfolgreich Etiketten zu drucken.

## 7.2.1 Schritt 1: Erstellen

Erstellen oder Bearbeiten eines individuellen Etiketts oder eines Etiketts als Teil einer Lösung.

## 7.2.2 Schritt 2: Vorschau

Das Etikettenvorschau-Feld ist Teil des standardmäßigen Designer [Druckdialogs](#page-107-0). Um die Druckmaske auf dem Bildschirm anzuzeigen, wählen Sie eine der folgenden Optionen:

- **.** Go to Home tab > [Action](#page-24-0) group and click Print.
- <sup>l</sup> Drücken Sie **Ctrl+P**.

Das Druckvorschaufeld zeigt das Design des aktuellen Etiketts an. Wenn Sie die Standard-Druckmaske anpassen oder eine neue erstellen möchten, sollten Sie auf jeden Fall das Etikettenvorschau-Objekt in die Maske aufnehmen. Die Druckmaske zeigt nur dann eine Etikettenvorschau an, wenn das Etikettenvorschau-Objekt vorhanden ist.

**DESIGNER-PRODUKTEBENE INFO**Dieses Segment gilt für Designer Pro und PowerForms.

**TIPP:** Die Standard-Druckmaske kann angepasst werden. Weitere Informationen zur Anpassung von Druckmasken finden Sie hier. Read more about printing form customization here.

### 7.2.3 Schritt 3: Drucker Auswählen

Wählen Sie den gewünschten Drucker aus dem Dropdown-Menü auf der **Drucker**-Registerkarte aus. Alle momentan installierten Drucker sind aufgelistet. Weitere Details zur Auswahl des Druckers finden Sie [hier](#page-53-1).

In diesem Schritt werden außerdem die Druckgeschwindigkeit und -temperatur festgelegt. Diese beiden Parameter hängen vom ausgewählten Druckertreiber ab.

## 7.2.4 Schritt 4: Druckmenge Festlegen

**Etikettenanzahl** legt die Anzahl von gedruckten Etiketten fest.

**Anzahl Seiten** legt die Anzahl von gedruckten Seiten fest. Diese Option wird aktiv, wenn die Etiketten auf mindestens zwei Seiten verteilt sind.

**Alle Etiketten drucken (unbegrenzt):** druckt alle Etiketten wie durch das Etikettendesign vorgegeben. Weitere Informationen zu dieser Option finden Sie hier.

Klicken Sie auf **mehr...**, um den Dialog "Weitere Mengeneinstellungen" zu öffnen.

- <sup>l</sup> **Identische Kopien pro Etikett:** definiert die Anzahl von identischen Etikettenkopien in einem Druckauftrag.
- <sup>l</sup> **Anzahl von Etiketten-Sätzen:** gibt an, wie oft der gesamte Etikettendruckvorgang wiederholt werden soll.

## 7.2.5 Schritt 5. Druck Starten

Klicken Sie auf die **Drucken**-Schaltfläche.

# 7.3 Druckgeschwindigkeit Optimieren

Es gibt viele Faktoren, die sich auf die Geschwindigkeit des Etikettendrucks in Designer auswirken. Beachten Sie die folgenden Richtlinien, um die Druckgeschwindigkeit erheblich zu steigern:

HINWEIS: Beim Umsetzen dieser Richtlinien müssen Sie prüfen, ob sie vom ausgewählten Drucker unterstützt werden.

- Wenn der ausgewählte Drucker sowohl die parallele als auch die serielle Schnittstelle unterstützt, nutzen Sie die parallele Schnittstelle. Der Computer sendet Daten über die parallele Schnittstelle deutlich schneller als über die serielle Schnittstelle.
- Verwenden Sie beim Erstellen eines Etiketts interne Druckerschriften anstelle von Windows TrueType-Schriften. TrueType-Schriften werden als Grafiken an den Drucker gesendet. Dadurch wird die an den Drucker gesendete Datenmenge erheblich vergrößert (einige Kilobyte). Bei Verwendung von internen Druckerschriften wird nur der Text an den Drucker gesendet (einige Byte).
- Vermeiden Sie es, Grafiken auf Etiketten zu verwenden.
- <sup>l</sup> Wenn Sie Barcodes nutzen, sollten Sie sicherstellen, dass diese als interne Druckerelemente verwendet werden.
- Wenn Sie Zähler nutzen, erhöht der Drucker die Nummern intern, sofern interne Druckerschriften verwendet werden. Das bedeutet, dass der Drucker nur die erste Objektnummer empfangen muss. Später erhöht er diese Nummer während des Drucks weiterer Etiketten. Diese Option reduziert außerdem die Menge an Daten, die zwischen Computer und Drucker übertragen werden.

**TIPP:** Bei Verwendung des internen Druckerzählers macht sich der Unterschied in der Druckgeschwindigkeit bei einer großen Menge von Etiketten bemerkbar.

- Stellen Sie die Druckgeschwindigkeit auf einen höheren Wert ein. Eine Erhöhung der Druckgeschwindigkeit wirkt sich für gewöhnlich auf die Druckqualität aus. Je höher die Geschwindigkeit, desto niedriger die Qualität. Finden Sie einen akzeptablen Kompromiss.
- Drucken Sie keine übermäßig hohen Datenmengen auf Etiketten. Wenn die Druckgeschwindigkeit ein wichtiger Faktor ist, sollten Sie die Verwendung vorgedruckter Etiketten in Erwägung ziehen. So müssen nur die Daten gedruckt werden, die sich von Etikett zu Etikett unterscheiden.

# 7.4 Grundlegende Druckereinstellungen Ändern

Wenn Sie ein Etikett erstellen, können Sie auch festlegen, welcher Drucker verwendet werden soll, um es zu drucken. Jede Etikettendatei speichert ihre eigenen Druckereinstellungen für den ausgewählten Druckertreiber.

Im Druckereinstellungen-Dialogfeld vorgenommene Änderungen werden im Etikett gespeichert und bei zukünftigen Druckaktionen abgerufen.

HINWEIS: Stellen Sie sicher, dass die Option **Im Etikett gespeicherte benutzerdefinierte Druckereinstellungen verwenden** unter **Etiketteneigenschaften > Drucker** aktiviert ist. Ist dies nicht der Fall, werden die Standard-Druckereinstellungen verwendet.

Führen Sie die folgenden Schritte aus, um grundlegende Druckereinstellungen für ein Etikett zu ändern und zu speichern:

- 1. Öffnen Sie den Dialog [Etiketteneigenschaften](#page-52-0).
- 2. Klicken Sie auf die Schaltfläche **Druckereigenschaften**auf der **Drucker**-Registerkarte. Das Dialogfenster mit den Druckertreibereinstellungen wird geöffnet.
- 3. Öffnen Sie die Registerkarte **Druckereinstellungen**.
- 4. Passen Sie die Einstellungen für **Geschwindigkeit** und **Temperatur** an.

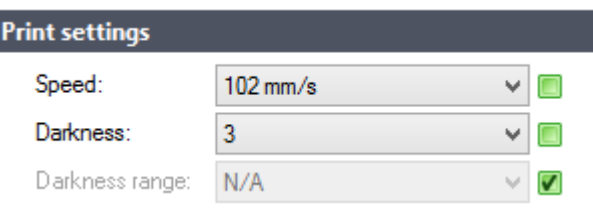

HINWEIS: Diese Einstellungen hängen vom ausgewählten Drucker ab.

- 5. Klicken Sie auf **OK**.
- 6. Speichern Sie das Etikett.

HINWEIS: Alle im Druckereinstellungen-Dialogfeld vorgenommenen Änderungen werden im Etikett gespeichert und bei zukünftigen Druckaktionen abgerufen.

Änderungen der Druckgeschwindigkeit und -temperatur können auch zum Druckzeitpunkt vorgenommen werden. Diese Einstellungen sind nur gültig, solange die Datei geöffnet ist. Nach erneutem Öffnen der Datei werden die Einstellungen wieder auf die im Dialog **Druckereigenschaften** festgelegten Eigenschaften zurückgesetzt.

Führen Sie die folgenden Schritte aus:

- 1. Öffnen Sie den [Drucken-Dialog](#page-107-0).
- 2. Klicken Sie auf **Drucken**.
- 3. Passen Sie die Werte für **Geschwindigkeit** und **Temperatur** unter der **Drucker**-Gruppe an.
- 4. Speichern Sie das Etikett.

HINWEIS: Änderungen an den Einstellungen auf der **Drucker**-Registerkarte werden nicht im Etikett gespeichert, sondern nur zum Druckzeitpunkt verwendet.

# 7.5 Dithering-Optionen Ändern

HINWEIS: Diese Optionen sind nur verfügbar, wenn ein NiceLabel Druckertreiber für den Etikettendruck verwendet wird.

Das Dithering ist ein Prozess, bei dem Farb- oder Graustufenbilder in Schwarzweißbilder konvertiert werden, die auf Thermodruckern gedruckt werden können. Thermodrucker können normalerweise keine Farbbilder drucken; sie drucken entweder einen Punkt auf das Etikett oder lassen den betreffenden Bereich frei. Es gibt keine dazwischenliegenden Graustufen.

Während des Dithering-Prozesses werden alle Farben und Graustufen im Bild in schwarze und weiße Punkte konvertiert, die den Eindruck neuer Farben und Schattierungen durch eine Variation des Punktemusters erzeugen. Der Eindruck unterschiedlicher Graustufen wird durch Variationen des Musters aus schwarzen und weißen Punkten erzeugt. Graue Punkte gibt es nicht. Im Druckbereich bezeichnet man das Dithering normalerweise als Rastern, und Graustufen werden als Halbtöne bezeichnet.

So ändern Sie die Dithering-Einstellungen:

- 1. Öffnen Sie den Dialog [Etiketteneigenschaften](#page-52-0).
- 2. Klicken Sie auf die Schaltfläche **Druckereigenschaften** auf der **Drucker**-Registerkarte. Das Dialogfenster mit den Druckertreibereinstellungen wird geöffnet.
- 3. Öffnen Sie die Registerkarte **Grafik Optionen** und verwenden Sie den **Foto**-Schieberegler, um den bevorzugten Dithering-Typ auszuwählen.

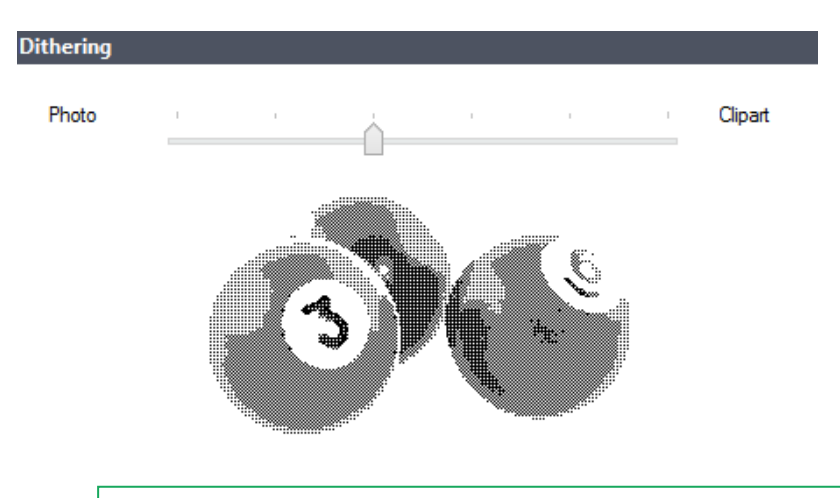

HINWEIS: Diese Einstellungen hängen vom ausgewählten Drucker ab.

4. Ändern Sie die Option für den Dithering-Typ gemäß Ihren Anforderungen. Sehen Sie sich die Vorschau auf der rechten Seite an; sie zeigt Ihnen, was Sie von der Anwendung des

gewählten Typs auf das Etikett erwarten können.

- 5. Klicken Sie auf **OK**.
- 6. Speichern Sie das Etikett.

# 7.6 Nicht Druckbaren Bereich Festlegen

Der nicht druckbare Bereich ist der Teil des Etiketts, den der Drucker nicht bedrucken kann. Indem Sie die Option für den nicht druckbaren Bereich im Druckertreiber aktivieren, können Sie die Etikettengröße virtuell vergrößern.

Thermodrucker können nur Etiketten drucken, die unter dem Druckkopf platziert sind. Wenn Sie breitere Etiketten haben und der Druckkopf das Etikett nicht komplett bedeckt, kann der Bereich des Etiketts außerhalb des Druckkopfes nicht bedruckt werden.

**TIPP:** Der nicht druckbare Bereich ist für gewöhnlich der Etikettenbereich links und rechts vom Druckkopf.

Indem Sie einen nicht druckbaren Bereich festlegen, teilen Sie dem Designer mit, dass ein ungewöhnlich breites Etikett in den Drucker eingelegt wird. Die Software zeichnet daraufhin vertikale rote Linien, die den nicht druckbaren Bereich anzeigen.

HINWEIS: Verwechseln Sie diesen Bereich nicht mit den Etikettenrändern! Durch Anwendung des nicht druckbaren Bereichs werden die Etikettenobjekte auf der Design-Oberfläche nicht verschoben.

So definieren Sie den nicht druckbaren Bereich:

- 1. Öffnen Sie den Dialog [Etiketteneigenschaften](#page-52-0).
- 2. Klicken Sie auf die Schaltfläche **Druckereigenschaften** auf der **Drucker**-Registerkarte. Das Dialogfenster mit den Druckertreibereinstellungen wird geöffnet.
- 3. Öffnen Sie die Registerkarte **Druckereinstellungen**.
- 4. Geben Sie die Werte für **Nichtdruckbarer Bereich** ein.

BEISPIEL: Sie haben einen Drucker mit 10-cm-Druckkopf und ein 12 cm breites Etikett. Sie legen das Etikett mittig in den Drucker ein, sodass es an beiden Seiten gleichmäßig über den Druckkopf hinausgeht. Sie erstellen in der Etikettierungss oftware ein neues Etikett mit einer Breite von 12 cm. Indem Sie den nicht druckbaren Bereich auf 1 cm an der linken und 1 cm an der rechten Seite festlegen, teilen Sie der Etikettierungss oftware mit, dass die tatsächliche Breite des Etiketts 10 cm beträgt. Auf der Design-Oberfläche werden zwei vertikale rote Linien hinzugefügt, um den nicht druckbaren Bereich anzuzeigen.

**TIPP:** Die roten Linien sind auch sichtbar, wenn Sie für dasselbe Etikett auf einen anderen Drucker wechseln. Möglicherweise hatte der ursprüngliche Drucker einen breiteren Druckkopf als der neue Drucker. Die maximalen Etikettenbreiten sind nicht für beide Drucker identisch. Designer wird versuchen, die ursprünglichen Etikettenabmessungen

beizubehalten und den nicht druckbaren Bereich für den neuen Drucker automatisch festzulegen.

# **8 Arbeiten mit dynamischen Datenquellen**

**DESIGNER-PRODUKTEBENE INFO**Die Maskenerstellung und Nutzung von Maskenobjekten ist in PowerForms möglich.

Dynamische Datenquellen sind ein wichtiger Aspekt der Arbeit mit NiceLabel Designer. Sie ermöglichen die Verwendung von Etiketten- und Maskenobjekten, die ihren Inhalt bei Bedarf für jedes gedruckte Etikett dynamisch ändern.

BEISPIEL: Typische Beispiele für dynamische Inhalte, die automatisch aktualisiert werden müssen, sind Zähler, Seriennummern, Datum, Zeit, Gewicht und Artikelbilder.

Um den Inhalt dynamischer Objekte einwandfrei anzuzeigen und zu drucken, verwendet Designer die folgenden Arten von dynamischen Inhalten.

- Variable [Tastatureingabe:](#page-118-0) der Inhalt eines Objekts wird vor jedem Druckvorgang angegeben.
- [Current](#page-120-0) Date: current date taken as a variable value.
- [Current](#page-122-0) Time: current time taken as a variable value.
- <sup>l</sup> [Verbinden](#page-127-0) mit anderem Objekt**:** Der Inhalt eines Objekts wird vom Inhalt eines anderen (verbundenen) Objekts auf einem Etikett vorgegeben.

# 8.1 Variablen

Variablen dienen als Behälter zum Speichern und Übertragen von Daten zwischen Objekten, Skripten, externen Anwendungen, Druckern und Benutzereingaben. Möglicherweise möchten Sie, dass sich die Daten von einem gedruckten Etikett zum nächsten ändern (z. B. Zähler, Seriennummern, Datum und Zeit, Gewicht, Artikelbilder).

Um solche Datenänderungen zu ermöglichen, kann Designer ganz einfach zum Formatieren von Etiketten anhand von variablen Daten verwendet werden.

Designer bietet mehrere Arten von Variablen:

- Variable [Tastatureingabe:](#page-118-0) eine Art Variable, die es Ihnen ermöglicht, bei jedem Druckauftrag einen anderen Inhalt für ein Feld mit Eingabeaufforderung anzugeben. Sein Wert wird unmittelbar vor dem Druckvorgang festgelegt.
- [Aktuelles](#page-120-0) Datum: aktuelles Datum als Variablenwert.
- [Aktuelle](#page-122-0) Zeit: aktuelle Zeit als Variablenwert.
- [Zähler:](#page-124-0) Variable, die ihren Wert auf- oder abwärts zählend ändert.

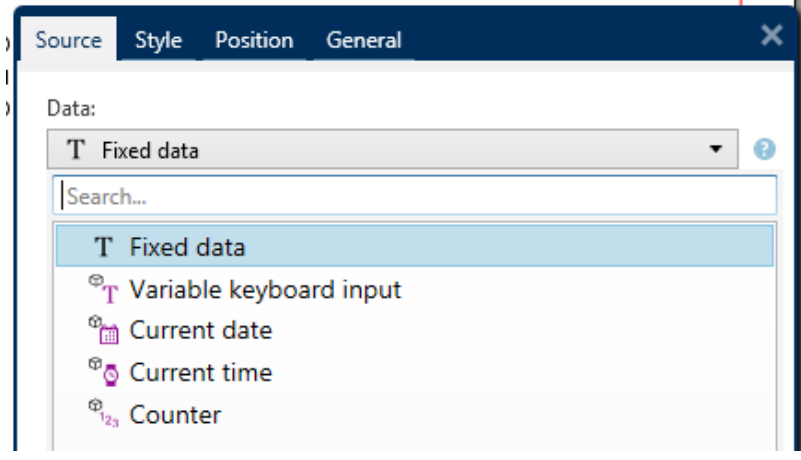

## <span id="page-118-0"></span>8.1.1 Variable Tastatureingabe

Die **Tastatureingabe-Variable** ist eine Art Variable, die es Ihnen ermöglicht, bei jedem Druckauftrag einen anderen Inhalt für ein Feld mit Eingabeaufforderung anzugeben. Sein Wert wird vor jedem Druckvorgang festgelegt.

#### *8.1.1.1 Allgemein*

Die Einstellungen-Gruppe **Definition** legt fest, welche Eingabetypen für eine Variable gültig sind.

- **Datentyp** legt fest, welche Arten von Daten in einer Variablen gespeichert werden.
	- Text: Tastatureingabe, die Text enthält.
	- Datum: Tastatureingabe, die Datumswerte enthält.
	- Datum: Tastatureingabe, die Uhrzeitwerte enthält.
	- Fließkomma: Darstellung von reellen Zahlen in einer Variablen.
	- Währung: Variablen, die Geldwerte enthalten.

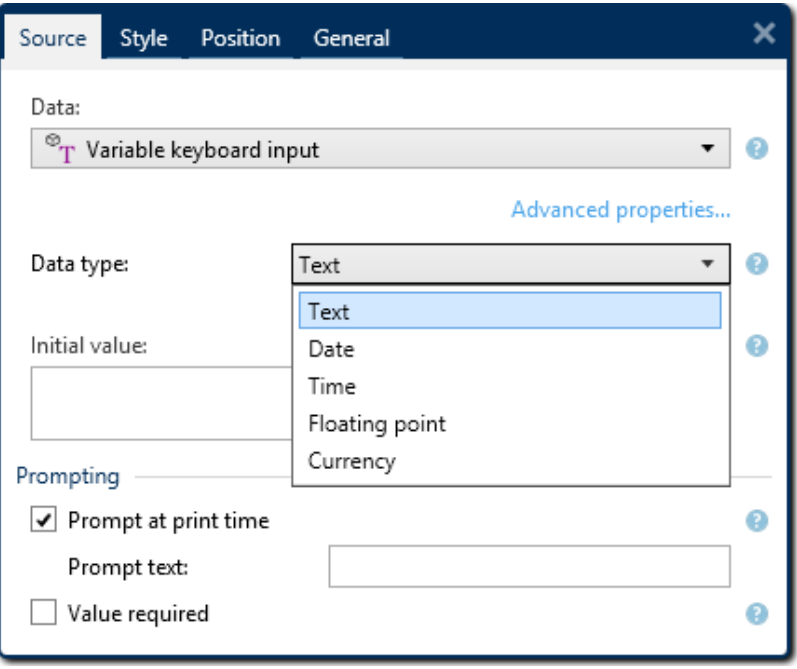

- **Anfänglicher Wert:** Startwert, der einer variablen Tastatureingabe bei der Erstellung zugewiesen wird. Er wird anhand einer der folgenden Methoden festgelegt:
	- Manuelle Eingabe eines Festwerts. Zeichen aus einer Gruppe erlaubter Zeichen sind gültig.
	- <sup>l</sup> Nutzung eines dynamischen Werts **Datenbankfeld einfügen.** Wählen Sie ein Datenbankfeld aus der/den zuvor hinzugefügten Datenbank(en) aus. Weitere Informationen zum Hinzufügen einer Datenbank finden Sie [hier.](#page-129-0)
	- Nutzung eines [Sonderzeichens](#page-136-0):
		- <sup>l</sup> Sonderzeichen können manuell in Größer-als-/Kleiner-als-Zeichen eingegeben werden, z. B. <CR>, <LF> ...
		- Sonderzeichen können aus der Dropdown-[Liste](#page-136-0) ausgewählt werden.

HINWEIS: Designer unterstützt kombinierte Werte als anfänglichen Wert. Weitere Informationen zur Kombination der Werte finden Sie hier.

```
BEISPIEL: Ein kombinierter anfänglicher Wert einer Variablen kann einen Festwert, eine
dynamische Datenquelle sowie Sonderzeichen enthalten. Die Reihenfolge eingefügter
Objekte kann als zufällig festgelegt werden. Drei Optionen:
1. a a a 123[Va ria ble]<C R >
2. <C R >a a a 123[Va ria ble]
3. [Va ria ble]<C R >a a a 123
```
**TIPP:** Stellen Sie sicher, dass der eingefügte anfängliche Wert den Kriterien entspricht, die anhand der **Ausgaberegeln** für jeden Datentyp festgelegt wurden.

Die Einstellungen-Gruppe **Abfrage** definiert das Verhalten einer Datenquelle zum

Druckzeitpunkt. [Hier](#page-127-1) erfahren Sie mehr über Abfragen.

Die Gruppe **Dynamischer Wert** legt fest, wie der letzte verwendete Wert einer Variablen gehandhabt wird.

<sup>l</sup> **Den letzten genutzten Wert speichern (dynamischer Wert):** Designer speichert den letzten genutzten Wert einer Variablen. Der letzte genutzte Wert wird in einem externen Textfeld am selben Ort wie die Etiketten- oder Lösungsdatei gespeichert. Dateien, in denen die letzten genutzten Werte gespeichert werden, haben denselben Namen wie das Etikett oder die Lösung, gefolgt von der Erweiterung .dvv.

HINWEIS: Wenn Sie Etiketten mit dynamischen Werten für andere Benutzer bereitstellen möchten, müssen Sie sowohl die Etiketten- oder Lösungsdateien (.nsln) als auch die Dateien mit den zuletzt genutzten dynamischen Werten (.dvv) bereitstellen.

HINWEIS: Das Etikett muss vor Aktivierung dieser Option gespeichert werden.

BEISPIEL: Der letzte genutzte Wert ist nützlich, wenn die Nummerierung des letzten gedruckten Etiketts fortgesetzt werden soll (z. B. Seriennummer). Der letzte Zählerwert wird gespeichert und die Nummerierung wird bei der nächsten Nutzung ab diesem Punkt fortgesetzt.

## <span id="page-120-0"></span>8.1.2 Aktuelles Datum

**Aktuelles Datum** ist eine Art von Variable, die den aktuellen Datumswert anzeigt. Der Wert wird von der System- oder Druckeruhr bezogen.

#### *8.1.2.1 Allgemein*

Die Gruppe **Über** gibt die Variable an und definiert die Sprache und das Format für die Datumsausgabe.

- **Name:** eindeutiger Variablenname. Dieser Name wird während seiner Nutzung als Referenz auf die Variable verwendet.
- <sup>l</sup> **Beschreibung:** ist ein Feld, das das Hinzufügen von zusätzlichen Informationen und Vorschlägen ermöglicht.

Die Gruppe **Definition** legt die Ausgabeformatierung fest und zeigt eine Vorschau für sie an.

**Ausgabeformat:** Format für die Anzeige des Datums. Verfügbare Datumsformate sind [hier](#page-121-0) aufgelistet.

HINWEIS: Die ausgewählte Option für die Uhrzeitquelle (siehe unten) legt die Reihe von erlaubten Datums-**Formaten** fest. Die Druckeruhr erlaubt nur die Verwendung von vom Drucker unterstützten Datumsformaten. Bei Verwendung eines nicht gültigen Formats wird ein Fehler ausgegeben. Die Computeruhr (Systemuhr) ermöglicht die Nutzung einer Reihe von vorgeladenen oder angepassten [Datumsformaten.](#page-121-0)

**Ausgabe der Sprache:** Sprachauswahl und regionale Formatierung für Tage und Monate.

BEISPIEL: Ausgabesprache wird relevant, wenn die Datumsangaben mit Monaten oder Tagen als Wörter ausgeschrieben sind. In einigen Fällen kann es auch Auswirkungen auf Datumsberechnungen geben. In den USA beginnt eine neue Woche z. B. am Sonntag, in der EU und anderen Ländern aber am Montag.

**Ausgabevorschau:** zeigt an, wie das aktuelle Datum gedruckt aussieht. Die Reihe verwendeter Zeichen wird an die ausgewählte **Ausgabesprache** und den jeweiligen Drucker angepasst.

Die Gruppe **Datumsversatz** ermöglicht es Ihnen, eine bestimmte Anzahl von Tagen, Monaten oder Jahren zum aktuellen Datum hinzuzufügen. Im Objekt wird statt dem aktuellen Datum das Versatzdatum angezeigt.

- **Tage:** Datumsversatz in Tagen.
- **Monate: Datumsversatz in Monaten.**
- **Jahre: Datumsversatz in Jahren.**

**TIPP:** Um einen negativen Datumsversatz einzustellen, verwenden Sie die Datumsversatz-Funktion.

Die Gruppe **Druckeruhr** legt fest, welche Uhr als Quelle für den Datumswert verwendet werden soll.

- <sup>l</sup> **Immer Computeruhr verwenden:** Die Computeruhr (Systemuhr) wird als exklusive Quelle für den **Aktuelles Datum**-Wert verwendet.
- <sup>l</sup> **Immer Druckeruhr verwenden:** Die Druckeruhr wird als exklusive Quelle für den Wert **Aktuelles Datum** verwendet. Wenn die Druckeruhr nicht verfügbar ist, wird ein Fehler ausgegeben.
- <sup>l</sup> **Druckeruhr nutzen, sofern unterstützt:** Die Druckeruhr wird als bevorzugte Quelle für den Wert **Aktuelles Datum** verwendet. Wird die Druckeruhr nicht unterstützt, wird stattdessen die Computeruhr (Systemuhr) verwendet.

#### *8.1.2.2 Ausgaberegeln*

**Präfix- und Suffix**-Werte können einem Variablenwert hinzugefügt werden, falls nötig.

- **Präfix:** Text, der vor dem Variablenwert platziert wird.
- **. Suffix:** Text, der hinter dem Variablenwert platziert wird.

#### <span id="page-121-0"></span>*8.1.2.3 Da tumsforma te*

Designer ermöglicht eine flexible Nutzung von Datumsfeldern. Beim Definieren der Formate werden die folgenden Notationen verwendet:

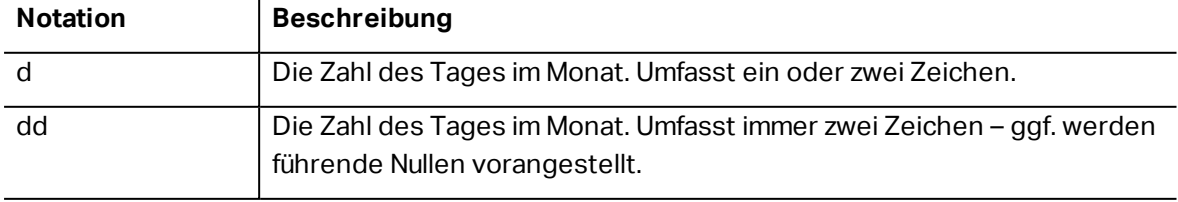

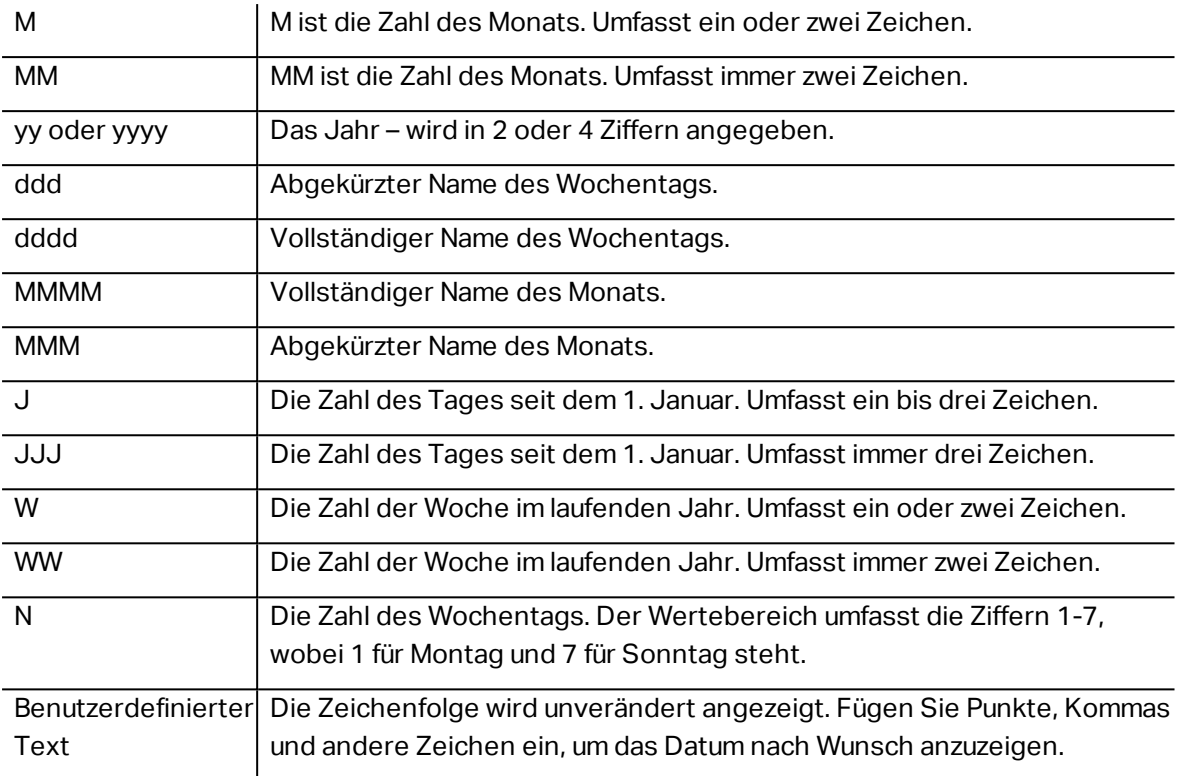

#### *8.1.2.3.1 Beispiele Für Datumsformate*

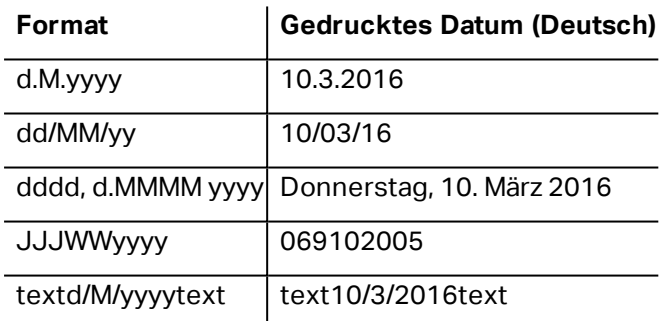

## <span id="page-122-0"></span>8.1.3 Aktuelle Zeit

**Aktuelle Zeit** ist eine Art von Variable, die den aktuellen Zeitwert anzeigt. Der Wert wird von der System- oder Druckeruhr bezogen.

#### *8.1.3.1 Allgemein*

Die Einstellungen-Gruppe **Über** gibt die Variable an und definiert die Sprache und das Format für die Zeitausgabe.

- **Name:** eindeutiger Variablenname. Dieser Name wird während seiner Nutzung als Referenz auf die Variable verwendet.
- <sup>l</sup> **Beschreibung:** ist ein Feld, das das Hinzufügen von zusätzlichen Informationen und Vorschlägen ermöglicht.

Die Gruppe **Definition** legt die Ausgabeformatierung fest und zeigt eine Vorschau für sie an.

**Ausgabeformat:** Format für die Anzeige der Zeit. Verfügbare Zeitformate sind [hier](#page-123-0) aufgelistet.

HINWEIS: Die ausgewählte Option für die Uhrzeitquelle legt die Reihe von unterstützten Zeit-**Formaten**fest. Die Druckeruhr erlaubt nur die Verwendung von vom Drucker unterstützten Zeitformaten. Bei Verwendung eines nicht gültigen Formats wird ein Fehler ausgegeben. Die Computeruhr (Systemuhr) ermöglicht die Nutzung einer Reihe von [vorgeladenen](#page-123-0) und angepassten Zeitformaten.

**Ausgabevorschau:** zeigt an, wie das aktuelle Zeitformat gedruckt aussieht.

**Datumsversatz** ermöglicht es Ihnen, eine bestimmte Anzahl von Sekunden, Minuten oder Stunden zur aktuellen Zeit hinzuzufügen bzw. von ihr abzuziehen.

- **Sekunden:** Zeitversatz in Sekunden.
- **Minuten:** Zeitversatz in Minuten.
- **.** Stunden: Zeitversatz in Stunden.

Die Gruppe **Druckeruhr** legt fest, welche Uhr als Quelle für den Zeitwert verwendet werden soll.

- <sup>l</sup> **Druckeruhr nutzen, sofern unterstützt:** Die Druckeruhr wird als bevorzugte Quelle für den aktuellen Zeitwert verwendet. Wird die Druckeruhr nicht unterstützt, wird stattdessen der Wert der Systemuhr verwendet.
- <sup>l</sup> **Immer Druckeruhr verwenden:** Die Druckeruhr wird als exklusive Quelle für den Wert **Aktuelle Zeit** verwendet. Wenn die Druckeruhr nicht verfügbar ist, wird ein Fehler ausgegeben.
- <sup>l</sup> **Immer Computeruhr verwenden:** Die Computeruhr (Systemuhr) wird als exklusive Quelle für den Wert **Aktuelle Zeit** verwendet.

#### *8.1.3.2 Ausgaberegeln*

**Präfix- und Suffix**-Werte können einem Variablenwert hinzugefügt werden, falls nötig.

- **Präfix:** Text, der vor dem Variablenwert platziert wird.
- **.** Suffix: Text, der hinter dem Variablenwert platziert wird.

#### <span id="page-123-0"></span>*8.1.3.3 Zeit forma te*

Designer ermöglicht eine flexible Nutzung von Zeitfeldern. Wählen Sie ein vordefiniertes Zeitformat aus oder erstellen Sie ein eigenes. Beim Definieren der Formate werden die folgenden Notationen verwendet:

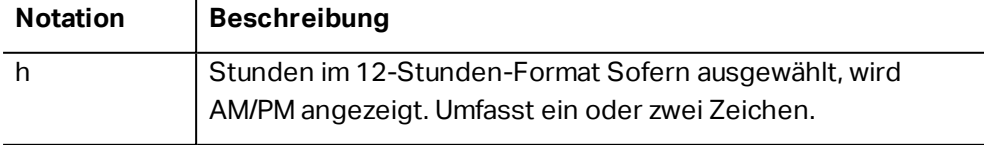

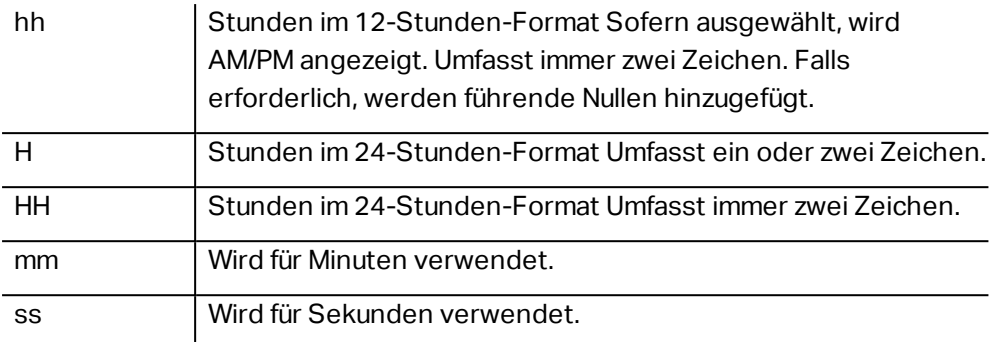

#### *8.1.3.3.1 Beispiele Für Zeitformate*

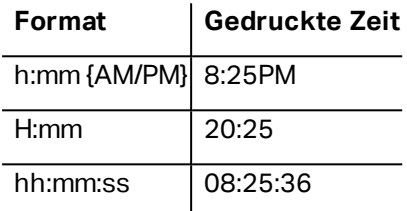

## <span id="page-124-0"></span>8.1.4 Zähler

**Zähler** ist ein Variablentyp, dessen Wert mit dem Wert des System- oder Druckerzählers zuoder abnimmt.

Thermodrucker sind für gewöhnlich mit einem internen inkrementellen Zähler ausgerüstet. Dabei handelt es sich um einen dedizierten Zähler, der die gedruckten Etiketten intern zählt. Der Drucker empfängt nur den ersten Wert und vergrößert bzw. verkleinert ihn auf den folgenden Etiketten automatisch. Diese Option mindert die Menge an Daten, die zwischen Computer und Drucker übertragen werden, da nur der anfängliche Wert an den Drucker gesendet wird. Ein interner Zähler beschleunigt die Etikettenproduktion erheblich.

#### *8.1.4.1 Allgemein-Tab*

Die Einstellungen-Gruppe **Über** gibt die Variable an und definiert Serialisierungsoptionen.

- **Name:** eindeutiger Variablenname. Dieser Name wird während seiner Nutzung als Referenz auf die Variable verwendet.
- <sup>l</sup> **Beschreibung:** ist ein Feld, das das Hinzufügen von zusätzlichen Informationen und Vorschlägen ermöglicht.

Die Einstellungen-Gruppe **Definition** legt das Verhalten des Zählers fest.

- <sup>l</sup> **Zählertyp:** zu- oder abnehmender Zählerwert:
	- **.** Inkrementell: der Wert nimmt mit den gedruckten Etiketten zu.
	- **Absteigend:** der Variablenwert nimmt mit den gedruckten Etiketten ab.
- <sup>l</sup> **Schritt:** Anzahl von Einheiten, die den nächsten Status des Zählerwerts ausmachen.
- <sup>l</sup> **Wiederholung:** Anzahl von Wiederholungen für jeden Zählerwert.
- **Anfänglicher Wert:** Wert, der verwendet wird, wenn der Zähler beginnt.
- <sup>l</sup> **Vorschau:** zeigt den Zählerwert an, wie vom aktuellen **Schritt**, der aktuellen **Wiederholung** und dem aktuellen **anfänglichen Wert** vorgegeben.

```
BEISPIEL: Zählerschritt = 3, Wiederholung = 3 und anfänglicher Wert = 1 sind: 1, 1, 1, 4, 4, 4, 7, 7, 7,
10, 10, 10, 13, 13, 13, ...
```
Die Einstellungen-Gruppe **Abfrage** definiert das Verhalten einer Datenquelle zum Druckzeitpunkt. [Hier](#page-127-1) erfahren Sie mehr über Abfragen.

Die Gruppe **Dynamischer Wert** legt fest, wie der letzte verwendete Wert einer Variablen gehandhabt wird.

<sup>l</sup> **Den letzten genutzten Wert speichern (dynamischer Wert):** Designer speichert den letzten genutzten Wert einer Variablen. Der letzte genutzte Wert wird in einem externen Textfeld am selben Ort wie die Etiketten- oder Lösungsdatei gespeichert. Dateien, in denen die letzten genutzten Werte gespeichert werden, haben denselben Namen wie das Etikett oder die Lösung, gefolgt von der Erweiterung .dvv.

HINWEIS: Wenn Sie Etiketten mit dynamischen Werten für andere Benutzer bereitstellen möchten, müssen Sie sowohl die Etiketten- oder Lösungsdateien (.nsln) als auch die Dateien mit den zuletzt genutzten dynamischen Werten (.dvv) bereitstellen.

HINWEIS: Das Etikett muss vor Aktivierung dieser Option gespeichert werden.

BEISPIEL: Der letzte genutzte Wert ist nützlich, wenn die Nummerierung des letzten gedruckten Etiketts fortgesetzt werden soll (z. B. Seriennummer). Der letzte Zählerwert wird gespeichert und die Nummerierung wird bei der nächsten Nutzung ab diesem Punkt fortgesetzt.

**Druckerzähler** legt fest, welcher Zähler als Quelle für den Zähler-Variablenwert verwendet werden soll.

- <sup>l</sup> **Druckerzähler nutzen, sofern unterstützt:** Der Druckerzähler wird als bevorzugter Zähler festgelegt, sofern er vom aktiven Drucker unterstützt wird. Wird der Druckerzähler nicht unterstützt, wird stattdessen der Systemzähler verwendet.
- <sup>l</sup> **Druckerzähler immer benutzen:** Der Druckerzähler wird als exklusive Zählerquelle eingestellt. Wenn der Druckerzählerwert nicht verfügbar ist, wird der Standardwert (Systemzähler) verwendet.

HINWEIS: Wenn der ausgewählte Drucker keine Unterstützung für interne Druckerzähler bietet, wird eine Fehlermeldung angezeigt. Der Druck kann nicht fortgesetzt werden.

<sup>l</sup> **Immer Computerzähler verwenden:** Der Computerzähler wird als einzige Zählerquelle eingestellt.

**TIPP: Eingaberegeln** helfen Benutzern bei der Eingabe der Variablendaten. Sie fungieren als Filter, der den Typ, die Länge und andere Eingabedateneigenschaften vorgibt. **Ausgaberegeln** legen die finale Formatierung der Variable fest – sie definieren, wie der Variablenwert als Objekt präsentiert wird.

Um den internen Druckerzähler zu verwenden, halten Sie sich an die nachfolgenden Regeln:

Die maximale Länge der Variablen wird vom Drucker vorgegeben. Der Wert sollte im Drucker-Benutzerhandbuch enthalten sein.

**TIPP:** Falls die exakte maximale Variablenlänge nicht verfügbar ist, empfiehlt NiceLabel die Durchführung einiger Testdrucke, um den Wert zu ermitteln.

- Stellen Sie die Variablenlänge auf "fest" ein.
- Stellen Sie das Variablenformat auf "numerisch" ein.
- Das mit der Variablen verbundene Textobjekt muss anhand einer internen Druckerschrift formatiert werden.
- <sup>l</sup> Aktivieren Sie die Option **Immer Druckerzähler verwenden**.
- Stellen Sie sicher, dass das Symbol "Internes Element" neben dem Zähler-Textfeld angezeigt wird.
- Stellen Sie sicher, dass für das Zähler-Textfeld eine interne Druckerschrift verwendet wird.

#### *8.1.4.2 Eingaberegeln*

**Daten** definiert die Eingabekriterien für den Zähler.

**Erlaubte Zeichen:** erlaubte Zeichen für Variablenwerte. Gruppen von erlaubten Zeichen für die Filterung der Dateneingabe werden im Abschnitt Gruppen erlaubter Zeichen beschrieben.

BEISPIEL: Auch nicht-numerische Zeichen können als Zählerwerte verwendet werden. Alphanumerisch legt die Abfolge mit Schritt = 3 und Anfangswert = 1 wie folgt fest: 1, 4, 7, A, D, G, J, M, P, S, V, Y, b, e, h, ...

- <sup>l</sup> **Variablenlänge begrenzen:** maximale Länge eines Variablenwerts.
	- **Länge (Zeichen):** gibt die exakte erlaubte Anzahl von Zeichen an.
- <sup>l</sup> **Feste Länge:** Die Variable muss die exakte unter **Variablenlänge begrenzen** definierte Anzahl von Zeichen enthalten.

Die Gruppe **Prüfbereich** definiert minimale und maximale Zählerwerte.

- **. Minimaler Wert: minimaler Zählerwert.**
- **Maximaler Wert:** maximaler Zählerwert.

Die Gruppe **Übernahme-Einstellungen** legt die Bedingung fest, unter der der Zählerwert seinen Wert auf den Standardwert zurücksetzt.

- <sup>l</sup> **Verwende min./max. Wert:** Minimale und maximale Zählerwerte lösen die Übernahme des Standardwerts aus.
- <sup>l</sup> **Bei Änderung der ausgewählten Datenquelle:** Eine Änderung des Datenquellenwerts aktiviert die Übernahme des Standardwerts.
- <sup>l</sup> **Bei Datums- oder Zeitänderung:** Eine Änderung des Datums- oder Zeitwerts aktiviert die Übernahme des Standardwerts.

HINWEIS: Datums-/Zeitänderungen werden von der Computeruhr vorgegeben.

#### *8.1.4.3 Ausgaberegeln*

**Präfix und Suffix** sind Zeichen, die einem Variablenwert hinzugefügt werden.

- **Präfix:** Text, der vor dem Variablenwert platziert wird.
- **. Suffix:** Text, der hinter dem Variablenwert platziert wird.

### <span id="page-127-1"></span>8.1.5 Abfrage

Beim Erstellen von Etiketten mit verbundenen dynamischen Datenquellen muss den Variablen vor dem Druck ein Wert zugewiesen werden. Abgefragten Variablen werden ihre Werte zum Druckzeitpunkt manuell zugewiesen. Der Benutzer wird vor jedem Druckauftrag nach dem Wert für jede Variable gefragt.

Die Werte werden manuell eingegeben. Die Eingabereihenfolge kann anhand des Dialogs [Reihenfolge](#page-26-0) festgelegt werden.

Die Gruppe **Abfrage** fordert den Benutzer zu einer manuellen Dateneingabe auf – dies geschieht nach Öffnen des Druckdialogs.

<sup>l</sup> **Prompt at print time:** enabled or disabled prompting form variable value.

HINWEIS: Wenn eine dynamische Datenquelle unter **Anfänglicher Wert** aufgeführt ist, wird die Abfrage deaktiviert.

- **Eingabeaufforderungstext:** Text, der dem Benutzer angezeigt wird. Er informiert den Benutzer, welche Art von Werten vor dem Drucken eingegeben werden sollen.
- <sup>l</sup> **Wert erforderlich:** Status des Variablenwerts: obligatorisch oder optional. Falls der Eingabeaufforderungstext leer und der Wert als obligatorisch eingestellt ist, kann der Druck nicht beginnen. Es wird eine Fehlermeldung angezeigt.

# <span id="page-127-0"></span>8.2 Verbinden Mit Einem Anderem Objekt

**DESIGNER-PRODUKTEBENE INFO**Dieses Segment gilt für Designer Express

**Verbinden mit anderem Objekt** übernimmt den Inhalt eines Etikettenobjekts in ein anderes Objekt auf demselben Etikett.

Um ein Objekt mit verbundenem Inhalt zu füllen, öffnen Sie die [Etikettenobjekt](#page-57-0)-Eigenschaften und klicken Sie auf **Verbinden mit anderem Objekt** im **Quelle**-Tab des Dialogs.

Etikettenobjekte, die mit dem ausgewählten Objekt verbunden werden können, werden als mögliche Datenquelle aufgelistet. Wählen Sie das gewünschte Objekt aus und erstellen Sie die Verbindung.

# 8.3 Datenbanken

**DESIGNER-PRODUKTEBENE INFO**Die Maskenerstellung und Nutzung von Maskenobjekten ist in PowerForms möglich.

Datenbanken können als dynamische Datenquellen für Etiketten- oder Maskenobjekte verwendet werden. Um Datenbankinhalte verfügbar und aus dem ausgewählten Objekt abrufbar zu machen, muss die Datenbankverbindung korrekt hergestellt und konfiguriert werden.

Die zeitsparendste und benutzerfreundlichste Art, eine Datenbank zu Ihren Etiketten- oder Lösungs-Datenquellen hinzuzufügen, ist der [Schritt-für-Schritt-Datenbankassistent](#page-128-0).

Designer ermöglicht außerdem die manuelle Herstellung und Konfiguration von Datenbankverbindungen. Auf diese Art wird die gesamte Reihe von Verbindungseinstellungen konfigurierbar. Nur erfahrene Benutzer sollten diese Option auswählen.

Alle Etiketten- oder Lösungs-Datenbanken sind im Explorer für dynamische Daten aufgeführt.

Der Designer unterstützt eine breite Palette von Datenbanktypen. Die unterstützten Datenbanktypen sind [hier](#page-128-1) aufgeführt.

Weitere Informationen über die Verbindung mit den unterstützten Datenbanktypen finden Sie hier.

Weitere Informationen über andere Objektdatenquellen und die Nutzung des dynamischen Datenmanagers erhalten Sie hier.

## <span id="page-128-1"></span>8.3.1 Unterstützte Datenbanktypen

Designer unterstützt mehrere Arten von Datenbanken:

- Microsoft Excel
- Textdatei-Datenbanken

<span id="page-128-0"></span>Weitere Informationen über die Verbindung mit den unterstützten Datenbanktypen finden Sie hier.

## 8.3.2 Schritt-für-Schritt-Datenbankassistent

Der [Datenbank-Assistent](#page-129-0) ist ein geführter Vorgang, mit dem Benutzer die Verbindung zu einer Datenbank herstellen und auswählen können, welche Tabellen und Felder verwendet werden

sollen. Spezielle Schaltflächen geben ihnen umgehenden Zugriff auf die gängigsten Datenbanktypen. Nutzen Sie die Schaltfläche **Alle Datenbanken**, um den Assistenten im allgemeinen Modus zu starten und den Datenbanktyp im nächsten Schritt auszuwählen.

Datenbank bearbeiten ermöglicht es Ihnen, alle vorhandenen verbundenen Datenbanken anhand eines Assistenten zu bearbeiten.

Außerdem können Sie mit dem Assistenten Datensätze sortieren und filtern und festlegen, wie viele Etikettenkopien pro Datensatz gedruckt werden sollen.

#### <span id="page-129-0"></span>*8.3.2.1 Eine Da tenbank Hinzufügen*

Im folgenden finden Sie die verfügbaren Optionen im Assistenten. Um eine Datenbank hinzuzufügen, folgen Sie den Schritten für den jeweiligen Datenbank-Typ:

- Eine [Excel-Datenbank](#page-129-1) hinzufügen
- Eine [Textdatei-Datenbank](#page-132-0) hinzufügen

#### <span id="page-129-1"></span>*8.3.2.2 Da tenbank-Assistent Für Excel-Da teien*

Dieser Abschnitt beschreibt, wie man eine Excel-Datenbank anhand des Designer Schritt-für-Schritt-Datenbankassistenten mit einem Objekt verbindet.

#### *8.3.2.2.1 Schritt 1: Verbindungseinstellungen*

Dieser Schritt legt die Parameter für die Verbindung mit der Datenbank fest.

HINWEIS: Die verfügbaren Parameter hängen von der ausgewählten Art von Datenbank ab.

**Dateiname** legt den Speicherort der Datenbank fest.

**Erweiterte Einstellungen** öffnet den Systemkonfigurations-Dialog. Im Fenster *Datenverknüpfungseigenschaften* können Sie die Verbindungseigenschaften festlegen. **Datenverknüpfungseigenschaften** ist ein Windows-Systemdialog – weitere Informationen zu seinen Eigenschaften finden Sie [hier.](https://msdn.microsoft.com/en-us/library/79t8s5dk(v=vs.90).aspx)

Die Schaltfläche **Testverbindung** leitet einen Verbindungstest ein. Dabei wird geprüft, on Designer sich erfolgreich mit der Datenbank verbinden kann oder nicht.

Klicken Sie auf **Weiter**.

#### *8.3.2.2.2 Schritt 2: Tabellen Und Felder*

Dieser Schritt legt fest, welche Datenbanktabelle und welche Felder dieser Tabelle als dynamische Datenquellen verwendet werden sollen.

Die Gruppe **Tabellen** ermöglicht es Ihnen, auszuwählen, welche Tabellen der verbundenen Datenbank als Datenquelle verwendet werden sollen.

- **· Verfügbare Tabellen:** verfügbare Tabellen der ausgewählten Datenbank.
- **Ausgewählte Tabellen:** Tabellen, die als Datenquelle verwendet werden.

Klicken Sie auf die Schaltflächen **Hinzufügen >** oder **< Entfernen** , um die Tabellen zu den **Ausgewählten Feldern** hinzuzufügen oder aus ihnen zu entfernen.

HINWEIS: Wenn Sie eine vorhandene Datenbank bearbeiten, können Tabellen, die in Skripten, Funktionen, Aktionen verwendet werden oder mit einem Etiketten- oder Maskenobjekt verbunden sind, nicht entfernt werden.

Die Schaltfläche **Tabellen aktualisieren** aktualisiert die Daten in der verbundenen Datenbank.

Klicken Sie auf **Weiter**.

#### *8.3.2.2.3 Schritt 3: Etikettenkopien Pro Datensatz*

Dieser Schritt legt die Anzahl von Etikettenkopien fest, die für jeden Datensatz in der Datenbank gedruckt werden sollen.

**Feste Anzahl gedruckter Etiketten** ermöglicht Ihnen das manuelle Einfügen der Anzahl von Kopien.

**Dynamisch definierte Anzahl gedruckter Etiketten** legt die Anzahl dynamisch anhand eines Datenquellenwerts fest.

BEISPIEL: Die Anzahl von gedruckten Etiketten wird im Datenbankfeld des zu druckenden Datensatzes festgelegt.

BEISPIEL: Die Anzahl von gedruckten Datensätzen kann anhand eines Variablenwerts festgelegt werden. Der Wert kann in einem anderen Etiketten- oder Maskenobjekt eingestellt werden.

**Use the same record for entire print job** prints out the single selected record on the entire range of labels in a print job.

Klicken Sie auf **Weiter**, um fortzufahren, oder auf **Beenden**, um die Arbeit mit dem Objekt fortzusetzen.

Weitere Informationen über die Anzahl gedruckter Kopien finden Sie hier.

#### *8.3.2.2.4 Schritt 4: Objekte Erstellen*

In diesem Schritt wird festgelegt, ob neue Textobjekte, die den aus der Datenbank abgerufenen Inhalt darstellen, zu einem Etikett hinzugefügt werden sollen oder nicht.

Der Schritt **Objekte erstellen** ist sichtbar, wenn:

- **.** Sie den Datenbank-Assistenten aus der Multifunktionsleiste des Designer Daten-Tabs starten und durch Klicken auf die Datenbank-Schaltfläche eine neue Datenbank hinzufügen.
- Sie den Assistenten im Explorer für dynamische Daten starten oder eine generische **Datenbank hinzufügen**-Auswahl verwenden.

**TIPP:** Der Schritt **Objekte erstellen** weicht ab, wenn Sie beim Erstellen eines Etiketts oder einer Maske eine Datenbank hinzufügen. Die Unterschiede sind im Folgenden aufgelistet:

Schritt **Objekte erstellen** für das Etikettendesign:

- <sup>l</sup> **Ein Etiketten-Textobjekt für jedes Feld erstellen:** fügt ein [Text](#page-57-1)-Objekt mit dem Inhalt des Datenbankfelds hinzu.
- <sup>l</sup> **Keine Etikettenobjekte erstellen:** überspringt das Hinzufügen neuer Objekte.

Schritt **Objekte erstellen** für das Maskendesign:

- <sup>l</sup> **Ein "Feld bearbeiten"-Objekt für jedes Feld erstellen:** fügt der Maske ein Feld bearbeiten-Objekt hinzu. Die hinzugefügten Objekte enthalten den Inhalt von Datenbankfeldern.
- <sup>l</sup> **Masken-Tabellenobjekt erstellen:** fügt der Maske ein Datenbanktabellen-Objekt hinzu. Die hinzugefügten Objekte enthalten den Inhalt von Datenbankfeldern.
- <sup>l</sup> **Keine Etikettenobjekte erstellen:** überspringt das Hinzufügen neuer Objekte.

HINWEIS: Die Anzahl von hinzugefügten Objekten entspricht der Anzahl von Feldern in der Datenbank.

Klicken Sie auf **Weiter**.

#### *8.3.2.2.5 Schritt 5: Datenvorschau Und Andere Tabelleneinstellungen*

Dieser Schritt gibt Ihnen eine Vorschau der Daten, die aus der Datenbank abgerufen wurden. Außerdem umfasst er zusätzliche Tabelleneinstellungen wie Filterung und Sortierung.

Das **Daten**-Tab zeigt eine Vorschau der aus der Datenbankdatei abgerufenen Daten an. Sie können die Suchfunktionen am oberen Rand des Vorschaubereichs nutzen, um einen bestimmten Datensatz zu finden.

HINWEIS: Die Datenvorschau zeigt bis zu 1000 Zeilen an.

Das **Filter**-Tab filtert die Datensätze in der Datenbankdatei. Sie können damit Filterbedingungen erstellen, die Sie beim Abrufen der Daten verwenden.

- <sup>l</sup> **Bedingung hinzufügen:** gibt (eine) einzeilige Bedingung(en) vor, die Inhalte herausfiltern, welche den festgelegten Kriterien entsprechen.
- <sup>l</sup> **Gruppe hinzufügen:** gibt (eine) Gruppe(n) von Bedingungen vor, die Inhalte herausfiltern, welche den festgelegten Kriterien entsprechen.

Das Tab **Sortieren** ermöglicht Ihnen das Sortieren der abgerufenen Daten. Die Sortierung erfolgt für alle Felder, die zur Sortierungsliste hinzugefügt werden. Jedes Feld kann in aufsteigender oder absteigender Reihenfolge sortiert werden.

Das Tab **Datenempfang** legt fest, wie die Daten aus der verbundenen Datenbankdatei abgerufen werden sollen. Weitere Details zu den Einstellungen und Optionen zum Abruf von Daten finden Sie hier.

Das Tab **SQL** zeigt eine Vorschau der erzeugten SQL-Anweisungen.

Weitere Details über die Konfiguration von Datenbanktabellen finden Sie hier.

Klicken Sie auf **Beenden**. Die Datenbank ist bereit zur Nutzung als Datenquelle für Etikettenoder Maskenobjekte.

#### <span id="page-132-0"></span>*8.3.2.3 Da tenbankassistent Für Textda teien*

Dieser Abschnitt beschreibt, wie man eine Textdatei als Datenquelle für Etiketten- und Maskenobjekte verwendet. Eine Textdatei wird mithilfe des Schritt-für-Schritt-Datenbankassistenten von Designer mit einem Objekt verbunden.

#### *8.3.2.3.1 Schritt 0: Textdateistruktur-Assistent*

Das Fenster **Textdateistruktur-Assistent** wird geöffnet, wenn eine Struktur für eine Textdatei, mit der Sie eine Verbindung herstellen, nicht zuvor definiert wurde.

Die Schritte zur Ausführung des **Textdateistruktur-Assistenten** werden in einem eigenen Abschnitt beschrieben.

HINWEIS: Nach Abschluss dieses Vorgangs wird eine Textdefinitionsdatei (.sch) mit dem Namen der entsprechenden Textdatenbank-Datei im selben Ordner erstellt. Bei der nächsten Verwendung des Assistenten mit derselben Datei muss dieser Vorgang nicht mehr ausgeführt werden.

#### *8.3.2.3.2 Schritt 1: Verbindungseinstellungen*

Dieser Schritt legt den Pfad zur Textdatei fest.

**Dateiname** legt den Speicherort der zu verwendenden Datei fest. Geben Sie den Pfad manuell ein oder klicken Sie auf **Durchsuchen**, um die Datei im System zu finden.

Die Schaltfläche **Testverbindung** leitet einen Verbindungstest ein. Dabei wird geprüft, on Designer sich erfolgreich mit der Datenbank verbinden kann oder nicht.

Klicken Sie auf **Weiter**.

#### *8.3.2.3.3 Schritt 2: Tabellen Und Felder*

Die Gruppe **Tabellen** ermöglicht es Ihnen, auszuwählen, welche Tabellen der verbundenen Datenbank als Datenquelle verwendet werden sollen.

- **· Verfügbare Tabellen:** verfügbare Tabellen der ausgewählten Datenbank.
- <sup>l</sup> **Ausgewählte Tabellen:** Tabellen, die als Datenquelle verwendet werden.

Klicken Sie auf die Schaltflächen **Hinzufügen >** oder **< Entfernen** , um die Tabellen zu den **Ausgewählten Feldern** hinzuzufügen oder aus ihnen zu entfernen.

HINWEIS: Wenn Sie eine vorhandene Datenbank bearbeiten, können Tabellen, die in Skripten, Funktionen, Aktionen verwendet werden oder mit einem Etiketten- oder Maskenobjekt verbunden sind, nicht entfernt werden.

Die Schaltfläche **Tabellen aktualisieren** aktualisiert die Daten in der verbundenen Datenbank.

HINWEIS: Die Tabellenauswahl ist nicht verfügbar, wenn Sie eine Textdatei als Datenbank hinzufügen. Die gesamte Textdatei wird als einzelne Datenbanktabelle behandelt.

#### *8.3.2.3.4 Schritt 3: Etikettenkopien Pro Datensatz*

Dieser Schritt legt die Anzahl von Etikettenkopien fest, die für jeden Datensatz in der Datenbank gedruckt werden sollen.

**Feste Anzahl gedruckter Etiketten** ermöglicht Ihnen das manuelle Einfügen der Anzahl von Kopien.

**Dynamisch definierte Anzahl gedruckter Etiketten** legt die Anzahl dynamisch anhand eines Datenquellenwerts fest.

BEISPIEL: Die Anzahl von gedruckten Etiketten wird im Datenbankfeld des zu druckenden Datensatzes festgelegt.

BEISPIEL: Die Anzahl von gedruckten Datensätzen kann anhand eines Variablenwerts festgelegt werden. Der Wert kann in einem anderen Etiketten- oder Maskenobjekt eingestellt werden.

**Use the same record for entire print job** prints out the single selected record on the entire range of labels in a print job.

Klicken Sie auf **Weiter**, um fortzufahren, oder auf **Beenden**, um die Arbeit mit dem Objekt fortzusetzen.

Weitere Informationen über die Anzahl gedruckter Kopien finden Sie hier.

#### *8.3.2.3.5 Schritt 4: Objekte Erstellen*

In diesem Schritt wird festgelegt, ob neue Textobjekte, die den aus der Datenbank abgerufenen Inhalt darstellen, zu einem Etikett hinzugefügt werden sollen oder nicht.

Der Schritt **Objekte erstellen** ist sichtbar, wenn:

- <sup>l</sup> Sie den Datenbank-Assistenten aus der Multifunktionsleiste des Designer **Daten**-Tabs starten und durch Klicken auf die Datenbank-Schaltfläche eine neue Datenbank hinzufügen.
- Sie den Assistenten im Explorer für dynamische Daten starten oder eine generische **Datenbank hinzufügen**-Auswahl verwenden.

**TIPP:** Der Schritt **Objekte erstellen** weicht ab, wenn Sie beim Erstellen eines Etiketts oder einer Maske eine Datenbank hinzufügen. Die Unterschiede sind im Folgenden aufgelistet:

Schritt **Objekte erstellen** für das Etikettendesign:

- <sup>l</sup> **Ein Etiketten-Textobjekt für jedes Feld erstellen:** fügt ein [Text](#page-57-1)-Objekt mit dem Inhalt des Datenbankfelds hinzu.
- <sup>l</sup> **Keine Etikettenobjekte erstellen:** überspringt das Hinzufügen neuer Objekte.

Schritt **Objekte erstellen** für das Maskendesign:

- <sup>l</sup> **Ein "Feld bearbeiten"-Objekt für jedes Feld erstellen:** fügt der Maske ein Feld bearbeiten-Objekt hinzu. Die hinzugefügten Objekte enthalten den Inhalt von Datenbankfeldern.
- <sup>l</sup> **Masken-Tabellenobjekt erstellen:** fügt der Maske ein Datenbanktabellen-Objekt hinzu. Die hinzugefügten Objekte enthalten den Inhalt von Datenbankfeldern.
- <sup>l</sup> **Keine Etikettenobjekte erstellen:** überspringt das Hinzufügen neuer Objekte.

HINWEIS: Die Anzahl von hinzugefügten Objekten entspricht der Anzahl von Feldern in der Datenbank.

Klicken Sie auf **Weiter**.

#### *8.3.2.3.6 Schritt 5: Datenvorschau Und Andere Tabelleneinstellungen*

Dieser Schritt gibt Ihnen eine Vorschau der Daten, die aus der Datenbank abgerufen wurden. Außerdem umfasst er zusätzliche Tabelleneinstellungen wie Filterung und Sortierung.

Das **Daten**-Tab zeigt eine Vorschau der aus der Datenbankdatei abgerufenen Daten an. Sie können die Suchfunktionen am oberen Rand des Vorschaubereichs nutzen, um einen bestimmten Datensatz zu finden.

HINWEIS: Die Datenvorschau zeigt bis zu 1000 Zeilen an.

Das Tab **Felder** zeigt verfügbare und ausgewählte Datenbankfelder an. Die in Schritt 3 für diesen Bereich vorgenommenen Einstellungen können auf diesem Tab erneut vorgenommen werden.

Das Tab **Datenempfang** legt fest, wie die Daten aus der verbundenen Datenbankdatei abgerufen werden sollen. Weitere Informationen zum Datenempfang finden Sie hier.

Klicken Sie auf **Beenden**. Die Datenbank ist bereit zur Nutzung als Datenquelle für Etikettenoder Maskenobjekte.

## 8.4 Interne Variablen

**DESIGNER-PRODUKTEBENE INFO**Dieses Segment gilt für Pro und PowerForms.

Eine interne Variable dient als dynamische Datenquelle, die einen Wert enthält, der automatisch aus einer ausgeführten Anwendung und Systemumgebung abgerufen wird.

Wählen Sie interne Variablen aus, indem Sie auf die Schaltfläche **Interne Variablen** in der **Datenquellen**-Leiste klicken. Markieren Sie die gewünschten Variablen-Kontrollkästchen.

HINWEIS: Die Variablen in diesem Satz können weder bearbeitet noch geändert werden. Ihr Wert wird mit jedem gedruckten Etikett aktualisiert.

Liste der verfügbaren internen Variablen mit Beschreibung:

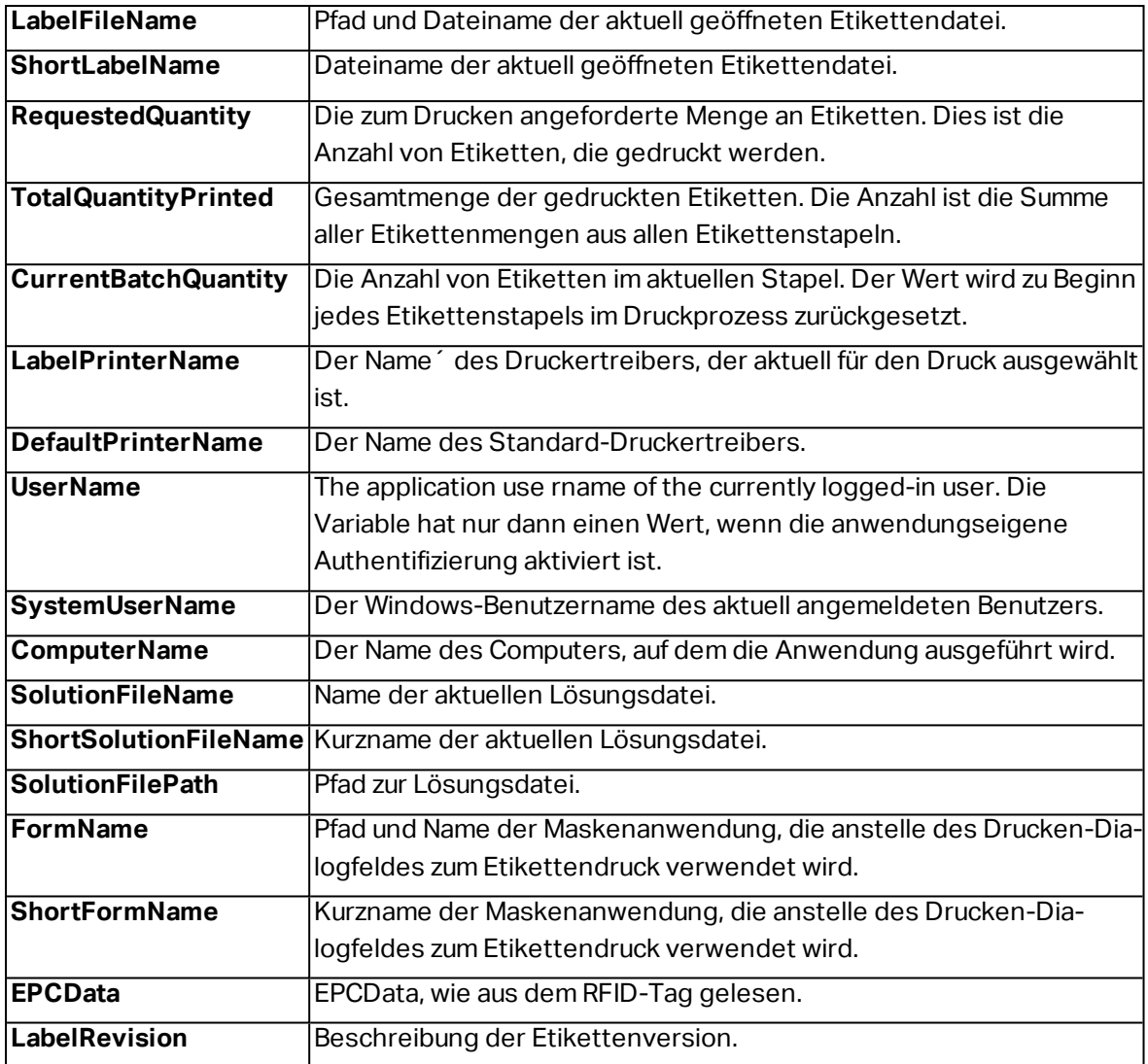

# 8.5 Globale Variablen

**DESIGNER-PRODUKTEBENE INFO**Das Control Center kann nur in LMS Pro und LMS Enterprise genutzt werden.

Globale Variablen sind eine Art von Variablen, die auf mehreren Etiketten genutzt werden können. Nach der Definition werden sie außerhalb des aktuellen Etiketts gespeichert.

Der letzte Wert einer globalen Variablen wird nach jeder Bestätigung und bei jeder Druckaktion gespeichert. Die gespeicherten Werte sind nützlich, wenn die Nummerierung aus vorausgegangenen Druckaufträgen fortgeführt werden soll. Globale Variablen werden in einer separaten Datei auf einer Festplatte oder in einem Control Center gespeichert.

**TIPP:** Der standardmäßige Speicherpfad für globale Variablen ist C:\ProgramData\NiceLabel\Global Variables\. Der Dateiname ist Globals.tdb. Globale Variablen werden manuell im Manager für dynamische Daten oder anhand eines Control Center erstellt.

- **.** Globale Variablen hinzufügen und verwalten.
- **.** Globale Variablen konfigurieren.

Wenn Sie eine Kopie einer Etikettendatei erstellen, in der globale Variablen verwendet werden, und diese Kopie auf einem anderen Computer verwenden möchten, müssen Sie sicherstellen, dass der Zugriff auf die Quelle für die globale Variable möglich ist (Datei oder Control Center).

HINWEIS: Wenn Sie diesen Schritt nicht ausführen, kann die Anwendung die entsprechende globale Variable nicht finden. Eine Warnmeldung wird angezeigt.

**TIPP:** Alle globalen Etiketten- oder Lösungsvariablen werden im Explorer für dynamische Daten verwaltet.

## <span id="page-136-0"></span>8.6 Sonderzeichen-Verknüpfungen

Designer beinhaltet verschiedene vordefinierte Steuerzeichen – sie können aus dem Dropdown-Menü in jedem Dialog mit aktivierter Texteingabe ausgewählt werden. Eine Pfeilschaltfläche auf der rechten Seite des Bearbeitungsfeldes listet die Steuerzeichen auf.

**BEISPIEL:** Das FNC1-Zeichen kann einfach als <FNC1> codiert werden.

Wenn ein bestimmtes Sonderzeichen in der Liste von Verknüpfungen nicht enthalten ist, siehe Abschnitt "Weitere Eingabeoptionen".

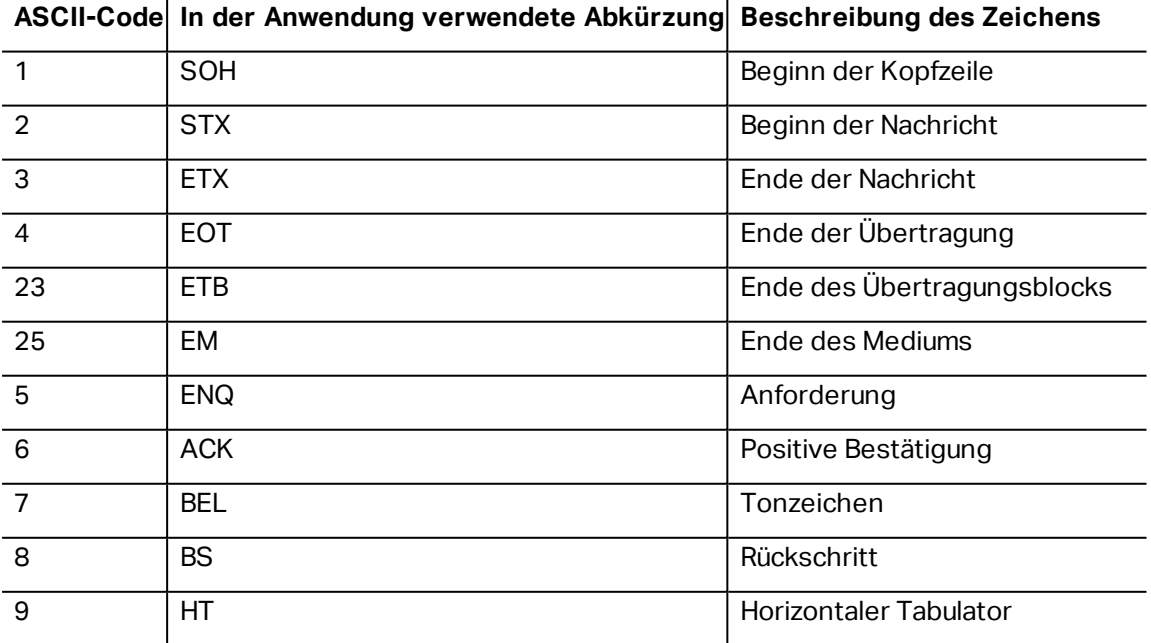

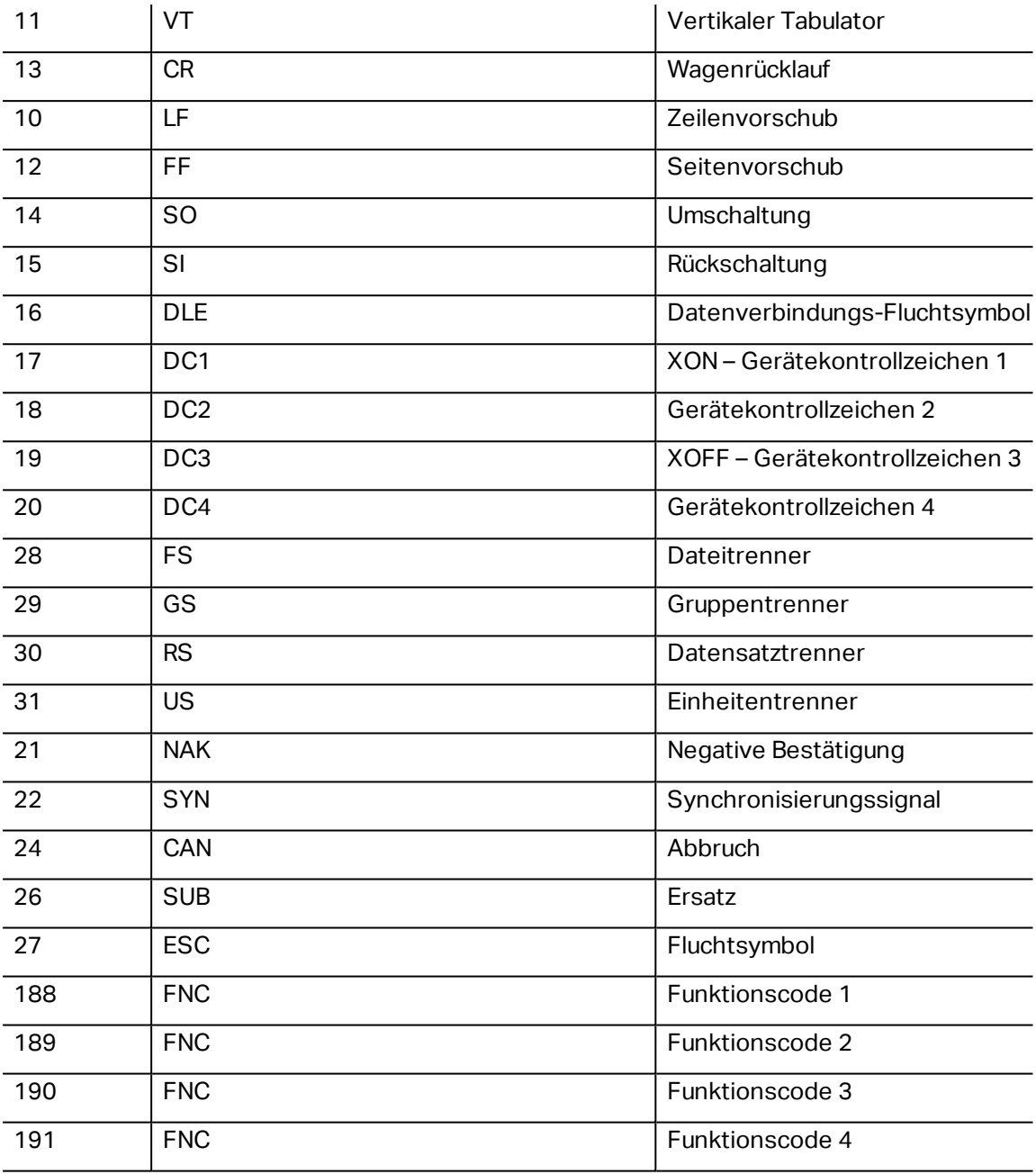

# **9 NiceLabel Drucken**

NiceLabel Drucken ist eine Standalone-Anwendung für schnelles und einfaches Drucken. Das Öffnen von Etiketten- und Lösungsdokumenten in Designer wird dadurch überflüssig.

Das Drucken-Fenster besteht aus:

**· Speicherortauswahl:** Dropdown-Liste, in der Sie die Speicherorte von Etiketten oder Lösungen auswählen und verwalten können.

**TIPP:** Im folgenden Abschnitt finden Sie weitere Details über Dateien und Lösungen.

- **Suchen:** findet das gewünschte Dokument.
- <sup>l</sup> **Ordnerstruktur Speicherort:** zeigt die in der **Speicherortauswahl** ausgewählten Ordner an.
- <sup>l</sup> **Anzeigebereich für Dokumente:** zeigt die im ausgewählten Ordner gespeicherten Dokumente an.

# 9.1 Etiketten-Speicherorte Verwalten

Bei der ersten Nutzung von Drucken wird ein leeres Drucken-Fenster angezeigt. Klicken Sie auf **Speicherorte verwalten** in der **Speicherortauswahl**. Der Dialog **Speicherorte verwalten** wird geöffnet.

Nutzen Sie den Dialog **Speicherorte verwalten**, um nach Dokumente-Speicherorten in Ihrem System oder Netzwerk zu suchen.

- <sup>l</sup> **Hinzufügen:** Schaltfläche zum Hinzufügen der Etikettendateien:
	- **. Ordner-Speicherort:** sucht in Ihrem System oder Netzwerk nach Dateien.
	- <sup>l</sup> **PowerForms Web/Cloud Speicherort:** öffnet ein weiteres Fenster, in dem Sie den Server angeben können, auf dem die Etiketten- oder Lösungsdateien gehostet werden.
		- **Server-URL: Adresse des Servers.**

**BEISPIEL:** PowerForms Web Serveradresse - http://server/PowerFormsWeb

**.** Geben Sie zur Verbindung mit einem geschützten Server Ihren Benut**zernamen** und Ihr **Passwort** ein.

HINWEIS: Benutzername und Passwort sind optional. Wenn die Authentifizierung aktiviert ist, wird der Benutzer zur Eingabe der Zugangsdaten aufgefordert, sofern die Felder für den Benutzernamen und das Passwort vor dem Öffnen einer Lösung vom Server nicht ausgefüllt wurden.

- <sup>l</sup> **Nach oben** und **Nach unten:** Ändern der Reihenfolge der ausgewählten Etiketten-Speicherorte.
- **Löschen:** entfernt den Speicherort aus Drucken.

# 9.2 Dokumente Öffnen

Nach Festlegen des entfernten Speicherorts der Dokumente können Sie mit dem Drucken beginnen. Folgen Sie den Schritten in diesem Abschnitt, um die Etiketten erfolgreich zu drucken.

# **10 Info**

# 10.1 Zeichen Mit <#hex\_code>-Syntax Eingeben

Eine weitere Methode zur Eingabe von Sonderzeichen ist die Syntax <#hex\_code>. "hex\_code" steht für eine Folge von zwei Zeichen im hexadezimalen numerischen System. Die geeigneten Werte reichen von 0 (0 im Dezimalsystem) bis FF (255 im Dezimalsystem).

BEISPIEL: <#BC> (188 im Dezimalsystem) würde <FNC1> entsprechen, da beide das Zeichen mit ASCII-Code 0188 codieren würden.

# 10.2 Zeichen Mit Alt+<ASCII\_code> Eingeben

Diese Methode gilt nur für Zeichen über ASCII-Code 32. Ein typisches Beispiel sind FNC-Codes, die zum Codieren von GS1-128-Barcode-Daten verwendet werden. Etikettierungs-Software codiert diese Art von Barcodes gemäß Standards – normalerweise müssen Sie keinerlei Änderungen daran vornehmen. Manchmal ist es jedoch nötig, solche Zeichen manuell zu Etikettendaten hinzuzufügen.

Um Funktionscodes hinzuzufügen, geben Sie das entsprechende Zeichen für den gewünschten Funktionscode ein. Die ASCII-Codes von Funktionscodes lauten folgendermaßen:

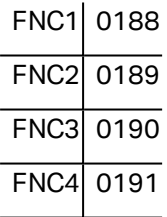

To enter a character for FNC1, press and hold down the left  $\text{Alt }$  key and type in digits 0188 on the numeric keyboard. Beachten Sie bitte, dass die führende Null obligatorisch ist. Lassen Sie die Alt-Taste los, erscheint das FNC1-Zeichen.

Diese Zeichen können direkt über die Tastatur eingegeben werden.

# 10.3 Automatisches Ersetzen Von Schriften

Sie können Ihre Etikettenvorlagen so erstellen, dass Textobjekte mit integrierten Druckerschriften gedruckt werden. Wird ein solches Etikett auf einer anderen Art von Drucker gedruckt, stehen die ausgewählten Schriften möglicherweise nicht zur Verfügung. Der andere Drucker unterstützt vermutlich eine völlig andere Reihe von internen Schriften. Diese Schriften können ähnlich aussehen, aber unter anderen Namen verfügbar sein.

Ein ähnliches Problem tritt auf, wenn die im Etikett verwendete TrueType-Schrift auf dem Zielrechner, auf dem Designer zum Erstellen und Drucken von Etiketten verwendet wird, nicht verfügbar ist.

Designer kann dafür konfiguriert werden, die Schriften auf Etiketten automatisch durch kompatible Schriften zu ersetzen. Sie können die Schriftzuordnung auf Basis der Schriftnamen konfigurieren. Wenn die Originalschrift nicht auffindbar ist, verwendet Designer die erste verfügbare Ersatzschrift, die in der Zuordnungstabelle definiert ist.

Wenn kein geeigneter Ersatz vorhanden ist, wird die Schrift Arial TrueType verwendet.

HINWEIS: Wenn Sie die Funktion zum Ersetzen von Schriften konfigurieren, werden die Zuordnungsregeln ausgeführt, sobald der Drucker auf dem Etikett geändert wird..

## 10.3.1 Schriftzuordnung Konfigurieren

So konfigurieren Sie die benutzerdefinierte Schriftzuordnung:

1. Öffnen Sie den Dateiexplorer und navigieren Sie zum folgenden Ordner:

%PROGRAMDATA%\NiceLabel\NiceLabel 2017

- 2. Öffnen Sie die Datei **fontmapping.def** im XML-Editor Ihrer Wahl.
- 3. Erstellen Sie im Element **FontMappings** ein neues Element mit benutzerdefiniertem Namen.
- 4. Erstellen Sie innerhalb des neuen Elements mindestens zwei Elemente mit dem Namen **Mapping**.
	- **.** Der Wert des ersten Elements namens Mapping muss den Namen der Originalschrift enthalten.
	- **.** Der Wert des zweiten Elements namens Mapping muss den Namen der Ersatzschrift enthalten.

HINWEIS: Weitere Mapping-Elemente mit neuen Schriftnamen sind nicht erlaubt. Ist die erste Ersatzschrift nicht verfügbar, versucht Designer, die nächste zu laden. Ist keine Ersatzschrift verfügbar, wird stattdessen Arial TrueType verwendet.

## 10.3.2 Beispiel Für Eine Mapping-Konfiguration

Im unten aufgeführten Beispiel sind zwei Zuordnungsregeln definiert.

- <sup>l</sup> Die erste Zuordnungsregel konvertiert **Avery**-Schriften in eine passende **Novexx**-Schrift. Eine Schrift namens **Avery YT100** wird beispielsweise durch eine Schrift namens **Novexx YT100** ersetzt, und eine Schrift namens **Avery 1** wird durch eine Schrift namens **Novexx** ersetzt. Falls keine **Novexx**-Schrift verfügbar ist, wird **Arial** TrueType verwendet.
- <sup>l</sup> Die zweite Zuordnungsregel konvertiert eine Schrift namens **Avery YT100** in eine Schrift namens **Novexx YT104**. Ist diese Schrift nicht verfügbar, wird die Schrift **Zebra 0** verwendet. Wenn diese Schrift ebenfalls nicht verfügbar ist, wird **Arial** TrueType verwendet.
- Die zweite Zuordnung ist der ersten übergeordnet.

<?xml version="1.0" encoding="utf-8"?> <Font Ma ppings > <Av ery Nov exx> <Ma pping>Av ery </ Ma pping> <Ma pping>Nov exx</ Ma pping> </ Av ery Nov exx> <Text R epla cement > <Ma pping>Av ery Y T100</ Ma pping> <Ma pping>Nov exx Y T104</ Ma pping> <Ma pping>Zebra 0</ Ma pping> </TextReplacement> </ Font Ma ppings >

# 10.4 Allergene Für Lebensmittelzutaten Formatieren

#### **DESIGNER-PRODUKTEBENE INFO**Dieses Segment gilt für Pro und PowerForms.

Die EU-Verordnung für Lebensmitteletikettierung (Verordnung (EU) Nr. 1169/2011), gibt nicht nur vor, welche Informationen angegeben werden müssen, sondern auch, wie diese spezifischen Informationen präsentiert werden müssen, einschließlich Schriftart, Farbe und Kontrast. Die Verordnung macht detaillierte Vorgaben in Bezug auf die Schriftgröße, überlässt aber die genaue Art der Hervorhebung von Allergenen dem Nutzer. Allergene Zutaten müssen in einer Schrift gedruckt werden, die klar vom Rest der Liste unterscheidbar ist (z. B. fett, kursiv, unterstrichen, invers, andere Farbe).

NiceLabel bietet integrierte Unterstützung für die Formatierung von allergenen Zutaten anhand individueller Funktionen. Es handelt sich dabei um vordefinierte Funktionen, die Sie verwenden können, um die Allergene in der Zutatenliste hervorzuheben. Um dies zu tun, können Sie Formatierungen wie **fett**, *kursiv*, unterstrichen, Großbuchstaben oder eine Kombination dieser Formatierungen verwenden. Das Ergebnis der Funktion sind RTF-formatierte Daten, die Sie mit dem **Rich-Textfeld**-Objekt nutzen können.

Die Bezeichnung für das Allergen kann als Teil einer bestimmten Zutat auftauchen, welche nicht als Allergen kategorisiert ist. In solchen Fällen können Sie den Funktionstyp "WithExceptions" verwenden. Solche Funktionen akzeptieren einen anderen Eingabeparameter – eine Liste von Ausnahmen. Es handelt sich um Wörter und Sätze, die nicht entsprechend formatiert werden müssen, selbst wenn sie den Allergen-Begriff enthalten. Wenn Sie beispielsweise das Wort **"Milch"** als Allergen definieren, würde es auch in der Zutat **"**Kokos-**Milch"** hervorgehoben

werden, was jedoch nicht korrekt wäre. Daher können Sie den Begriff "Kokos-Milch" als Ausnahme definieren, woraufhin Designer das Wort "Milch" nicht hervorheben wird, wenn es in der Kombination "Kokos-Milch" verwendet wird.

HINWEIS: Beispiele und weitere Anleitungen finden Sie auf folgender NiceLabel Webseite: Einhaltung der EU-Verordnung für [Lebensmitteletiketten.](http://www.nicelabel.com/eu-food-allergen-labeling)

## 10.4.1 Voraussetzungen

Die Funktionen für Lebensmittel-Allergene verbinden sich mit der bereitgestellten Datenquelle und lesen die enthaltenen Allergene aus. Um die Datenquelle zu öffnen, müssen die richtigen Datenbanktreiber (ODBC-Treiber) auf dem Computer installiert sein.

- <sup>l</sup> **Für Excel- und Access-Datenquellen.** Wenn Sie Microsoft Office auf demselben Computer installiert haben, haben Sie die Datenbanktreiber bereits. Falls nicht, müssen Sie die Treiber separat installieren. Besuchen Sie das Microsoft Download Center, um **Microsoft Access Database Engine 2010 Redistributable** oder **Microsoft Access 2013 Runtime** herunterzuladen.
- <sup>l</sup> **Für MS SQL-Datenquellen.** Der ODBC-Treiber wurde im Rahmen des **Microsoft SQL Server Feature Pack** veröffentlicht. Sie müssen Unterstützung für den Anbieter **SQLSQLNCLI11** installiert haben. Besuchen Sie das Microsoft Download Center und laden Sie den Treiber herunter.

## 10.4.2 Formatierung Auf Allergene Anwenden

Um Allergene in der Zutatenliste zu formatieren, müssen Sie die Formatierungsfunktion ausführen und die Eingabeparameter angeben. Die Formatierungsfunktionen werden als VBScript-Funktion ausgeführt und liefern die Ergebnisse in der Ausgabevariablen, die direkt innerhalb des Rich-Textobjekts verwendet werden kann. Die verwendete Funktion muss dem Speicherort der Daten entsprechen (an dem sich die Liste mit Allergenen befindet); dies kann eine CSV-Zeichenfolge, eine Microsoft Excel-Tabelle oder eine Microsoft Access-Datenbank sein.

Um die Allergene aus einer Liste in Excel zu formatieren, tun Sie Folgendes:

- 1. Erstellen Sie ein neues Etikett in Designer und öffnen Sie den Manager für dynamische Daten.
- 2. Klicken Sie auf "Funktionen", wählen Sie **VBScript** und geben Sie den **Namen** der Funktion ein.
- 3. Öffnen Sie den **Skript-Editor**.
- 4. Ändern Sie die Zeile Result =  $"0"$  in Result = und platzieren Sie den Cursor hinter dem Gleichheitszeichen.
- 5. Erweitern Sie unter **Verfügbare Scripting-Elemente** die Option **Lebensmittel-Allergene** und wählen Sie **AllergeneAusExcelFormatieren**.
- 6. Definieren Sie in der Kategorie **Skript-Bearbeitungsfeld** die Funktionsparameter, zum
Beispiel:

```
Result = FormatAllergensFromExcel
([Products.Ingred],"c:\Data\DB.xlsx","Allergens","Allergen","bold,it
alic,underline")
```
Daraufhin wird die Liste der Zutaten in der Variablen Products. Ingred sowie die Liste von Allergenen aus der Excel-Datei DB. xls in der Produkt-Spalte auf dem Blatt Products ausgelesen und alle in den Listen enthaltenen Allergene werden fett formatiert.

- 7. Klicken Sie auf **OK**.
- 8. Definieren Sie unter **Name der Ausgabevariablen** den Namen der Variable, in der die formatierten Allergene gespeichert werden.

HINWEIS: Stellen Sie sicher, dass der Name der Variablen mit dem Präfix **RTF\_** beginnt, zum Beispiel "RTF\_FormatierteZutaten". Dadurch wird das Rich-Textobjekt angewiesen, die in der Variablen angegebenen Steuercodes zu beachten.

- 9. Klicken Sie auf **OK**.
- 10. Wählen Sie das **Rich-Textfeld**-Objekt aus und fügen Sie es der Design-Oberfläche hinzu.
- 11. Wählen Sie im **Rich Text Editor** Ihre Variable in der Liste aus und fügen Sie sie zum Inhalt hinzu.

Sie können nach Bedarf weitere Variablen oder Festtext hinzufügen.

- 12. Sie können die Steuerelemente des Rich Text Editors verwenden, um die Schriftart, die Schriftgröße und die Schriftfarbe zu formatieren.
- 13. Klicken Sie auf **OK**.

### 10.4.3 Syntax Für Allergen-Formatierungsfunktionen

#### *10.4.3.1 Benutzerdefinierte Liste Von Allergenen*

Diese Funktion empfängt die Liste von Zutaten und die Liste von Allergenen in zwei Variablen und erstellt den RTF-Code mit den hervorgehobenen Allergenen. Alle Wörter aus der Liste von Allergenen, die sich auf der Liste von Zutaten befinden, werden gemäß der Hervorheben-Spezifikation formatiert.

Syntax:

#### FormatAllergens(Ingredients,Allergens,Highlight)

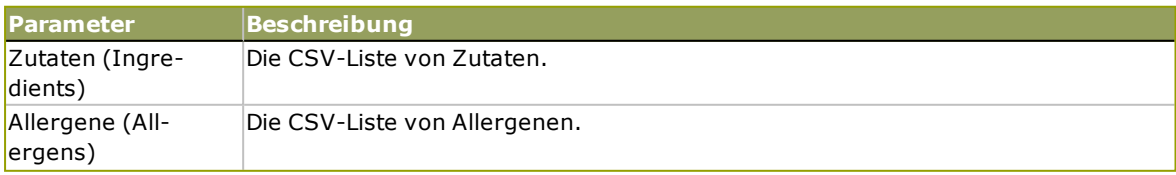

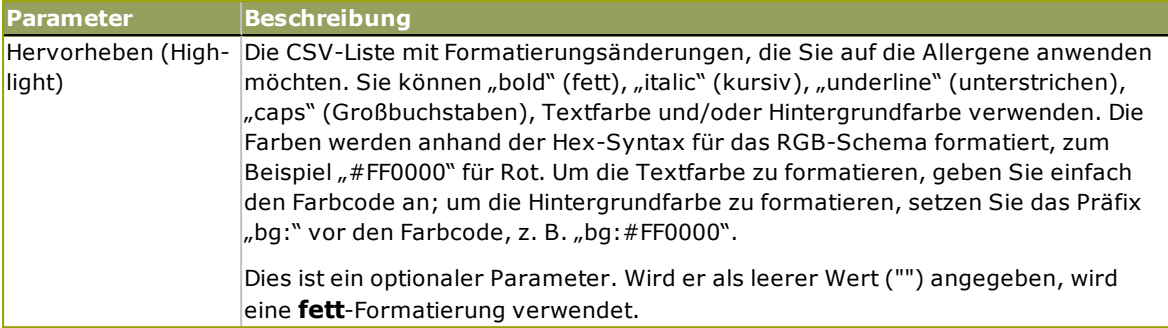

**B E I S P I E L :**

```
FormatAllergens("Weizenmehl, Salz, pflanzliches
Fett, Haselnüsse", "Weizen, Haselnüsse", "bold, italic")
```
FormatAllergens(Ingredients, "Weizen, Haselnüsse", "bold, italic")

#### *10.4.3.2 Allergene Aus Einer Microso ft Excel-Tabelle*

Diese Funktion empfängt die Liste von Zutaten und den Speicherort der Microsoft Excel-Tabelle. Die Funktion liest die Allergene aus der Tabelle und erstellt den RTF-Code mit den hervorgehobenen Allergenen. Alle Wörter aus der Tabelle, die sich auf der Liste von Zutaten befinden, werden gemäß der Hervorheben-Spezifikation formatiert.

Syntax:

```
FormatAllergensFromExcel
(Ingredients,ExcelFile,Spreadsheet,Column,Highlight)
```
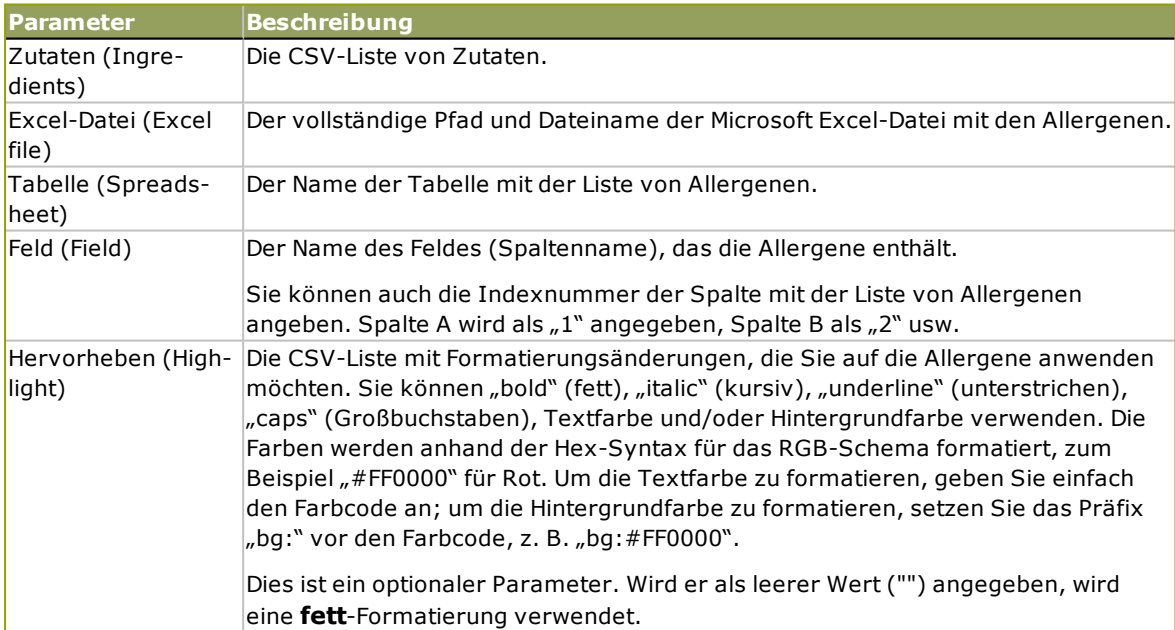

#### *10.4.3.3 Allergene Aus Einer Microso ft Access-Da tenbank*

Diese Funktion empfängt die Liste von Zutaten und den Speicherort der Microsoft Access-Datenbank. Die Funktion liest die Allergene aus der Datenbanktabelle und erstellt den RTF- Code mit den hervorgehobenen Allergenen. Alle Wörter aus der Datenbanktabelle, die sich auf der Liste von Zutaten befinden, werden gemäß der Hervorheben-Spezifikation formatiert.

#### Syntax:

FormatAllergensFromAccess(ingredients,AccessDb,table,field,highlight)

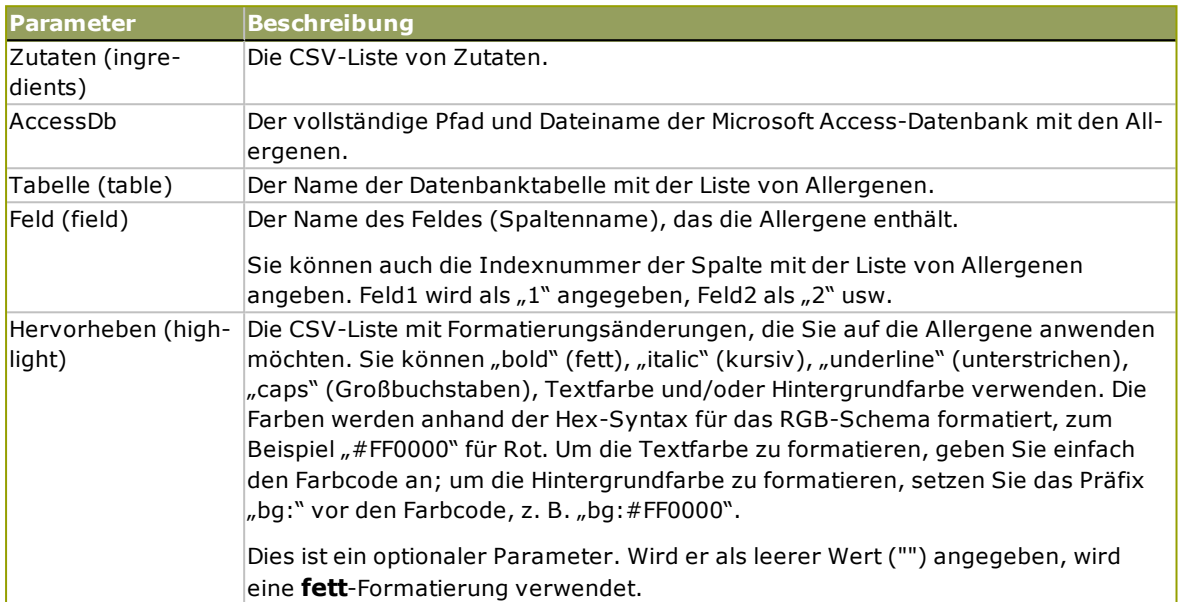

#### *10.4.3.4 Allergene Aus Einer Microso ft SQL-Da tenbank*

Diese Funktion empfängt die Liste von Zutaten und den Speicherort der Microsoft SQL Server-Datenbank. Die Funktion liest die Allergene aus der Datenbanktabelle und erstellt den RTF-Code mit den hervorgehobenen Allergenen. Alle Wörter aus der Datenbanktabelle, die sich auf der Liste von Zutaten befinden, werden gemäß der Hervorheben-Spezifikation formatiert.

#### Syntax:

FormatAllergensFromMSSQL(ingredients, sqlserver, dbusername, dbpassword, dbname, table, field, highlight

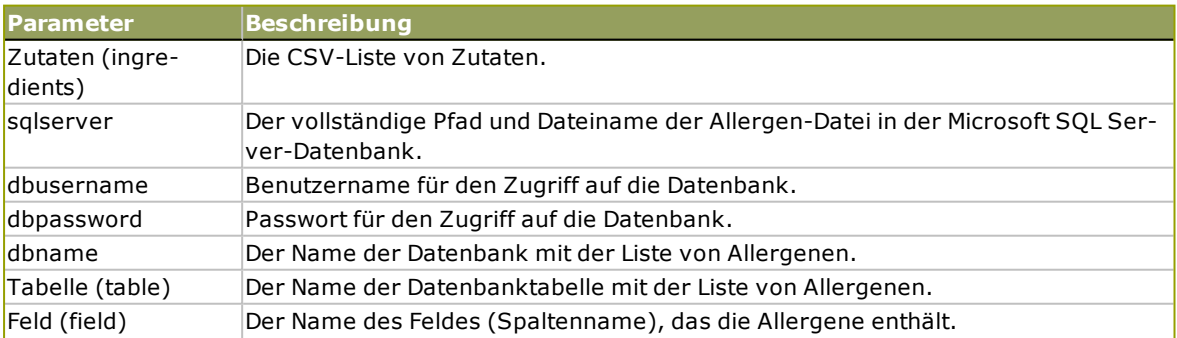

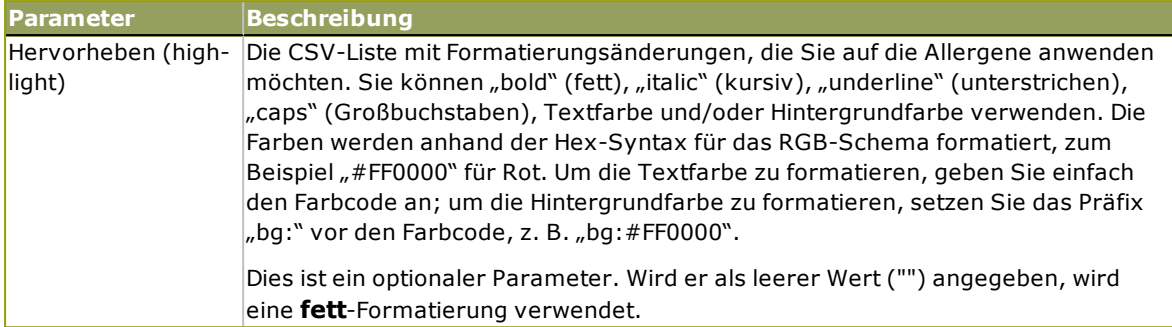

#### *10.4.3.5 Allergene Von Einem SQL-Server*

Diese Funktion empfängt die Liste von Zutaten und den Speicherort der SQL Server-Datenbank. Die Funktion liest die Allergene aus der Datenbanktabelle und erstellt den RTF-Code mit den hervorgehobenen Allergenen. Alle Wörter aus der Datenbanktabelle, die sich auf der Liste von Zutaten befinden, werden gemäß der Hervorheben-Spezifikation formatiert.

#### Syntax:

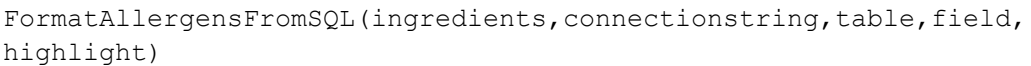

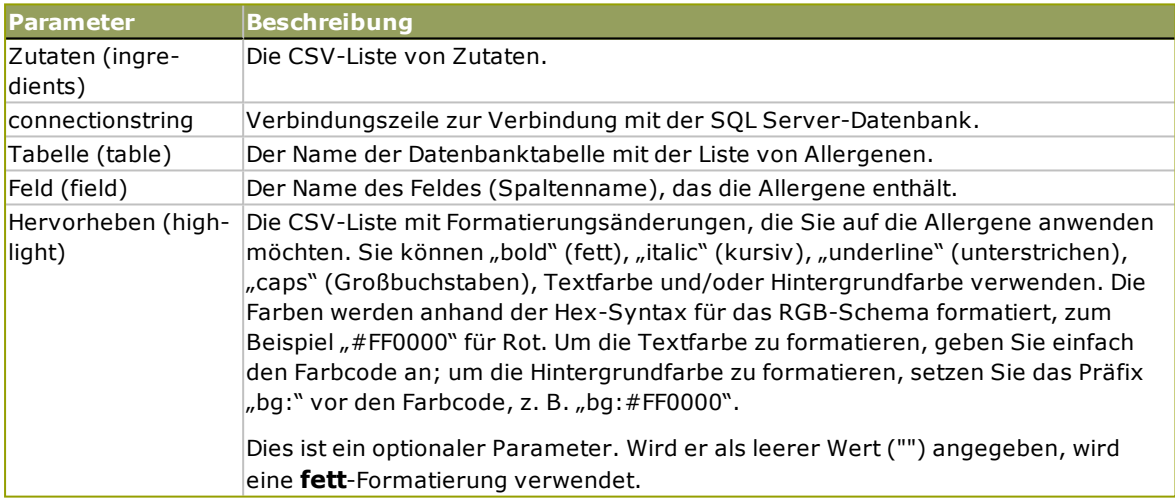

#### *10.4.3.6 Allergene Aus Tags*

Diese Funktion liest die Formate in benutzerdefinierten Tags, um die Allergene in der Zutatenliste hervorzuheben. Die Funktion liest die Allergene aus der Datenbanktabelle und erstellt den RTF-Code mit den hervorgehobenen Allergenen. Alle Wörter, die übereinstimmende Tags unter Zutaten enthalten, werden anhand der Hervorheben-Spezifikation formatiert.

#### Syntax:

FormatAllergensFromTags(ingredients,tag,highlight)

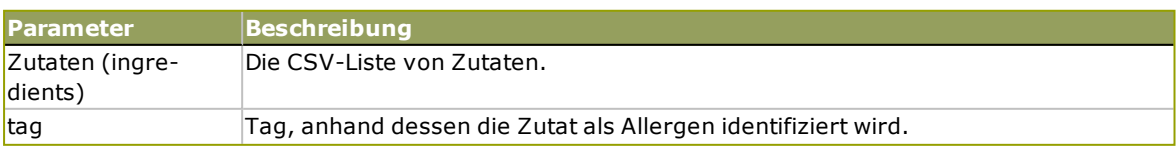

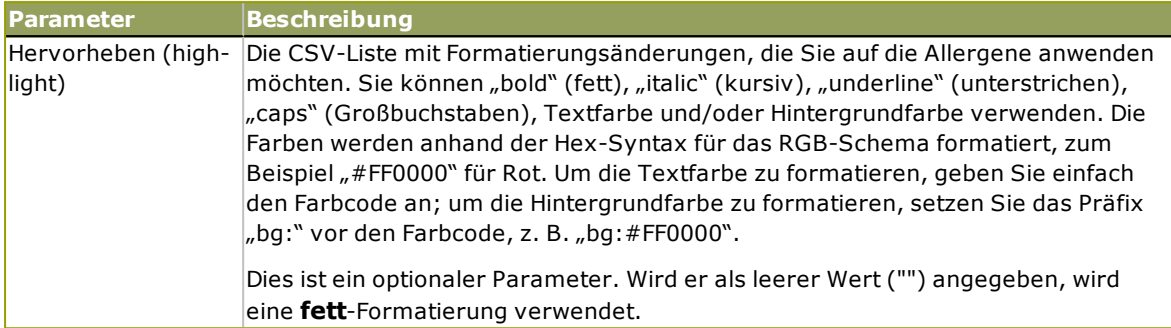

### 10.4.4 Syntax Von Allergen-Formatierungsfunktionen Mit Unterstützung Für Ausschlüsse

#### *10.4.4.1 Benutzerdefinierte Liste Von Allergenen*

Diese Funktion empfängt die Liste von Zutaten und die Liste von Allergenen in zwei Variablen und erstellt den RTF-Code mit den hervorgehobenen Allergenen. Alle Wörter aus den Allergenen, die sich auf der Liste von Zutaten befinden, werden gemäß der Hervorheben-Spezifikation formatiert. Der letzte Parameter stellt die CSV-Liste von Sätzen bereit, die selbst dann nicht hervorgehoben werden dürfen, wenn sie die Allergen-Wörter enthalten.

#### Syntax:

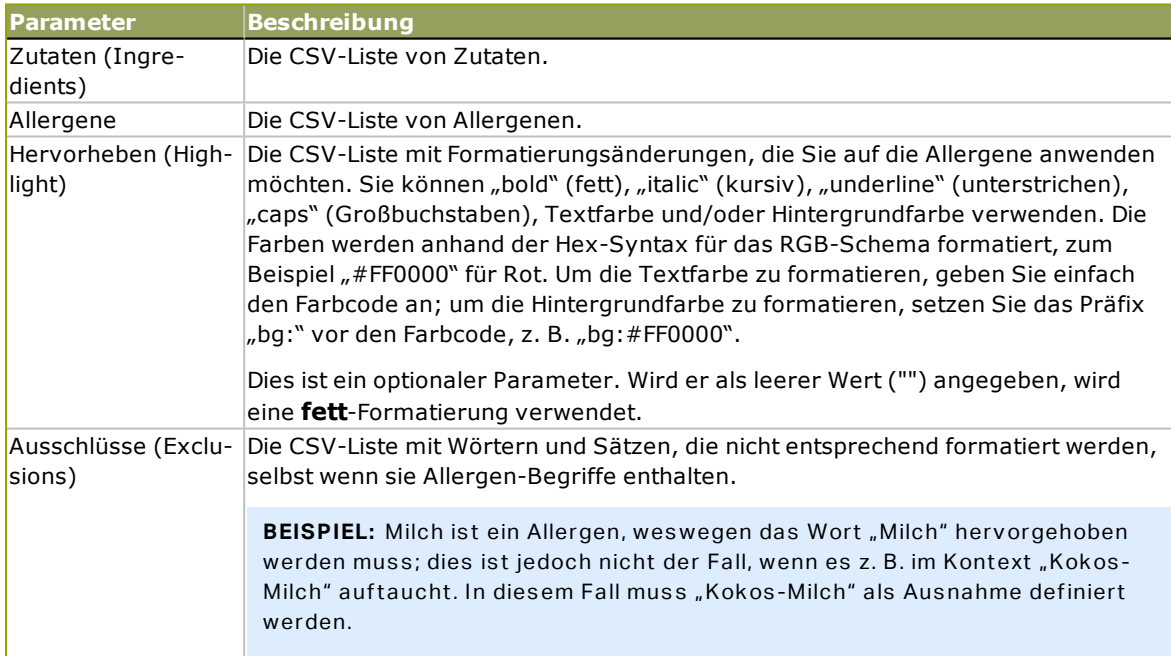

FormatAllergensWithExclusions(Ingredients,Allergens,Highlight,Exclusions)

#### **B E I S P I E L :**

FormatAllergensWithExclusions("Weizenmehl, Salz, pflanzliches Fett, Haselnüsse, Kokos-Milch","Weizen,Haselnüsse,Milch","bold,italic","Kokos-Milch")

#### *10.4.4.2 Allergene Aus Einer Microso ft Excel-Tabelle*

Diese Funktion empfängt die Liste von Zutaten und den Speicherort der Microsoft Excel-Tabelle. Die Funktion liest die Allergene aus der Tabelle und erstellt den RTF-Code mit den hervorgehobenen Allergenen. Alle Wörter aus der Tabelle, die sich auf der Liste von Zutaten befinden, werden gemäß der Hervorheben-Spezifikation formatiert. Der letzte Parameter stellt die CSV-Liste von Sätzen bereit, die selbst dann nicht hervorgehoben werden dürfen, wenn sie die Allergen-Wörter enthalten.

Syntax:

FormatAllergensFromExcelWithExclusions (Ingredients,ExcelFile,Spreadsheet,Field,Highlight,SpreadsheetEx,FieldEx)

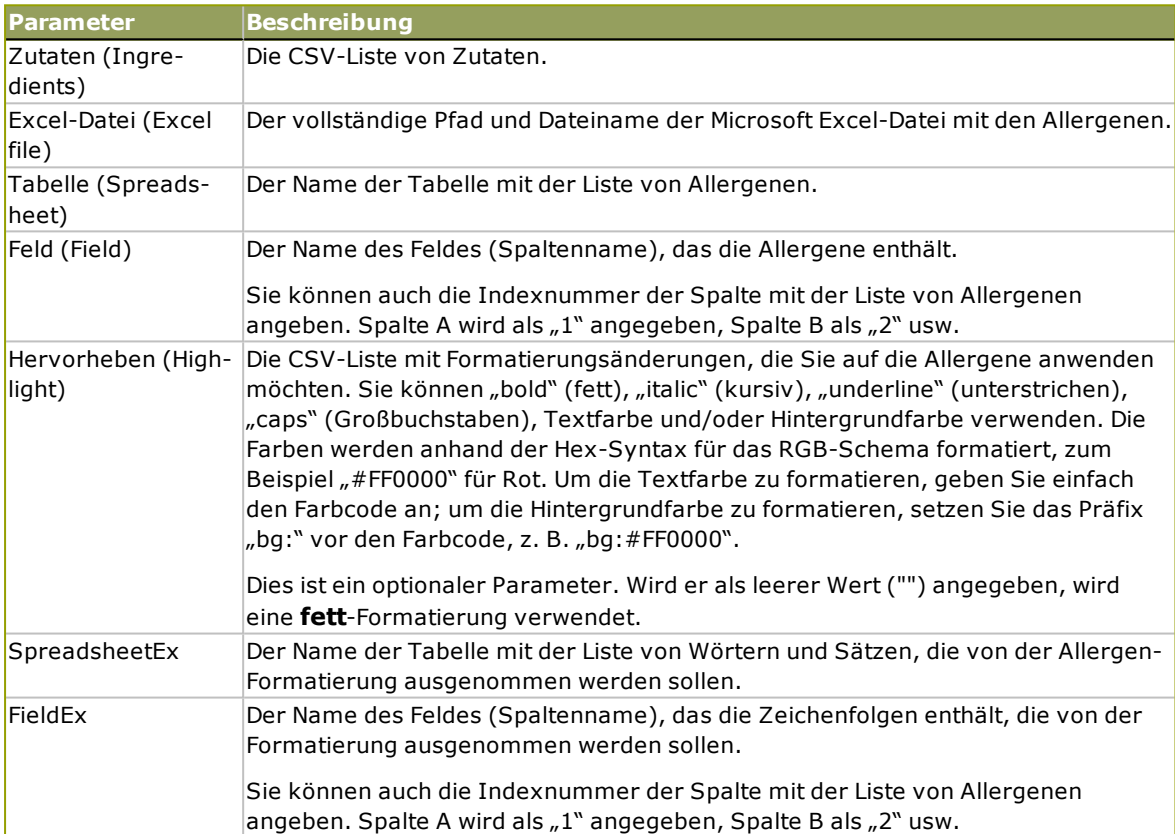

#### **B E I S P I E L :**

```
FormatAllergensFromExcelWithExclusions("Weizenmehl, Salz, pflanzliches
Fett,Haselnüsse","c:\files\data.xlsx","Tabelle1","1","bold,italic","Tabelle2","
2")
```

```
FormatAllergensFromExcelWithExclusions
(Ingredients,"c:\files\data.xlsx","Tabelle1","1","bold,italic","Tabelle2","2")
```
#### *10.4.4.3 Allergene Aus Einer Microso ft Access-Da tenbank*

Diese Funktion empfängt die Liste von Zutaten und den Speicherort der Microsoft Access-Datenbank. Die Funktion liest die Allergene aus der Datenbanktabelle und erstellt den RTF-Code mit den hervorgehobenen Allergenen. Alle Wörter aus der Tabelle, die sich auf der Liste von Zutaten befinden, werden gemäß der Hervorheben-Spezifikation formatiert. Der letzte Parameter stellt die Liste von Zeichenfolgen bereit, die selbst dann nicht hervorgehoben werden dürfen, wenn sie die Allergen-Wörter enthalten.

Syntax:

FormatAllergensFromAccessWithExclusions(ingredients, accessdb, table with allergens, field with allergens, highlight, table with exclusions, field with exclusions)

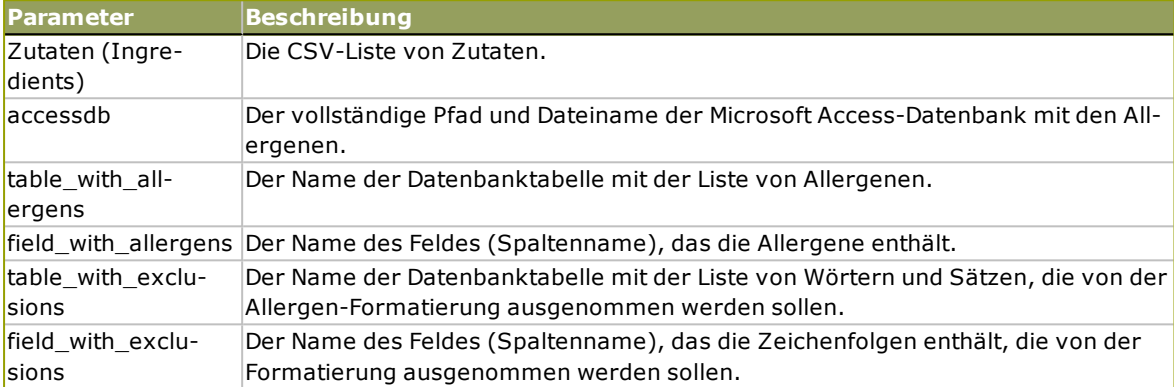

#### *10.4.4.4 Allergene Aus Einer Microso ft SQL-Da tenbank*

Diese Funktion empfängt die Liste von Zutaten und den Speicherort der Microsoft SQL Server-Datenbank. Die Funktion liest die Allergene aus der Datenbanktabelle und erstellt den RTF-Code mit den hervorgehobenen Allergenen. Alle Wörter aus der Datenbanktabelle, die sich auf der Liste von Zutaten befinden, werden gemäß der Hervorheben-Spezifikation formatiert. Der letzte Parameter stellt die Liste von Zeichenfolgen bereit, die selbst dann nicht hervorgehoben werden dürfen, wenn sie die Allergen-Wörter enthalten.

#### Syntax:

```
FormatAllergensFromMSSQLWithExclusions
(ingredients, sqlserver, dbusername, dbpassword, dbname, table with
allergens, field with allergens, highlight, table with exclusions, field
with exclusions)
```
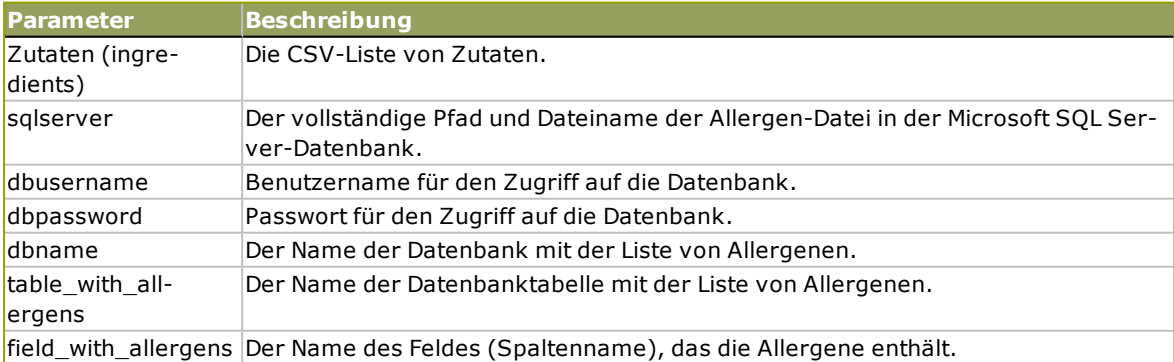

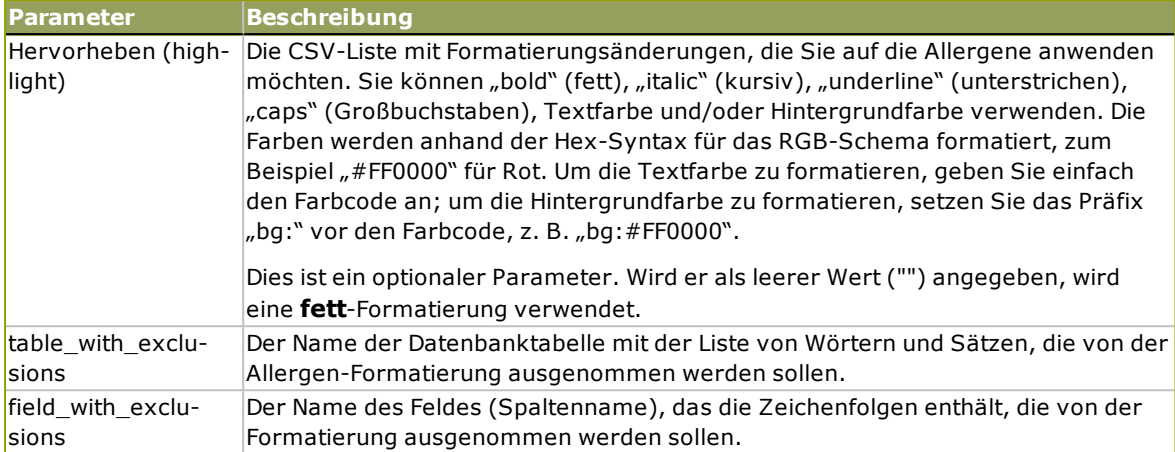

#### *10.4.4.5 Allergene Von Einem SQL-Server*

Diese Funktion empfängt die Liste von Zutaten und den Speicherort der SQL Server-Datenbank. Die Funktion liest die Allergene aus der Datenbanktabelle und erstellt den RTF-Code mit den hervorgehobenen Allergenen. Alle Wörter aus der Datenbanktabelle, die sich auf der Liste von Zutaten befinden, werden gemäß der Hervorheben-Spezifikation formatiert. Der letzte Parameter stellt die Liste von Zeichenfolgen bereit, die selbst dann nicht hervorgehoben werden dürfen, wenn sie die Allergen-Wörter enthalten.

#### Syntax:

FormatAllergensFromSQLWithExclusions(ingredients,connectionstring,table with allergens, field with allergens, highlight, table with exclusions, field with exclusions)

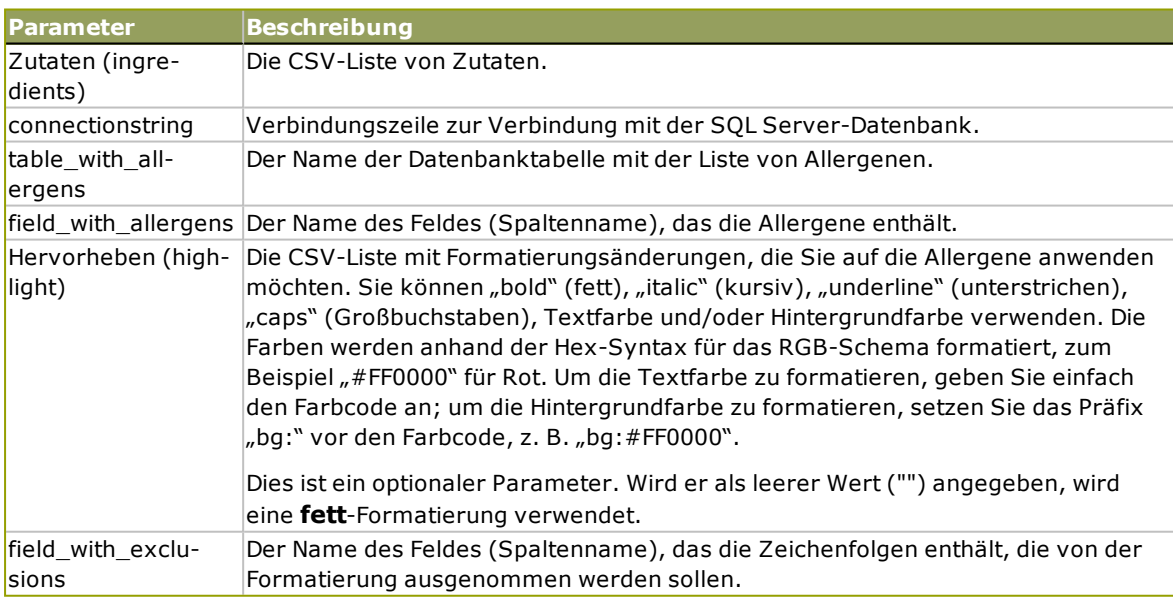

# 10.5 Design Label With Variable Length

In den meisten Etikettendruck-Szenarios werden Sie Etiketten mit festen Abmessungen erstellen und drucken. Da die Breite und Höhe der Etiketten nicht anpassbar sind, müssen Sie sicherstellen, dass alle Objekte auf das Etikett passen.

In einigen Fällen müssen Sie jedoch ein Etikett mit variabler Länge erstellen Die Länge ändert sich entsprechend der Größe der Etikettenobjekte. Wenn Sie Etikettenobjekten mehr Daten zuweisen, nehmen sie an Größe zu und belegen mehr Platz. Um solche Objekte auf dem Etikett unterzubringen, muss dessen Länge anpassbar sein.

HINWEIS: Variable Etikettengrößen sind häufig in der Textilindustrie erforderlich, wo Etiketten auf Endlos-Etikettenmaterial gedruckt werden. Zwischen den Etiketten gibt es keine Lücken. Der Drucker-Abschneider durchtrennt das Material nach dem Drucken des Etiketts.

Um variable Größe für Etiketten zu aktivieren, tun Sie Folgendes:

- 1. Öffnen Sie dem Dialog [Etiketteneigenschaften](#page-52-0).
- 2. Gehen Sie auf die Registerkarte "Etikettenabmessungen".

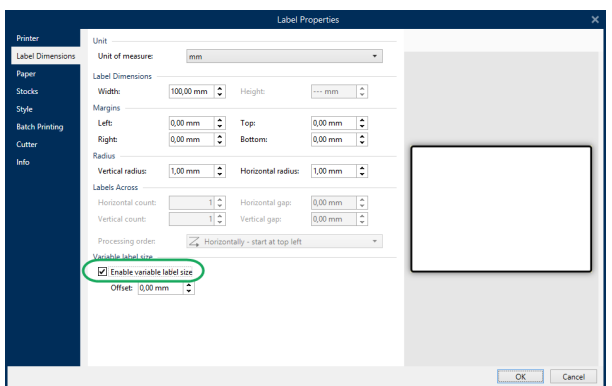

3. Aktivieren Sie die Option **Variable Etikettengröße aktivieren**.

4. **Versatz** gibt den Abstand zwischen dem letzten Objekt auf dem Etikett und dem unteren Rand des Etiketts vor.

Sehen Sie sich die folgenden Bildschirmfotos an, um die Funktion zur automatischen Größenänderung von Etiketten zu verstehen.

Für das Etikett ist variable Etikettengröße aktiviert. Zwischen dem unteren Rand des Etiketts und dem letzten Objekt auf dem Etikett – in diesem Beispiel ein Barcode – ist ein Versatz von 1 cm eingestellt. Das Textobjekt ist ein mehrzeiliges Objekt. Wenn Sie für das Textobjekt mehr Daten eingeben, muss die Etikettenhöhe vergrößert werden, um das größere Textobjekt aufnehmen zu können.

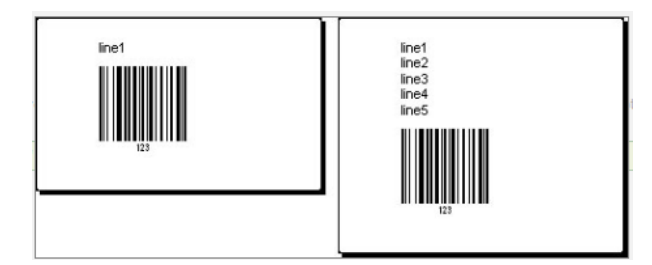

Die Funktion für variable Etikettengröße erweitert die Etikettenhöhe je nach Bedarf.

Um die variable Etikettengröße optimal zu nutzen, sollten Sie relative Positionierung für Objekte aktivieren (**Objekteigenschaften > Position > Relative Position**). Ist diese Funktion aktiviert, werden Objekte nicht zwangsläufig an derselben Stelle auf dem Etikett platziert. Die Positionierung variiert je nach Platzierung der übergeordneten Objekte.

HINWEIS: Wenn Sie variable Etikettengröße aktivieren, können Sie nicht gleichzeitig die Option "Etiketten quer" nutzen. Multiband-Druck ist jedoch verfügbar.

# 10.6 Mehrfarbiger Druck

Einige Thermodrucker unterstützen mehrfarbigen Druck. Sie verwenden mehrere Druckköpfe, jeder davon für ein Farbband mit einer anderen Farbe. Die Farben für jeden Druckkopf sind anpassbar und können im Druckertreiber festgelegt werden. Jedem Druckkopf wird eine Farbe zugewiesen, die dem verwendeten Farbband entspricht. Dieselben Farben werden auch in der Etikettensoftware verfügbar. Damit der mehrfarbige Druck funktioniert, müssen Sie den geeigneten NiceLabel Druckertreiber verwenden.

Die Farbpalette synchronisiert die verfügbaren Farben mit den Einstellungen in Druckertreiber. Alle Farben, die Sie im Druckertreiber definiert haben, werden in die Etikettierungssoftware abgerufen und stehen daraufhin für die Farbauswahl zur Verfügung. Die Farbpalette, das Farbauswahl-Dialogfeld und das Etiketteneigenschaften-Dialogfeld zeigen nur die Farben an, die auf dem Drucker verfügbar sind. Jedem Etikettenobjekt kann eine beliebige verfügbare Farbe zugewiesen werden. Das Objekt wird dann mit der gewählten Farbe gedruckt. Für ein einzelnes Etikettenobjekt kann nicht mehr als eine Farbe verwendet werden.

Wenn Sie Farbbilder auf dem Etikett verwenden, ändert sich ihr Erscheinungsbild entsprechend. Farbbilder können nicht mit mehr Farben gedruckt werden, als der Drucker unterstützt. Die Bilder werden nicht in Vollfarbe angezeigt. Jedes Bild wird in in eine monochrome Grafik konvertiert und in der Etikettenvorschau als solche angezeigt. Die Konvertierung von farbigen zu monochromen Grafiken erfolgt anhand der im Treiber festgelegten Dithering-Einstellung. Sie können dem Bild eine Farbe zuweisen; dadurch legen Sie auch fest, mit welchem Druckkopf das Bild gedruckt wird.

Die Farben auf dem Etikett geben vor, welche Druckköpfe zum Drucken der Objekte verwendet werden.

# 10.7 Ein GS1-konformes Etikett Erstellen

Das GS1-System ermöglicht die Verwendung eindeutiger Nummern zur Identifizierung von Waren, Dienstleistungen, Kapitalanlagen und weltweiten Standorten. Solche Nummern können als Barcodes dargestellt und somit elektronisch gelesen werden, wann immer dies erforderlich ist.

GS1-128 ist ein Anwendungsstandard für die GS1-Implementierung anhand der Code-128- Barcode-Spezifikation. Früher lautete der Name UCC/EAN-128.

GS1-128 nutzt eine Reihe von Anwendungskennungen (AI), um zusätzliche Angaben wie Haltbarkeitsdaten, Chargennummern, Mengen, Gewichte und viele andere benötigte Eigenschaften einzuschließen.

- Siehe den Abschnitt über die GS1-Funktion, um mehr über die Als zu erfahren.
- **.** Offizielle Empfehlungen zur Erstellung eines GS1-konformen Etiketts finden Sie [hier](http://www.gs1.org/docs/tl/GS1_Logistic_Label_Guideline.pdf).

### 10.7.1 Barcode-Inhalte Anhand Der GS1-128-Funktion **Hinzufügen**

Führen Sie die folgenden Schritte aus, um einem Barcode eine GS1-128-konforme Datenstruktur zuzuweisen:

- 1. Erstellen Sie ein neues Etikett.
- 2. Fügen Sie der Design-Oberfläche ein [Barcode-Objekt](#page-65-0)hinzu.
- 3. Wählen Sie GS1-128 als Barcode-Typ auf der Registerkarte **Barcode** aus.

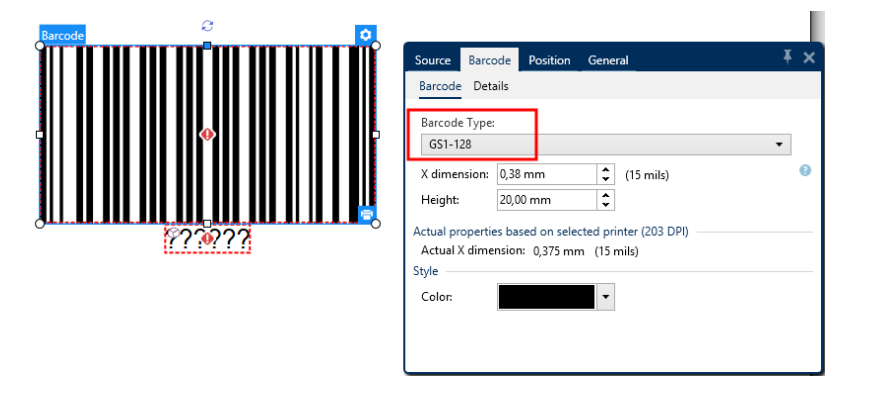

HINWEIS: Die Auswahl des GS1-128-Barcodes führt zur Erstellung eines Barcode- und eines Textobjekts. Das Barcode-Objekt enthält das Symbol, während das Textobjekt den Inhalt der GS1-128-Funktion enthält. Die GS1-128-Funktion, mit der beide Objekte verbunden sind, wird automatisch zum Explorer für dynamische Daten hinzugefügt.

- 4. Klicken Sie auf die **Quelle**-Registerkarte und öffnen Sie den Dialog **Funktionsdefinition bearbeiten**.
- 5. Geben Sie die AI für Chargennummer (LOT number) ein.
- 6. Geben Sie die Beispieldaten ein, zum Beispiel 12345.

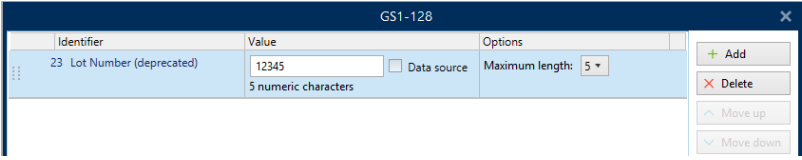

- 7. Geben Sie eine andere AI ein, z. B. Verfallsdatum (Expiration Date), und wählen Sie ein Beispieldatum wie 3. Juni 2016 (im Format JJMMTT).
- 8. Klicken Sie auf **OK**.

Der GS1-Barcode wird auf dem Etikett platziert und enthält die Chargennummer und das Verfallsdatum.

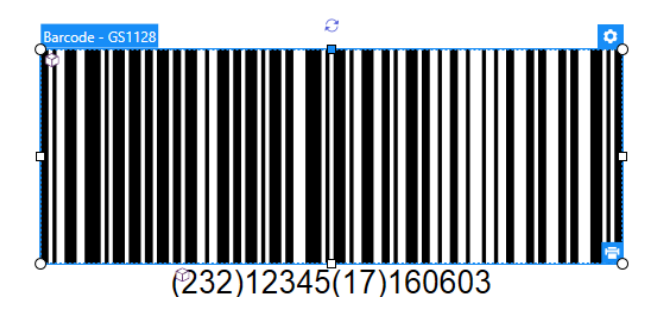

# 10.8 Unbegrenzte Daten Drucken

Wenn Sie Etiketten bei aktivierter Option **Alle (unbegrenzte Menge)** drucken, werden die Etiketten tatsächlich, je nach Etiketteninhalt, in unterschiedlichen Mengen gedruckt.

Die Option **Alle (unbegrenzte Menge)** legt die Druckmenge auf zwei Arten fest.

### 10.8.1 Etikett Mit Verbundener Datenbank Oder Zähler

Wenn **Alle (unbegrenzte Menge)** aktiviert ist, wird die Anzahl gedruckter Etiketten nicht von vornherein begrenzt. Sie leitet sich aus einer der folgenden Eigenschaften ab:

- Anzahl der zu druckenden Datensätze.
- Menge, die die auf den Etiketten verwendeten Zähler vorgegeben.

**TIPP:** Die Option **Alle (unbegrenzte Menge)** ist nützlich, wenn Sie Etiketten drucken, die mit einer Datenbank verbunden sind. Die Druckanzahl für solche Etiketten ist meistens nicht im Voraus bekannt. Nach Auswahl dieser Option werden alle relevanten Datensätze aus der verbundenen Datenbank gedruckt.

HINWEIS: Wenn es mehrere Datenbanken oder Zähler für die Druckmenge gibt, entscheidet die Instanz mit dem niedrigsten Wert über die Anzahl gedruckter Etiketten.

#### **BEISPIEL:**

Zählerwert: 90 Anzahl von Datenbankwerten: 100 **Anzahl g ed ruckter Etiketten b ei aktivierter Op tio n "Alle (unb eg renzte Meng e)": 90**

### 10.8.2 Etikett Ohne Verbundene Datenbank Oder Zähler

Wenn das Etikett keine Datenbank- oder Zählerobjekte nutzt, wird die maximal unterstützte Menge identischer Etikettenkopien gedruckt. In solchen Fällen wird der Druck fortgesetzt, bis:

- Der Drucker ausgeschaltet wird.
- Der Drucker einen Befehl zum Löschen seines Speicherpuffers erhält.

HINWEIS: Beim Drucken identischer Etikettenkopien sollten Sie einen NiceLabel Druckertreiber verwenden. Der Treiber kennt die Mengenbegrenzungen des Druckers und druckt genau die unterstützte Menge an Etiketten.

**TIPP:** Wenn die maximale vom Drucker unterstützte Druckmenge 32.000 beträgt, wird diese Menge von Etiketten bei aktivierter Option **Alle (unbegrenzte Menge)** gedruckt.

# 10.9 Nutzung Des Internen Druckerzählers

Fast alle Thermodrucker verfügen über eine inkrementelle Zählerfunktion. Es handelt sich dabei um einen speziellen Druckerzähler, der Etiketten intern zählt. Der Drucker erhält nur den ersten Wert vom Zähler und erhöht den Zähler automatisch in 1er-Schritten auf den folgenden Etiketten.

**TIPP:** Interne Zähler reduzieren die Menge an Daten, die zwischen Computer und Drucker übertragen werden, da nur der Startwert an den Drucker gesendet wird. Dies beschleunigt die Etikettenproduktion erheblich.

- 1. Fügen Sie eine neue [Zählervariable](#page-124-0) hinzu. Um den Zähler als internes Druckerelement zu verwenden, sollten Sie die folgenden Einstellungen beachten:
- 2. Die maximale Länge der Variablen wird vom Drucker vorgegeben. Sie finden diesen Wert für gewöhnlich im Benutzerhandbuch Ihres Druckers. Wenn Sie ihn nicht finden, sollten Sie experimentieren.
- 3. Die Variablenlänge wird festgelegt, indem Sie die Option **Länge begrenzen** (unter **Zählereigenschaften > Eingaberegeln**) aktivieren.
- 4. Stellen Sie die erlaubten Zeichen auf **Numerisch** ein.

ø.

5. Das mit der Variablen verbundene Textobjekt muss als interne Druckerschrift formatiert sein (stellen Sie sicher, dass die Option **Nur Druckerschriften anzeigen** aktiviert ist.

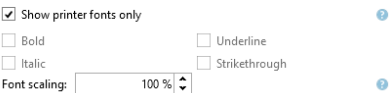

6. Aktivieren Sie die Option **Immer druckerinternen Zähler verwenden** auf der **Quelle**-Registerkarte. Diese Option ist nur verfügbar, wenn die Zählervariable korrekt eingerichtet wurde.

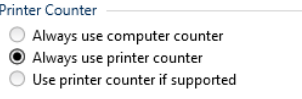

7. In der unteren rechten Ecke des Textobjekts mit dem Zählerwert muss ein Symbol für "druckerintern" angezeigt werden.

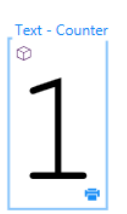

# **11 Online-Support**

Sie finden die neuesten Versionen, Updates, Lösungen für Probleme und häufig gestellten Fragen (FAQs) auf der Produktwebsite unter www.nicelabel.com.

Weitere Informationen finden Sie hier:

- Knowledgebase: [http://www.nicelabel.de/support/knowledge-base](http://www.nicelabel.com/support/knowledge-base)
- NiceLabel Support: [http://www.nicelabel.de/support/technical-support](http://www.nicelabel.com/support/technical-support)
- NiceLabel Tutorials: [http://www.nicelabel.de/learning-center/tutorials](http://www.nicelabel.com/learning-center/tutorials)
- NiceLabel Foren: <http://forums.nicelabel.com/>

HINWEIS: Wenn Sie einen Service-Vertrag (Service Maintenance Agreement, SMA) haben, wenden Sie sich bitte an den Premium-Support, wie im Vertrag angegeben.

Nord-, Mittel- und Südamerika

+1 262 784 2456

sales.americas@nicelabel.com

EMEA

+386 4280 5000

sales@nicelabel.com

Deutschland

+49 6104 68 99 80

sales@nicelabel.de

China

+86 21 6249 0371

sales@nicelabel.cn

www.nicelabel.com

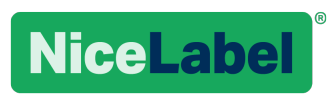